**RIGOH** 

## dicio **TM 3228C/3235C/3245C**

## **Instrucciones Manual de referencia de copiadora**

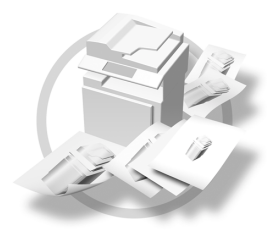

- [Colocación de los originales](#page-22-0) **[1](#page-22-0)**
- [Copia](#page-32-0) **[2](#page-32-0)**
- [Ajuste de color/Programar](#page-104-0) **[3](#page-104-0)**
- [Localización de averías](#page-112-0) **[4](#page-112-0)**
- [Herramientas del usuario \(Ajustes de copiadora/Document Server\)](#page-120-0) **[5](#page-120-0)**
- [Especificaciones](#page-144-0) **[6](#page-144-0)**

Lea detenidamente este manual antes de utilizar la máquina y téngalo a mano para futuras consultas. Para una utilización correcta y segura de este producto, lea el apartado Información de seguridad de la "Guía general de uso y configuración" antes de usar la máquina.

#### **Introducción**

Este manual contiene instrucciones detalladas e información sobre el funcionamiento y el uso de esta máquina. Por su propio interés y seguridad, lea este manual detenidamente antes de utilizar la máquina. Mantenga este manual a mano para poder hacer consultas rápidas.

#### **Importante**

El contenido de este manual está sujeto a cambios sin previo aviso. La compañía no se responsabilizará en ningún caso de los daños directos, indirectos, especiales, accidentales o derivados de la utilización o funcionamiento del aparato.

 $\epsilon^{\pm}$ 

#### **Notas**

Algunas ilustraciones del manual pueden diferir ligeramente de su aparato.

Ciertas opciones pueden no estar disponibles en algunos países. Para más detalles, consulte a su distribuidor local.

#### **Precaución:**

El uso de controles, ajustes o la realización de procedimientos distintos a los que se indican en este manual podría provocar la exposición a radiaciones peligrosas.

#### **Notas:**

En las páginas siguientes no aparece el nombre de los distintos modelos. Verifique el tipo de su máquina antes de leer este manual. (Para más información, consulte [Pág.3 "Tipos de máquinas".](#page-16-0))

- Tipo 1: Aficio 3228C
- Tipo 2: Aficio 3235C
- Tipo 3: Aficio 3245C

Es posible que en algunos países no puedan encontrarse algunos tipos. Para más detalles, consulte a su distribuidor local.

En este manual se emplean dos tipos de unidades de medida. Para esta máquina, consulte la versión métrica.

Para una buena calidad de copia, Ricoh recomienda el uso de tóner original.

Ricoh no asume ninguna responsabilidad por cualquier daño o gasto ocasionado por el del uso de piezas distintas a las originales en este producto de oficina Ricoh.

#### **Fuente de alimentación**

#### 220– 240 V, 50/60 Hz, 7A o más

Asegúrese de conectar el cable de alimentación a una fuente de alimentación del tipo indicado arriba. Para más información sobre la fuente de alimentación, consulte Guía general de uso y configuración.

## <span id="page-2-0"></span>**Manuales para esta máquina**

En los siguientes manuales se describen los procedimientos para el funcionamiento de esta máquina. Para las distintas funciones, consulte las partes relevantes del manual.

#### *<u>* Nota</u>

- ❒ Los manuales que se proporcionan son específicos para el tipo de máquina.
- ❒ Necesita Adobe Acrobat Reader / Adobe Reader para ver los manuales como un archivo PDF.
- ❒ Se proporcionan dos CD-ROMs:
	- CD-ROM 1 "Operating Instructions"
	- CD-ROM 2 "Scanner Driver and Document Management Utility"

#### ❖ **Guía general de uso y configuración**

Ofrece información general sobre la máquina y describe los Ajustes del sistema (como Ajustes de papel de bandeja), las funciones de Document Server y la localización de averías.

Consulte este manual para obtener información acerca de los procedimientos de la libreta de direcciones como registro de números de fax, direcciones de correo electrónico y códigos de usuario.

#### ❖ **Manual de seguridad**

Este manual es para el uso de los administradores de la máquina. Describe funciones de seguridad que los administradores pueden utilizar para proteger la manipulación de datos o para evitar el uso no autorizado de la máquina.

Consulte este manual para los procedimientos de registro de administradores, así como para la configuración de usuarios y la autenticación del administrador.

#### ❖ **Guía de red (archivo PDF - CD-ROM1)**

Proporciona información acerca de la configuración y funcionamiento de la impresora en un entorno de red o con un software.

Este manual incluye todos los modelos y contiene funciones y configuraciones que pueden no estar disponibles en su modelo. Las imágenes, ilustraciones, funciones y los sistemas operativos admitidos pueden ser diferentes de los de su modelo.

#### ❖ **Manual de referencia de copiadora (este manual)**

Describe el funcionamiento, funciones y resolución de problemas de la función copiadora de la máquina.

#### ❖ **Manual de referencia de fax < Funciones básicas>**

Describe el funcionamiento, funciones y resolución de problemas de la función fax de la máquina.

#### ❖ **Manual de referencia de fax < Funciones avanzadas>**

Describe las funciones de fax avanzadas como los ajustes de línea y los procedimientos de registro de los ID.

#### ❖ **Manual de referencia de impresora**

Describe los ajustes del sistema, las operaciones, las funciones y la localización de averías de la función de impresora de la máquina.

#### ❖ **Manual de referencia de escáner (archivo PDF - CD-ROM1)**

Describe el funcionamiento, funciones y resolución de problemas de la función escáner de la máquina.

#### ❖ **Manuales de DeskTopBinder Lite**

DeskTopBinder Lite es una utilidad que se incluye en el CD-ROM etiquetado "Scanner Driver and Document Management Utility".

- DeskTopBinder Lite Guía de configuración (archivo PDF CD-ROM2) Describe con detalle la instalación y el entorno de funcionamiento de DeskTopBinder Lite. Esta guía se puede mostrar desde **[Configuración]** cuando se instala DeskTopBinder Lite.
- DeskTopBinder Guía de introducción (archivo PDF CD-ROM2) Describe el funcionamiento de DeskTopBinder Lite y proporciona información general de sus funciones. Esta guía se añade al menú **[Inicio]** cuando se instala DeskTopBinder Lite.
- Guía de Auto Document Link (archivo PDF, CD-ROM2) Describe operaciones y funciones de Auto Document Link al instalarse con DeskTopBinder Lite. Esta guía se añade al menú **[Inicio]** cuando se instala DeskTopBinder Lite.

#### ❖ **Otros manuales**

- Suplemento PostScript3 (archivo PDF CD-ROM1)
- Suplemento para UNIX (disponible en su proveedor autorizado o como archivo PDF en nuestra página Web.)

## <span id="page-4-0"></span>**Lo que se puede hacer con esta máquina <Funciones de color/Ajustes de color>**

#### **Copia a color**

Se puede cambiar el modo de color de copia dependiendo del tipo de originales usados y de la impresión deseada.

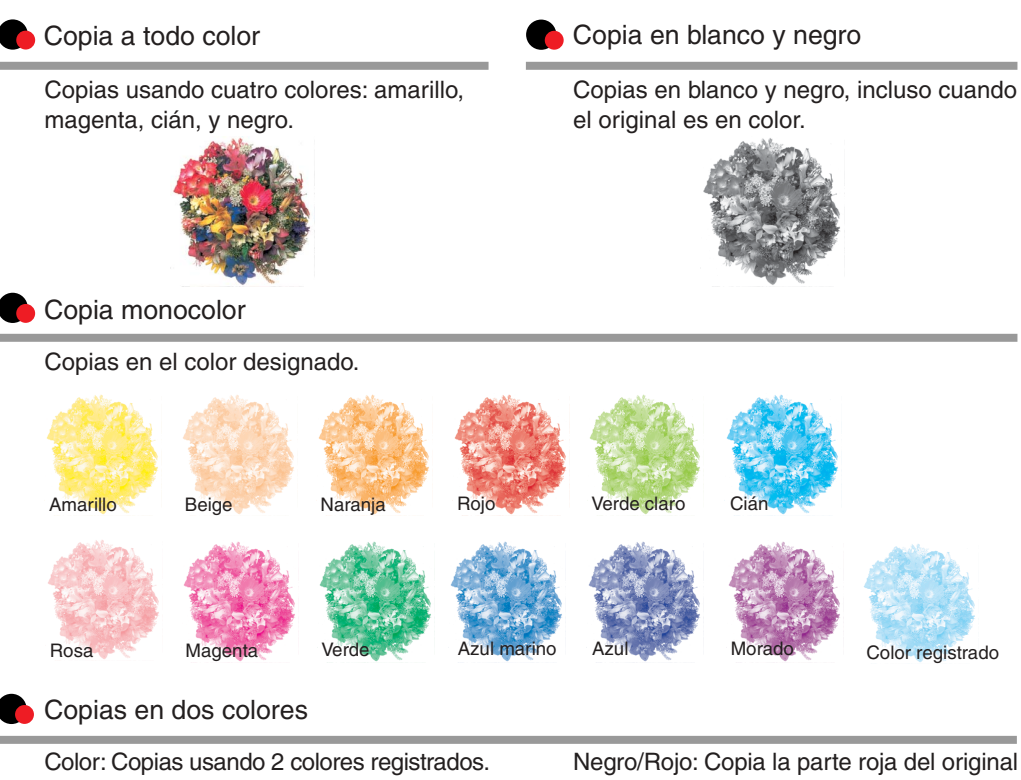

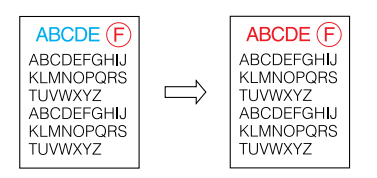

en rojo y el resto de partes en blanco y negro.

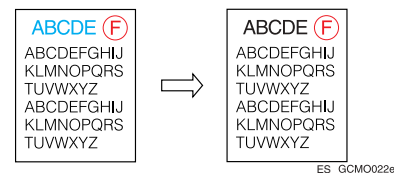

#### **Copia de color**

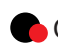

**Convertir colores** 

Copia cambiando un color específico del original por otro color.

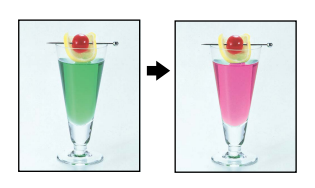

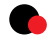

Eliminar un color especificado

Copia borrando un color específico en el original.

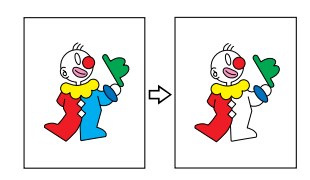

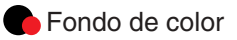

Copia añadiendo un color a toda la página.

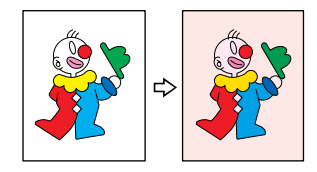

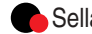

#### Sellando en las copias

Copia con la fecha, números de página, etc. El color del sello puede ser amarillo, rojo, cian, magenta, verde, azul y negro.

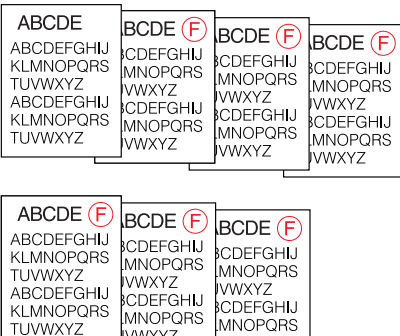

**WWXYZ** 

Tipos de inserciones impresas:

**WWXYZ** 

• Sello predefinido

TUVWXYZ

- Sello de usuario
- Sello de fecha
- Numeración de páginas
- Numeración de fondo

ES AFZ003S

#### **Ajuste de colores**

#### **Colores primarios**

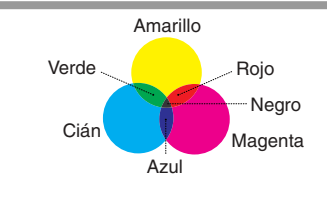

Se pueden crear colores combinando los tres colores primarios: amarillo, magenta y cián. El negro se puede crear combinando amarillo, magenta y cián, sin embargo, ya que pueden existir ligeras diferencias, el color "negro" se expresará usando tóner negro.

#### **Ajuste de color** Balance de color

Ajusta los colores especificados (amarillo, rojo. magenta, azul y verde) con los colores adyacentes en el círculo de color.

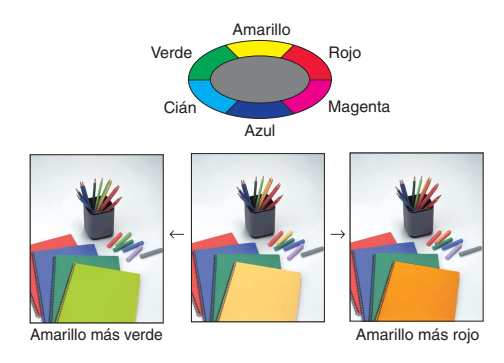

#### **Ajuste de imágenes**

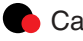

Ajusta la salida de una imagen. Ajusta la densidad de fondo de la

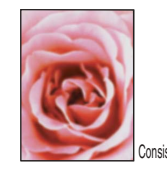

# Calidad

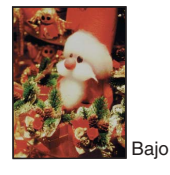

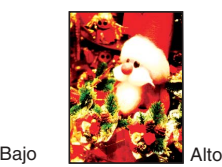

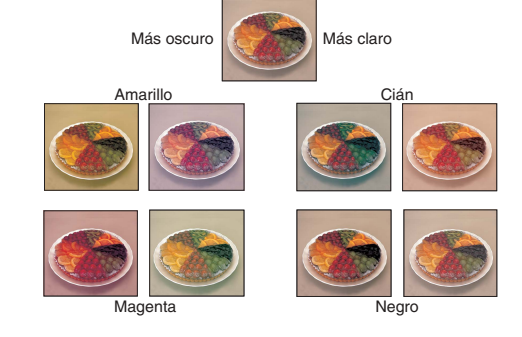

Ajusta el tono de color de las copias.

#### **Calidad/Consistencia** Densidad del fondo

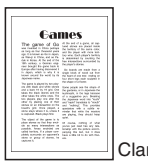

# Claro  $\Box$  Oscuro

#### Contraste Contraste Contraste Contraste Contraste Contraste Contraste Contraste Contraste Contraste Contraste Contraste Contraste Contraste Contraste Contraste Contraste Contraste Contraste Contraste Contraste Contraste Co

- Ajusta las sombras de una imagen.  $\blacklozenge$  Ajuste U.C.R. (supresión de colores de fondo)
	- Sensibilidad de texto/foto
	- Sensibilidad A.C.S. (selección automática de colores)
	- Sensibilidad de color

ES GCMO023e

## <span id="page-7-0"></span>**Lo que se puede hacer con esta máquina**

Las funciones varían dependiendo del tipo de máquina y de las opciones. Consulte [Pág.4 "Funciones que requieren configuraciones especiales"](#page-17-0).

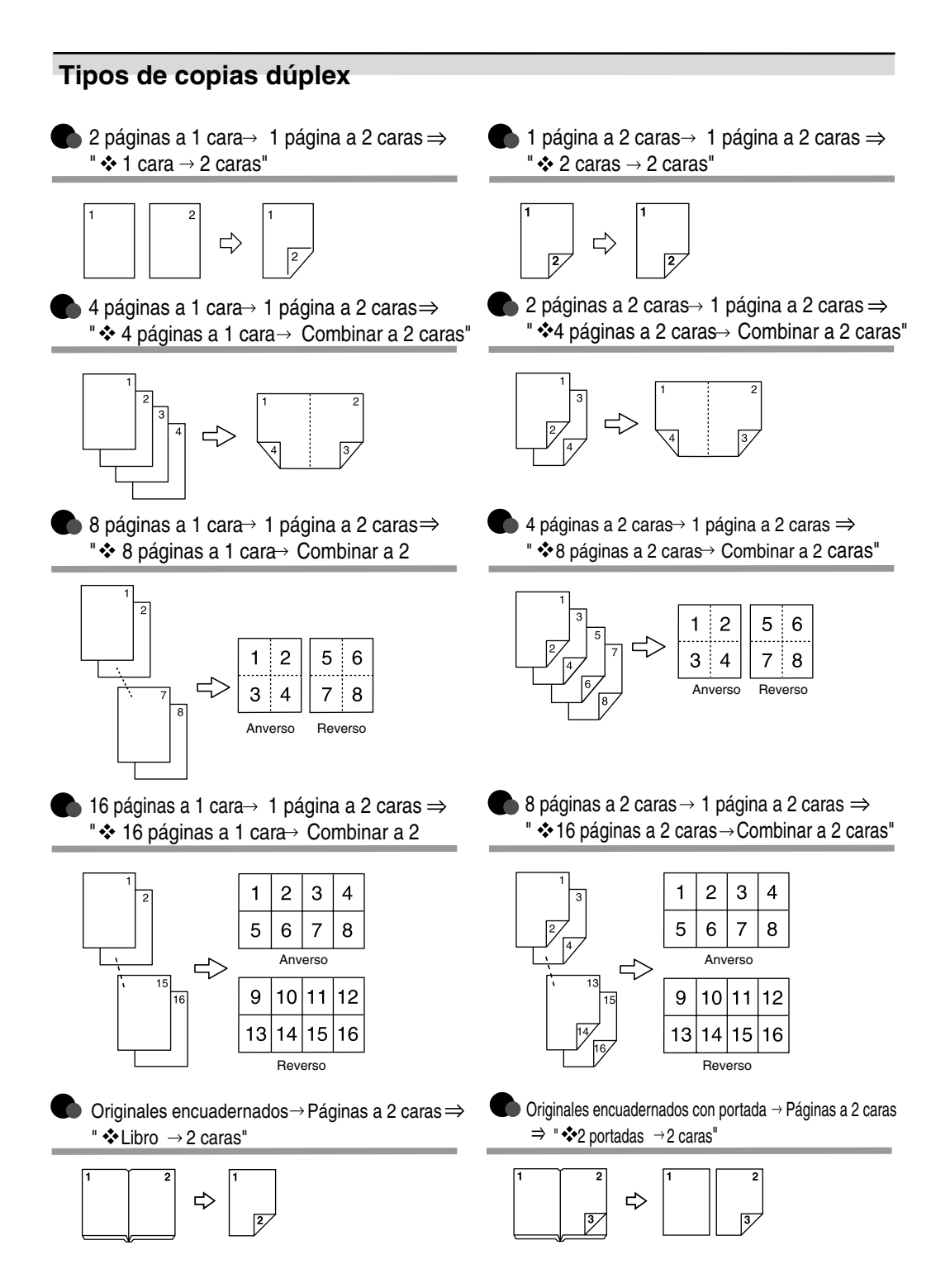

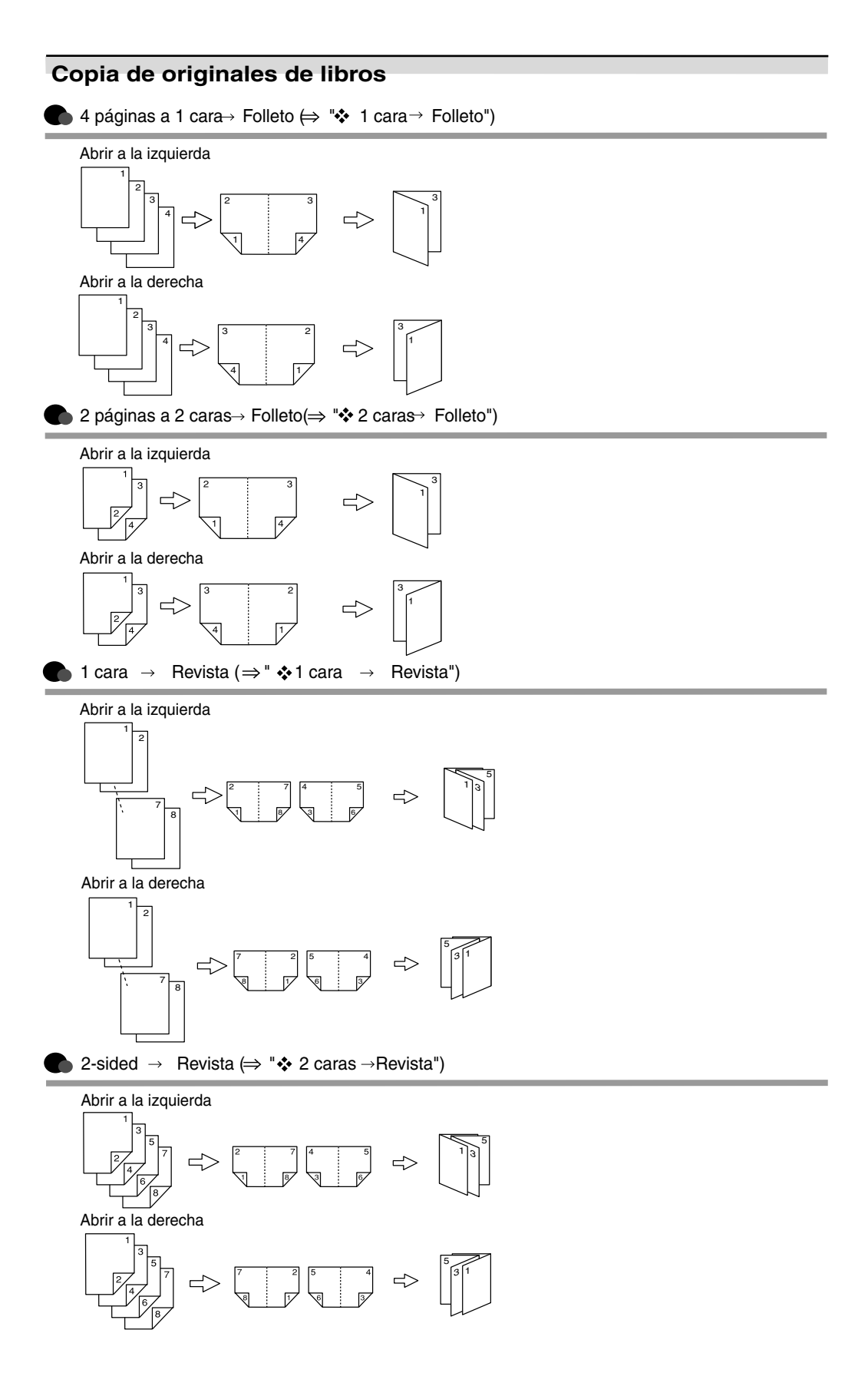

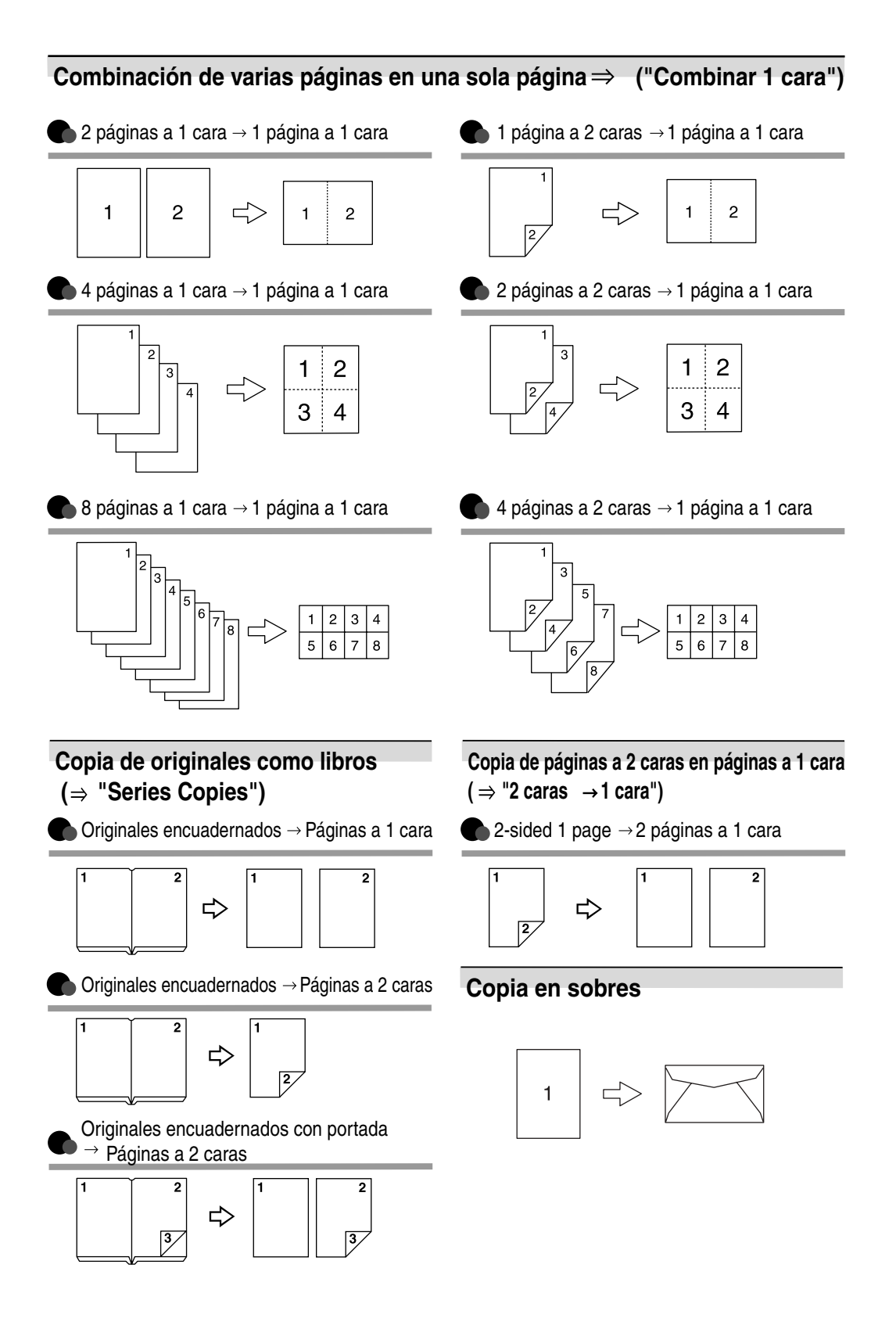

#### viii

## **CONTENIDO**

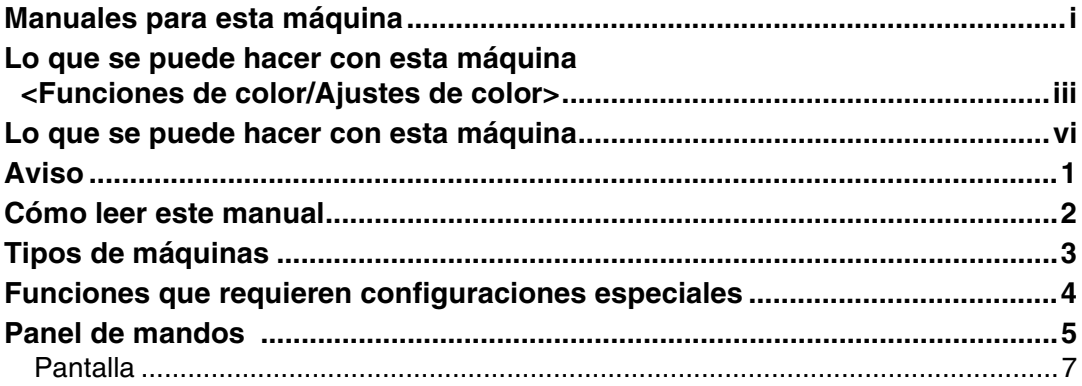

## 1. Colocación de los originales

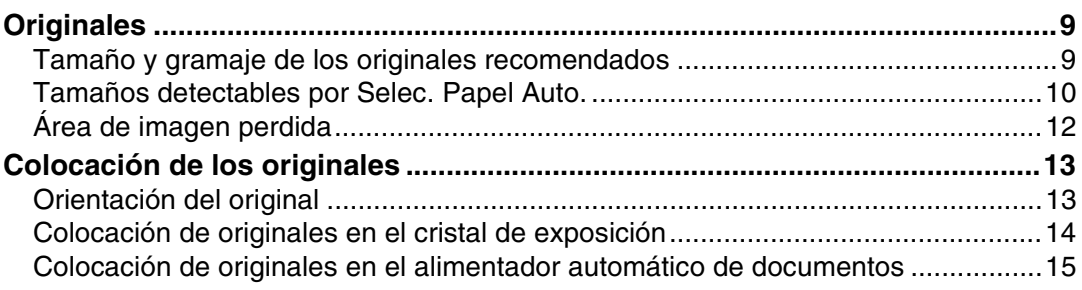

#### 2. Copia

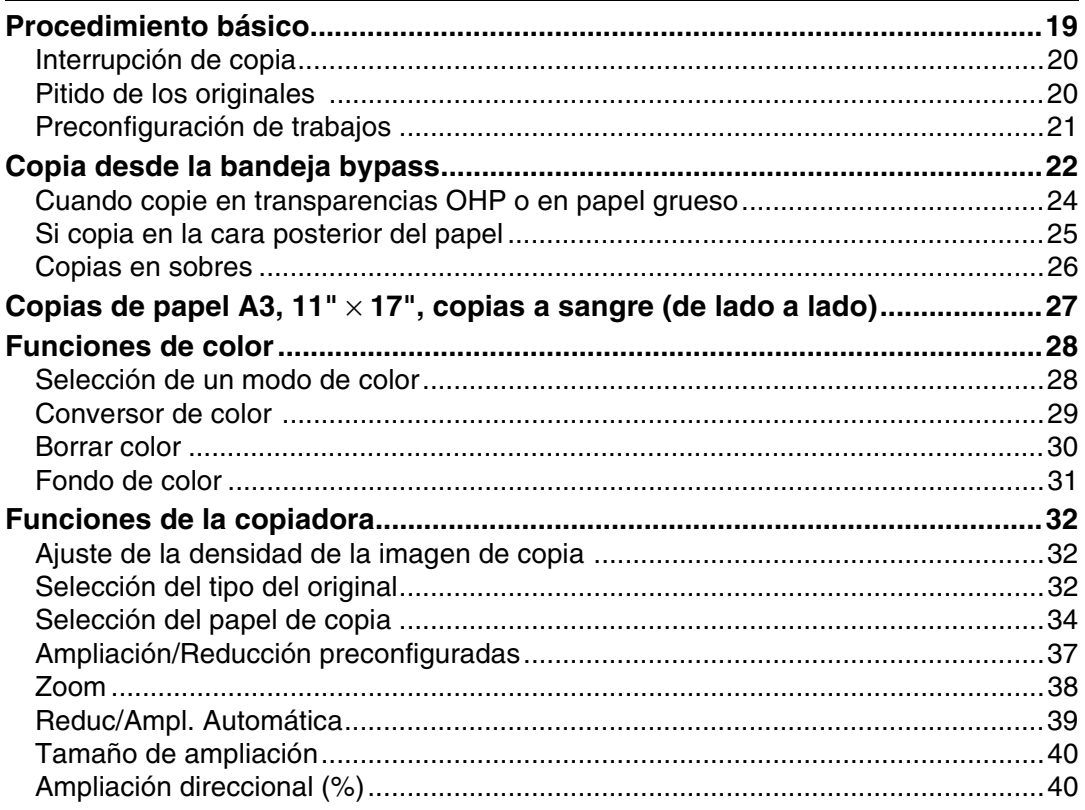

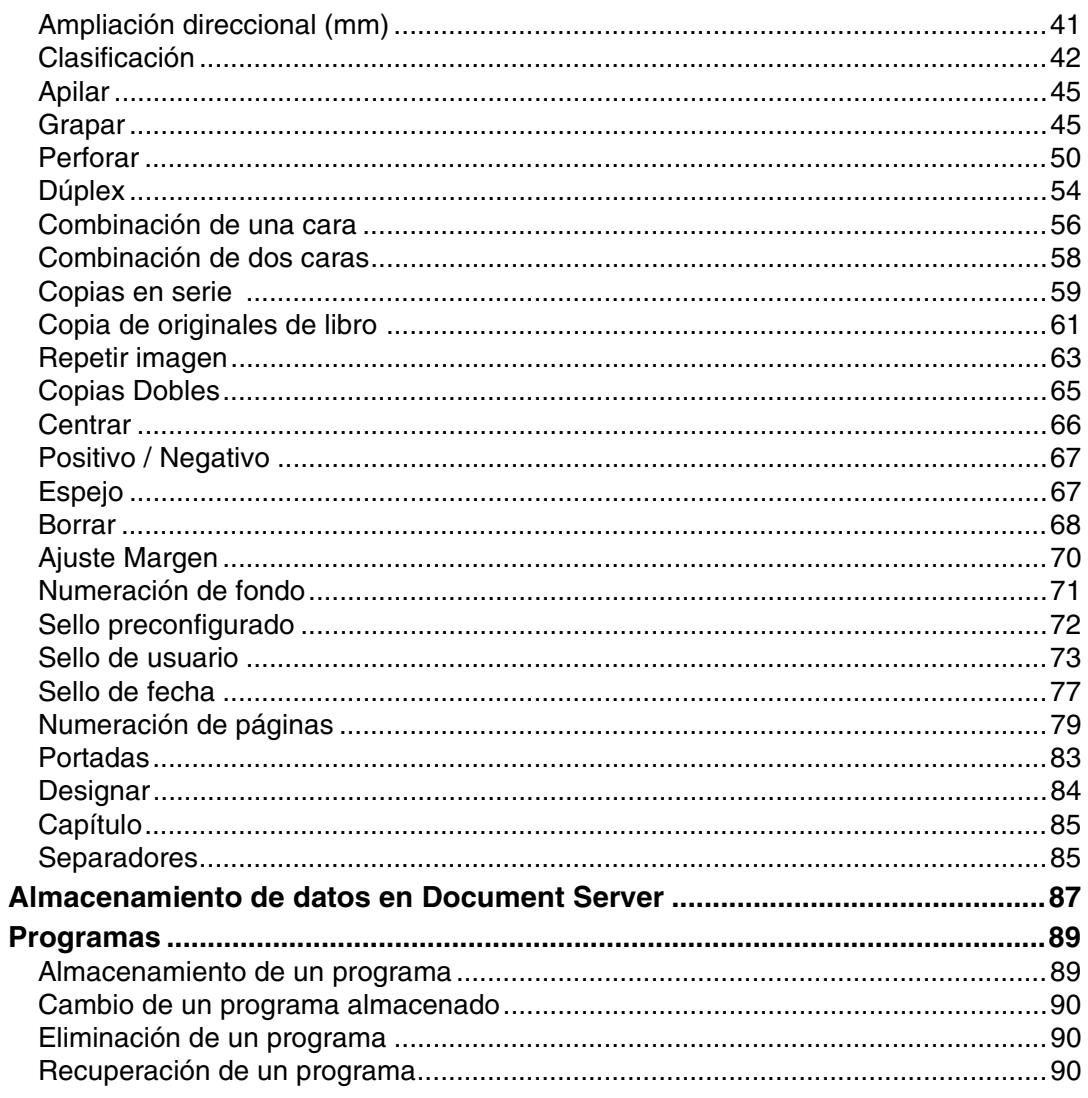

### 3. Ajuste de color/Programar

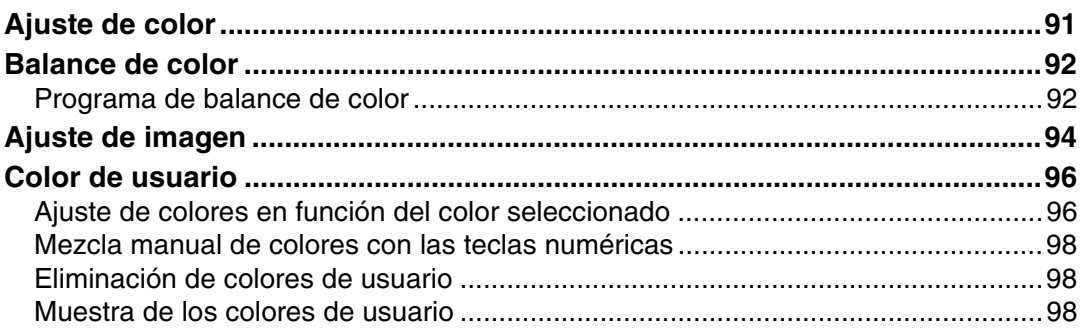

#### 4. Localización de averías

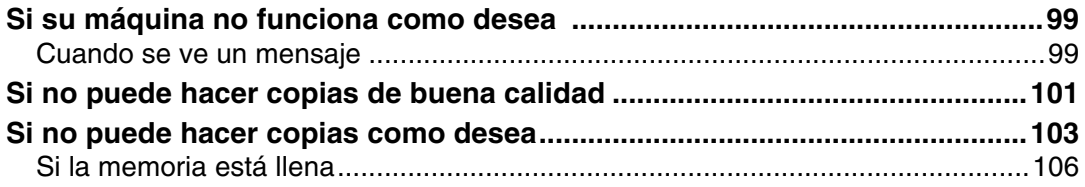

#### 5. Herramientas del usuario (Ajustes de copiadora/Document Server)

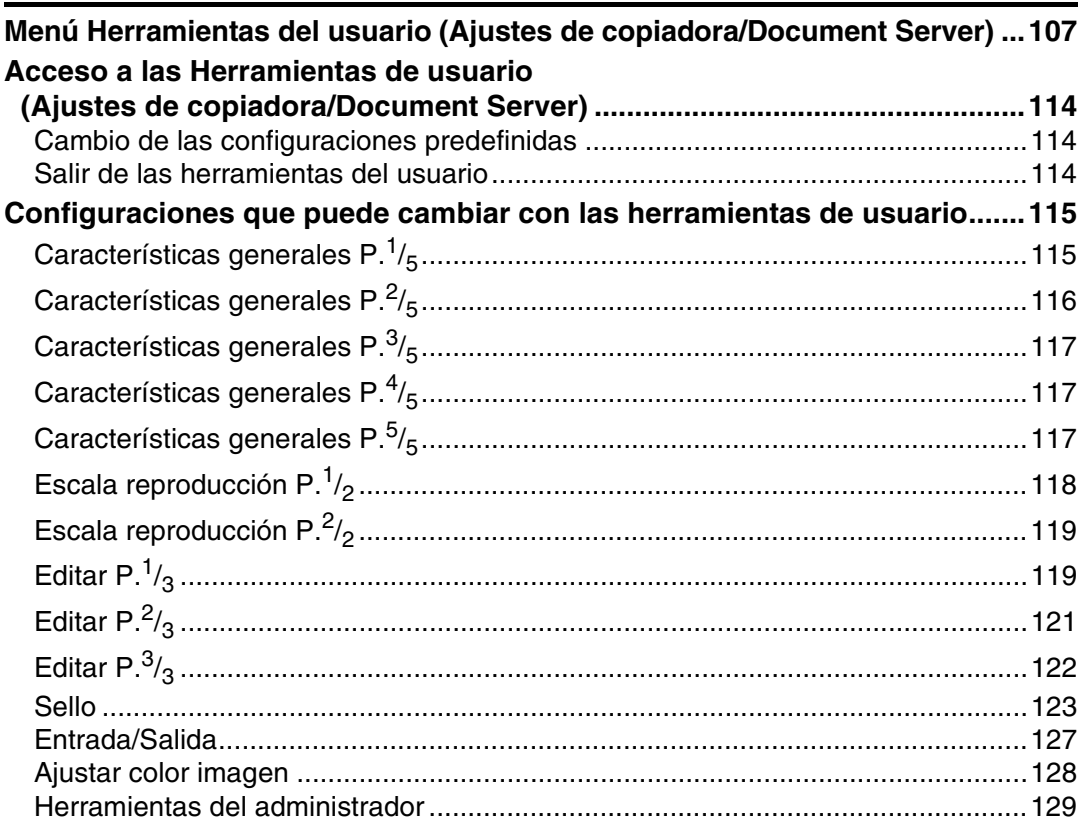

#### 6. Especificaciones

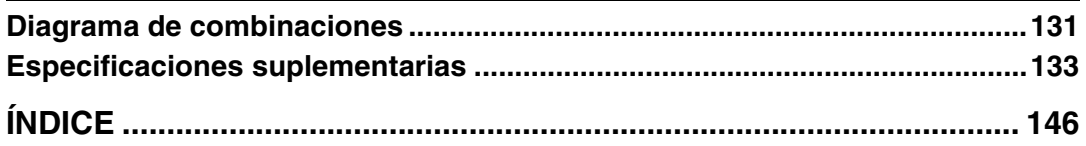

## <span id="page-14-0"></span>**Aviso**

No copie ni imprima ningún elemento cuya reproducción está prohibida por la ley.

La copia o impresión de los siguientes elementos está prohibida por la ley:

billetes, timbre fiscal, bonos, certificados de acciones, cheques bancarios, pasaportes y carnets de conducir.

La lista anterior es meramente una guía y no es global. No asumimos ninguna responsabilidad por su integridad o exactitud. Si tiene alguna duda con respecto a la legalidad de copiar o imprimir ciertos elementos, consúltela con su asesor legal.

Las muestras de color que se incluyen en este manual pueden ser diferentes de los colores de las copias reales.

Los colores de las teclas de color o el círculo de color, puede variar ligeramente respecto a los colores de las copias reales.

Esta máquina incluye una función que evita la falsificación de billetes. Gracias a ella, no se pueden copiar correctamente imágenes originales que tengan gran similitud con billetes.

## <span id="page-15-0"></span>**Cómo leer este manual**

#### **Símbolos**

Este manual contiene los símbolos siguientes:

#### R *ADVERTENCIA:*

Este símbolo alerta sobre una situación potencialmente peligrosa que puede producir lesiones graves o incluso la muerte si no se siguen adecuadamente las instrucciones indicadas. Asegúrese de leer todas las instrucciones incluidas en la sección "Información de seguridad" de la Guía general de uso y configuración.

#### R *PRECAUCIÓN:*

Este símbolo alerta sobre una situación potencialmente peligrosa que puede producir lesiones leves o moderadas, o bien daños a la propiedad sin producir lesiones personales si no se siguen adecuadamente las instrucciones indicadas. Asegúrese de leer todas las instrucciones incluidas en la sección "Información de seguridad" de la Guía general de uso y configuración.

• Los AVISOS y las PRECAUCIONES son observaciones para su seguridad.

#### **Importante**

Si no se siguen estas instrucciones se pueden causar atascos de papel, daños en los originales o pérdida de datos. Lea atentamente estas instrucciones.

#### **Preparación**

Este símbolo indica los conocimientos o preparativos necesarios previos al funcionamiento.

#### *A* Nota

Indica las precauciones que debe adoptar para manejar el aparato, o lo que debe hacer en caso de que cometa errores.

#### **Limitación**

Indica límites numéricos, funciones que no pueden usarse simultáneamente o condiciones en que no puede usarse determinada función.

#### **Referencia**

Este símbolo indica si puede encontrar más información relevante.

#### **[ ]**

Teclas que aparecen en la pantalla de la máquina.

#### $\begin{bmatrix} 1 \end{bmatrix}$

Teclas integradas en el Panel de mandos de la máquina.

## <span id="page-16-0"></span>**Tipos de máquinas**

Esta máquina se presenta en tres modelos con distinta velocidad de copia. Para comprobar qué modelo tiene, vea el interior de la cubierta delantera de este manual.

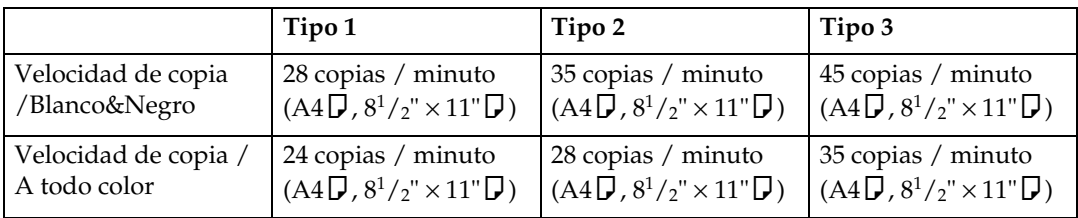

## <span id="page-17-0"></span>**Funciones que requieren configuraciones especiales**

Algunas funciones requieren una configuración especial de la máquina y opciones extra. Consulte la tabla siguiente.

❍Opciones necesarias

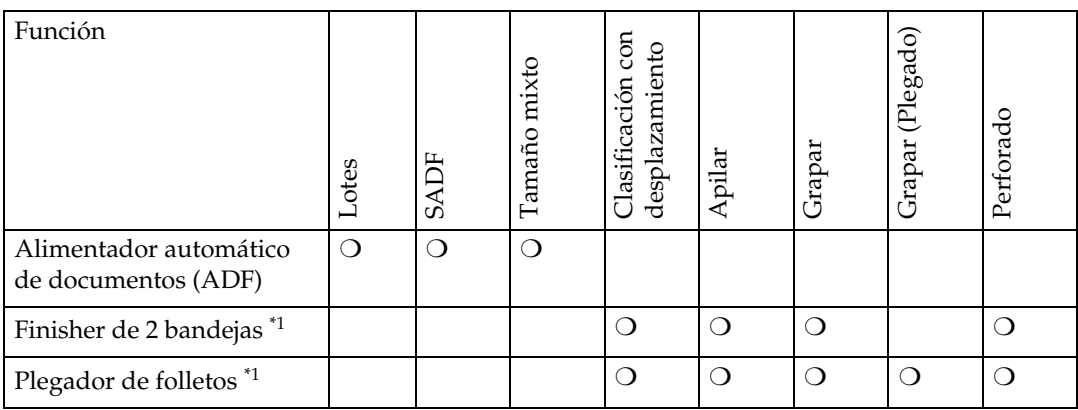

<span id="page-17-1"></span>\*1 La bandeja de papel es necesaria cuando se instala el finisher.

## <span id="page-18-0"></span>**Panel de mandos**

La ilustración muestra el panel de mandos de la máquina con las opciones completamente instaladas.

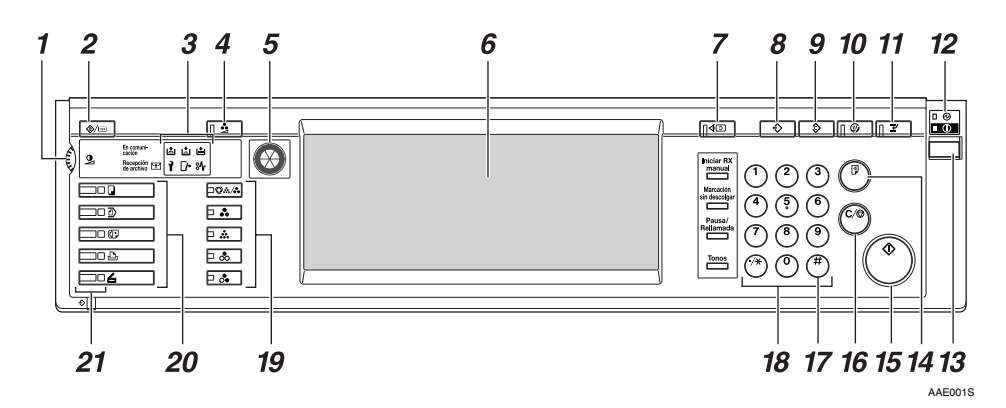

## *1.* **Mando de contraste de la pantalla**

Ajusta el brillo de la pantalla.

#### *2.* **Tecla de** {**Herram./Contador/Consultas usuario**}

- Herramientas del usuario Pulse aquí para cambiar los valores y condiciones predeterminados y adaptarlos a sus necesidades. Consulte [Pág.107 "Herramientas del](#page-120-0) [usuario \(Ajustes de copiadora/Docu](#page-120-0)[ment Server\)".](#page-120-0)
- Contador Pulse esta tecla para comprobar o imprimir el valor del contador. Consulte *Guía general de uso y configuración*.
- Información

Pulse aquí para saber dónde adquirir consumibles y para saber dónde llamar en caso de que la máquina no funciones correctamente. También puede imprimir esta información.

Consulte *Guía general de uso y configuración*.

#### *3.* **Indicadores**

Muestran el estado de la máquina o indican errores.

- **d**: Indicador de adición de grapas
- **E:** Indicador de adición de tóner
- $\dot{B}$ : Indicador Cargue papel
- 1: Indicador de llamada al servicio técnico
- $\mathbb{F}:$  Indicador de tapa abierta
- $\mathcal{F}:$  Indicador de atasco

Consulte *Guía general de uso y configuración*.

#### *4.* **Tecla para ajustar y registrar los** {**Adjust/Program Colour**}

Use esta tecla para ajustar y registrar los colores. Consulte [Pág.91 "Ajuste de co](#page-104-0)[lor/Programar"](#page-104-0), [Pág.96 "Color de usua](#page-109-0)[rio".](#page-109-0)

#### **Nota**

❒ Cuando se ajusta la calidad de la imagen, se enciende el indicador tecla {**Adjust/Program Colour**}.

#### *5.* **Círculo de color**

Consulte esta función cuando ajuste Consulte [Pág.91 "Ajuste de color"](#page-104-1).

#### *6.* **Pantalla**

Muestra el estado de funcionamiento, los mensajes de error y los menús de funciones.

Consulte *Guía general de uso y configuración*.

#### *7.* **Tecla de** {**Comprobar modos**}

Pulse para comprobar la configuración de copias que se ha introducido.

#### *8.* **Tecla** {**Programar**}

Pulse aquí para registrar las configuraciones más usadas o acceder a las configuraciones registradas. Consulte [Pág.89](#page-102-0) ["Programas".](#page-102-0)

#### *9.* **Tecla de** {**Borrar modos**}

Pulse para borrar la configuración de copias que se ha introducido anteriormente.

#### *10.* **Tecla de** {**Ahorro de energía**}

Púlsela para activar y desactivar el modo de Ahorro de energía. Consulte *Guía general de uso y configuración*.

#### *11.* **Tecla** {**Interrumpir**}

Púlsela para interrumpir un trabajo largo de copia para hacer copias durante el copiado o escaneado. Consulte [Pág.20 "In](#page-33-0)[terrupción de copia".](#page-33-0)

#### *12.* **Indicador de alimentación principal e Indicador de encendido**

El indicador de alimentación principal se ilumina cuando se enciende la alimentación principal. El indicador de **encendido**se enciende cuando la máquina está encendida.

#### **Importante**

❒ No desconecte el interruptor de alimentación principal si el indicador de **encendido** está encendido o parpadeando. Se pueden producir problemas de funcionamiento en el disco duro.

#### *13.* **Interruptor de funcionamiento**

Pulse este interruptor para encender el equipo (el indicador de **encendido** se ilumina). Para apagar el equipo, vuelva a pulsar este interruptor (el indicador de **encendido** se apaga).

Consulte *Guía general de uso y configuración*.

#### *14.* **Tecla de** {**Copia de muestra**}

Púlsela para hacer un juego de copias o impresiones para comprobar la calidad de impresión antes de hacer múltiples juegos. Consulte [Pág.44 "Copia de mues](#page-57-0)[tra".](#page-57-0)

#### *15.* **Tecla de** {**Inicio**}

Púlsela para empezar a copiar. Pulse esta tecla para iniciar el escaneo o la impresión de documentos almacenados mediante la función Document Server.

#### *16.* **Tecla de** {**Borrar/Parar**}

- Borrado Púlsela para borrar el número que se haya introducido.
- Parar Púlsela para detener el trabajo de copia en curso.

#### *17.* **Tecla de** {**#**}

Púlsela para introducir un valor numérico.

#### *18.* **Teclas numéricas**

Pulse estas teclas para introducir el número de copias deseado y los datos para la función seleccionada.

#### *19.* **Tecla Colour Selection (modo de Copia)**

Cambia las teclas en función del tipo del original o del propósito de la copia:

{**Selección automática del color**}:

{**A todo color**}: *<u>[</u>Blanco & Negro]***:** {**Monocolor**}: {**Dos colores**}:

Consulte [Pág.28 "Funciones de color"](#page-41-0)

#### *20.* **Teclas de función**

Púlselas para seleccionar una de las siguientes funciones:

- Copiadora:
- Document Server: **1**
- Fax:  $(| \cdot |)$
- Impresora:  $\Box$
- Escáner:  $\blacktriangle$

#### *21.* **Indicadores del Estado de las funciones**

Muestra la situación de las funciones anteriores:

- Verde: activado
- Rojo: interrumpido

#### <span id="page-20-0"></span>**Pantalla**

Los elementos que aparecen sirven para seleccionar las teclas. Puede seleccionar o especificar un elemento pulsándolas.

Cuando selecciona o especifica un elemento en la pantalla, se resalta de la siguiente forma: . Las teclas que aparecen como  $\left\vert \mathrm{Acceptar}\right\vert$  no se pueden seleccionar.

#### *A* Nota

- ❒ La ilustración siguiente es un ejemplo de la pantalla si el plegador de folletos y las dos bandejas de papel no están instaladas.
- ❖ **Pantalla inicial de copia**

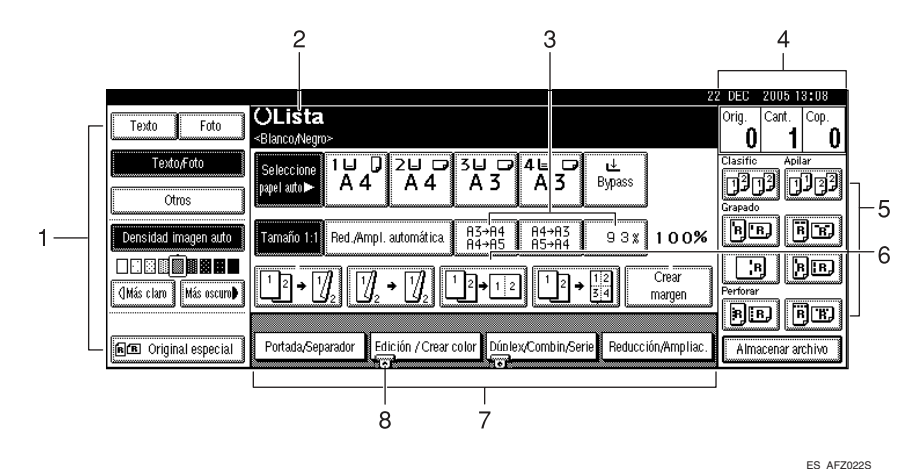

*1.* **Función Original, Densidad de imagen y función Original especial.**

*2.* **Estado de funcionamiento y mensajes.**

*3.* **Puede introducir hasta tres porcentajes frecuentes de ampliación o reducción distintos de los fijados. Consulte [Pág.118 "Abreviación](#page-131-1) [A/R"](#page-131-1).**

*4.* **Número de originales escaneados en la memoria, juego de copias y copias realizadas.**

*5.* **Funciones Clasificación, Apilar, Grapar, Perforar.**

*6.* **Muestra el contenido de las teclas abreviadas. Puede registrar en estas teclas funciones que use frecuentemente. Consulte [Pág.117 "Tecla de](#page-130-3) [función de copia: F1-F5"](#page-130-3).**

*7.* **Muestra las funciones disponibles. Pulse el nombre de una función para mostrar su menú. Por ejemplo, pulse la tecla [Reducción/Ampliac.] para mostrar el menú Reducir/Ampliar.**

*8.* **Una marca de clip indica la función seleccionada actualmente.**

## <span id="page-22-0"></span>**1. Colocación de los originales**

## <span id="page-22-4"></span><span id="page-22-1"></span>**Originales**

#### **Nota**

❒ Los colores de los rotuladores marcadores son difíciles de reproducir. En función del color que se utilice, pueden no aparecer en la copia o aparecer como un color diferente.

#### <span id="page-22-3"></span><span id="page-22-2"></span>**Tamaño y gramaje de los originales recomendados**

#### ❖ **Versión métrica**

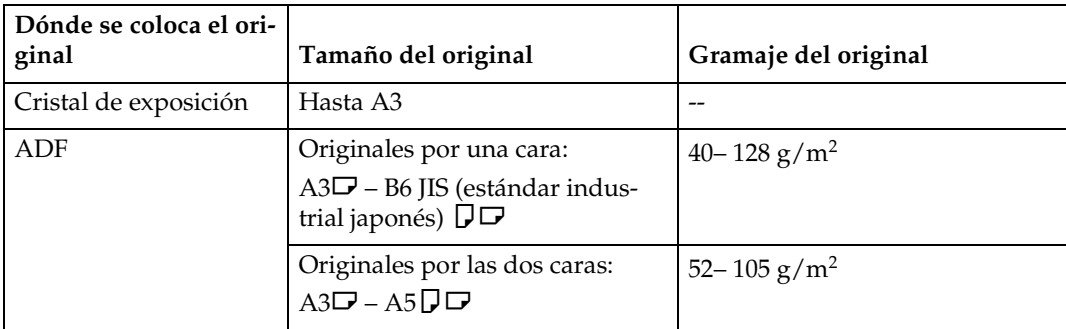

#### ❖ **Versión en pulgadas**

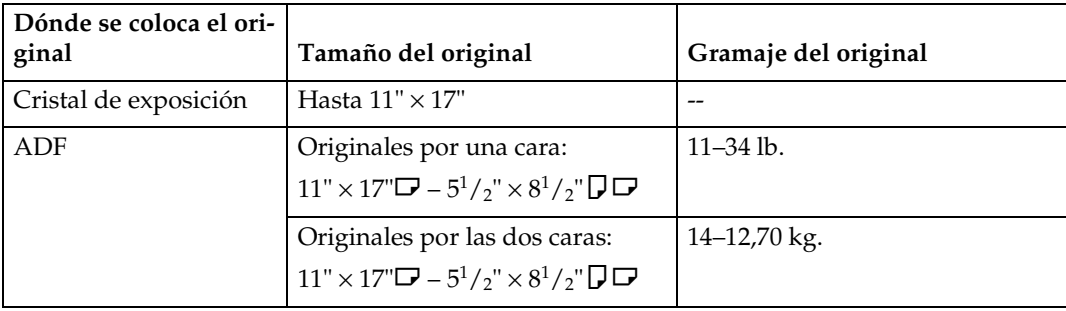

#### **Nota**

- ❒ El número de originales que puede colocar en el ADF es de aproximadamente 80.
- ❒ En el modo Tamaño mixto, se admiten los pesos de los originales siguientes: 52–81 g/m<sup>2</sup>, 13,8–21,5 lb.

#### **Originales no recomendados para el alimentador automático de documentos**

La colocación de los siguientes originales en el ADF puede causar atascos de papel o dañar los originales. Coloque esos originales en el cristal de exposición

- Originales distintos de los especificados en [Pág.9 "Tamaño y gramaje de los](#page-22-3) [originales recomendados"](#page-22-3)
- Originales grapados o con clips
- Originales perforados o rotos
- Originales ondulados, doblados o arrugados
- Originales pegados
- Originales con cualquier tipo de revestimientos, como papel térmico para fax, papel artístico, papel de aluminio, papel de carbón o papel conductivo
- Originales con líneas perforadas
- Originales con índices, etiquetas u otras partes sobresalientes
- Originales pegajosos, como el papel translúcido
- Originales finos con poca rigidez
- Originales gruesos, como tarjetas postales
- Originales de peso inapropiado
- Originales encuadernados, como libros
- Originales transparentes, como transparencias OHP o papel translúcido

#### **Nota**

❒ El original puede salir sucio si está escrito con un lápiz u otro utensilio similar.

#### <span id="page-23-0"></span>**Tamaños detectables por Selec. Papel Auto.**

❍ : Tamaño detectable × : Tamaño no detectable

#### ❖ **Versión métrica**

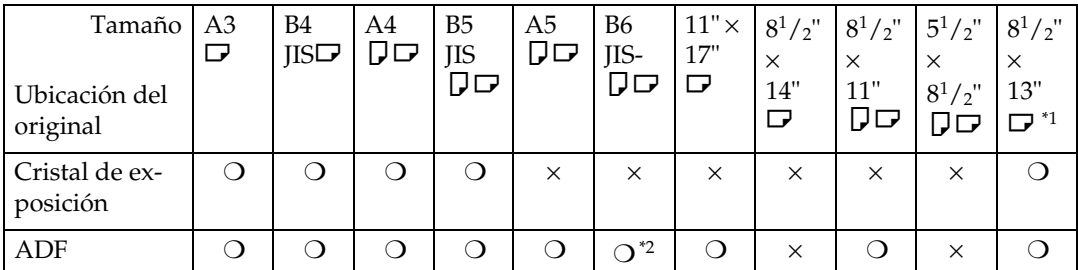

<span id="page-23-1"></span> $^{*1}$  Puede seleccionar entre  $8^{1}/_{2}$ " $\times$ 13",  $8^{1}/_{4}$ " $\times$ 13",  $8$ " $\times$ 13" con las Herramientas de usua-

<span id="page-23-2"></span>rio (Ajustes del sistema).<br>La máquina no puede detectar los originales de dos caras del tamaño B6 JIS.

**1**

#### ❖ **Versión en pulgadas**

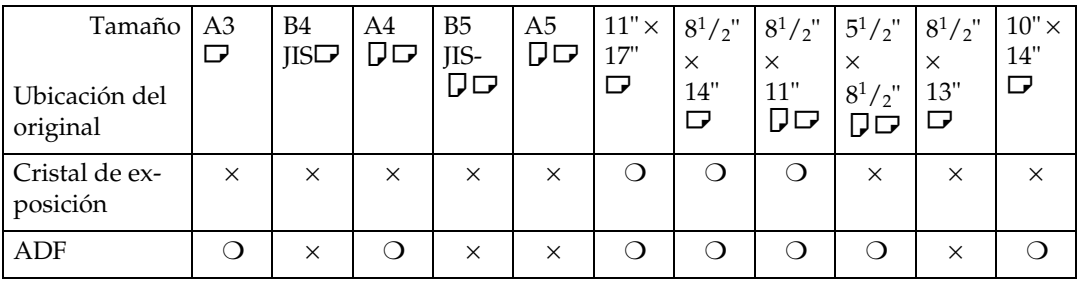

#### ❖ **Cristal de exposición**

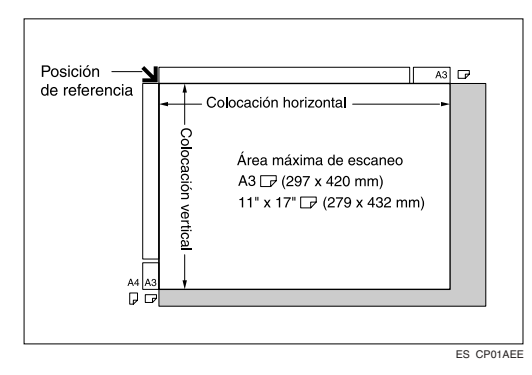

#### ❖ **ADF**

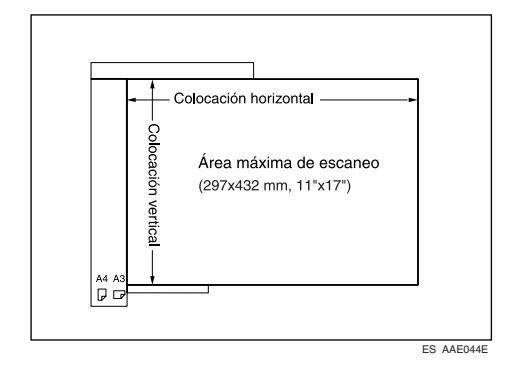

#### **Nota**

❒ Cuando copie originales de tamaños especiales, asegúrese de especificar el tamaño de los originales. Si no lo hace, puede que la imagen no se copie de forma adecuada. Consulte [Pág.18 "Colocación de originales de tamaño](#page-31-0) [especial".](#page-31-0)

#### **Tamaños difíciles de detectar**

A la máquina le resulta difícil detectar automáticamente el tamaño de los tipos de originales siguientes, por lo que es preferible seleccionar el tamaño de papel de forma manual.

- Originales con índices, etiquetas u otras partes sobresalientes
- Originales transparentes, como transparencias OHP o papel translúcido
- Originales con texto o imágenes de alta densidad
- Originales que contienen imágenes sólidas
- Originales que contienen imágenes sólidas alrededor de sus bordes

#### <span id="page-25-0"></span>**Área de imagen perdida**

Incluso si los originales se colocan correctamente en el ADF o en el cristal de exposición, puede que no se copien márgenes de algunos milímetros de los cuatro lados del original.

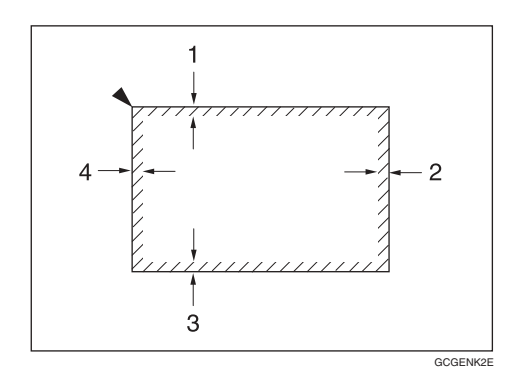

*1.* **0,5 -4,0 mm, 0" -0,16"** *2.* **0,5 -6,0 mm, 0" -0,24"** *3.* **0,5 - 4,0 mm, 0" - 0,16"** *4.* **1,5 - 5,0 mm, 0,06" - 0,20"**

**1**

## <span id="page-26-0"></span>**Colocación de los originales**

#### **Nota**

❒ Coloque los originales una vez que se hayan secado completamente el líquido corrector y la tinta. Si no toma esta precaución puede ensuciar el cristal de exposición y manchar las copias

#### **Referencia**

Para obtener más información acerca de los tamaños de documentos que se pueden establecer, consulte [Pág.9 "Originales"](#page-22-4).

### <span id="page-26-1"></span>**Orientación del original**

Esta función resulta útil para copiar originales que estén rasgados u estropeados así como originales grandes.

Puede establecer la orientación de los originales de las siguientes formas.

#### ❖ **Orientación estándar**

Seleccione esta función cuando la orientación del original sea la misma que la orientación del papel de la copia.

#### ❖ **90**° **giro**

Utilice esta función cuando desee copiar originales de tamaño A3 $\bigcup$ , B4 JIS $\sqrt{\phantom{a}}$ o 11" × 17" $\sqrt{\phantom{a}}$ . La máquina rota la imagen de la copia en 90°. Esto resulta útil cuando se van a copiar originales grandes con las funciones Grapar, Dúplex, Combinar o Sello.

Por ejemplo, para copiar originales de tamaño A3 $\Box$ u 11" × 17" $\Box$  con la función Grapar seleccionada:

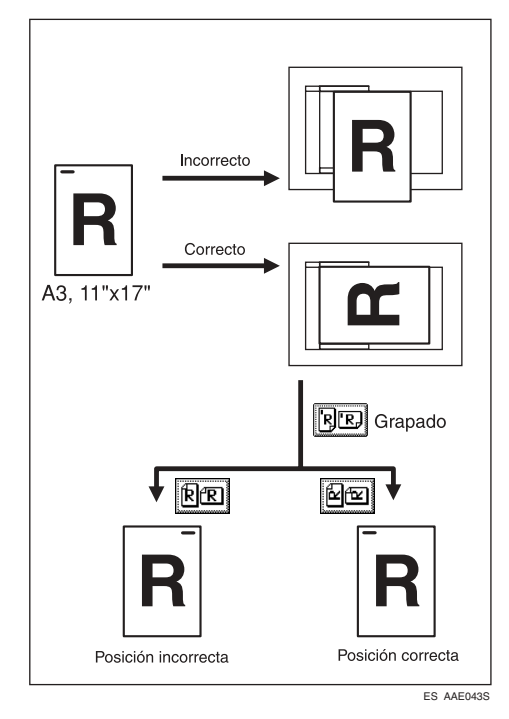

#### **Nota**

❒ Se recomienda que utilice la función Orientación original con la función Selec. Papel Auto. o la función Ampliación/Reducción preconfiguradas.

#### A **Pulse [Original especial].**

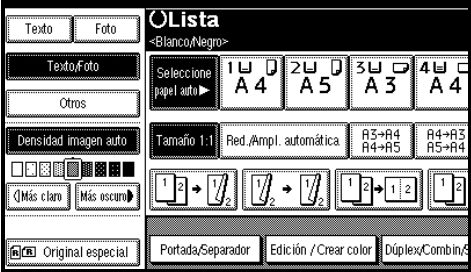

#### B **Seleccione la orientación original.**

#### Orientación estándar

A **Asegúrese que está seleccionado .**

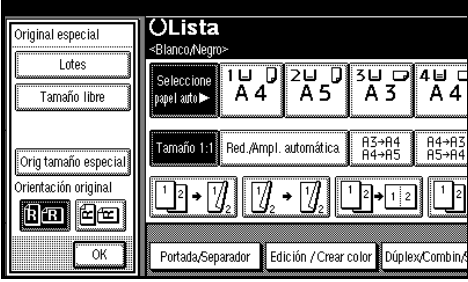

90° giro

A **Coloque el original en posición horizontal y, a continuación, pulse .**

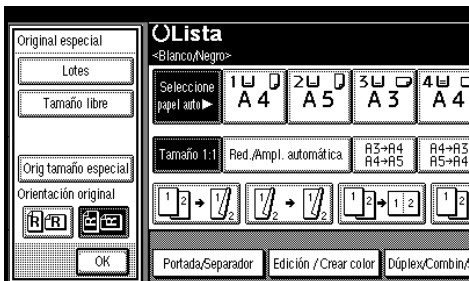

C **Pulse [OK].**

#### <span id="page-27-0"></span>**Colocación de originales en el cristal de exposición**

A **Levante la tapa del cristal de exposición o del ADF.**

#### **Importante**

❒ No fuerce la tapa del cristal de exposición o el ADF para abrirlos. Si lo hace, la tapa del ADF podría quedar abierta o dañarse.

#### *<u>* Nota</u>

- ❒ Asegúrese de levantar la tapa del cristal de exposición o del ADF más de 30°. De lo contrario, el tamaño de los originales no se detectará correctamente.
- B **Coloque el original cara abajo en el cristal de exposición. El original se debe alinear con la esquina trasera izquierda.**

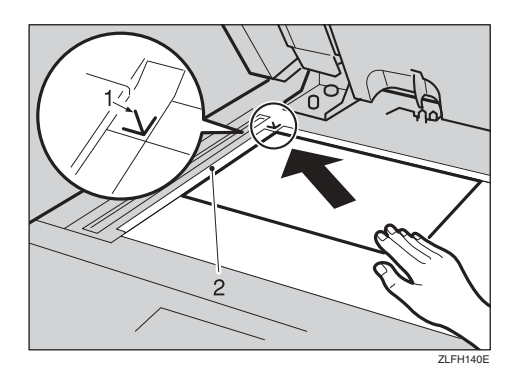

- *1.* **Marca de posición**
- *2.* **Escala**

#### *<u>* Nota</u>

- ❒ Comience con la primera página que desee copiar.
- C **Baje la tapa del cristal de exposición o ADF.**

**1**

#### <span id="page-28-0"></span>**Colocación de originales en el alimentador automático de documentos**

Se deben realizar ajustes en los siguientes casos:

- ❖ **Al colocar originales que consten de más de 80 páginas:** [Pág.16 "Lotes"](#page-29-0)
- ❖ **Al colocar originales uno a uno:** [Pág.16 "SADF"](#page-29-1)
- ❖ **Cuando coloque originales de la misma anchura pero de diferentes tamaños:**

[Pág.17 "Colocación de originales](#page-30-0) [de tamaños libres"](#page-30-0)

❖ **Al colocar originales de tamaño especial:**

[Pág.18 "Colocación de originales](#page-31-0) [de tamaño especial"](#page-31-0)

#### *M* Nota

- ❒ No apile originales por encima de la marca de la guía lateral del ADF.
- ❒ La última página debe estar al final de la parte inferior.
- ❒ No coloque objetos extraños en los sensores ni los tape con las manos; es posible que el tamaño del original no se detecte apropiadamente. Además, no coloque nada sobre la tapa del cristal de exposición, ya que podría provocar que no funcionara correctamente.

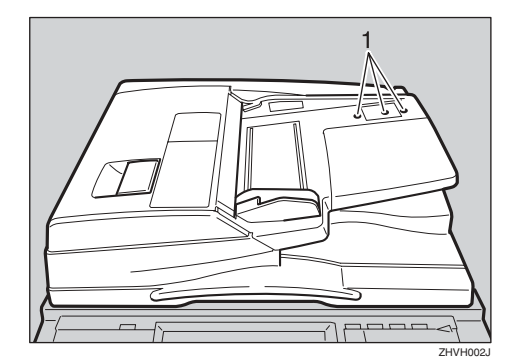

- *1.* **Sensores**
- A **Ajuste la guía de documentos al tamaño del original.**
- B **Coloque los originales alineados cara arriba en el ADF.**

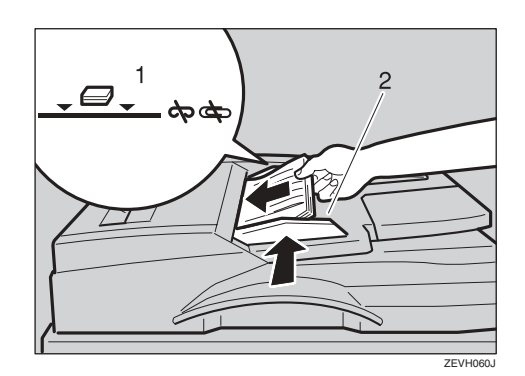

- *1.* **Marca de límite**
- *2.* **Guía de documentos**

#### **Nota**

- ❒ Alise las ondulaciones de los originales antes de colocarlos en el ADF.
- ❒ Para evitar que se carguen varias hojas a la vez, airee los originales antes de colocarlos en el ADF.
- ❒ Coloque los originales.

#### <span id="page-29-0"></span>**Lotes**

El modo Lotes le permite copiar originales de más de 80 páginas como un solo documento, incluso si coloca los originales en el ADF por partes.

#### **Importante**

❒ Coloque los originales especiales, como papel translúcido, uno a uno.

#### A **Pulse [Original especial].**

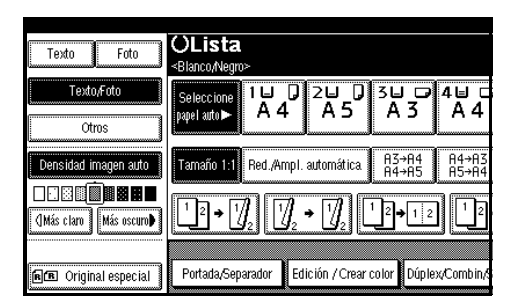

B **Pulse [Lotes], y a continuación pulse [OK].**

#### **Nota**

- ❒ Si aparece **[SADF]**, cambie la configuración. Consulte [Pág.127](#page-140-1) ["Cambiar a lotes \(SADF\)".](#page-140-1)
- C **Coloque los primeros originales y pulse la tecla** {**Inicio**}**.**
- D **Una vez se hayan alimentado los primeros originales, ya puede colocar el siguiente juego.**
- E **Cuando se selecciona la función Clasificación, Combinar o Dúplex, pulse la tecla** {**#**} **una vez escaneados todos los originales.**
- F **Pulse la tecla** {**Inicio**}**.**

#### <span id="page-29-1"></span>**SADF**

En el modo SADF, aunque el original se coloque página a página en el ADF, cada página se carga automáticamente cuando se coloca.

#### **Preparación**

Para usar la función SADF, configure las Herramientas del usuario (funciones Copiadora / Document Server) de forma que **[SADF]** se ilumine cuando pulse **[Original especial]**. Consulte [Pág.127 "Cambiar a](#page-140-1) [lotes \(SADF\)".](#page-140-1)

#### $\mathscr P$ Referencia

Para más información sobre la configuración predeterminada, consulte [Pág.118 "Abreviación A/R"](#page-131-1).

#### A **Pulse [Original especial].**

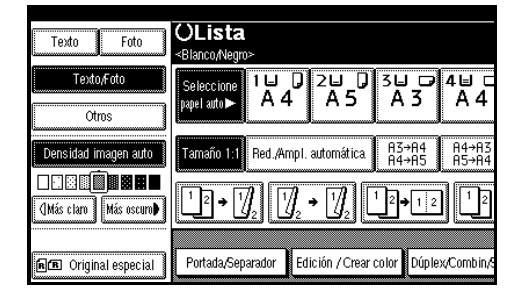

- B **Pulse [SADF], y a continuación pulse [OK].**
- $\mathbf E$  Coloque una página de un origi**nal y pulse la tecla** {**Inicio**}**.**
- D **Cuando la máquina le pida que coloque otro original, coloque la página siguiente.**

La página segunda y las siguientes se cargarán automáticamente sin tener que pulsar la tecla {**Inicio**}.

**1**

#### **Nota**

- ❒ Cuando seleccione la función Clasificación, Combinar o Dúplex, pulse la tecla {**#**} una vez escaneados todos los originales.
- ❒ Puede ajustar el tiempo de espera de la máquina antes de que esté lista para el próximo original. Consulte [Pág.127 "Auto bo](#page-140-2)[rrado SADF"](#page-140-2).

#### <span id="page-30-0"></span>**Colocación de originales de tamaños libres**

Cuando en el ADF se colocan al mismo tiempo originales de diferentes tamaños pero del mismo ancho, la máquina comprueba automáticamente el tamaño de los originales y realiza las copias.

#### **Nota**

- ❒ Cuando se colocan originales de distintos tamaños en el ADF y se realizan copias sin utilizar la función Tamaño mixto, es posible que haya partes de la imagen original que no se copien, o que el papel se atasque.
- ❒ La velocidad de copia y de escaneo se puede reducir.
- ❒ Se pueden colocar al mismo tiempo originales de dos tamaños distintos.
- ❒ Los tamaños de papel que se pueden cargar juntos utilizando esta función son los siguientes:

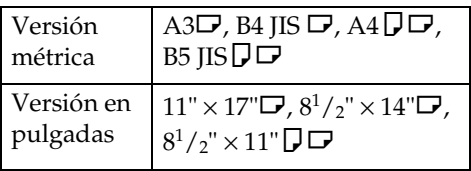

A **Pulse [Original especial].**

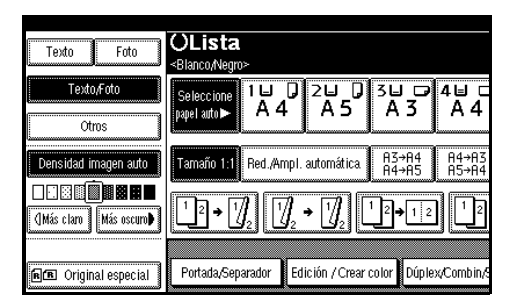

- B **Pulse [Tamaño Libre], y a continuación pulse [OK].**
- C **Alinee los bordes trasero e izquierdo de los originales como se indica.**

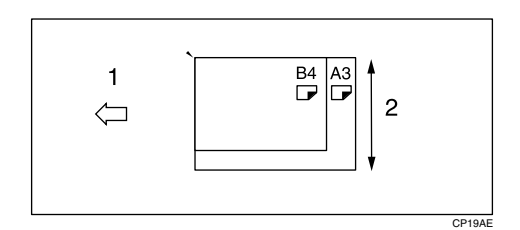

- *1.* **Coloque los originales en el ADF**
- *2.* **Colocación vertical**
- D **Ajuste la guía al tamaño del original más ancho.**
- E **Coloque los originales alineados cara arriba en el ADF.**
- F **Pulse la tecla** {**Inicio**}**.**

#### <span id="page-31-1"></span><span id="page-31-0"></span>**Colocación de originales de tamaño especial**

Cuando coloque originales de tamaño especial, especifique su tamaño.

#### *<u>* Nota</u>

❒ El papel con un tamaño vertical de 128–297 mm  $(5,1" - 11,6")$  y un horizontal de 128–432 mm (5,1" – 17") se puede cargar con esta función.

#### A **Pulse [Original especial].**

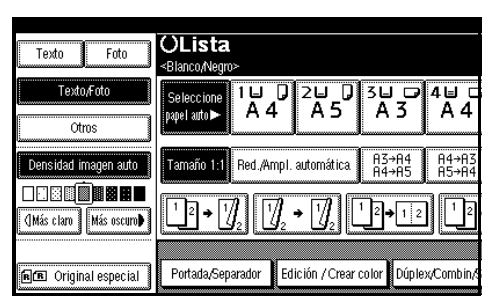

B **Pulse [Orig tamaño especial].**

C **Introduzca el tamaño horizontal del original con las teclas numéricas y luego pulse [#].**

#### *A* Nota

- ❒ Si comete un error, pulse la tecla **[Borrar]** o {**Borrar/Parar**} y luego vuelva a introducir el valor.
- D **Introduzca el tamaño vertical del original con las teclas numéricas y luego pulse [#].**
- E **Pulse [OK].**
- F **Coloque los originales y pulse la tecla** {**Inicio**}**.**

# <span id="page-32-0"></span>**2. Copia**

## <span id="page-32-1"></span>**Procedimiento básico**

#### **Preparación**

Cuando se selecciona la función Autenticación de código de usuario, aparecerá la pantalla de introducción de código de usuario. Introduzca el código de usuario con las teclas numéricas y pulse la tecla {**#**}. Para más información acerca de los códigos de usuario, consulte *Guía general de uso y configuración*.

Cuando se selecciona la función Autenticación básica, Autenticación de Windows o Autenticación LDAP, aparecerá la pantalla de autenticación. Introduzca su Nombre de usuario de inicio de sesión y su Contraseña de usuario, y pulse **[Inicio de sesión]**. Consulte *Guía general de uso y configuración*.

#### A **Compruebe que "**d **Lista" aparece en pantalla.**

Si aparece cualquier otra función, pulse la tecla {**Copiadora**}.

#### ❖ **Pantalla inicial de copia**

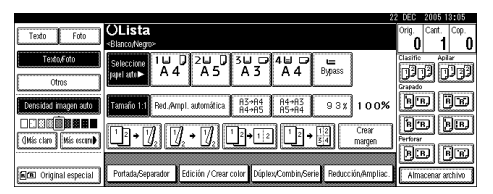

B **Compruebe que no quede ninguna configuración anterior.**

#### **Nota**

❒ Cuando quede alguna configuración anterior, pulse la tecla {**Borrar modos**} antes de introducir la nueva configuración.

 $\mathbf E$  Coloque los originales.

#### $\mathscr P$ Referencia

[Pág.13 "Colocación de los origi](#page-26-0)[nales"](#page-26-0)

 $\blacksquare$  Realice las configuraciones nece**sarias.**

E **Introduzca el número de copias deseado con las teclas numéricas.**

#### **Nota**

❒ Se puede seleccionar una cantidad máxima de copias de 999.

#### F **Pulse la tecla** {**Inicio**}**.**

Empieza el proceso de copia.

#### *A* Nota

- ❒ Cuando coloque el original en el cristal de exposición, pulse la tecla {**#**} cuando terminen de escanearse todos los originales.
- ❒ Las copias se colocarán hacia abajo.

#### **Importante**

❒ Cuando se selecciona la función Autenticación básica, Autenticación de Windows o Autenticación LDAP, finalice siempre la sesión cuando termine de utilizar la máquina para evitar que usuarios sin la autorización necesaria la usen.

#### -**Cómo utilizar la máquina**

- ❖ **Para detener la máquina durante una tirada de copias múltiples** Pulse la tecla {**Borrar/Parar**}.
- ❖ **Para que la máquina pase a la situación inicial después de copiar** Pulse la tecla {**Borrar modos**}.
- ❖ **Al borrar valores introducidos** Pulse la tecla {**Borrar/Parar**} o la tecla **[Borrar]** en la pantalla.
- ❖ **Para comprobar la configuración** Pulse la tecla {**Comprobar modos**}.

<span id="page-33-0"></span>

#### **Interrupción de copia**

Utilice esta función si desea interrumpir un trabajo extenso de copias para realizar otras copias urgentes.

#### **Limitación**

❒ Interrupción de copia no se puede utilizar cuando se están escaneando los originales de fax.

#### A **Pulse la tecla** {**Interrumpir**}**.**

El indicador de la tecla **Interrumpir** se enciende.

#### Cuando se interrumpa el escaneado

**• Retire los originales que estaban siendo copiados y coloque los originales que desee copiar.**

B **Pulse la tecla** {**Inicio**}**.**

Empieza el proceso de copia.

**<sup>8</sup>** Cuando haya finalizado, retire **los originales y las copias.**

D **Vuelva a pulsar la tecla** {**Interrumpir**}**.**

El indicador de la tecla **Interrumpir** se apaga.

- E **Cuando la pantalla se lo indique, vuelva a colocar el último juego de originales.**
- F **Pulse la tecla** {**Inicio**}**.**

#### *M* Nota

❒ Se restaura la configuración del trabajo de copia anterior y la máquina sigue copiando donde lo dejó.

Cuando la máquina sigue copiando

- A **Coloque los originales que desee copiar.**
- B **Pulse la tecla** {**Inicio**}**.**

La máquina detiene el trabajo anterior y comenzará a copiar los nuevos originales.

- **@** Cuando haya finalizado, retire **los originales y las copias.**
- D **Vuelva a pulsar la tecla** {**Interrumpir**}**.**

El indicador de la tecla **Interrumpir** se apaga.

Se restaura la configuración del trabajo de copia anterior y la máquina sigue copiando donde lo dejó.

#### <span id="page-33-1"></span>**Pitido de los originales**

Oirá una señal y verá un mensaje de error si se deja sus originales en el cristal de exposición después de realizar una copia.

#### *A* Nota

❒ Consulte [Pág.116 "Tono: Original](#page-129-1) [en el cristal".](#page-129-1)

#### <span id="page-34-0"></span>**Preconfiguración de trabajos**

Puede configurar el siguiente trabajo de copia mientras la máquina está copiando.

Si hay un trabajo largo de copia en curso y no se desea esperar a que termine, se puede utilizar esta función para configurar por adelantado el siguiente trabajo de una copia. Al finalizar el trabajo de copia actual, el siguiente trabajo comenzará automáticamente.

#### A **Pulse [Trab sig] cuando se muestre "Copiando".**

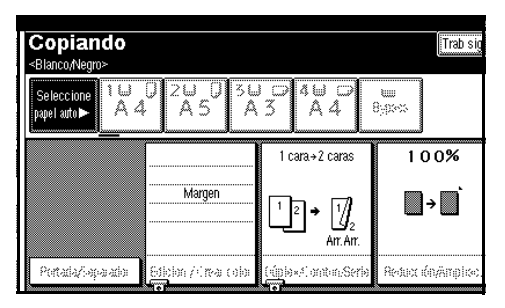

#### B **Configure el siguiente trabajo.**

#### $\bf{C}$  Coloque los originales en el ADF **y pulse la tecla** {**Inicio**}**.**

Se escanean todos los originales.

#### D **Pulse [A "Imprimiendo"].**

Vuelve a la pantalla inicial de copia.

Al finalizar el trabajo de copia actual, el siguiente trabajo comenzará automáticamente.

#### *A* Nota

❒ Se puede cambiar la pantalla al trabajo de copia actual pulsando **[A "Imprimiendo"]**. Se puede cambiar la pantalla al trabajo preestablecido pulsando **[A "Preseleccion"]**.

**2**

## <span id="page-35-0"></span>**Copia desde la bandeja bypass**

Utilice la bandeja bypass para copiar sobre papel especial como transparencias OHP, papel grueso, papel fino y papel para copiar que no se puedan colocar en las bandejas de papel.

#### **Preparación**

Cuando copie desde la bandeja bypass, seleccione **[1 cara]** para copiar en **[Dúplex/Combin/Serie]** (por  $\text{e}$ **j**  $\text{e}$  $\text{e}$   $\text{e}$  $\text{f}$ **<b>1 cara]**.)

#### **Nota**

❒ La máquina puede detectar automáticamente los tamaños siguientes como tamaño estándar de papel de copia:

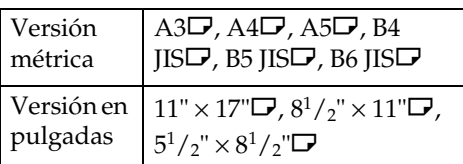

- ❒ Seleccione el tamaño del papel cuando haga copias horizontales.
- ❒ Si utiliza papel de copia de tamaño no estándar o papel especial, debe introducir sus dimensiones vertical y horizontal directamente. Consulte [Pág.18 "Colocación de](#page-31-1) [originales de tamaño especial"](#page-31-1). Los tamaños que se pueden introducir son los siguientes:

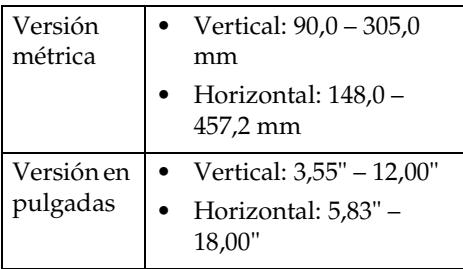

- ❒ Cuando copie en transparencias OHP o en papel con un gramaje superior a 128g/m2 (aproximadamente 34 lb.), debe especificar el tipo de papel. Consulte [Pág.24](#page-37-1) ["Cuando copie en transparencias](#page-37-1) [OHP o en papel grueso".](#page-37-1)
- ❒ Debe especificar el tamaño del papel cuando utilice papel de menos de 59g/m<sup>2</sup> de grosor (por ejemplo, papel de calco, etc.).
- ❒ El número máximo de hojas que se pueden cargar al mismo tiempo depende del tipo de papel. El número máximo de hojas no debe exceder el límite superior.
- ❒ Algunos tipos de sobres pueden causar atascos y arrugarse. Si esto ocurre, empuje la palanca verde de la unidad del fusor. Consulte [Pág.26 "Copias en sobres".](#page-39-1) Asegúrese de colocar la cara frontal del sobre hacia abajo.
- ❒ El papel de 433 mm de longitud, o mayor, se suele atascar, arrugar o no carga apropiadamente.
- ❒ La velocidad de impresión cuando se copia en transparencias OHP o en papel grueso es más lenta que cuando se copia en papel normal.

#### A **Abra la bandeja bypass.**

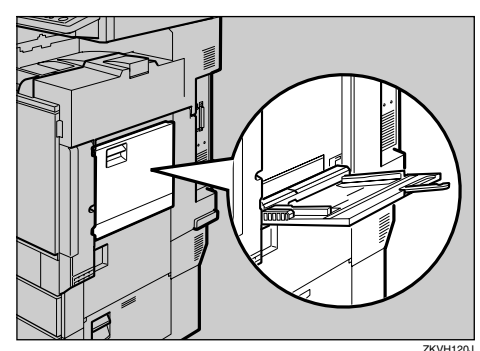
B **Inserte el papel con el lado que desee copiar cara arriba hasta que se oiga la señal y, a continuación, alinee la guía de papel con el tamaño del papel.**

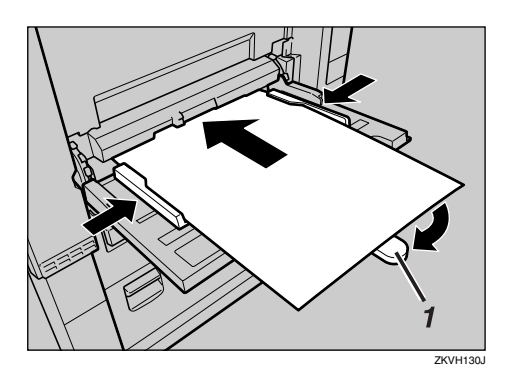

#### 1: Extensor

#### **1999** Importante

❒ Si no se ajustan las guías al papel de copia, la imagen puede salir inclinada o se pueden producir atascos del papel.

#### *A* Nota

- ❒ No apile papel por encima de la marca de límite; de lo contrario, la imagen podría aparecer inclinada o podría producirse un atasco.
- ❒ Saque el extensor balanceándolo para que pueda soportar papeles de tamaño mayor que A4 $\Box$ ,  $8^1/2$ "  $\times$  11" $\Box$ .
- ❒ Airee el papel para que se despeguen las hojas y evitar que se alimenten varias a la vez.

#### C **Seleccione el tamaño y el tipo de papel.**

## *A* Nota

- ❒ Si copia en transparencias OHP o en papel grueso, consulte[-](#page-37-0)[Pág.24 "Cuando copie en trans](#page-37-0)parencias OHP o en papel [grueso".](#page-37-0)
- ❒ Si copia en la cara posterior del papel, consulte [Pág.25 "Si copia](#page-38-0) [en la cara posterior del papel"](#page-38-0).

<span id="page-36-0"></span>Cuando copie sobre papel de tamaño convencional

#### A **Pulse la tecla** {**#**}**.**

Aparece la pantalla "Papel bandeja bypass".

#### B **Pulse [Seleccione el tamaño].**

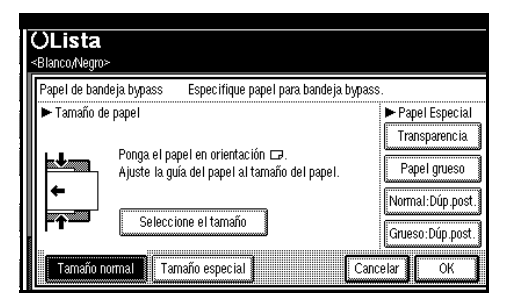

C **Seleccione el tamaño del papel.** D **Pulse [OK] dos veces.**

<span id="page-36-1"></span>Cuando copie sobre papel de tamaño especial

A **Pulse la tecla** {**#**}**.**

B **Pulse [Tamaño especial].**

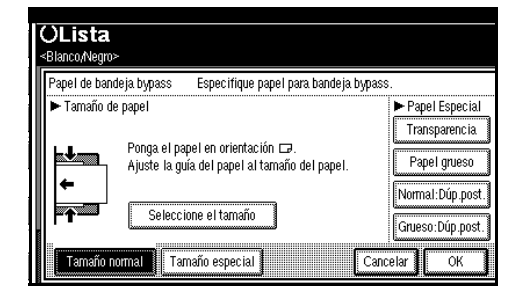

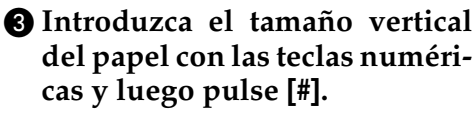

D **Introduzca el tamaño horizontal del papel con las teclas numéricas y luego pulse [#].**

#### **Nota**

- ❒ Si **[Horiz]** no está seleccionado, pulse **[Horiz]**.
- ❒ Para registrar el tamaño especial introducido, pulse **[Programar]**, y a continuación pulse **[Salir]**.

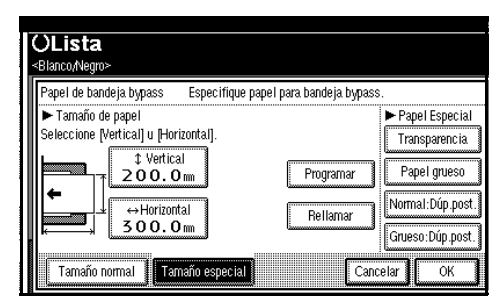

#### E **Pulse [OK].**

D **Coloque los originales y pulse la tecla** {**Inicio**}**.**

#### **Nota**

❒ Cuando se ha seleccionado la función Clasificación, pulse la tecla {**#**} una vez se hayan escaneado todos los originales.

#### E **Cuando termine el trabajo de copia, pulse la tecla** {**Borrar modos**} **para eliminar la configuración.**

## <span id="page-37-0"></span>**Cuando copie en transparencias OHP o en papel grueso**

Para copiar en transparencias OHP o en papel grueso, debe especificar el tipo y el tamaño de papel. Consulte [Pág.23 "Cuando copie sobre papel de](#page-36-0) [tamaño convencional"](#page-36-0), [Pág.23](#page-36-1) ["Cuando copie sobre papel de tama](#page-36-1)[ño especial"](#page-36-1).

#### **Importante**

❒ Le recomendamos que utilice transparencias OHP de este mismo fabricante.

#### *A* Nota

- ❒ El papel se pasará a la bandeja externa desde la bandeja bypass cuando haga copias en transparencias OHP o en papel grueso, incluso si ha especificado no usar la bandeja externa como la bandeja de salida.
- A **Abra la bandeja bypass y a continuación ajuste las guías al tamaño de papel.**
- B **Inserte las transparencias OHP o el papel grueso cara arriba con cuidado hasta que suene la señal.**

#### **悲Importante**

- ❒ Cuando haga copias en transparencias OHP, asegúrese de que las posiciones de corte están situadas correctamente.
- ❒ Parea evitar atascos de papel, airee el papel antes de cargarlo en la bandeja.

C **Pulse la tecla** {**#**}**.**

#### D **Seleccione [Transparencia] o [Papel grueso].**

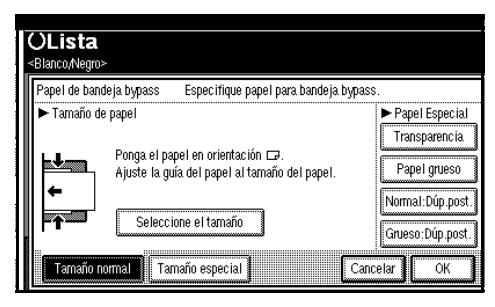

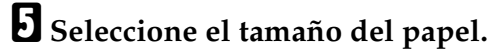

F **Pulse [OK] dos veces.**

G **Coloque los originales y pulse la tecla** {**Inicio**}**.**

#### **importante**

- ❒ Cuando copie en transparencias OHP quite las hojas copiadas una a una.
- H **Cuando termine el trabajo de copia, pulse la tecla** {**Borrar modos**} **para eliminar la configuración.**

## <span id="page-38-0"></span>**Si copia en la cara posterior del papel**

Si usa la bandeja bypass, puede hacer copias en la cara posterior del papel que ya haya sido copiado por la otra cara.

#### *A* Nota

- ❒ No use papel que ya haya sido copiado en otro equipo.
- ❒ Las copias realizadas en la cara posterior del papel deberían ser originales con muy poca imagen de área, como originales con texto.
- ❒ Si el papel está ondulado, alíselo e insértelo. Si no alisa el papel puede atascarse.

-**Orientaciones del original y del papel**

Observe la orientación del papel y de los originales.

#### ❖ **De arriba a arriba**

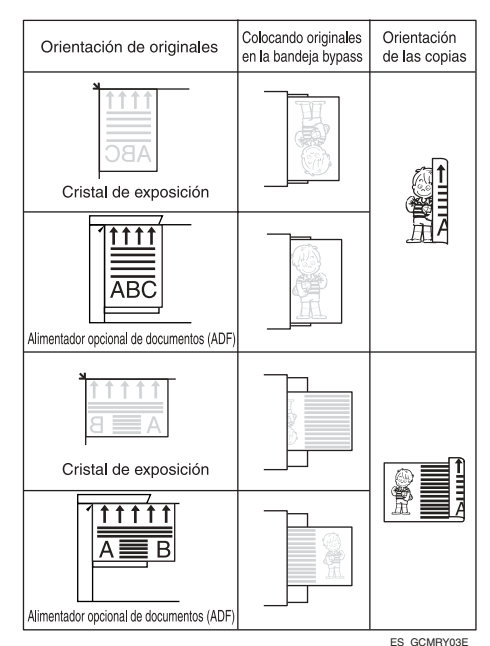

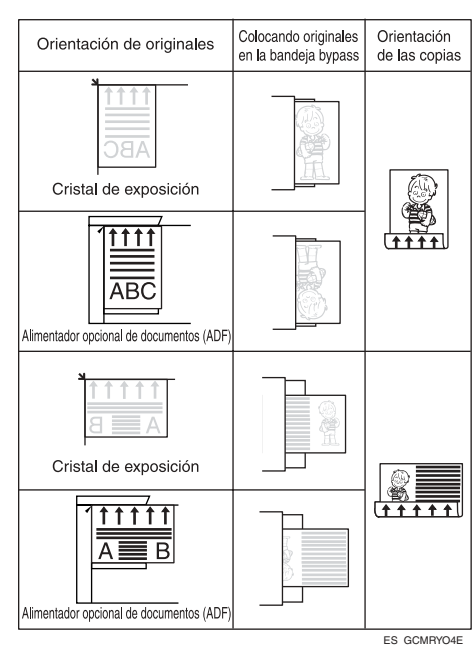

#### ❖ **De arriba a abajo**

. . . . . . . . . . .

**2**

A **Abra la bandeja bypass y a continuación ajuste las guías al tamaño de papel.**

B **Inserte el papel copiado con la cara que desea copiar cara arriba con cuidado hasta que suene la señal.**

C **Pulse la tecla** {**#**}**.**

D **Seleccione el tamaño del papel.**

E **Seleccione [Normal:Dúp.post.] o [Grueso:Dúp.post.].**

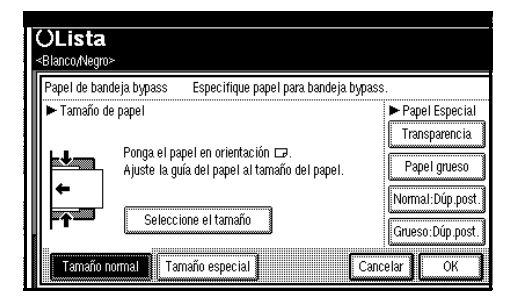

F **Pulse [OK] dos veces.**

G **Coloque los originales y pulse la tecla** {**Inicio**}**.**

## **Copias en sobres**

## *A* Nota

- ❒ Cuando coloque un original en el cristal de exposición, coloque el original con el borde inferior alineado con la escala izquierda.
- ❒ Cuando coloque los originales en el ADF, colóquelos con el borde inferior insertado en el ADF.

❒ Cuando inserte sobres, asegúrese de extender las solapas y colocarlas en la dirección opuesta a la de alimentación del papel.

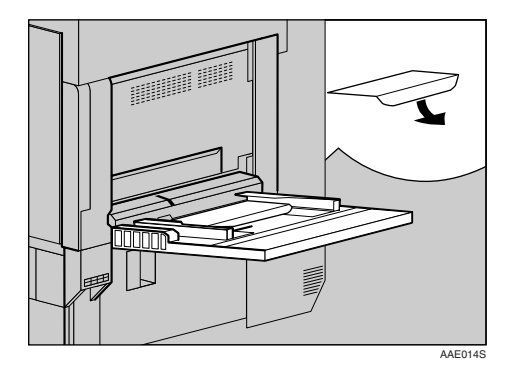

## **Referencia**

Para más información acerca de los tamaños de sobre admitidos, consulte *Guía general de uso y configuración*.

- A **Abra la bandeja bypass, y a continuación inserte los sobres con la cara que desea copiar hacia arriba hasta que suene la señal.**
- B **Alinee la guía de papel con el lado de los sobres.**
- C **Pulse la tecla** {**#**}**.**
- D **Seleccione el tamaño del papel y a continuación seleccione [Papel grueso] para el tipo de papel.**
- E **Pulse [OK].**
- F **Coloque los originales y pulse la tecla** {**Inicio**}**.**
- G **Cuando termine el trabajo de copia, pulse la tecla** {**Borrar modos**} **para eliminar la configuración.**

# **Copias de papel A3, 11"** × **17", copias a sangre (de lado a lado)**

Puede hacer copias de A3,  $11" \times 17"$ , copias a sangre (de lado a lado) con papel de 12" × 18". Esta función es de utilidad para hacer copias de tamaño A3, 11" × 17" con fondo de color (por ejemplo, catálogos).

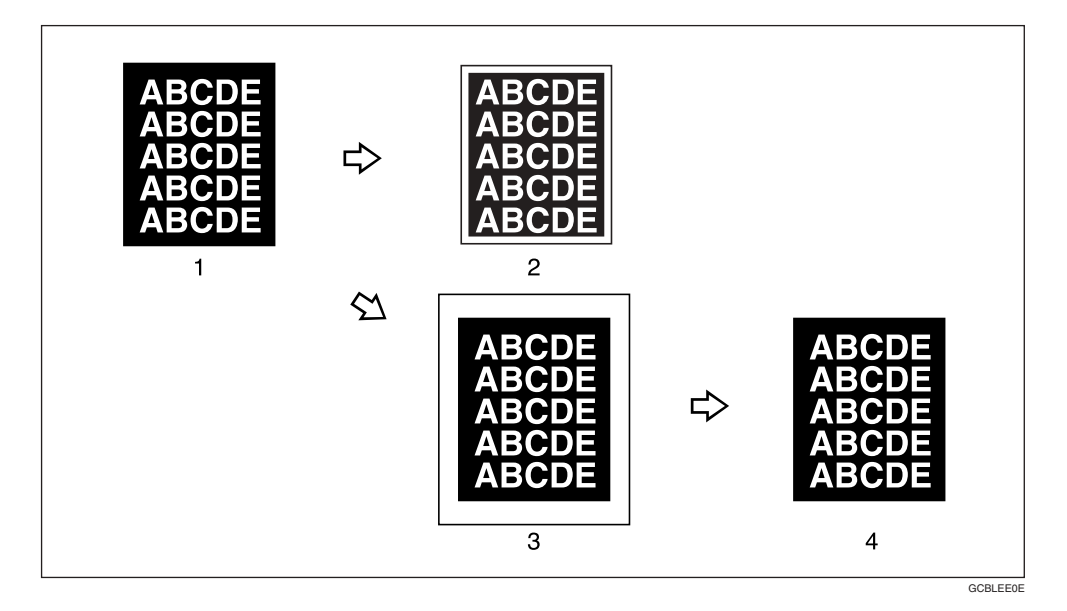

*1.* **Original de tamaño A3, 11"** × **17"**

*2.* **En el modo copia estándar, los márgenes aparecen en las copias**

*3.* **12" Copia a sangre de 12"** × **18"**

#### *4.* **Corte los márgenes para producir una imagen completa**

#### **Nota**

- ❒ Puede usar esta función con papel de 12" × 18".
- ❒ Cuando se copia en A3, 11" × 17" a sangre, la imagen original se copia en el centro.
- ❒ Sólo puede usar esta función con la bandeja bypass.

**2**

# **Funciones de color**

## **Selección de un modo de color**

Seleccione el modo de color que mejor se ajuste a los requisitos de sus originales y de sus copias.

#### $\mathcal P$ Referencia

Para imágenes de color, consulte Pág.iii "Lo que se puede hacer con [esta máquina <Funciones de co](#page-4-0)[lor/Ajustes de color>"](#page-4-0)

En este sección se explican las siguientes funciones básicas.

#### ❖ **Selección automática de color**

Detecta automáticamente el color del original y lo copia tanto a todo color como en blanco y negro.

#### ❖ **Copia a todo color**

Copias superponiendo amarillo, magenta, cián, y negro.

#### ❖ **Copia en blanco y negro**

Copias en negro independientemente del color original.

#### ❖ **Monocolor**

Copias en un color designado.

#### *M* Nota

❒ Amarillo, magenta, y cián se copiarán en un color de tóner, el beige, naranja, rojo, verde claro, rosa, verde, azul marino, azul y púrpura usan dos colores de tóner para copiar.

#### ❖ **Copia a dos colores**

• Copia a dos colores (Normal) Copia las partes negras y otras partes en dos colores especificados.

#### *A* Nota

- ❒ Puede seleccionar colores básicos y colores registrados.
- Copia a dos colores (rojo y negro)

Copia la parte roja en rojo y el resto de partes en blanco o negro.

#### **Nota**

❒ Cuando el ancho del color se configura en "Más ancho", los colores cercanos al naranja y al púrpura se reconocerán como rojo. Este ajuste será válido en "Borrar Color" y en "Conversión de colores". Consulte [Pág.128 "Sen](#page-141-0)[sibilidad Color"](#page-141-0)

A **Seleccione la tecla de tipo de color.**

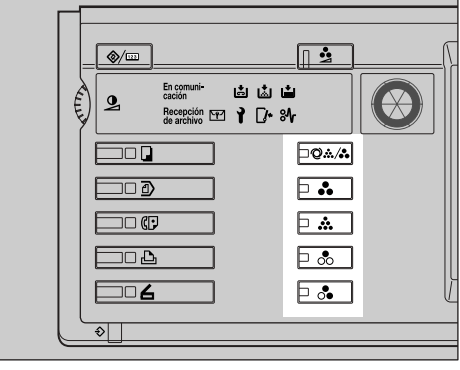

ES AFZ026S

**2**

#### Cuando seleccione {**Monocolor**}

 $\blacksquare$  Seleccione el método de designa**ción del color ([Color básico], [Color de usuario]).**

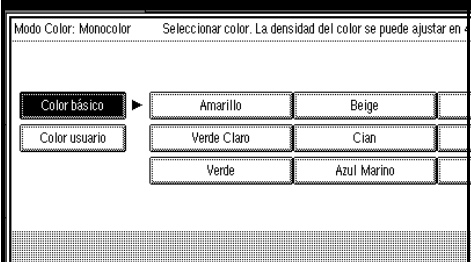

B **Seleccione el color y a continuación, pulse [OK].**

#### *A* Nota

- ❒ Cuando copie usando el color registrado, el original se copiará más claro que el color registrado.
- ❒ Pulse **[Más Claro]** o **[Más oscuro]**, y podrá ajustar la densidad en cuatro pasos.

Cuando ha seleccionado {**Dos colores**}

A **Seleccione [Segundo color] o [Rojo/Negro].**

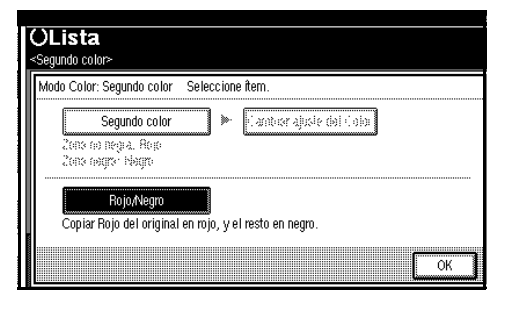

Cuando pulsa **[Rojo/Negro]**

A **Pulse [OK].**

#### Cuando pulsa **[Segundo color]**

- A **Pulse [Cambiar ajuste del Color].**
- B **Pulsa [Zona negra], y a continuación seleccione el color y a continuación seleccione que será reemplazado por el negro.**

## *A* Nota

- ❒ Cuando seleccione un color de los colores de usuario, pulse **[Color de usuario]**.
- C **Pulse [Zona no negra], y a continuación seleccione el color que reemplazará al color negro del original.**

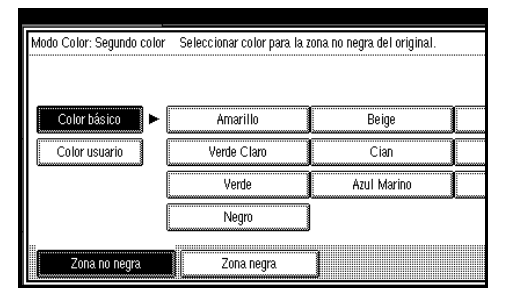

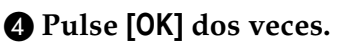

## **Conversor de color**

Copias cambiando el color en el original a un color diferente.

#### *A* Nota

- ❒ Se puede especificar hasta cuatro colores.
- ❒ El ancho del color que se convertirá puede ajustarse en cinco niveles. Si el ancho del color se configura como "Más ancho" y se ha especificado el rojo, los colores cercanos al magenta o al naranja también se convertirán. El ancho del color se puede ajustar en "Herramientas del usuario". Consulte [Pág.128](#page-141-0) ["Sensibilidad Color"](#page-141-0)

# A **Pulse la tecla** {**A todo color**}**.** B **Pulse [Edición / Crear color].**

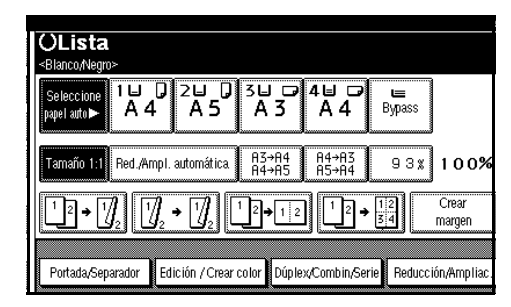

C **Pulse [Creación de color].**

D **Pulse [Conversión de color].**

E **Seleccione cualquier elemento de [Conversión 1] a [Conversión 4].**

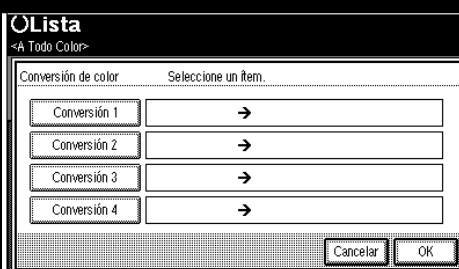

 $\Box$  Seleccione el color que se conver**tirá.**

G **Seleccione el nuevo color que se convertirá.**

## *A* Nota

- ❒ Puede ajustar la densidad de cada color en cuatro niveles.
- ❒ Cuando quiera cambiar el color convertido, pulse desde **[Conversión 1]** hasta **[Conversión 4]** y vuelva a seleccionar.
- ❒ Cuando cambie entre más de dos colores, repita los pasos **D** a G.

Seleccione de **[Color de usuario]**

- A **Pulse [Color de usuario].**
- $\bullet$  Seleccione de los colores regis**trados y a continuación pulse [OK].**
- H **Después de seleccionar todos los colores que se convertirán, pulse [OK].**
- I **Pulse [OK] tres veces.**
- J **Coloque los originales y pulse la tecla** {**Inicio**}**.**

## **Borrar color**

Puede borrar un color determinado en la imagen del original.

#### *M* Nota

- ❒ Se puede seleccionar hasta cuatro colores.
- ❒ El ancho del color que se eliminará puede ajustarse en cinco niveles. Si el ancho del color se configura como "Más ancho" y se ha especificado el rojo, los colores cercanos al magenta o al naranja también se eliminarán. El ancho del color se puede ajustar en "Herramientas del usuario". Consulte [Pág.128](#page-141-0) ["Sensibilidad Color"](#page-141-0)

## A **Pulse [Edición / Crear color].**

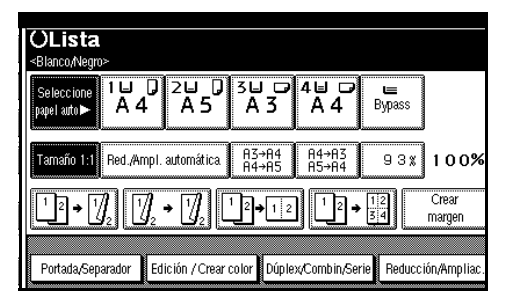

B **Pulse [Creación de color].**

**2**

## C **Pulse [Borrar Color].**

D **Seleccione el color que se borrará.**

## **Nota**

- ❒ Puede cancelar la selección pulsando la tecla seleccionada (iluminada).
- ❒ Puede borrar cuatro colores de una vez.
- E **Pulse [OK] después de seleccionar todos los colores que se eliminarán.**

F **Pulse [OK] dos veces.**

G **Coloque los originales y pulse la tecla** {**Inicio**}**.**

# **Fondo de color**

Copias añadiendo un color en toda la página.

## **Nota**

❒ La función Fondo de color sobreimprime todo el original, por eso, el color de la imagen puede cambiar.

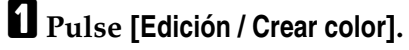

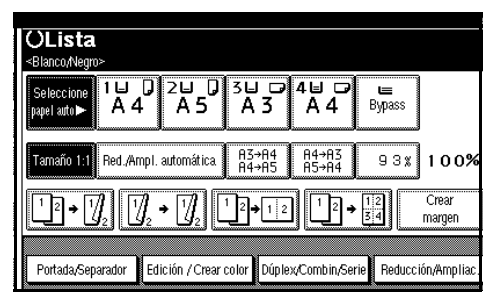

B **Pulse [Creación de color].**

C **Pulse [Fondo de color].**

D **Seleccione el fondo de color y a continuación, pulse [OK].**

#### **Nota**

- ❒ Puede ajustar la densidad de cada color en cuatro niveles.
- ❒ Puede cancelar la selección pulsando la tecla seleccionada (iluminada).

Seleccione desde **[Color de usuario]**

- A **Pulse [Color de usuario].**
- B **Seleccione el color registrado y a continuación, pulse [OK].**
- E **Pulse [OK] dos veces.**
- F **Coloque los originales y pulse la tecla** {**Inicio**}**.**

# **Funciones de la copiadora**

## **Ajuste de la densidad de la imagen de copia**

Hay tres tipos de ajuste disponibles:

- ❖ **Densidad imagen automática**  La máquina ajusta automáticamente la densidad de la imagen.
- ❖ **Densidad de imagen manual**

Puede ajustar la densidad de todo el original en nueve incrementos.

❖ **Densidad de imagen combinada (automática y manual)**

Utilícela cuando copie originales con un fondo sucio (como periódicos). Puede ajustar la densidad del primer plano sin cambiar la densidad del fondo.

Densidad de imagen automática

A **Asegúrese que está seleccionado [Densidad imagen auto].**

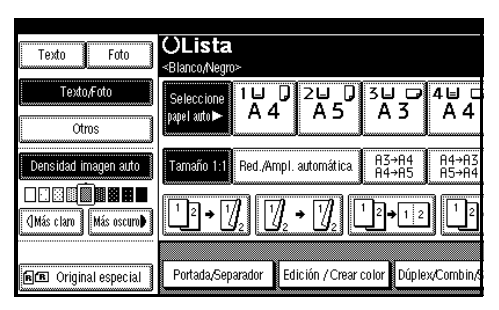

Densidad de imagen manual

A **Pulse [Densidad imagen auto] para cancelarla.**

B **Pulse [Más Claro] o [Más oscuro] para ajustar la densidad de la imagen.**

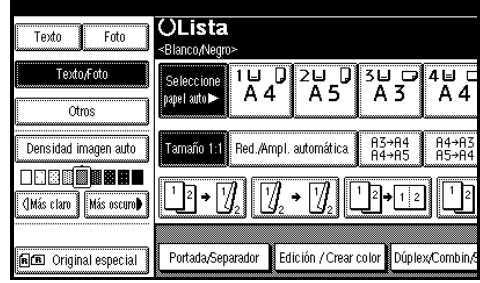

Densidad de imagen combinada (automática y manual)

- A **Asegúrese que está seleccionado [Densidad imagen auto].**
- B **Pulse [Más Claro] o [Más oscuro] para ajustar la densidad de la imagen.**

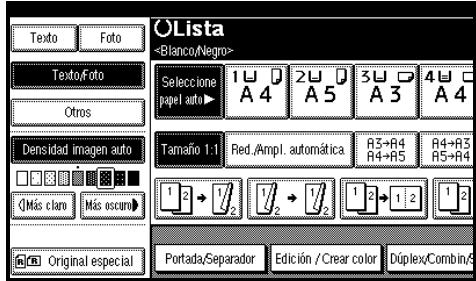

# **Selección del tipo del original**

Seleccione entre los siguientes seis tipos el que coincida con los originales:

#### ❖ **Texto**

Si los originales sólo contienen texto (sin imágenes).

#### ❖ **Texto/Foto**

Si los originales contienen fotografías o imágenes en el texto.

#### ❖ **Foto**

Si necesita reproducir tonos delicados de fotografías e imágenes.

## **Nota**

- ❒ Si selecciona "Texto/Foto" o "Foto" como el tipo del original, seleccione un tipo de fotografía entre las tres opciones siguientes:
	- Foto con brillo Utilícela cuando copie fotografías reveladas.
	- Foto impresa Utilícela cuando copie fotografías o imágenes que se han imprimido en papel (por ejemplo, revistas)
	- Foto copiada Utilícela cuando copie copias u originales generados por impresoras.

#### ❖ **Copia de copia**

Si los originales son copias (copias de copias), la imagen de copia se reproducirá con mejor definición en este modo.

#### ❖ **Original claro**

Si necesita reproducir los originales que tengan líneas más claras a lápiz o para originales cuya imagen de copia sea tenue. Las líneas tenues se copiarán con más claridad.

#### ❖ **Mapa**

Puede configurar la máquina para escanear originales de mapa. Si "Pantalla en modo original" se ha configurado como "Pantalla" (en Ajustes de copiadora / Document Server del menú Herramientas del usuario), seleccione "Mapa" en el menú "Otros". Si "Pantalla en modo original" se ha configurado como "Ocultar", seleccione "Mapa" en el menú "Tipo original".

#### **Referencia**

[Pág.115 "Pantalla en modo origi](#page-128-0)[nal"](#page-128-0)

[Pág.115 "Prioridad Tipo Foto Ori](#page-128-1)[ginal"](#page-128-1)

A **Pulse la tecla apropiada para seleccionar el tipo de original.**

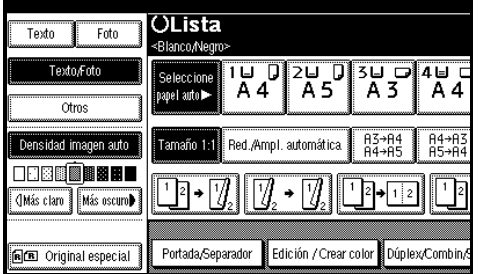

Cuando no aparecen las teclas de tipo de original

A **Pulse [Tipo original].**

B **Seleccione el tipo del original y a continuación pulse [OK].**

## **Selección del papel de copia**

Hay dos formas de seleccionar el papel de copia:

#### <span id="page-47-0"></span>❖ **Selec. Papel Auto.**

La máquina selecciona automáticamente un tamaño posible de papel de copia basándose en el tamaño del original y en la escala de reproducción.

#### ❖ **Selección de papel manual**

Elija el papel sobre el que desea copiar: una bandeja de papel, la bandeja bypass o una bandeja de gran capacidad (LCT).

#### **Referencia**

[Pág.12 "Tamaños difíciles de detectar"](#page-25-0)

[Pág.115 "Pantalla de papel"](#page-128-2)

#### **Nota**

❒ Consulte la siguiente tabla para conocer los tamaños de papel de copia y las orientaciones en las que se pueden colocar con Selec. Papel Auto. (cuando se copia con un porcentaje de ampliación del 100%).

#### ❖ **Versión métrica**

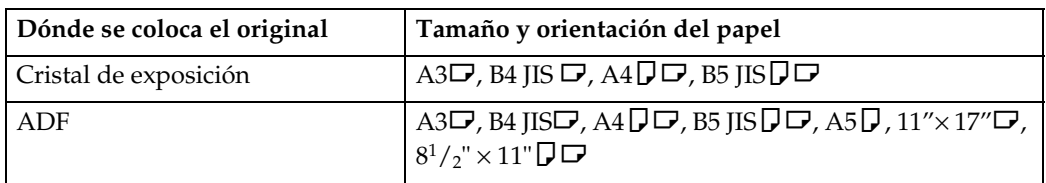

#### ❖ **Versión en pulgadas**

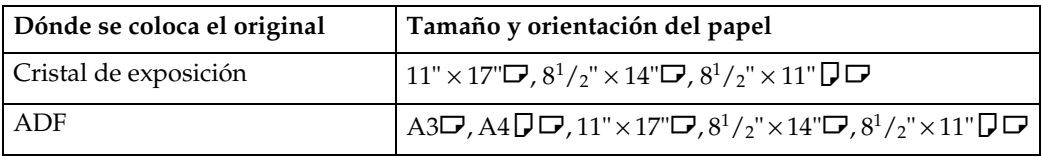

- ❒ Sólo las bandejas de papel configuradas como **[Sin visualización]** o **[Papel reciclado]** en Tipo de papel y también configuradas como **[Sí]** en Aplicar selec. auto. papel se pueden seleccionar para la función Selec. Papel Auto. Consulte *Guía general de uso y configuración*.
- ❒ Selec. Papel Auto. no se puede utilizar si todas las bandejas de papel están configuradas en opciones distintas a **[Sin visualización]** o **[Papel reciclado]**.

Selec. Papel Auto.

A **Asegúrese que está seleccionado [Seleccione papel auto].**

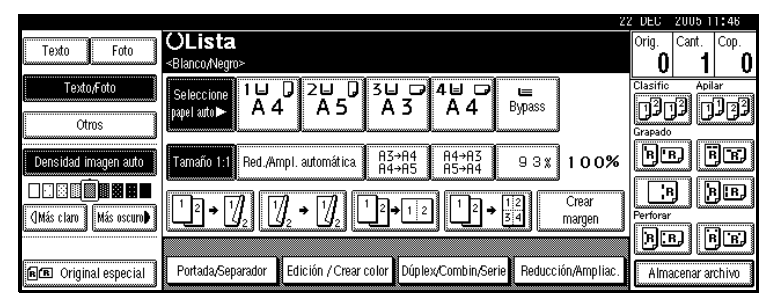

## *<u></u>* Nota

❒ Las bandejas con una marca en forma de llave no se seleccionan automáticamente. Consulte *Guía general de uso y configuración*.

Selección manual de papel

## A **Seleccione la bandeja de papel, la bandeja bypass o la LCT.**

La bandeja seleccionada se ilumina.

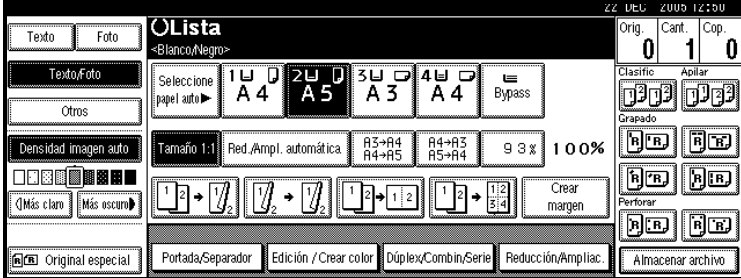

## **Referencia**

[Pág.22 "Copia desde la bandeja bypass"](#page-35-0)

Si no aparecen las teclas de tipo de papel

A **Pulse [Seleccione papel auto].**

B **Seleccione el tipo de papel.**

## -**Rotación de imagen**

Si la orientación del original ( $\Box$  o  $\Box$ ) es diferente a la del papel sobre el que copia, esta función rota la imagen original en 90°, ajustándola al papel de copia. Esta función se activa cuando [Seleccione papel auto] o [Reduc/Ampl. Automática] está seleccionada. Consulte [Pág.34 "Selec. Papel Auto."](#page-47-0), [Pág.39 "Re](#page-52-0)[duc/Ampl. Automática"](#page-52-0).

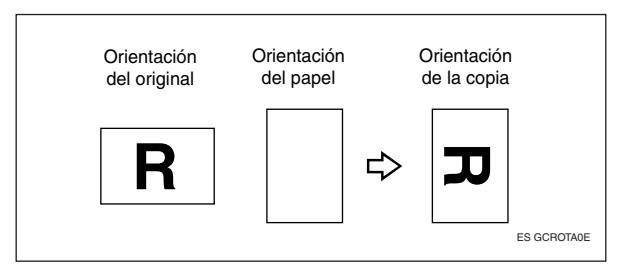

## **Nota**

- ❒ El ajuste por defecto para la función Cambio automático de bandeja es [Con rotación de imagen]. No puede utilizar la función de Rotación de copia si el ajuste se ha modificado a [Sin rotación de imagen] o [Desact.]. Consulte [Pág.116 "Cambio automático de bandeja"](#page-129-0).
- ❒ La función de rotación de copia no se puede utilizar cuando se amplía a tamaño de papel A3, B4 JIS or  $11^{\degree} \times 17^{\degree}$ ,  $8^{\frac{1}{2}}$  × 14". Para ello, coloque el original en la orientación  $\mathbf \nabla$ .

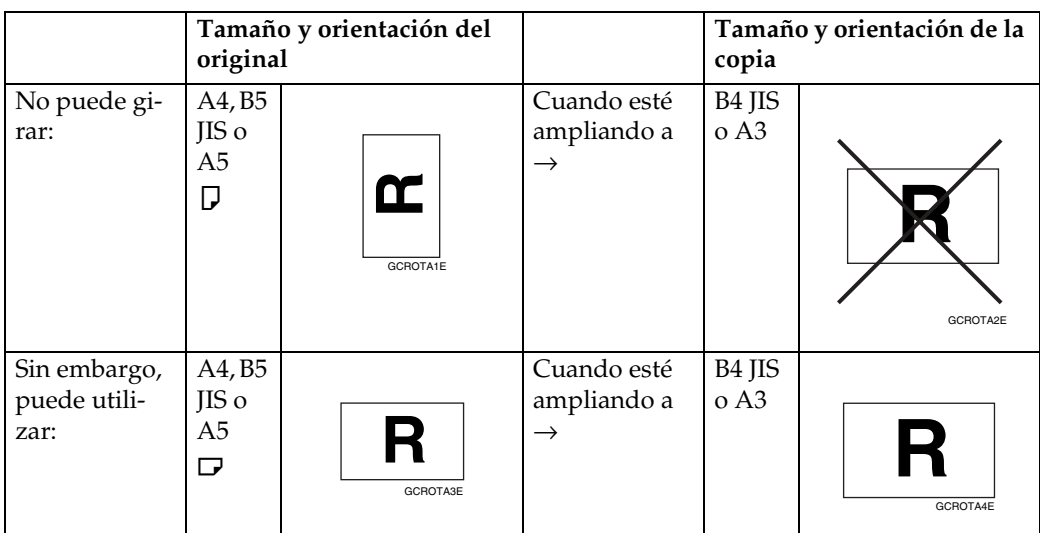

- ❒ Cuando se utiliza el finisher de dos bandejas, la función de rotación de copia no se puede utilizar si se selecciona **[2 izquierda]**, **[2 superior]** o **[Perforar]** para grapado. Consulte [Pág.45 "Grapar",](#page-58-0) [Pág.50 "Perforar"](#page-63-0).
- ❒ Cuando se utiliza el plegador de folletos, la función de Rotación de copia no se puede utilizar si se selecciona **[2 izquierda]**, **[2 superior]** o **[Centro]** para grapado.

. . . . . . . . . . . . . . . .

# **Ampliación/Reducción preconfiguradas**

Puede seleccionar una escala establecida para la copia.

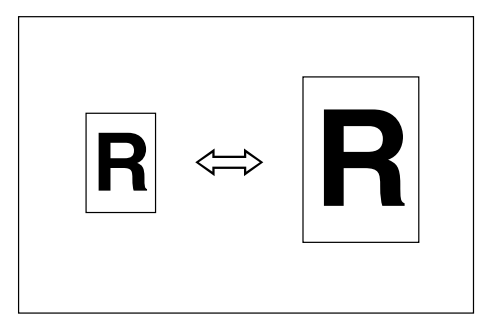

#### ❖ **Punto base**

El punto base de Reducir/Ampliar depende de cómo se haya escaneado el original. Cuando se coloca el original en el cristal de exposición, la esquina superior izquierda es el punto base. Cuando se coloca en el ADF, la esquina inferior izquierda es el punto base.

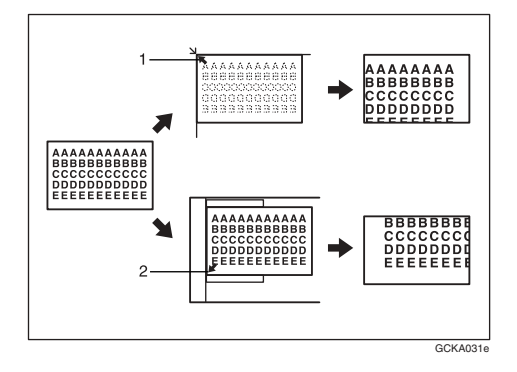

*1.* **Punto base cuando se coloca en el cristal de exposición.**

*2.* **Punto base cuando se coloca en el ADF.**

#### **Referencia**

Configuración predeterminada relacionada:

[Pág.118 "Abreviación A/R"](#page-131-0)

[Pág.119 "Prioridad A/R"](#page-132-0)

A **Pulse [Reducción/Ampliac.].**

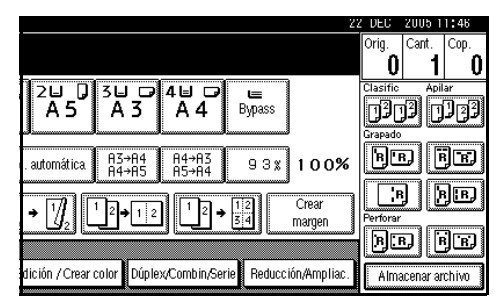

## **Nota**

❒ Para seleccionar una escala preestablecida en la pantalla inicial, pulse la tecla de acceso directo de reducir / ampliar y continúe con el paso [D](#page-50-0).

B **Pulse [Ampliar] o [Reducir].**

C **Seleccione una escala y, a continuación, pulse [OK].**

<span id="page-50-0"></span>D **Coloque los originales y pulse la tecla** {**Inicio**}**.**

# -**Función crear margen**

Utilice Crear margen para reducir la imagen al 93% de su tamaño original con el centro como referencia. Puede asignar esta función a una tecla de acceso directo de la pantalla inicial. Al combinarla con la función de Reducir/Ampliar, también puede hacer que la copia reducida/ampliada tenga un margen.

## **Referencia**

Configuración predeterminada relacionada:

[Pág.117 "Tecla de función de co](#page-130-0)[pia: F1-F5"](#page-130-0)

[Pág.119 "Escala para crear mar](#page-132-1)[gen"](#page-132-1)

A Pulse **[Crear margen]** en la pantalla inicial.

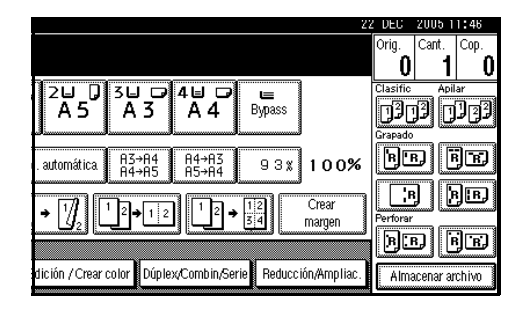

B Si no desea combinarla con la función Reducir/Ampliar, coloque los originales y pulse la tecla {**Inicio**}.

. . . . . . . . . . . . . . . .

# **Zoom**

Las escalas de reproducción se pueden modificar en incrementos del 1%.

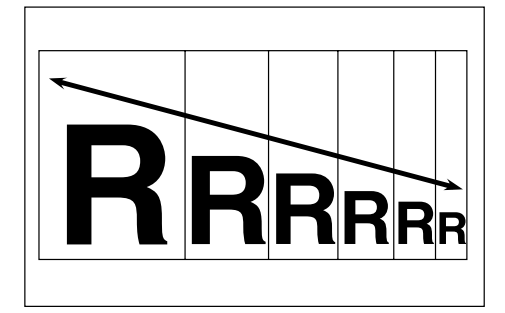

## *<u>* Nota</u>

❒ Puede seleccionar una escala prefijada cercana a la deseada utilizando **[Reducir]** o **[Ampliar]**, y luego ajustarla con **[**n**]** o **[**o**]**.

#### A **Pulse [Reducción/Ampliac.].**

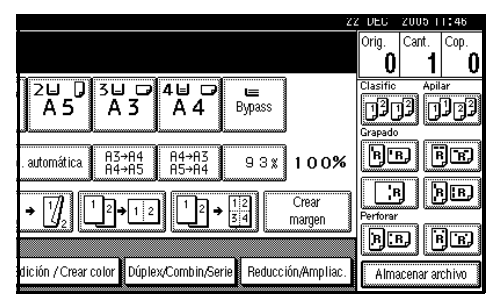

B **Introduzca la escala.**

```
Seleccione la escala con [n] y 
[o]
```
- A **Seleccione una escala previa cercana a la escala deseada utilizando [Reducir] o [Ampliar].**
- B **Ajuste la escala utilizando [**n**]**  $\sigma$   $[-]$ .

#### **Nota**

- ❒ Al pulsar **[**n**]** o **[**o**]** se cambia la escala en incrementos del 1%. Si se mantiene pulsada **[**n**]** o **[**o**]** se cambia en incrementos del 10%.
- ❒ Si no ha introducido la escala correcta, vuelva a ajustarla  $con [$ **+** $] \circ$  $[$   $].$

Para introducir una escala con las teclas numéricas

- A **Pulse [Escala ampl.].**
- B **Para introducir una escala con las teclas numéricas**
- C **Pulse [#].**
- D **Pulse [OK].**
- $\mathbf E$  Coloque los originales y pulse la **tecla** {**Inicio**}**.**

## <span id="page-52-0"></span>**Reduc/Ampl. Automática**

La máquina puede elegir la escala de reproducción apropiada basándose en los tamaños de papel y original que se seleccionen.

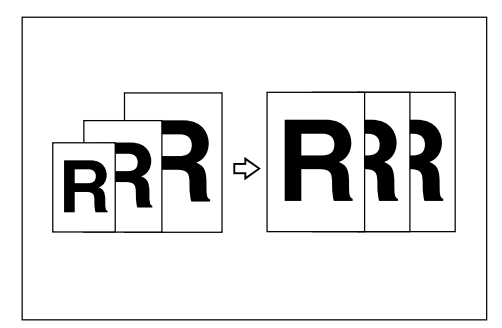

## **⊘**Nota

- ❒ No puede utilizar la bandeja bypass con esta función.
- ❒ Cuando utilice Reduc/Ampl. Automática, consulte la siguiente tabla para ver qué tamaños y sentidos de originales puede utilizar:

#### ❖ **Versión métrica**

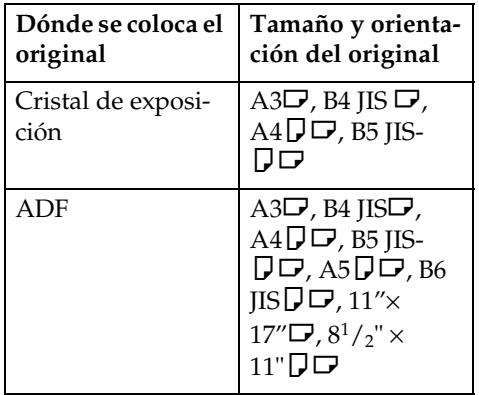

#### ❖ **Versión en pulgadas**

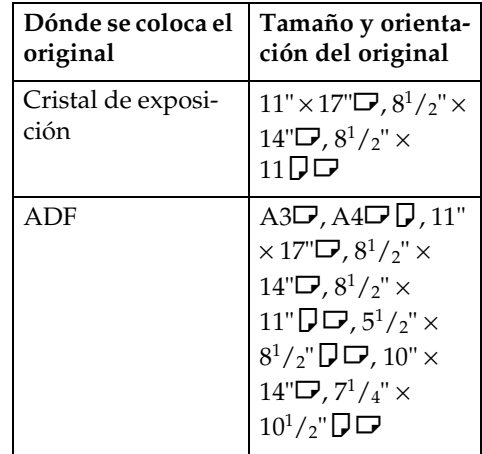

❒ La función de rotación de copia no se puede utilizar cuando se amplía a tamaño de papel B4 JIS, A3 o  $8^1/\text{\tiny $\}_2" \times 14"$ ,  $11^\textsf{\tiny T} \times 17"$ . Si amplía el tamaño del papel de copia a B4 JIS, A3 o  $8^{1}/2$ " × 14", 11" × 17", coloque el original en la orientación  $\mathbf{\nabla}$ .

## **Referencia**

[Pág.12 "Tamaños difíciles de de](#page-25-0)[tectar"](#page-25-0)

Se pueden colocar al mismo tiempo originales de dos tamaños distintos en el ADF. Consulte [Pág.17 "Coloca](#page-30-0)[ción de originales de tamaños libres"](#page-30-0).

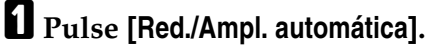

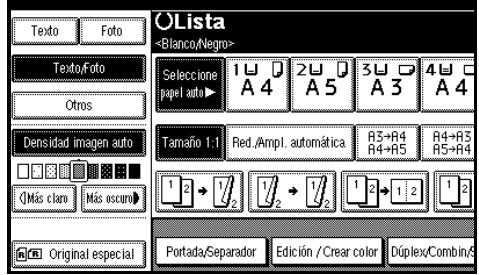

B **Seleccione la bandeja de papel.**

C **Coloque los originales y pulse la tecla** {**Inicio**}**.**

## **Tamaño de ampliación**

Puede calcular el porcentaje de ampliación o reducción basado en la longitud del original y la copia.

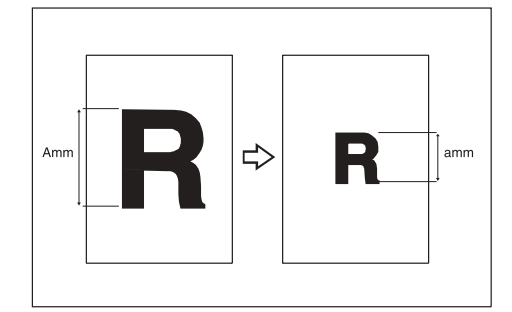

## *A* Nota

❒ Mida y especifique las longitudes del original y de la copia comparando "A" con "a".

## A **Pulse [Reducción/Ampliac.].**

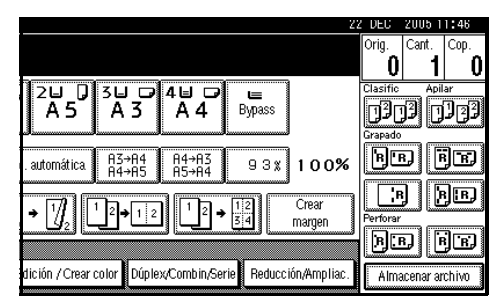

## B **Pulse [Escala espec.].**

C **Asegúrese que está selccionado [Ampliac. tamaño].**

D **Introduzca la longitud de la copia con las teclas numéricas y luego pulse [#].**

#### **Nota**

❒ Puede introducir tamaños dentro de los intervalos siguientes:

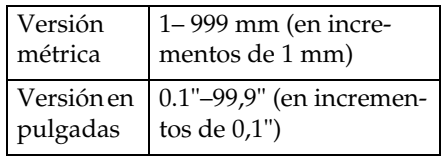

E **Introduzca la longitud de la copia con las teclas numéricas y luego pulse [#].**

## **Nota**

❒ Para cambiar la longitud después de pulsar **[#]**, seleccione **[Original]** o **[Copia]**, e introduzca la longitud deseada.

## F **Pulse [OK] dos veces.**

G **Coloque los originales y pulse la tecla** {**Inicio**}**.**

# **Ampliación direccional (%)**

Las copias se pueden reducir o ampliar con escalas de reproducción horizontales y verticales diferentes.

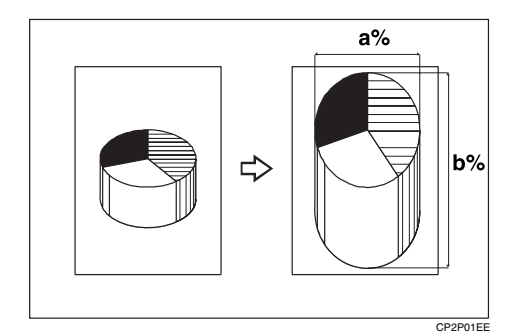

- a: Escala horizontal
- b: Escala vertical

#### **Nota**

❒ Puede seleccionar una escala prefijada cercana a la deseada utilizando **[Reducir]** o **[Ampliar]**, y luego ajustarla con  $[\pm]$  o  $[-]$ .

**2**

# A **Pulse [Reducción/Ampliac.].**

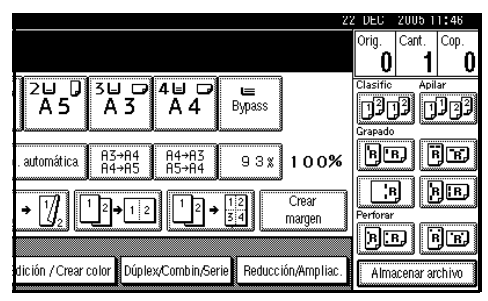

# B **Pulse [Escala espec.].**

C **Pulse [Amplia. direc.%].**

Para introducir una escala con las teclas numéricas

A **Pulse [Horizontal].**

B **Introduzca una escala con las teclas numéricas, y a continuación pulse [#].**

C **Pulse [Vertical].**

D **Introduzca una escala con las teclas numéricas, y a continuación pulse [#].**

E **Pulse [OK].**

Para especificar una escala con **[**n**]** y **[**o**]**

 $\bigcirc$  Pulse  $\lceil$ Con  $+ - \rceil$ .

B **Pulse [Horizontal].**

C **Ajuste la escala utilizando [**n**]**  $\mathbf{0}$   $\mathbf{[-]}$ .

## **Nota**

- ❒ Al pulsar **[**n**]** o **[**o**]** se cambia la escala en incrementos del 1%. Si se mantiene pulsada **[**n**]** o **[**o**]** se cambia en incrementos del 10%.
- ❒ Si no ha introducido la escala correcta, vuelva a ajustarla  $con [+] \circ [-]$ .
- D **Pulse [Vertical].**
- E **Ajuste la escala utilizando [**n**]**  $\sigma$   $\left[-\right]$ .
- F **Pulse [OK].**
- D **Pulse [OK].**
- E **Coloque los originales y pulse la tecla** {**Inicio**}**.**

# **Ampliación direccional (mm)**

Una escala de reproducción adecuada se selecciona automáticamente cuando se introduce la medida de la imagen del original y de la copia que se necesitan.

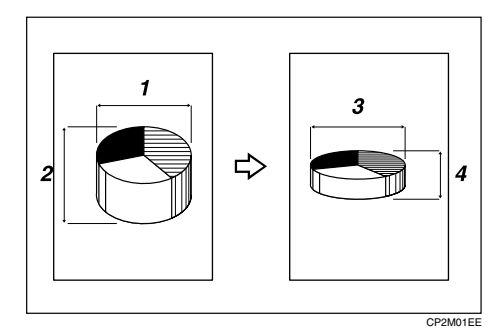

- *1.* **Tamaño del original en horizontal**
- *2.* **Tamaño del original en vertical**
- *3.* **Tamaño de la copia en horizontal**
- *4.* **Tamaño de la copia en vertical**

#### **Preparación**

Especifique el tamaño horizontal y vertical del original y de la copia tal como se indica.

## **Nota**

❒ Puede introducir tamaños dentro de los intervalos siguientes:

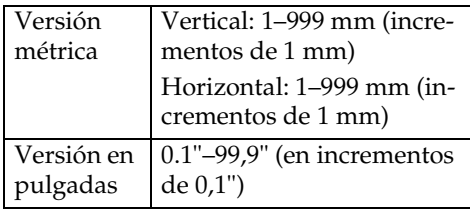

## A **Pulse [Reducción/Ampliac.].**

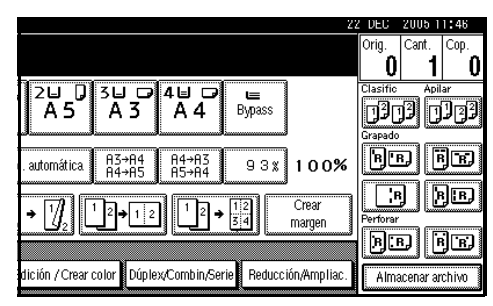

B **Pulse [Escala espec.].**

C **Pulse [Ampl tam dir mm].**

- D **Introduzca el tamaño horizontal del original con las teclas numéricas y luego pulse [#].**
- E **Introduzca el tamaño horizontal de la copia con las teclas numéricas y luego pulse [#].**
- $\Box$  Introduzca el tamaño vertical del **original con las teclas numéricas y luego pulse [#].**
- G **Introduzca el tamaño vertical de la copia con las teclas numéricas y luego pulse [#].**

#### **Nota**

❒ Para cambiar la longitud, pulse la tecla que desea cambiar e introduzca el nuevo valor.

## H **Pulse [OK] dos veces.**

I **Coloque los originales y pulse la tecla** {**Inicio**}**.**

## **Clasificación**

La máquina puede guardar el escaneo de los originales en memoria y ordenar automáticamente las copias.

#### **Referencia**

Configuración predeterminada relacionada:

[Pág.128 "Selección función apilar"](#page-141-1)

[Pág.127 "Memoria llena. Reinicio](#page-140-0) [explorac. autom."](#page-140-0)

[Pág.127 "Clasificar con giro: conti](#page-140-1)[nuar papel auto"](#page-140-1)

[Pág.116 "Cambio automático de](#page-129-0) [bandeja"](#page-129-0)

#### ❖ **Clasificación**

Las copias se realizan en grupos en orden secuencial.

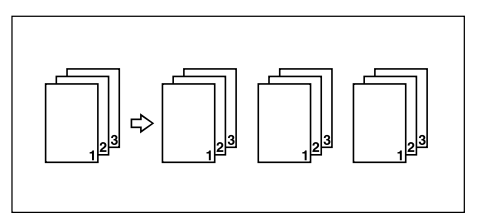

#### ❖ **Clasificar con giro**

Uno de cada dos grupos de copias gira 90 $\degree$ UV y sale por la bandeja de salida de papel.

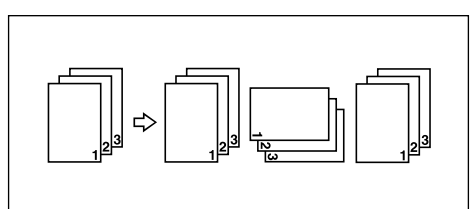

## **Nota**

- ❒ Para usar la función Clasificar con giro, son necesarias dos bandejas con papel del mismo tamaño y tipo, pero distinta orientación ( $\nabla$  $\nabla$ ). Consulte *Guía general de uso y configuración*.
- ❒ No puede utilizar la bandeja bypass con esta función.

**2**

#### ❖ **Clasificación por desplazamiento**

• Cuando hay un finisher instalado:

Cada vez que salen las copias de un juego o de un trabajo, la siguiente copia se desplaza para separar cada juego o trabajo.

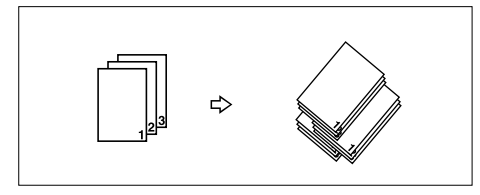

## **Nota**

❒ No puede utilizar la bandeja bypass con esta función.

A **Pulse [Clasificación] o [Clasificar con giro].**

#### ❖ **Cuando hay un finisher instalado**

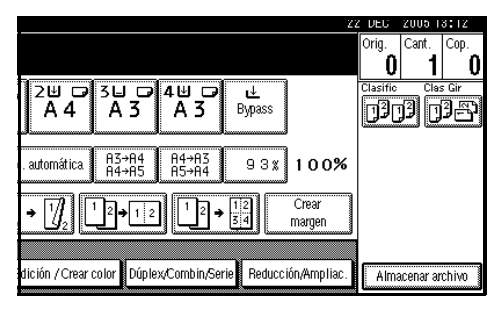

❖ **Cuando está instalado el finisher de 2 bandejas**

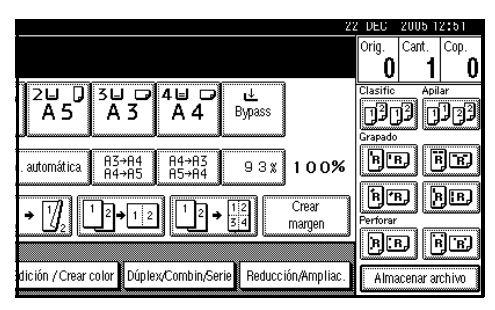

❖ **Cuando está instalado el plegador de folletos**

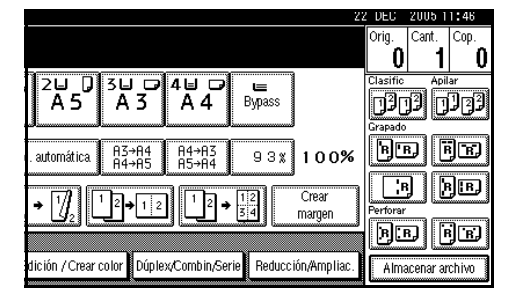

## *A* Nota

❒ Cuando el finisher opcional está instalado, use las Herramientas de usuario para mostrar **[Clasificar con giro]**. Consulte [Pág.128](#page-141-1) ["Selección función apilar"](#page-141-1).

B **Introduzca el número de grupos de copias deseado con las teclas numéricas.**

#### **Limitación**

❒ El número máximo de juegos es de 999.

#### **Nota**

❒ Para confirmar el tipo de finisher, pulse la tecla {**Copia de muestra**}. Consulte [Pág.44 "Co](#page-57-0)[pia de muestra"](#page-57-0).

## $\mathbf E$  Coloque los originales.

## **Nota**

- ❒ Cuando coloque los originales en el cristal de exposición, comience por la primera página que desee copiar. Cuando coloque los originales en el ADF, coloque la primera página en la parte superior.
- ❒ Cuando coloque los originales sobre el cristal de exposición o en el ADF utilizando la función Lotes, pulse la tecla {**#**} una vez escaneados todos los originales.

## D **Pulse la tecla** {**Inicio**}**.**

#### <span id="page-57-0"></span>**Copia de muestra**

Puede usar esta función para comprobar los ajustes de la copia antes de realizar una tirada grande de copias.

#### *M* Nota

- ❒ Esta función sólo se puede utilizar cuando está activada la función Clasificación.
- <span id="page-57-1"></span>A **Seleccione Clasificación y las demás funciones que necesite y, a continuación, coloque los originales.**

#### B **Pulse la tecla** {**Copia de muestra**}**.**

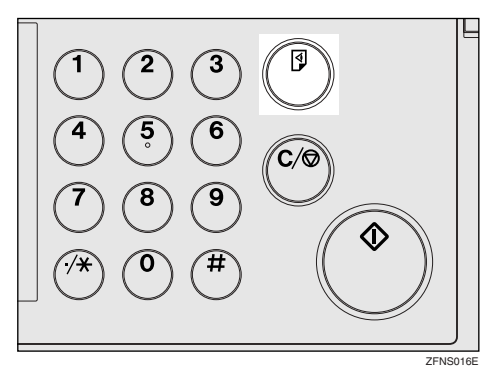

Saldrá un juego de copias de muestra.

#### C **Si la prueba es aceptable, pulse [Imprim].**

Se realizará el número de copias indicadas menos una, que corresponde a la copia de muestra.

## *A* Nota

❒ Si pulsa **[Suspender]** después de comprobar los resultados, vuelva al paso **I** para ajustar la configuración de copia necesaria. Puede modificar los ajustes de Grapar, Dúplex, Orientación de la copia, Sello, Ajuste de margen y Portada/Separador. Sin embargo, dependiendo de las funciones que se combinen, es posible que no se pueda cambiar alguna configuración.

#### **Cambio del número de juegos**

Puede cambiar el número de juegos de copias durante la copia.

#### *M* Nota

- ❒ Esta función sólo se puede utilizar cuando está activada la función Clasificación.
- A **Mientras se muestra "Copiando", pulse la tecla** {**Borrar/Parar**}**.**
- B **Pulse [Cambiar cantidad].**

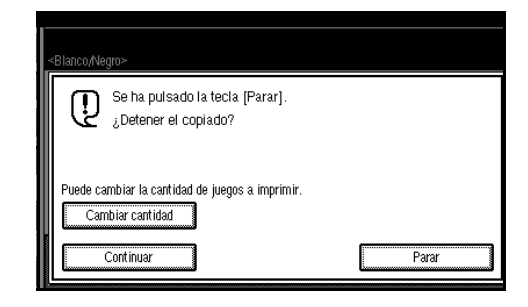

C **Introduzca el número de juegos de copia con las teclas numéricas y pulse luego la tecla** {**#**}**.**

#### *A* Nota

❒ El número de juegos que puede introducir depende de cuándo se pulse la tecla {**Borrar/Parar**}.

#### D **Pulse [Continuar].**

La copia se reanuda.

# **Apilar**

Las copias pueden agruparse con cada página colocada.

❖ **Cuando hay un finisher instalado:**

Esta función agrupa las copia de cada página en un original de páginas múltiples. Cada una de las otras pilas de páginas se desplaza para facilitar la separación.

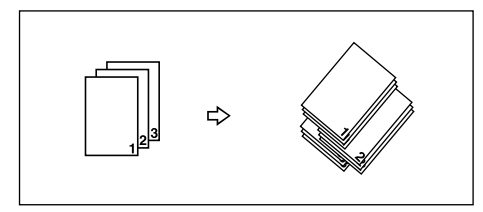

## *A* Nota

❒ No puede utilizar la bandeja bypass con esta función.

A **Pulse [Apilar].**

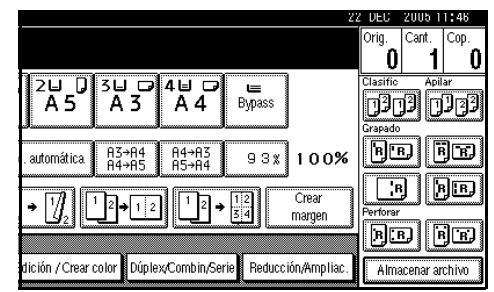

B **Introduzca el número de copias**

**2**

 $\mathbf E$  Coloque los originales y pulse la **tecla** {**Inicio**}**.**

**con las teclas numéricas.**

## **Nota**

- ❒ Cuando coloque los originales en el cristal de exposición, comience por la primera página que desee copiar. Cuando coloque los originales en el ADF, coloque la primera página en la parte superior.
- ❒ Cuando coloque los originales sobre el cristal de exposición o en el ADF utilizando la función Lotes, pulse la tecla {**#**} una vez escaneados todos los originales.

# <span id="page-58-0"></span>**Grapar**

Se pueden grapar los juegos de copias individuales.

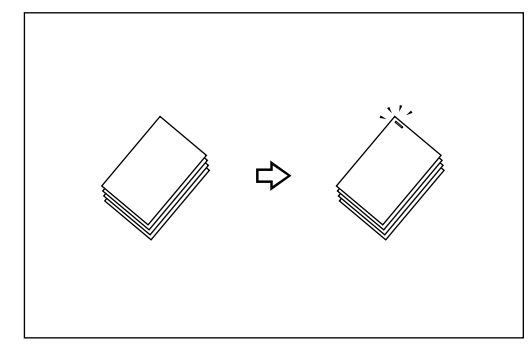

# *A* Nota

❒ No puede utilizar la bandeja bypass con esta función.

## **Referencia**

[Pág.128 "Selección posición de grapado"](#page-141-2)

#### <span id="page-59-0"></span>**Ajuste de la posición de la grapa y del original**

Coloque todos los originales con una orientación en que se puedan leer. Se rotarán automáticamente para la copia. Cuando el papel de copia es idéntico en tamaño y orientación al original, las posiciones de la grapa son las siguientes:

#### ❖ **Finisher de 2 bandejas**

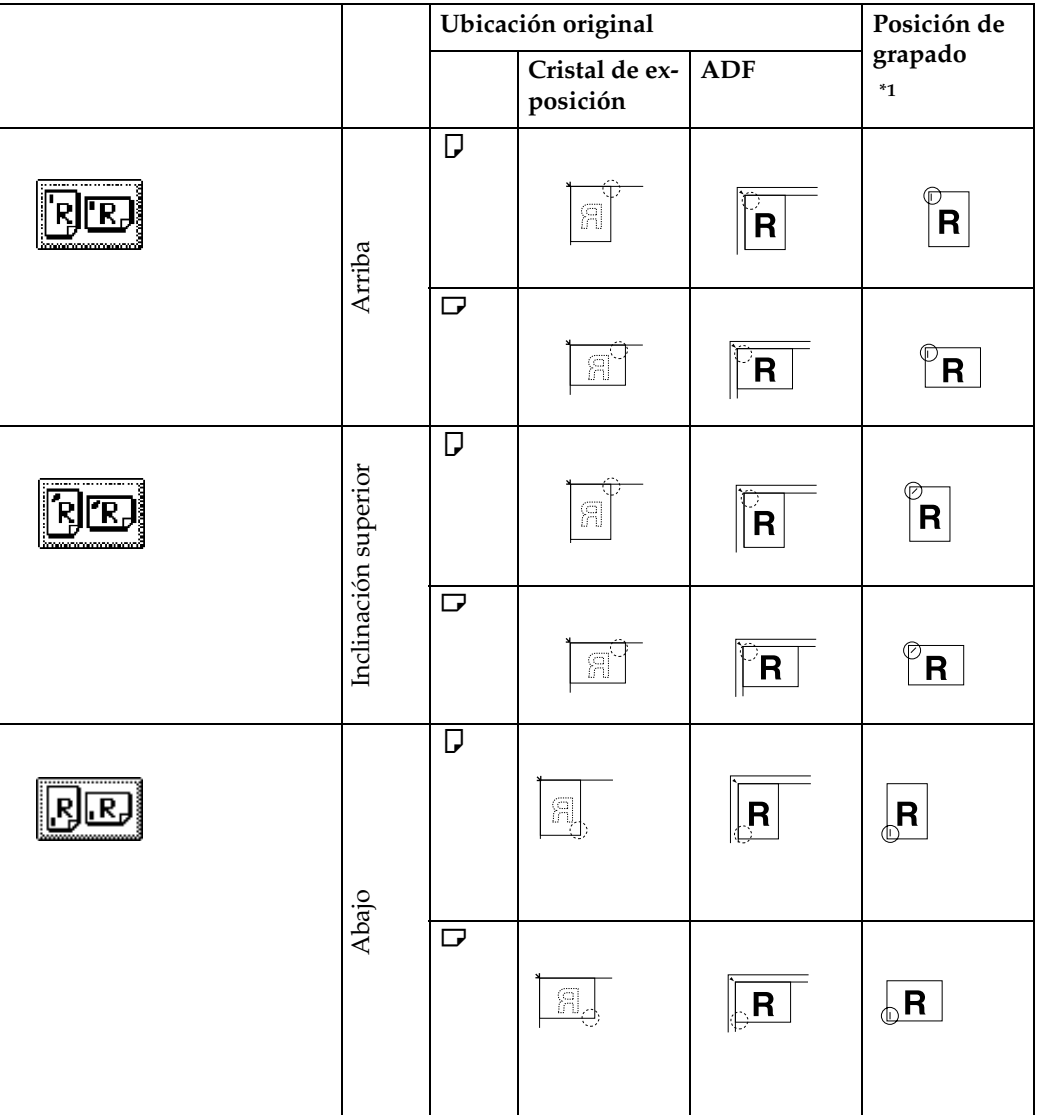

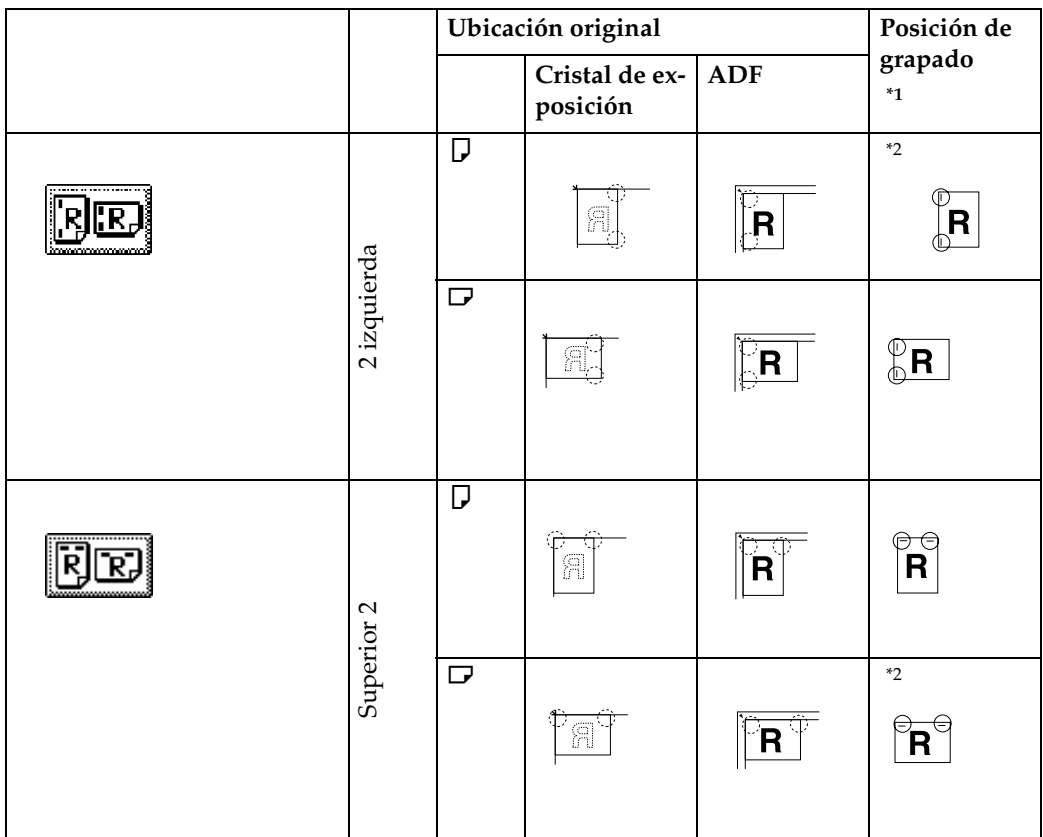

## ❖ **Plegador de folletos**

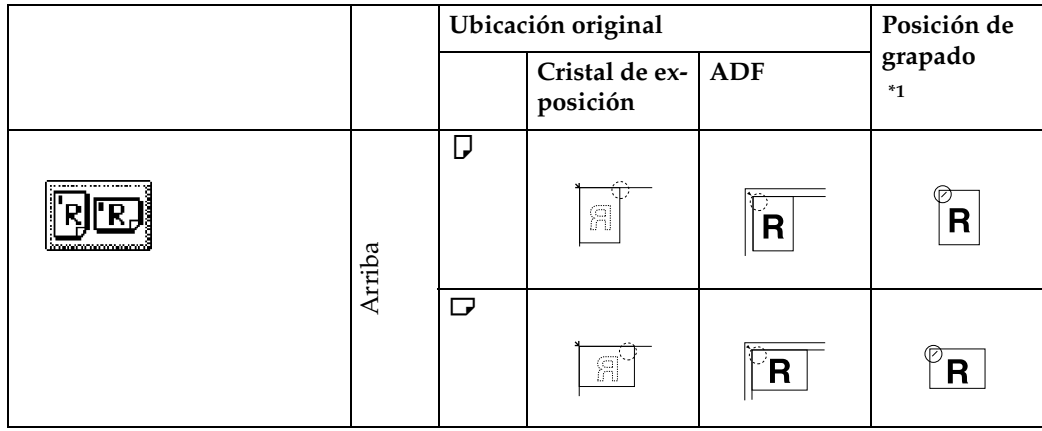

**2**

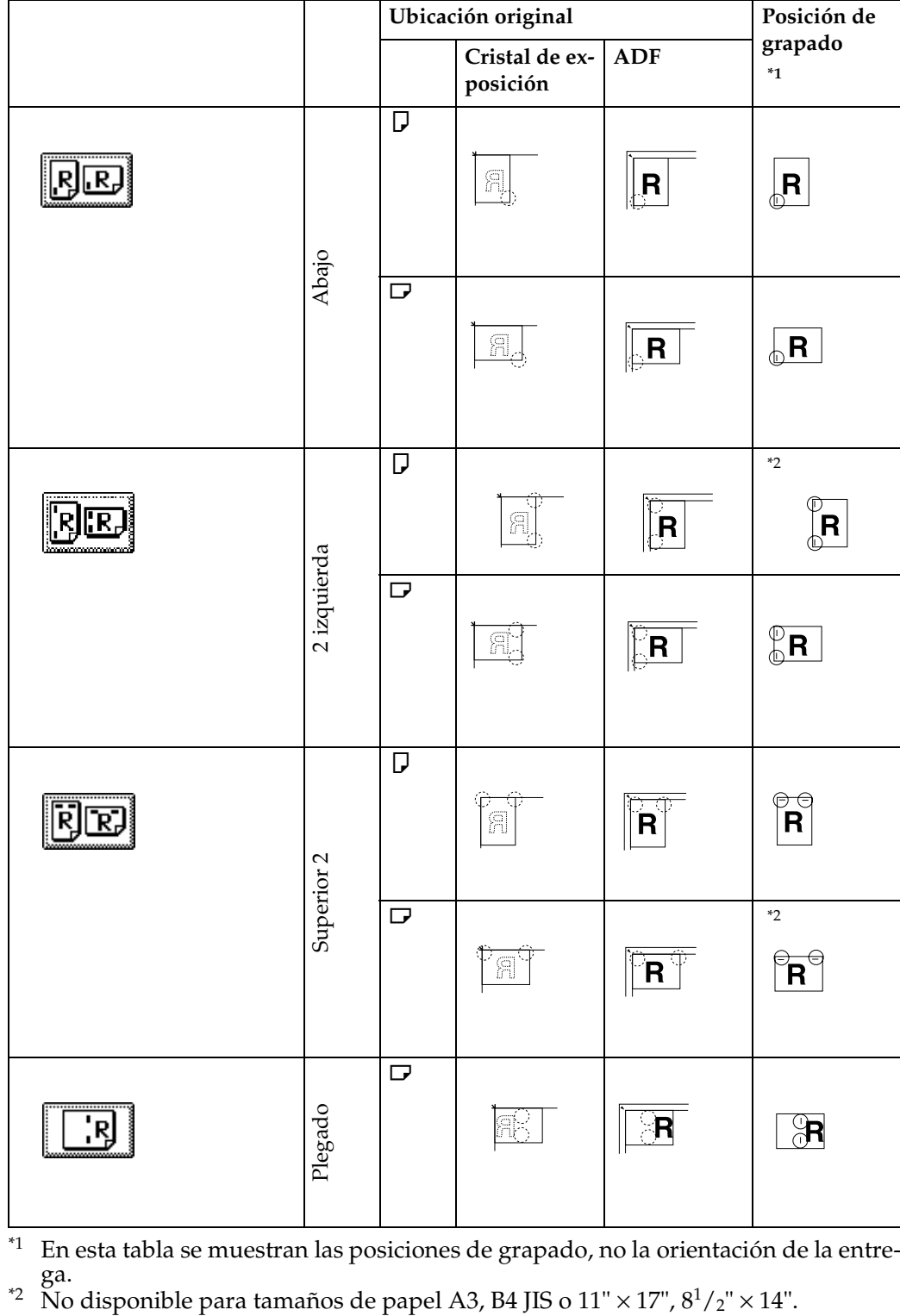

<span id="page-61-0"></span><sup>\*1</sup> En esta tabla se muestran las posiciones de grapado, no la orientación de la entre-<br><sup>\*2</sup> No disponible para tamaños de papel A3, B4 JIS o 11" × 17",  $8^{1}/2$ " × 14".

<span id="page-61-1"></span>

A **Seleccione una de las posiciones de grapado.**

#### ❖ **Finisher de 2 bandejas**

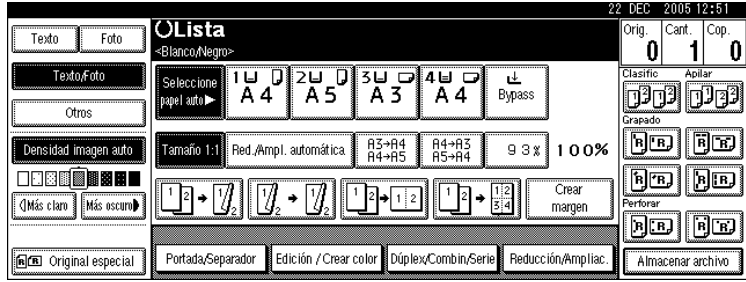

#### ❖ **Plegador de folletos**

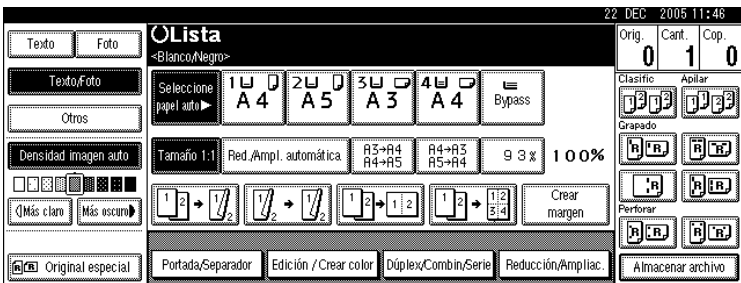

## *A* Nota

❒ Al seleccionar la posición de grapado, se selecciona automáticamente la función Clasificación.

## **Referencia**

[Pág.46 "Ajuste de la posición de la grapa y del original"](#page-59-0) [Pág.137 "Grapar"](#page-150-0)

B **Introduzca el número de grupos de copias deseado con las teclas numéricas.**

C **Coloque los originales y pulse la tecla** {**Inicio**}**.**

## *A* Nota

- ❒ Cuando coloque los originales en el cristal de exposición, comience por la primera página que desee copiar. Cuando coloque los originales en el ADF, coloque la primera página en la parte superior.
- ❒ Cuando coloque los originales sobre el cristal de exposición o en el ADF utilizando la función Lotes, pulse la tecla {**#**} una vez escaneados todos los originales.

**2**

## <span id="page-63-0"></span>**Perforar**

Se pueden realizar perforaciones en las copias.

#### ❖ **2 agujeros**

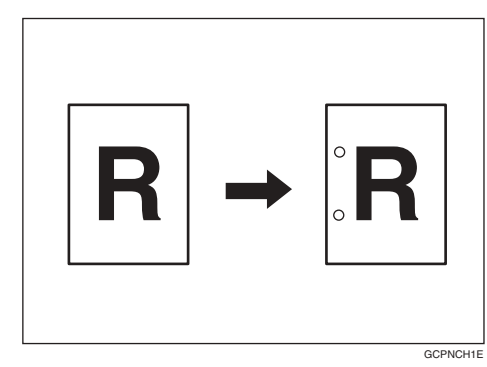

#### ❖ **3 agujeros**

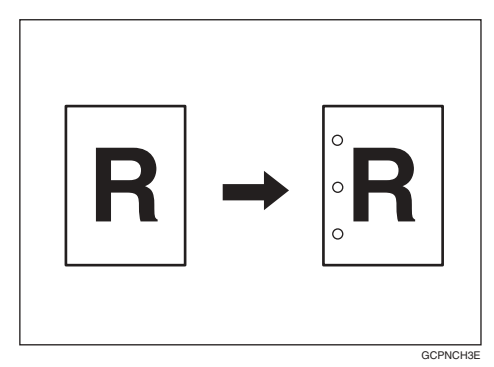

❖ **4 agujeros**

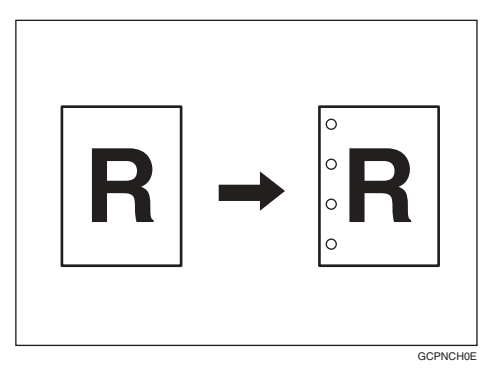

## *<u>* Nota</u>

- ❒ 3 agujeros sólo disponible con el finisher de 2 bandejas.
- ❒ No puede utilizar la bandeja bypass con esta función.
- ❒ La relación entre la dirección en la que se coloca el original y la posición del taladro es la siguiente:

## **Posiciones de los taladros**

## ❖ **Finisher de 2 bandejas**

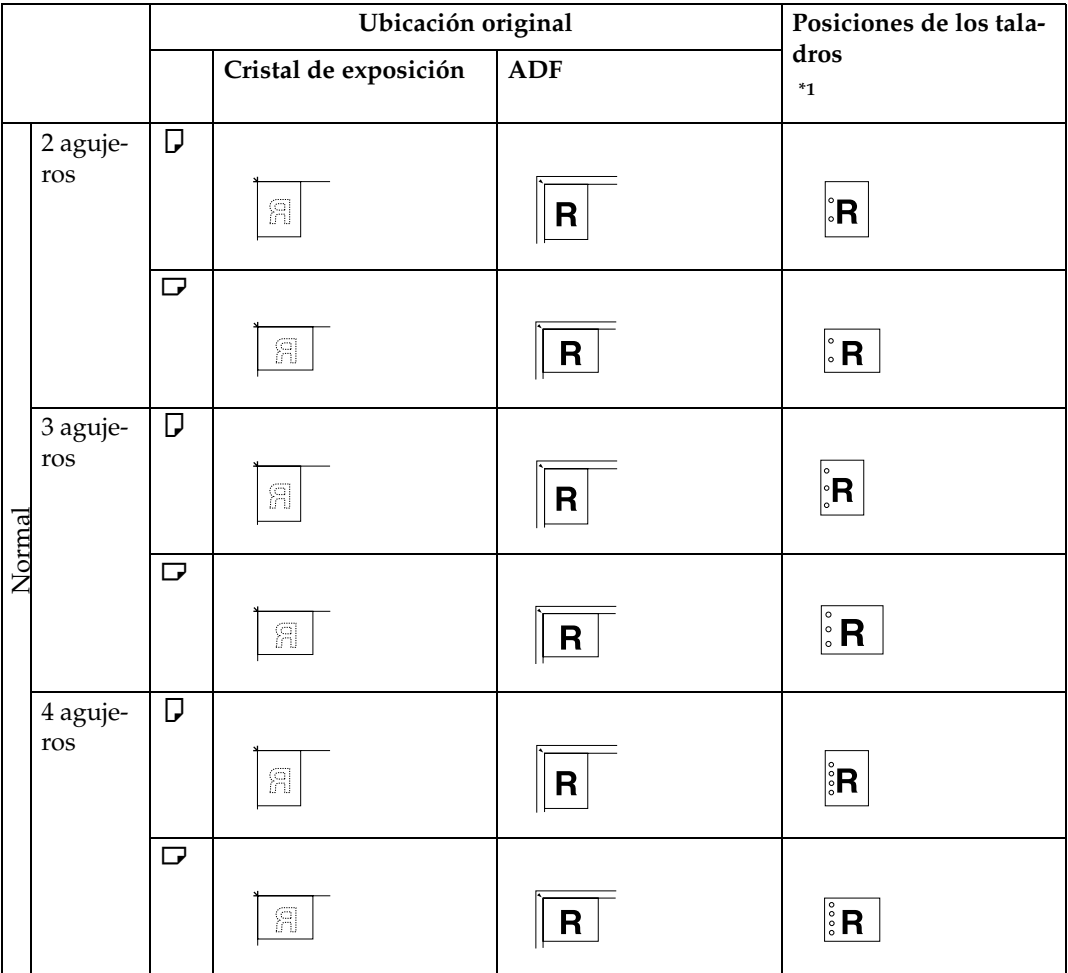

#### Copia

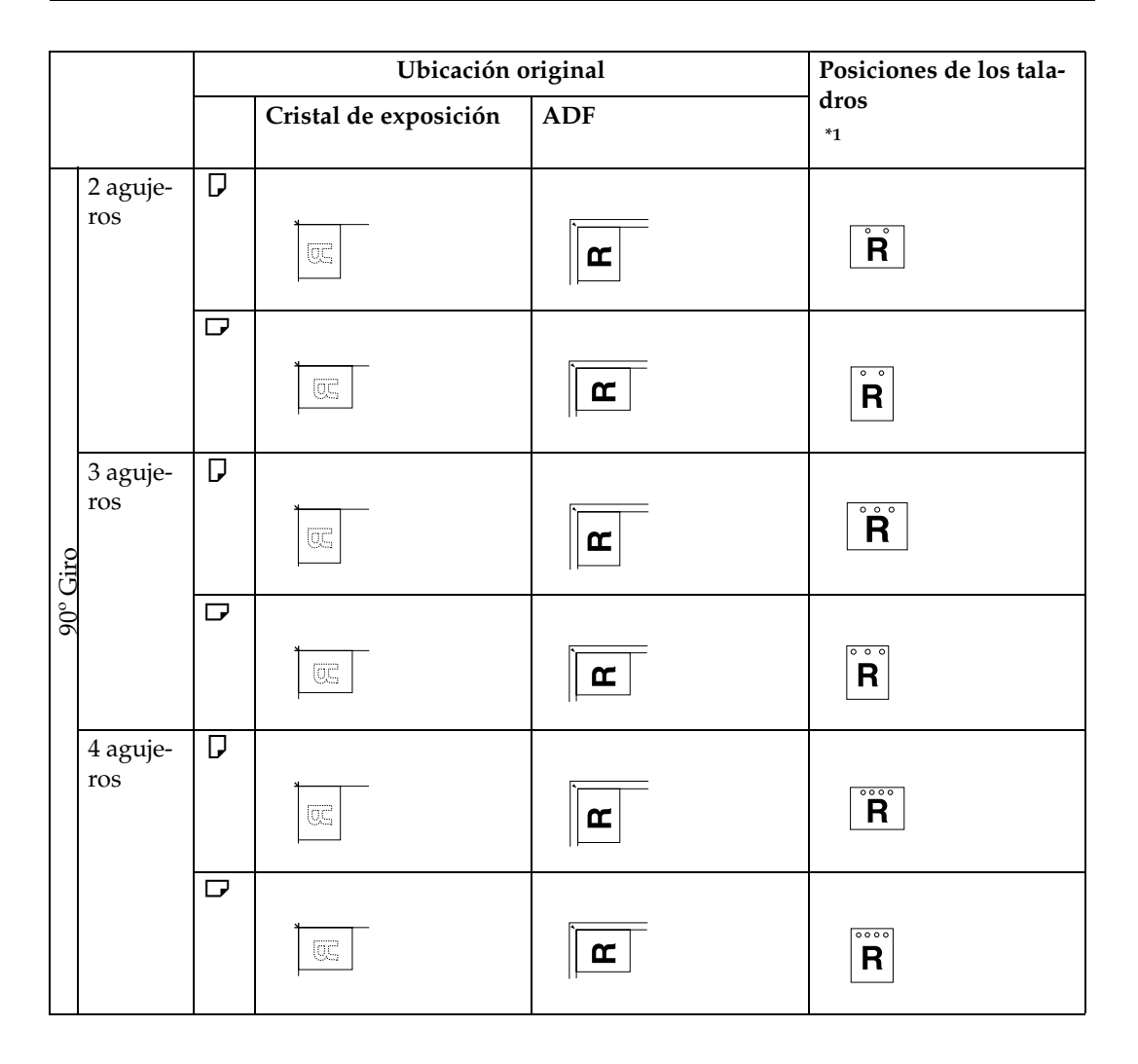

#### ❖ **Plegador de folletos**

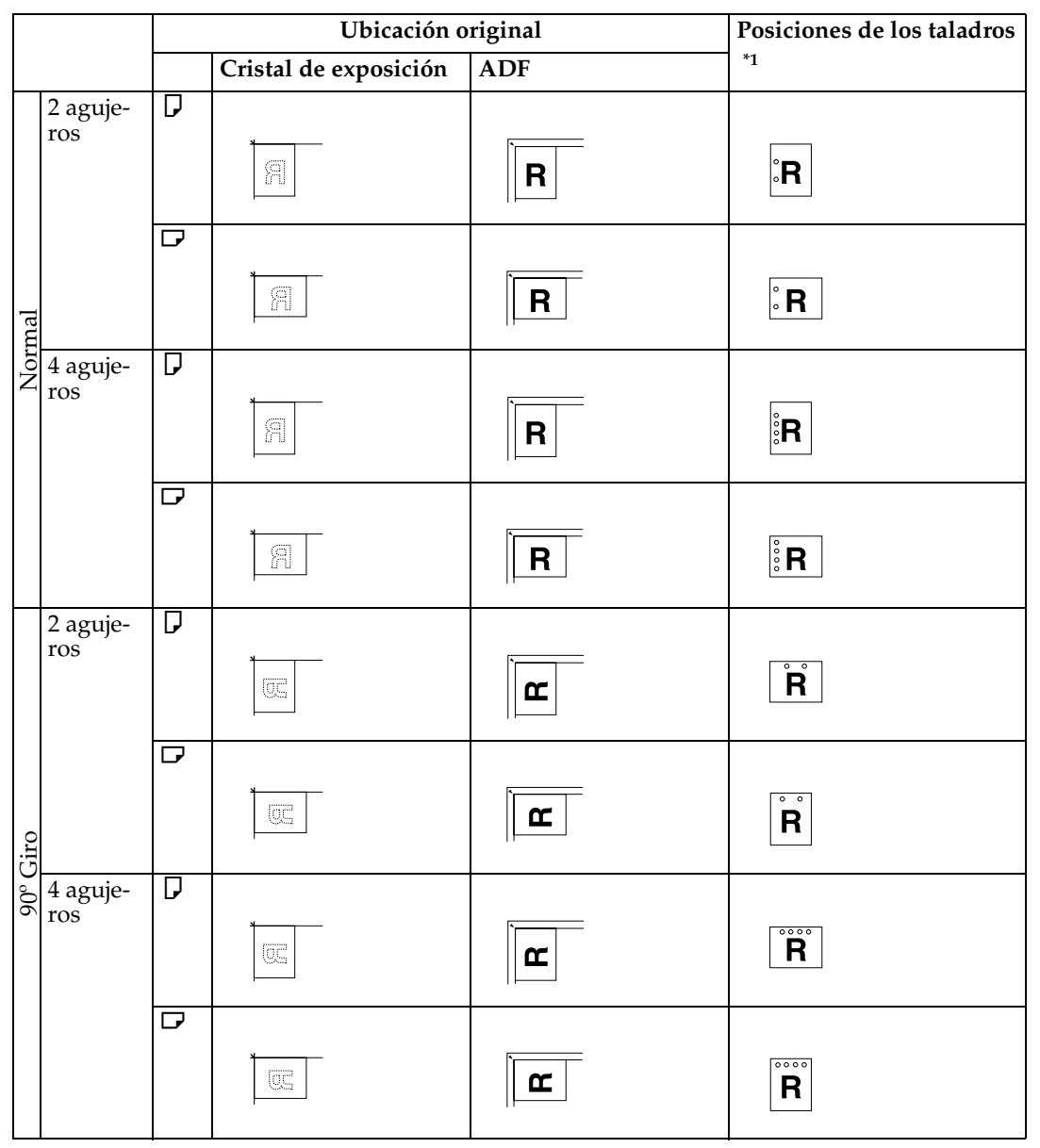

<span id="page-66-0"></span>\*1 En esta tabla se muestran las posiciones de los taladros, no la orientación de la entrega.

# A **Seleccione una de las posiciones de taladro.**

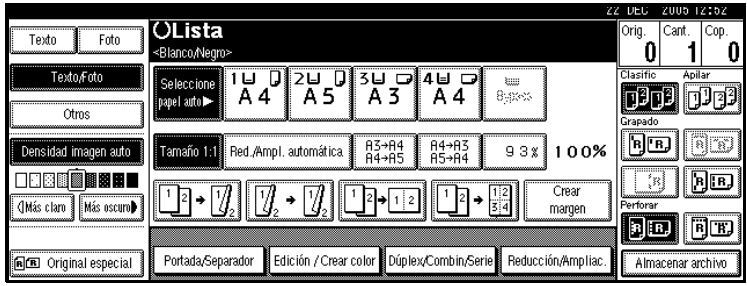

B **Introduzca el número de grupos de copias deseado con las teclas numéricas.**

C **Coloque los originales y pulse la tecla** {**Inicio**}**.**

## **Dúplex**

Hay tres tipos de copias dúplex:

#### ❖ **1 Cara**→**2 Caras**

Copia 2 páginas de una cara en una página de dos caras.

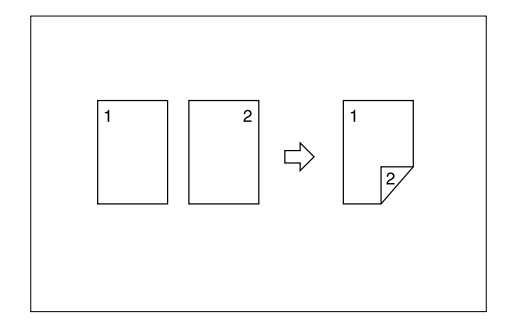

#### ❖ **2 caras**→**2 caras**

Copia 1 página de dos caras en una página de dos caras.

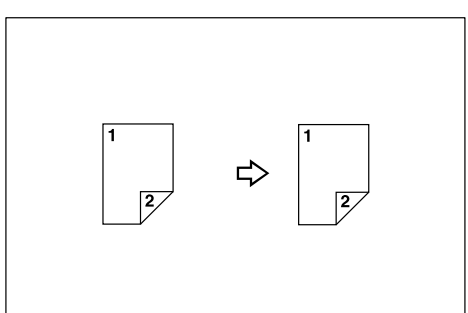

❖ **2 caras**→**1 cara**

Copia las dos caras de un original a doble cara en páginas separadas.

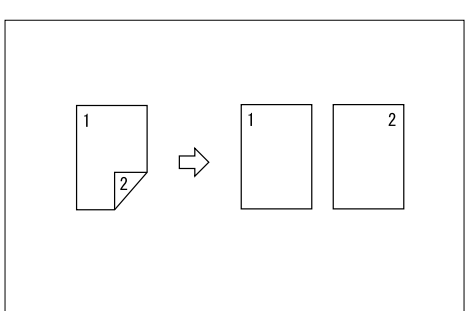

#### **Orientación original y copias completadas**

Las imágenes de las copias pueden diferir según la orientación en que coloca el original (vertical  $\Box$  u horizontal  $\Box$ ).

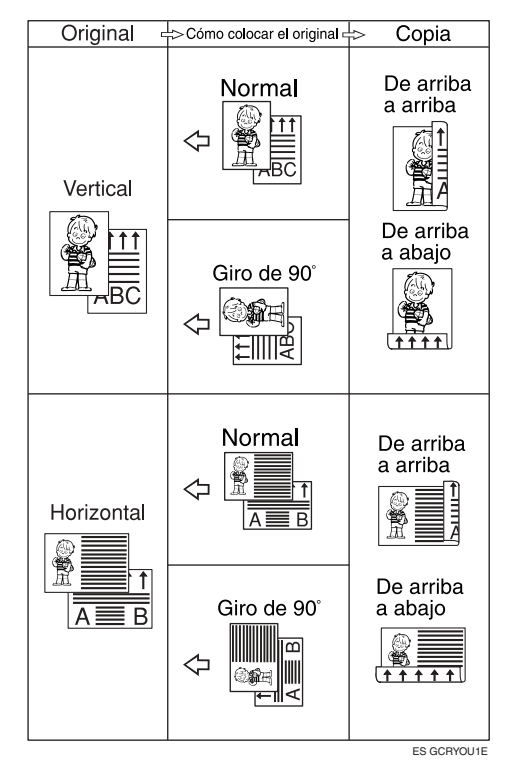

\*1 La tabla muestra la orientación de imágenes en el anverso y reverso de las copias, no la orientación en la que se entregan las copias.

#### **Nota**

- ❒ No puede utilizar la bandeja bypass con esta función.
- ❒ El gramaje máximo del papel que se puede utilizar con el copiado dúplex es  $60-105$  g/m<sup>2</sup>, 16–28 lb.

**2**

## **Referencia**

[Pág.70 "Ajuste Margen"](#page-83-0)

Configuración predeterminada relacionada:

[Pág.120 "Margen frontal: Izquier](#page-133-0)[da/Derecha"](#page-133-0)

[Pág.120 "Margen posterior: Iz](#page-133-1)[quierda/Derecha"](#page-133-1)

[Pág.120 "Margen frontal: Supe](#page-133-2)[rior/Inferior"](#page-133-2)

[Pág.120 "Margen posterior: Supe](#page-133-3)[rior/Inferior"](#page-133-3)

## A **Pulse [Dúplex/Combin/Serie].**

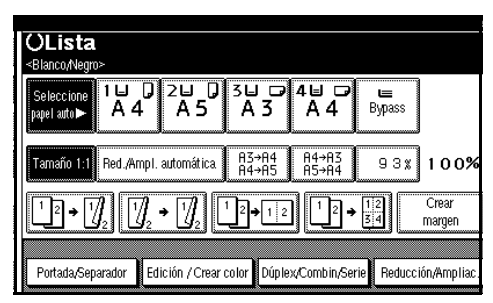

## **Nota**

- ❒ También puede seleccionar 1 cara a 2 caras o 2 caras a 2 caras directamente pulsando la tecla de la función de copia. Si hace esto, vaya al paso **[D](#page-68-0)**.
- B **Seleccione [1 cara] o [2 caras] para Original y, a continuación, seleccione [1 cara] o [2 caras] para Copia.**

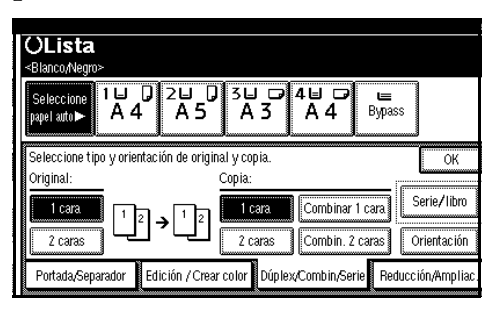

## **Nota**

❒ Para cambiar la orientación de la copia, pulse **[Orientación]**. Consulte [Pág.55 "Orientación](#page-68-1) [de originales y copia"](#page-68-1).

# C **Pulse [OK].**

<span id="page-68-0"></span>D **Coloque los originales y pulse la tecla** {**Inicio**}**.**

## *A* Nota

- ❒ Cuando coloque los originales en el cristal de exposición, comience por la primera página que desee copiar. Cuando coloque los originales en el ADF, coloque la primera página en la parte superior.
- ❒ Cuando coloque los originales sobre el cristal de exposición o en el ADF utilizando la función Lotes, pulse la tecla {**#**} una vez escaneados todos los originales.

#### <span id="page-68-1"></span>**Orientación de originales y copia**

Puede seleccionar la orientación.

• Arriba a arriba

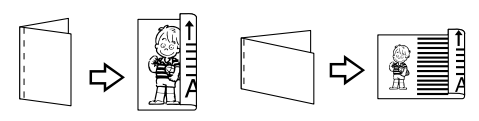

Duplex1

• Arriba a abajo

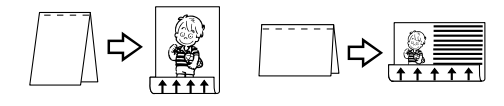

Duplex2

**2**

# **Nota**

❒ En Herramientas del usuario permiten cambiar la orientación predeterminada. Consulte [Pág.116](#page-129-1) ["Orientación de copia en modo](#page-129-1) [dúplex"](#page-129-1) y [Pág.116 "Orientación](#page-129-2) [original en modo dúplex"](#page-129-2).

## A **Pulse [Dúplex/Combin/Serie].**

B **Pulse [Orientación], seleccione el sentido (Original/Copia) y pulse [OK].**

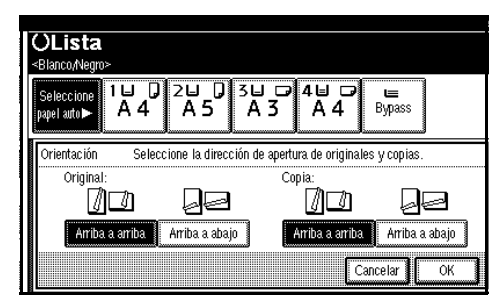

# C **Pulse [OK].**

D **Coloque los originales y pulse la tecla** {**Inicio**}**.**

## **Combinación de una cara**

Combinación de varias páginas en la misma cara de una hoja.

❖ **1 cara 2 páginas** → **Combinar 1 cara**  Copia 2 originales de 1 cara en una cara de una hoja.

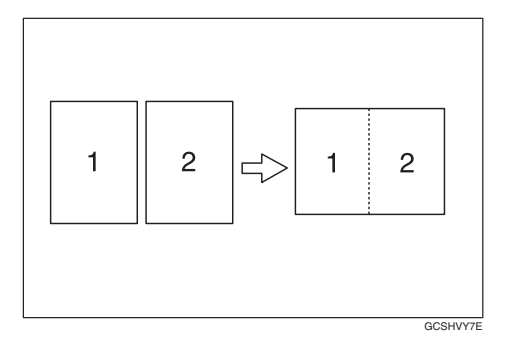

- ❖ **1 cara 4 páginas** → **Combinar 1 cara**  Copia 4 originales de 1 cara en una cara de una hoja.
- ❖ **1 cara 8 páginas** → **Combinar 1 cara**  Copia 8 originales de 1 cara en una cara de una hoja.
- ❖ **2 caras 1 página** → **Combinar 1 cara** Copia 1 original de 2 caras en una cara de una hoja.
- ❖ **2 caras 2 páginas** → **Combinar 1 cara**  Copia 2 originales de 2 caras en una cara de una hoja.
- ❖ **2 caras 4 páginas** → **Combinar 1 cara**  Copia 4 originales de 2 caras en una cara de una hoja.
- ❖ **2 caras 8 páginas** → **Combinar 1 cara**  Copia 8 originales de 2 caras en una cara de una hoja.
- ❖ **Orientación del original y combinación de la posición de la imagen** 
	- Abrir a la izquierda *L*l originales

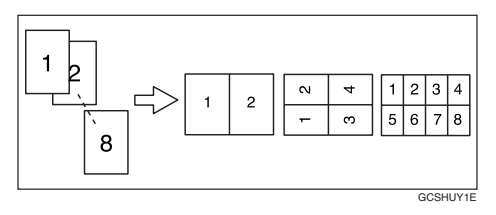

• Abrir arriba  $\bigoplus$  originales

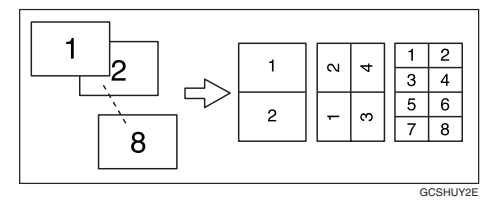

**2**

#### ❖ **Colocación de los originales (originales colocados en el ADF)**

• Los originales se leen de izquierda a derecha

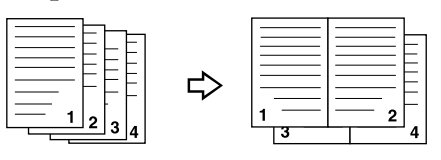

Combine5

Combine6

• Los originales se leen de arriba a abajo

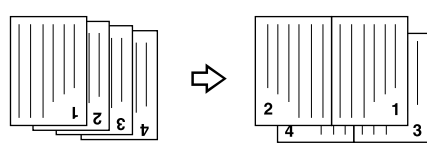

## *A* Nota

❒ No puede utilizar la bandeja bypass con esta función.

## $\mathscr P$ Referencia

Configuración predeterminada relacionada:

[Pág.121 "Borrar sombra original](#page-134-0) [en combinar"](#page-134-0)

[Pág.121 "Orden de copias en modo](#page-134-1) [combinar"](#page-134-1)

[Pág.123 "Línea de separación en](#page-136-0) [combinar"](#page-136-0)

A **Pulse [Dúplex/Combin/Serie].**

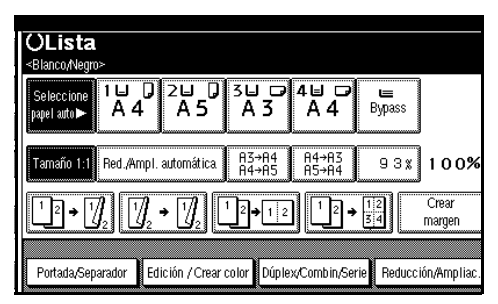

# **Nota**

- ❒ Puede seleccionar "1 cara 2 páginas  $\rightarrow$  Combinar 1 cara" o "1 cara 4 páginas  $\rightarrow$  Combinar 1 cara" usando la tecla de función de Copia. En este caso, vaya al paso **G**.
- B **Pulse [1 cara] o [2 caras] para Original, y a continuación [Combinar 1 cara] para Copia.**

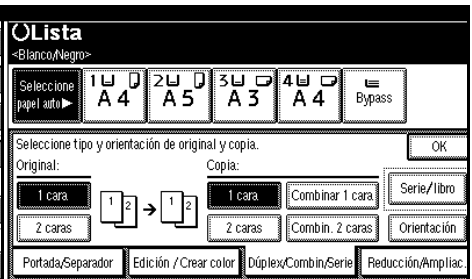

# **Referencia**

[Pág.55 "Orientación de origina](#page-68-1)[les y copia"](#page-68-1)

- C **Seleccione el número de originales que desea combinar y, a continuación, pulse [OK].**
- D **Seleccione el tamaño del papel.**
- E **Pulse [OK].**
- <span id="page-70-0"></span>F **Coloque los originales y pulse la tecla** {**Inicio**}**.**

## **Combinación de dos caras**

Combina varias páginas de originales en una página de dos caras.

❖ **1 cara 4 páginas** → **Combinar 2 caras** Copia 4 originales de una cara en una hoja con dos páginas por cara.

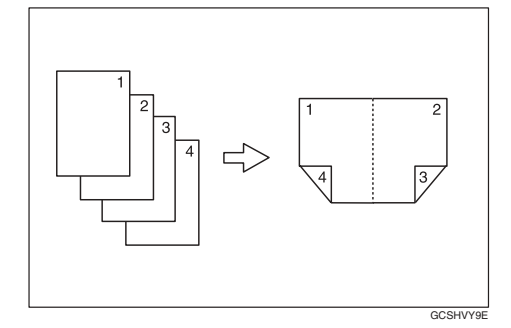

❖ **1 cara 8 páginas** → **Combinar 2 caras** Copia 8 originales de una cara en una hoja con cuatro páginas por cara.

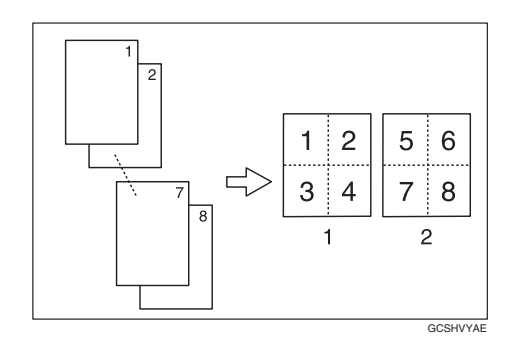

- *1.* **Anverso**
- *2.* **Reverso**

❖ **1 cara 16 páginas** → **Combinar 2 caras**

Copia 16 originales de una cara en una hoja con ocho páginas por cara.

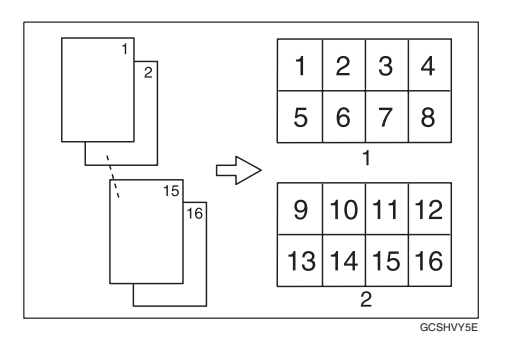

- *1.* **Anverso**
- *2.* **Reverso**
- ❖ **2 caras 4 páginas** → **Combinar 2 caras**

Copia 2 originales de dos caras en una hoja con dos páginas por cara.

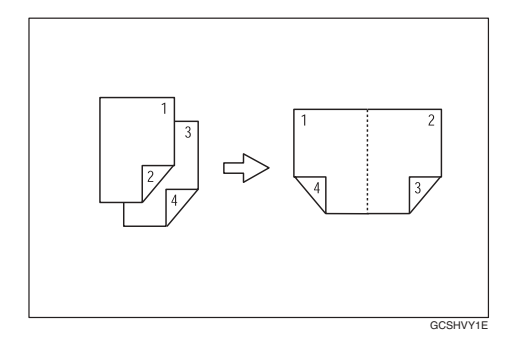

**2**
❖ **2 caras 8 páginas** → **Combinar 2 caras**

Copia 4 originales de dos caras en una hoja con cuatro páginas por cara.

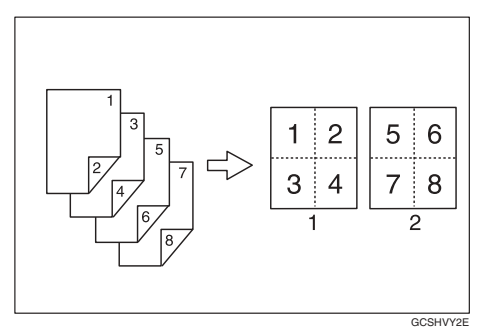

❖ **2 caras 16 páginas** → **Combinar 2 caras**

Copia 8 originales de dos caras en una hoja con ocho páginas por cara.

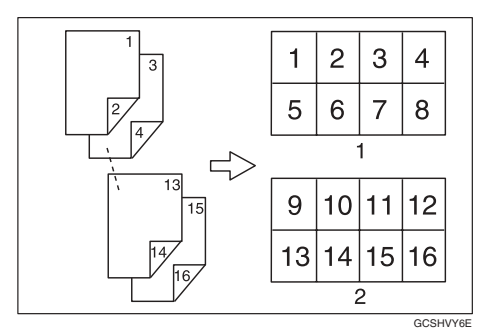

### *A* Nota

❒ No puede utilizar la bandeja bypass con esta función.

### **Referencia**

Configuración predeterminada relacionada:

[Pág.56 "Orientación del original](#page-69-0) [y combinación de la posición de](#page-69-0) [la imagen"](#page-69-0)

[Pág.121 "Borrar sombra origi](#page-134-0)[nal en combinar"](#page-134-0)

[Pág.121 "Orden de copias en](#page-134-1) [modo combinar"](#page-134-1)

[Pág.123 "Línea de separación en](#page-136-0) [combinar"](#page-136-0)

A **Pulse [Dúplex/Combin/Serie].**

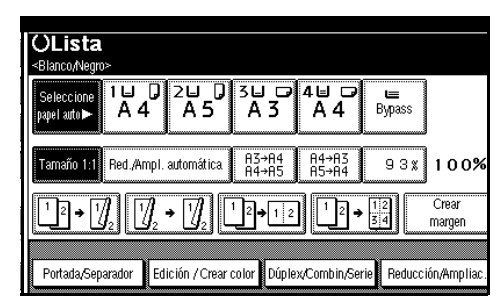

- **2**
- B **Pulse [1 cara] o [2 caras] para Original, y [Combin. 2 caras] para Copia.**

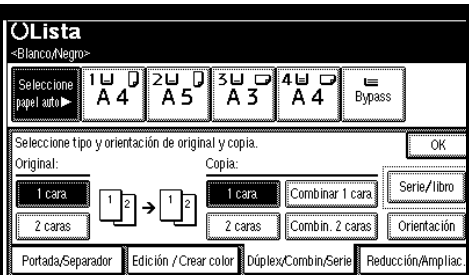

# **Referencia**

[Pág.55 "Orientación de origina](#page-68-0)[les y copia"](#page-68-0)

- C **Seleccione el número de originales que desea combinar y, a continuación, pulse [OK].**
- D **Seleccione el tamaño del papel.**
- E **Pulse [OK].**
- F **Coloque los originales y pulse la tecla** {**Inicio**}**.**

# **Copias en serie**

Esta función copia por separado el anverso y el reverso de un original con dos caras o copia dos caras enfrentadas de un original encuadernado en dos hojas.

### **Limitación**

❒ La función de copias en serie no se puede utilizar con el ADF.

#### ❖ **Libro**→**1 cara**

Copia un original de dos páginas en dos páginas separadas.

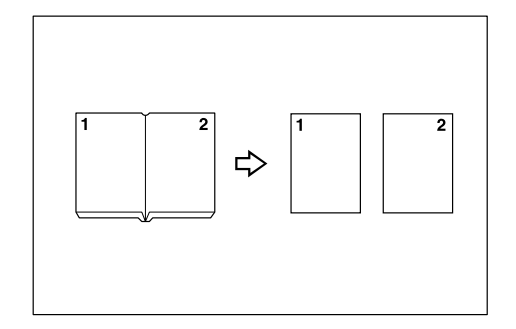

#### ❖ **Libro**→**2 caras**

Copia un original de dos páginas en una sola hoja con una página por cada lado.

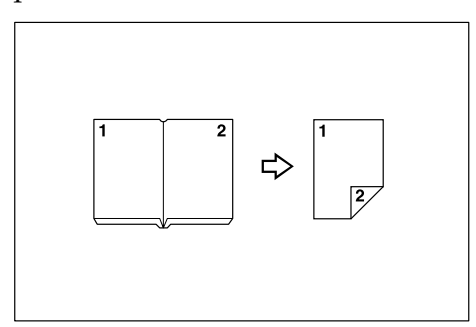

#### ❖ **Anverso&Reverso**→**2 caras**

Copia ambas caras de un original de dos páginas en cada una de las dos caras de una hoja.

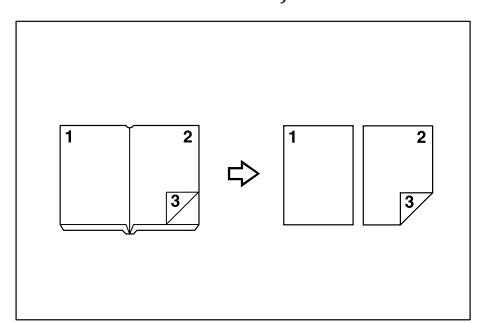

### **Nota**

❒ Consulte la siguiente tabla cuando seleccione el tamaño del original y del papel de copia con una escala 100%.

❖ **Versión métrica**

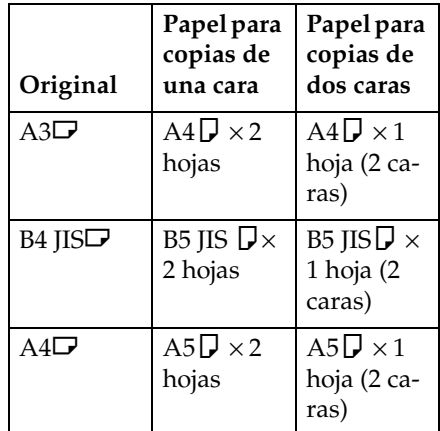

#### ❖ **Versión en pulgadas**

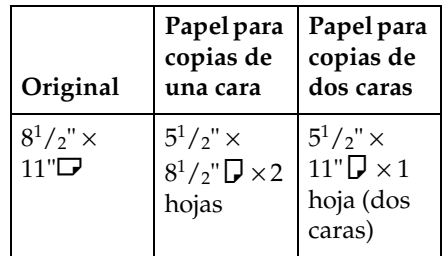

- ❒ No es posible utilizar la bandeja bypass con Libro→2 caras o Anverso&Reverso→2 caras.
- A **Pulse [Dúplex/Combin/Serie].**

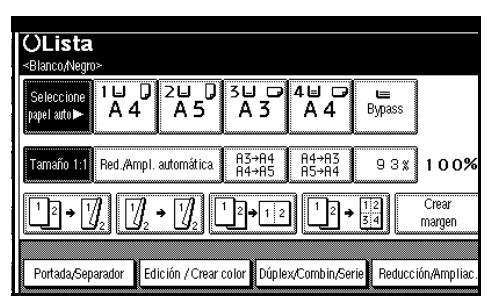

B **Pulse [Serie / Libro].**

C **Pulse [Serie].**

- D **Seleccione [Libro**→**1 cara], [Libro**→**<sup>2</sup> caras], o [Dos portadas**→**2 caras], y a continuación pulse [OK].**
- E **Pulse [OK].**

F **Asegúrese que está seleccionado [Seleccione papel auto].**

G **Coloque el original sobre el cristal de exposición y luego pulse la tecla** {**Inicio**}**.**

### *A* Nota

❒ Pulse la tecla {**#**} cuando se hayan escaneado todos los originales.

# **Copia de originales de libro**

Copia dos o más originales en el orden de la página.

### ❖ **1 cara** → **Folleto**

Realiza las copias en el orden de páginas para un folleto plegado.

### ❖ **Abrir a la izquierda**

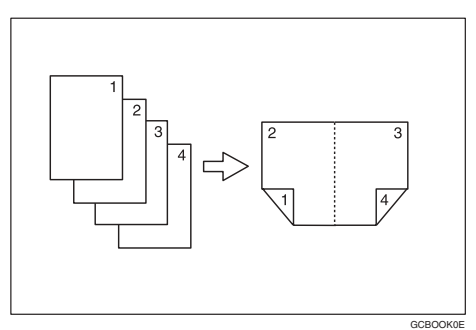

### ❖ **Abrir a la derecha**

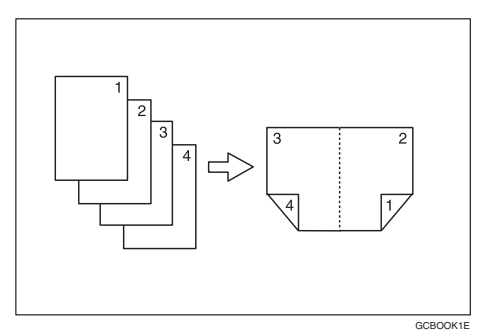

### ❖ **2 caras** → **Folleto**

Realiza originales de 2 caras en copias por orden de página para un folleto plegado.

#### ❖ **Abrir a la izquierda**

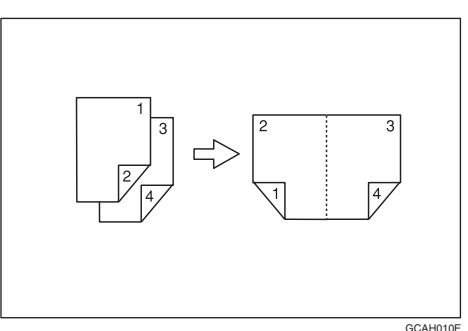

### ❖ **Abrir a la derecha**

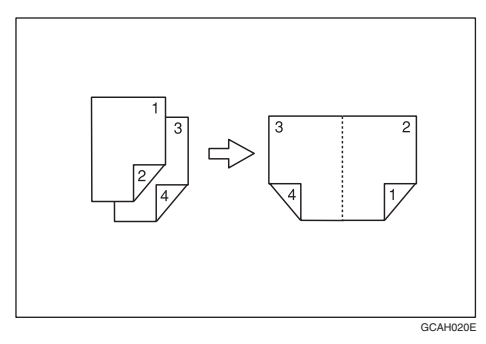

### ❖ **1 cara**→**Revista**

Copia dos o más originales en orden de página de revista (cuando se doblan y apilan).

### ❖ **Abrir a la izquierda**

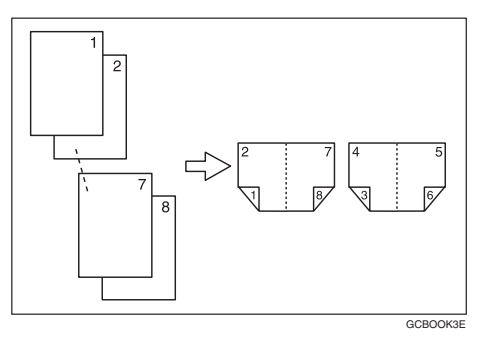

#### ❖ **Abrir a la derecha**

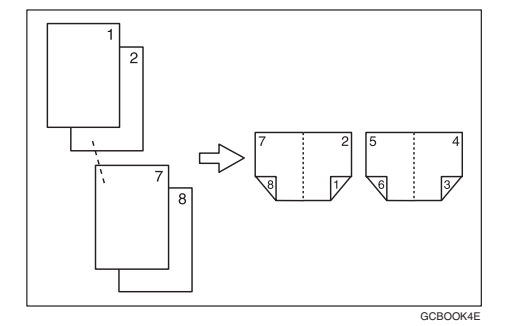

#### ❖ **2 caras**→**Revista**

Copia dos o más originales de dos caras en orden de página de revista (cuando se doblan y apilan).

#### ❖ **Abrir a la izquierda**

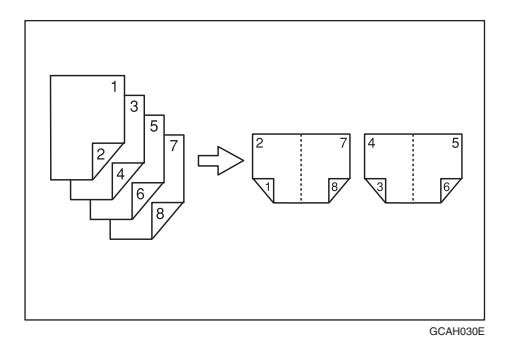

#### ❖ **Abrir a la derecha**

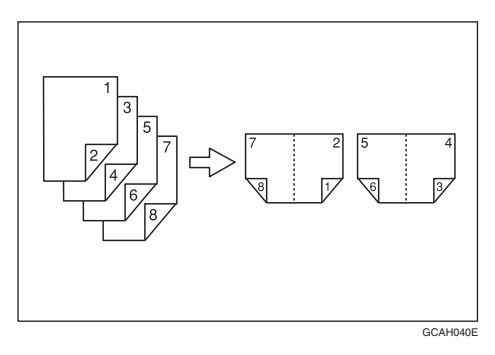

#### **Cómo plegar copias para hacer un folleto**

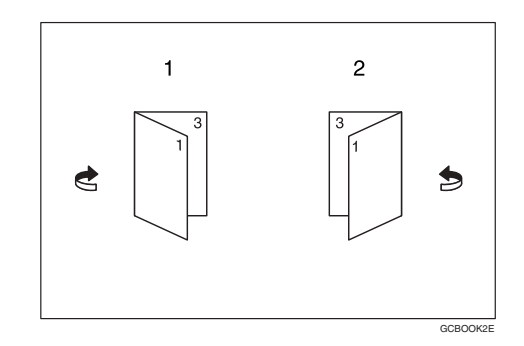

- *1.* **Abrir a la izquierda**
- *2.* **Abrir a la derecha**

**Cómo plegar y desplegar copias para hacer una revista**

❖ **Abrir a la izquierda**

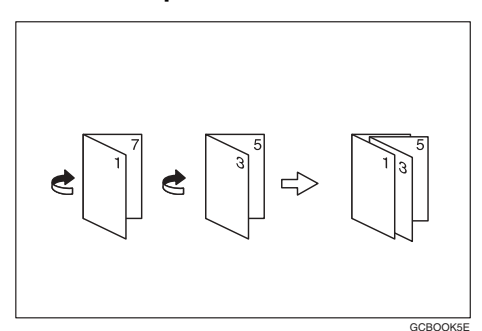

#### ❖ **Abrir a la derecha**

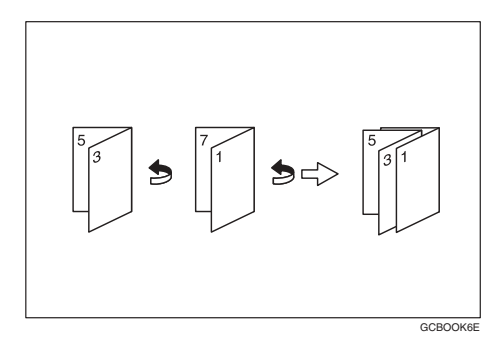

**2**

# **Nota**

- ❒ No puede utilizar la bandeja bypass con esta función.
- ❒ La máquina selecciona automáticamente la escala de reproducción para ajustarse al tamaño del papel.

### $\mathcal P$ Referencia

Configuración predeterminada relacionada:

[Pág.121 "Borrar sombra original](#page-134-0) [en combinar"](#page-134-0)

#### A **Seleccione [Abrir a la izquierda.]<sup>o</sup> [Abrir a la derecha.] con Herramientas de usuario.**

### $\mathscr P$ Referencia

[Pág.121 "Orientación: Folleto,](#page-134-2) [Revista"](#page-134-2)

B **Pulse [Dúplex/Combin/Serie].**

C **Pulse [Serie / Libro].**

D **Pulse [Libro].**

- E **Seleccione [1 cara**→**folleto], [2 caras**→**folleto][1 cara**→**revista], o [2 caras**→**revista], y a continuación pulse [OK].**
- F **Pulse [OK].**

G **Seleccione el papel.**

H **Coloque los originales y pulse la tecla** {**Inicio**}**.**

### **Nota**

❒ Cuando coloque los originales sobre el cristal de exposición o en el ADF utilizando la función Lotes, pulse la tecla {**#**} una vez escaneados todos los originales.

# **Repetir imagen**

La imagen del original se copia repetidamente.

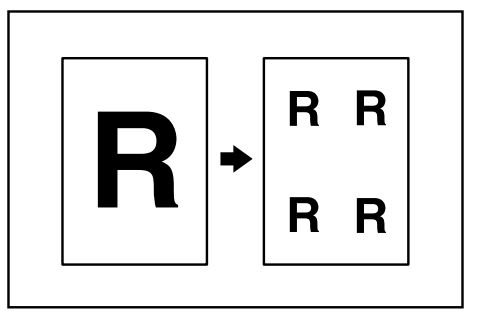

Hay dos tipos de métodos de designación para Repetir imagen.

### ❖ **Repetir el área completa**

Copia la imagen entera repetidas veces.

### ❖ **Repetir el área especificada**

Copia una porción de la imagen especificada repetidas veces. Decida el punto base del área, especifique el tamaño y el ancho y a continuación especifique el emplazamiento del área.

### **Referencia**

Ajustes iniciales relacionados

Consulte [Pág.122 "Línea sepa](#page-135-0)[ración repet.imagen"](#page-135-0)

### **Repetir el área completa**

### **Nota**

❒ El número de imágenes repetidas depende del tamaño del original, del tamaño del papel de copia y de la escala de reproducción. Consulte la tabla siguiente.

#### ❖ **Original: A5**L**/Papel de copia: A4**K **u Original: A5**L**/Papel de copia A4** D

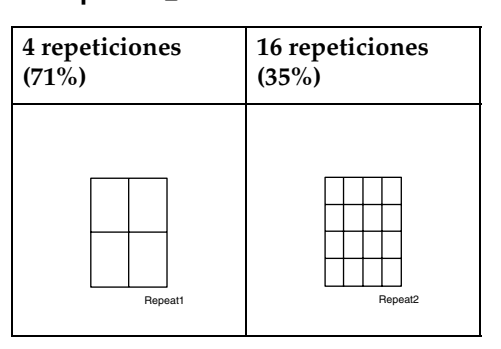

❖ **Original: A5**K**/Papel de copia: A4**L **u Original: A5**L**/Papel de copia A4**K

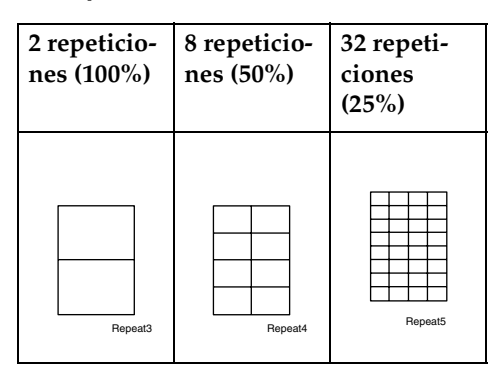

A **Seleccione el tamaño del papel de copia y la escala de reproducción.**

### B **Pulse [Edición / Crear color].**

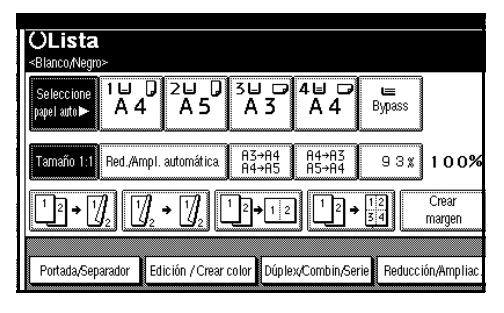

C **Pulse [Editar imagen].**

- D **Pulse [Repetir imagen].**
- E **Asegúrese de que esté seleccionado [Toda el área], y pulse [OK].**
- F **Pulse [OK] dos veces.**
- G **Coloque el original y, a continuación, pulse la tecla** {**Inicio**}**.**

#### **Repetir el área especificada**

Sólo puede usar esta función cuando copie desde el Cristal de exposición.

#### **Nota**

❒ El punto base X1, Y1, y el tamaño especificado por el punto X2, Y2, determinan el área de una imagen copiada repetidas veces.

#### **Limitación**

❒ No puede usar repetir el área especificada desde ADF.

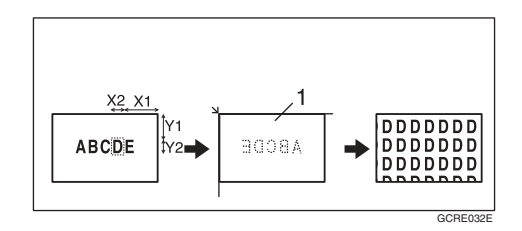

- *1.* **Coloque el cristal de exposición**
- A **Especifique la ubicación del punto base del área (X1, Y1), y su tamaño y ancho (X2, Y2).**

### *<u></u>* Nota

- ❒ Puede establecer cualquier valor en el rango de X1: 0~412 mm  $(0'' - 16,2'')$ , X2: 20 ~ 432 mm (0,8"~17,0"), Y1: 0~277 mm (0"~10,8"), y Y2: 20~297 mm  $(0.8"$  ~ 11,6").
- B **Seleccione el tamaño del papel de copia y la escala de reproducción.**
- C **Pulse [Edición / Crear color].**
- D **Pulse [Editar imagen].**

# E **Pulse [Repetir imagen].**

F **Pulse [Área especificada].**

G **Introduzca la longitud de [X1] con las teclas numéricas y pulse [#].**

H **Introduzca la longitud de [Y1] con las teclas numéricas y pulse [#].**

I **Introduzca la longitud de [X2] con las teclas numéricas y pulse [#].**

J **Introduzca la longitud de [Y2] con las teclas numéricas y pulse [#].**

- K **Pulse [OK] tres veces.**
- L **Coloque el original sobre el cristal de exposición y luego pulse la tecla** {**Inicio**}**.**

# **Copias Dobles**

La imagen del original se copiará dos veces en una hoja, tal como se indica.

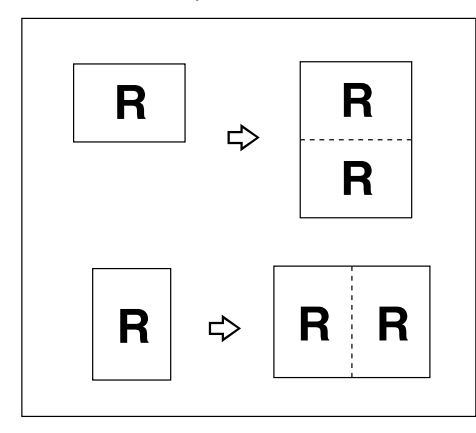

# **Nota**

- ❒ No puede utilizar la bandeja bypass con esta función.
- ❒ Consulte la siguiente tabla cuando seleccione el tamaño y orientaciones del papel con una escala 100%:

### ❖ **Versión métrica**

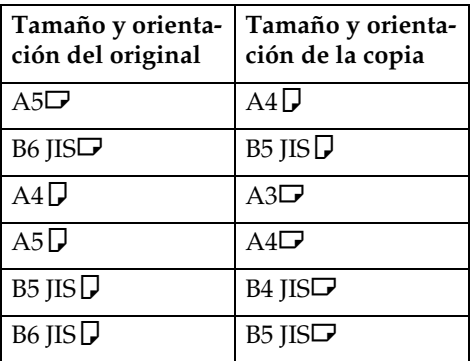

### ❖ **Versión en pulgadas**

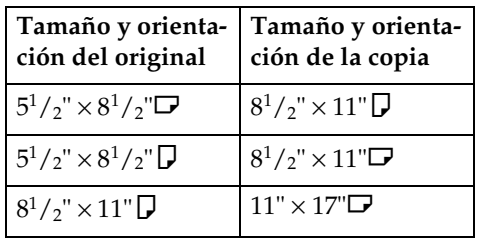

❒ Los originales de tamaño A5KL, B6 JIS $\Box \Box$ ,  $5^1/2'' \times 8^1/2'' \Box$  no se pueden detectar correctamente en el cristal de exposición. Asegúrese de seleccionar el papel de copia manualmente o colocar los originales en el ADF.

### **Referencia**

Configuración predeterminada relacionada:

[Pág.122 "Línea de separación de](#page-135-1) [copias dobles"](#page-135-1)

# A **Pulse [Edición / Crear color].**

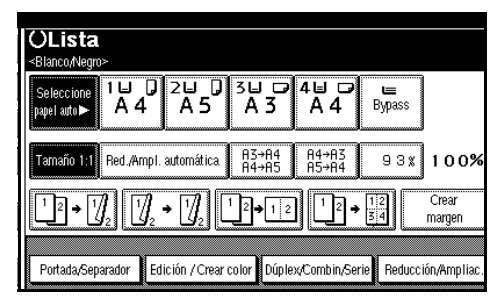

B **Pulse [Editar imagen].**

**2**

D **Pulse [OK] dos veces.**

E **Seleccione el papel.**

F **Coloque los originales y pulse la tecla** {**Inicio**}**.**

# **Centrar**

Puede realizar copias llevando la imagen original al centro.

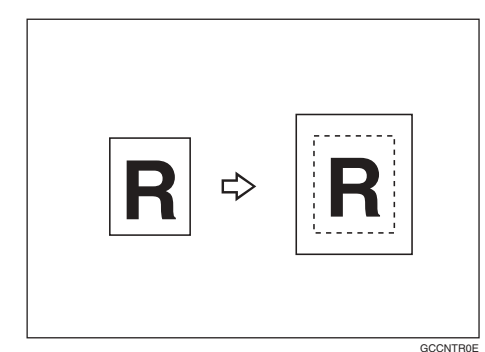

# *A* Nota

- ❒ No puede utilizar la bandeja bypass con esta función.
- ❒ Los tamaños y orientaciones posibles para el centrado son los siguientes.

### ❖ **Versión métrica**

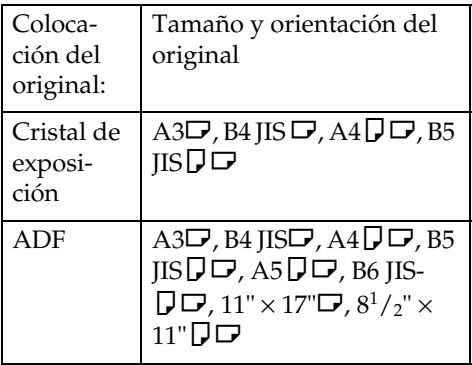

### ❖ **Versión en pulgadas**

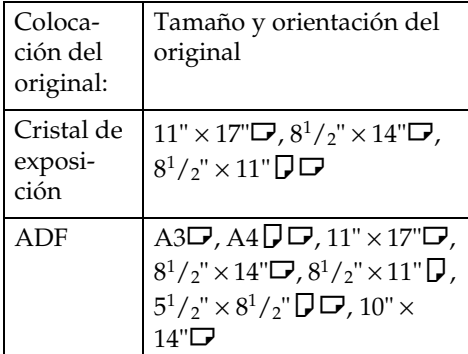

- A **Seleccione el papel.**
- B **Pulse [Edición / Crear color].**

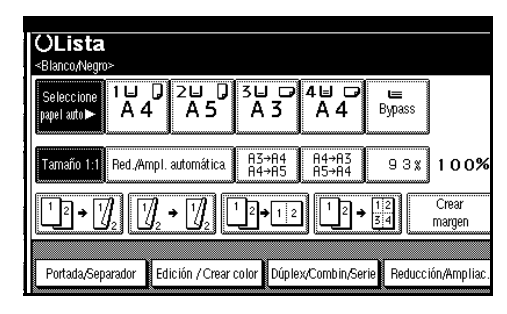

- C **Pulse [Editar imagen].**
- D **Pulse [Centrar].**
- E **Pulse [OK] dos veces.**
- F **Coloque los originales y pulse la tecla** {**Inicio**}**.**

# **Positivo / Negativo**

Si su original es blanco y negro, las imágenes de copia se invierten.

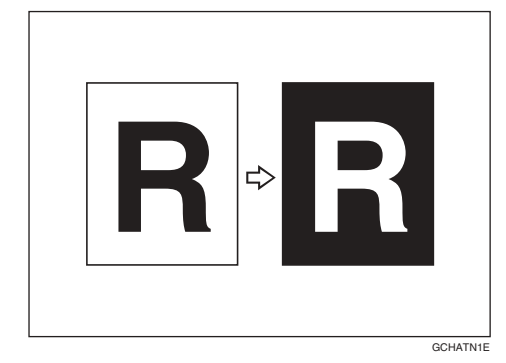

### **Nota**

- ❒ Si su original es blanco y negro, las imágenes de copia se invierten. Si su original es de color, la densidad, oscuridad y brillo de cada color se convertirá y posteriormente se invertirá a colores complementarios.
- ❒ Si la tecla {**Monocolor**} está seleccionada, las imágenes de copia se copiarán en blanco y en los colores especificados.
- ❒ Si ha seleccionado **[Segundo color]** (normal), la parte blanca del original pasa a negro y la parte negra pasa a blanco, y la parte coloreada se copiará en el color especificado.
- ❒ Si ha seleccionado **[Rojo/Negro]**, la parte blanca del original pasa a negro, la parte negra y la parte roja pasan a blanco, y la parte azul pasa a rojo.

A **Pulse [Edición / Crear color].**

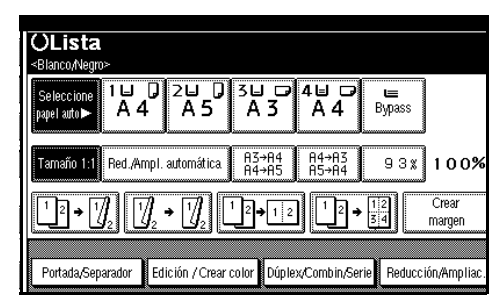

- B **Pulse [Editar imagen].**
- C **Pulse [Positivo/Negativo].**
- D **Pulse [OK] dos veces.**
- E **Seleccione el papel.**
- F **Coloque los originales y pulse la tecla** {**Inicio**}**.**

# **Espejo**

Copia invirtiendo la imagen de izquierda a derecha, como reflejada en un espejo.

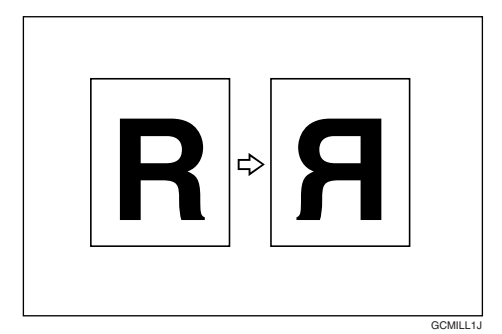

- A **Pulse [Edición / Crear color].**
- B **Pulse [Editar imagen].**
- C **Pulse [Imagen espejo].**
- D **Pulse [OK] dos veces.**
- E **Coloque los originales y pulse la tecla** {**Inicio**}**.**

### **Borrar**

Puede borrar el centro y/o los cuatro lados de la imagen original.

Esta función tiene tres modos:

#### ❖ **Borde**

Borra el margen de los bordes del original de la copia.

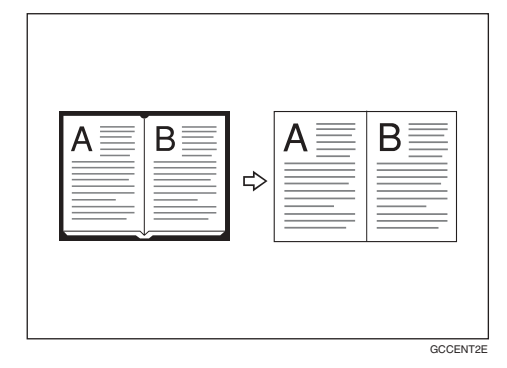

#### ❖ **Centro**

Borra el margen central del original de la copia.

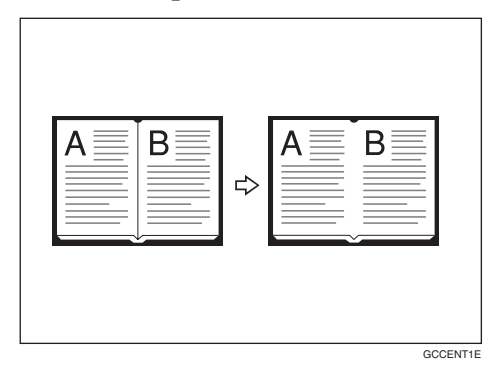

#### ❖ **Centro/Borde**

Borra tanto el margen central como el de los bordes del original de la copia.

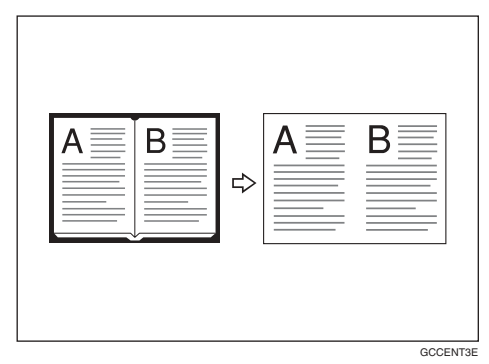

# **Referencia**

El ancho a borrar está establecido a 10 mm (0,4") en la configuración predeterminada. Puede cambiar los ajustes con las herramientas del usuario.

[Pág.121 "Ancho para borrado](#page-134-3) [de centro"](#page-134-3)

[Pág.120 "Ancho para borrado](#page-133-0) [de borde"](#page-133-0)

#### **Nota**

❒ La relación entre la orientación del original y el área borrada es la siguiente:

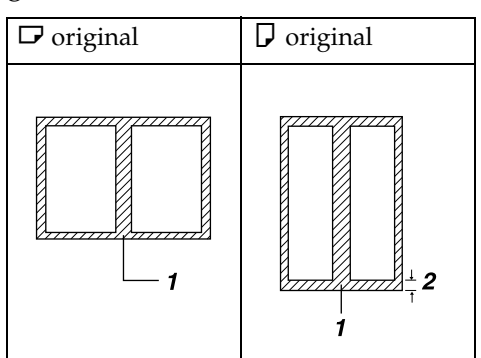

- ❒ 1: Parte borrada
- $\Box$  2: 2–99 mm  $(0,1''-3,9'')$

### **Borrar borde**

# A **Pulse [Edición / Crear color].**

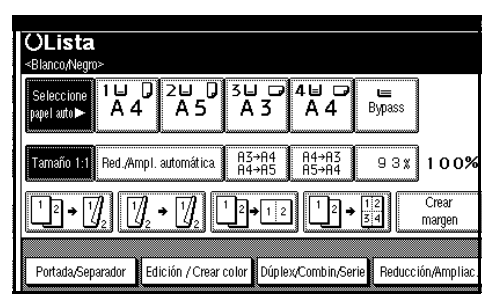

- B **Pulse [Borrar/Ajuste margen].**
- C **Pulse [Borrar].**

D **Especifique el ancho del borde que desea borrar.**

Selección de **[Mismo ancho]**

A **Pulse [Mismo ancho].**

B **Configure el ancho del borde que va a borrar con**  $[\pm]$  **y**  $[-]$ **.** 

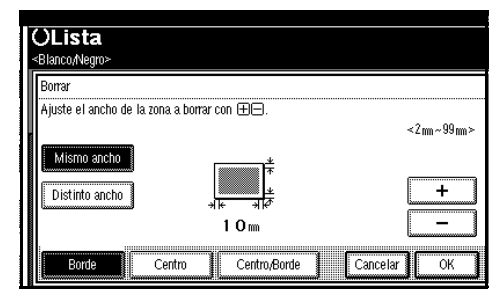

### **Nota**

❒ Para cambiar el valor introducido, pulse  $[\pm]$  y  $[\pm]$  e introduzca el nuevo valor.

C **Pulse [OK].**

Selección de **[Distinto ancho]**

A **Pulse [Distinto ancho].**

B **Pulse la tecla correspondiente al borde que desea cambiar y configure la anchura que desea borrar con**  $[\pm]$  **y**  $[-]$ **.** 

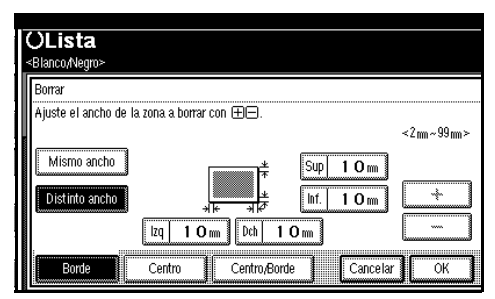

- C **Pulse [OK].**
- E **Pulse [OK] dos veces.**
- F **Coloque los originales y pulse la tecla** {**Inicio**}**.**

#### **Borrar centro**

A **Pulse [Edición / Crear color].**

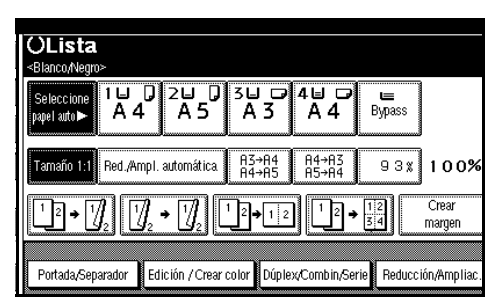

- B **Pulse [Borrar/Ajuste margen].**
- C **Pulse [Borrar].**
- D **Pulse [Centro].**
- E **Especifique el ancho del centro que desea borrar con**  $[\pm]$  **y**  $[\pm]$ **, y a continuación pulse [OK].**
- F **Pulse [OK] dos veces.**
- G **Coloque los originales y pulse la tecla** {**Inicio**}**.**

#### **Borrar centro/borde**

### A **Pulse [Edición / Crear color].**

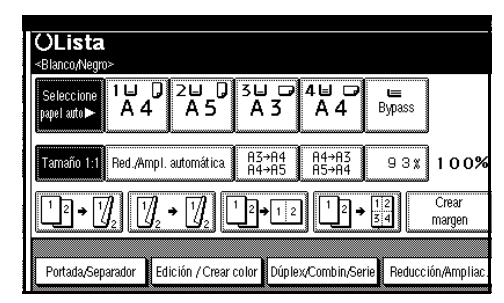

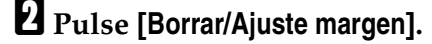

C **Pulse [Borrar].**

D **Pulse [Centro/Borde].**

E **Especifique el centro y el borde que desea borrar.**

Selección de **[Mismo ancho]**

A **Pulse [Mismo ancho].**

B **Pulse [Centro], y a continuación especifique el ancho del centro que desea borrar con [**n**] y [**o**].**

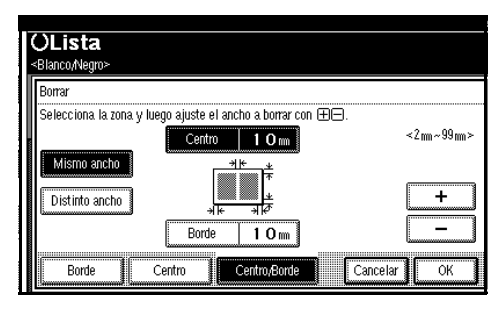

C **Pulse [Borde], y a continuación especifique el ancho del borde que desea borrar con [**n**] y [**o**].**

D **Pulse [OK].**

#### Selección de **[Distinto ancho]**

- A **Pulse [Distinto ancho].**
- B **Pulse la tecla correspondiente a la parte que desea cambiar y configure la anchura del margen que desea borrar con [**n**] y**  $[-1]$

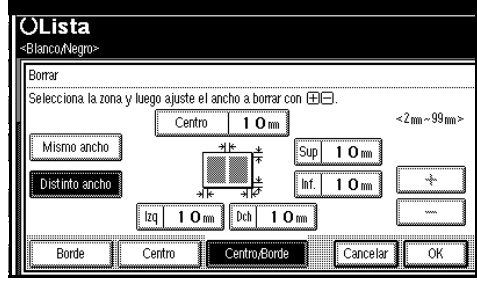

C **Pulse [OK].**

- F **Pulse [OK] dos veces.**
- G **Coloque los originales y pulse la tecla** {**Inicio**}**.**

# **Ajuste Margen**

Puede crear un margen de encuadernación.

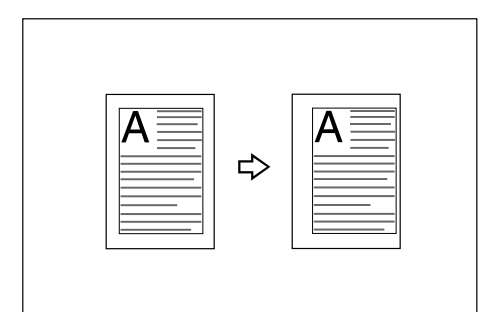

### **Referencia**

Configuración predeterminada relacionada:

[Pág.120 "Margen frontal: Izquier](#page-133-1)[da/Derecha"](#page-133-1)

[Pág.120 "Margen posterior: Iz](#page-133-2)[quierda/Derecha"](#page-133-2)

[Pág.120 "Margen frontal: Supe](#page-133-3)[rior/Inferior"](#page-133-3)

[Pág.120 "Margen posterior: Supe](#page-133-4)[rior/Inferior"](#page-133-4)

[Pág.120 "Margen auto 1 cara](#page-133-5)→ 2 [caras: Ar a Ar"](#page-133-5)

# **Nota**

❒ Puede modificar el ancho del margen de encuadernación como sigue:

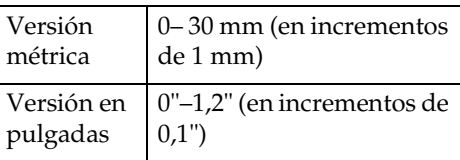

# A **Pulse [Edición / Crear color].**

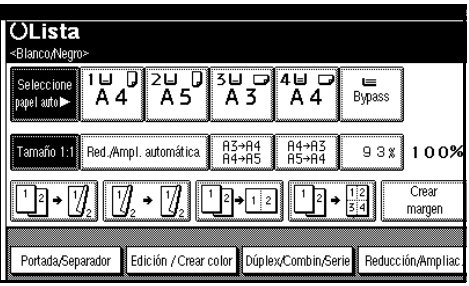

B **Pulse [Borrar/Ajuste margen].**

C **Pulse [Ajuste de margen].**

D **Establezca el margen de encuadernación para las páginas frontales. Pulse [**←**] y [**→**] para establecer los márgenes izquierdo y derecho, y [**↓**] y [**↑**] para establecer los márgenes superior e inferior.**

### **Nota**

- ❒ Para modificar el valor introducido, pulse **[**←**]**, **[**→**]**, **[**↓**]**, **[**↑**]** e introduzca el nuevo valor.
- ❒ Si no necesita especificar márgenes para las caras reversas, vaya al paso **[]**.

E **Establezca un margen de encuadernación para las caras posteriores. Pulse [**←**] y [**→**] para establecer los márgenes izquierdo y derecho, y [**↓**] y [**↑**] para establecer los márgenes superior e inferior.**

### *A* Nota

- ❒ El margen del reverso de la página sólo es válido si se selecciona **[2 caras]** o **[Combin. 2 caras]**.
- <span id="page-84-0"></span>F **Pulse [OK] tres veces.**
- G **Coloque los originales y pulse la tecla** {**Inicio**}**.**

# **Numeración de fondo**

Use esta función para imprimir números en el fondo de las copias.

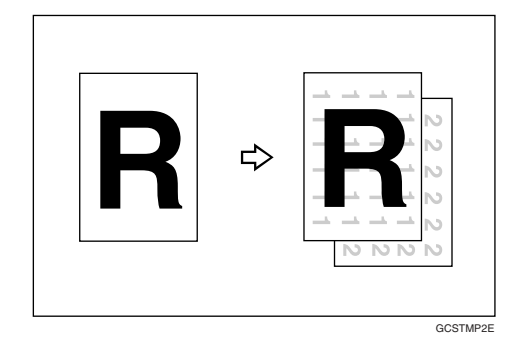

### *M* Nota

- ❒ No puede utilizar la bandeja bypass con esta función.
- ❒ El color predefinido del sello es negro.

### **Referencia**

Ajustes iniciales relacionados [Pág.123 "Numeración de fondo"](#page-136-1)

### A **Pulse [Edición / Crear color].**

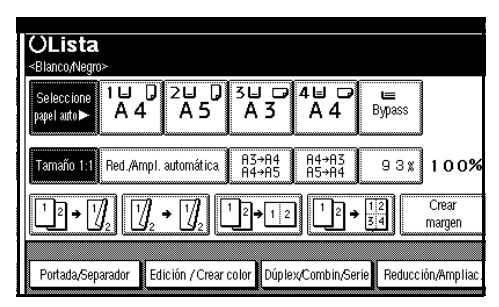

### B **Pulse [Sello].**

C **Pulse [Numeración de fondo].**

D **Introduzca el número desde el que desea iniciar la cuenta con las teclas numéricas.**

### **Nota**

❒ Para cambiar el número introducido, pulse **[Borrar]** o {**Borrar/Parar**} e introduzca el número nuevo.

### E **Pulse [OK] tres veces.**

F **Coloque los originales y pulse la tecla** {**Inicio**}**.**

**Cambio del color del sello**

## A **Pulse [Sello].**

B **Seleccione el color del sello y a continuación, pulse [OK].**

## **Sello preconfigurado**

Los mensajes utilizados con frecuencia se pueden almacenar en la memoria y sellarlos en las copias.

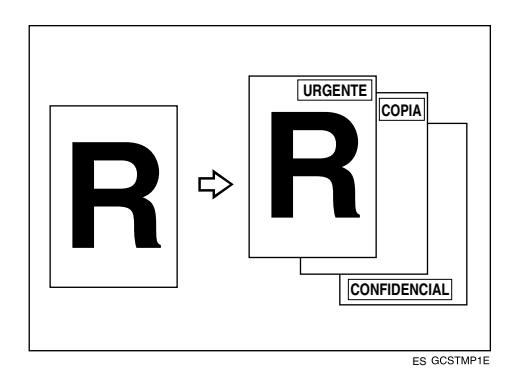

Se puede imprimir en las copias con un marco alrededor uno de los siguientes ocho mensajes:

"COPIA", "URGENTE", "PRIORI-DAD", "Para su información.", "PRE-LIMINAR", "Para uso interno", "CONFIDENCIAL", "BORRADOR".

#### **Posición del sello y sentido original**

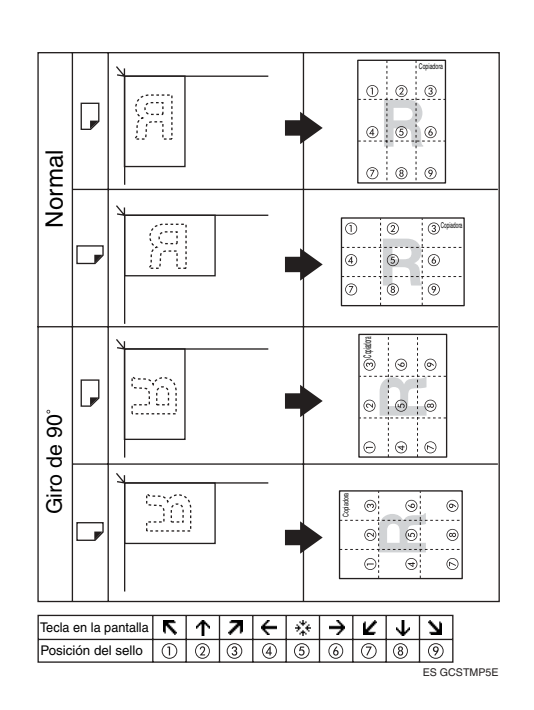

# **Nota**

- ❒ No puede utilizar la bandeja bypass con esta función.
- ❒ Sólo puede imprimir un mensaje a la vez.
- ❒ El color predefinido del sello es negro.

## **Referencia**

- [Pág.124 "Prioridad sello"](#page-137-0)
- [Pág.124 "Idioma del sello"](#page-137-1)
- [Pág.124 "Posición del sello"](#page-137-2)
- [Pág.124 "Formato del sello"](#page-137-3)
- [Pág.124 "Color sello"](#page-137-4)

# A **Pulse [Edición / Crear color].**

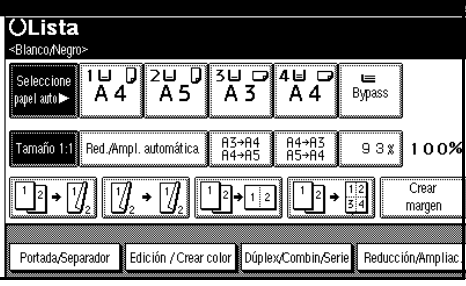

# B **Pulse [Sello].**

- C **Pulse [Sello predefinido].**
- D **Seleccione el mensaje.**
- E **Pulse [Todas las págs.] o [Sólo 1ª página] para seleccionar la página de impresión.**

# **Nota**

❒ Puede cambiar el color, la posición, el tamaño y la densidad del sello. Consulte [Pág.73](#page-86-0) ["Cambio del color del sello"](#page-86-0). Consulte [Pág.73 "Cambiar la](#page-86-1) [posición, tamaño y densidad](#page-86-1) [del sello".](#page-86-1)

F **Después de especificar todos los valores deseados, pulse [OK].**

- G **Pulse [OK] dos veces.**
- H **Coloque los originales y pulse la tecla** {**Inicio**}**.**

<span id="page-86-0"></span>**Cambio del color del sello**

- A **Pulse [Color sello].**
- B **Seleccione el color del sello y a continuación, pulse [OK].**

<span id="page-86-1"></span>**Cambiar la posición, tamaño y densidad del sello**

# A **Pulse [Cambiar].**

B **Seleccione la posición para la impresión, el tamaño y la densidad, y pulse [OK].**

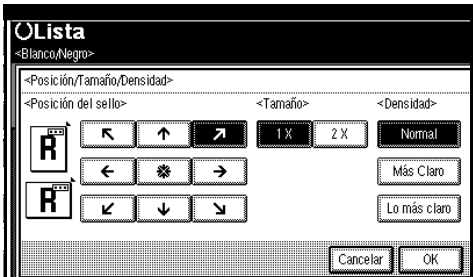

# **Sello de usuario**

Imprime un sello registrado en las copias.

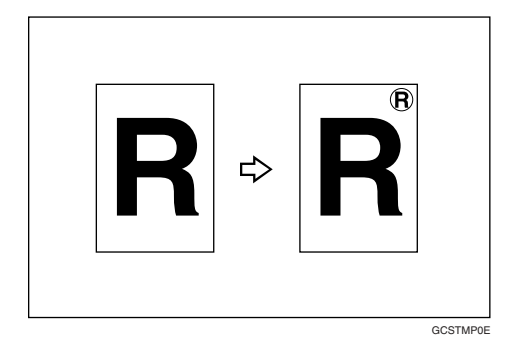

### **Preparación**

Antes de utilizar esta función, es necesario almacenar un sello de usuario. Consulte [Pág.75 "Para](#page-88-0) [programar el sello de usuario"](#page-88-0).

**Posición del sello y sentido original**

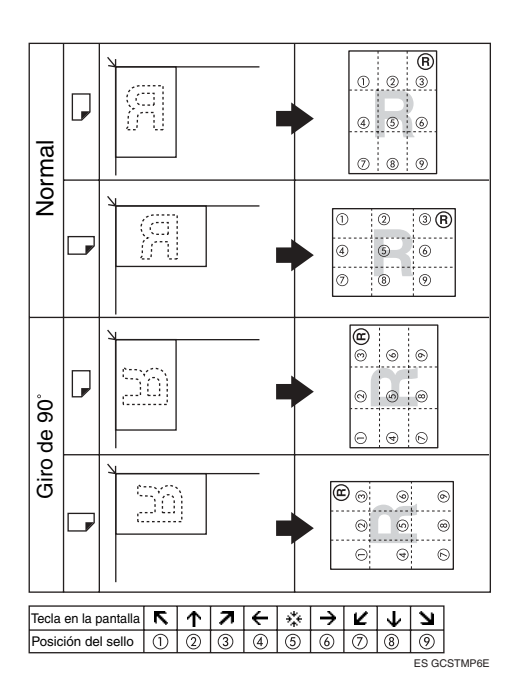

# *A* Nota

- ❒ No puede utilizar la bandeja bypass con esta función.
- ❒ Sólo puede imprimir un mensaje a la vez.
- ❒ El color predefinido del sello es negro.

### $\mathscr P$ Referencia

Configuración predeterminada relacionada:

- [Pág.125 "Posición del sello 1 4"](#page-138-0)
- [Pág.125 "Formato del sello 1 4"](#page-138-1)
- [Pág.125 "Color sello: 1 4"](#page-138-2)

A **Pulse [Edición / Crear color].**

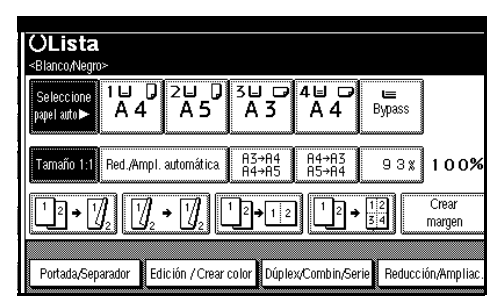

- B **Pulse [Sello].**
- C **Pulse [Sello de usuario].**
- D **Seleccione el número de sello.**
- E **Pulse [Todas las págs.] o [Sólo 1ª página] para seleccionar la página de impresión.**

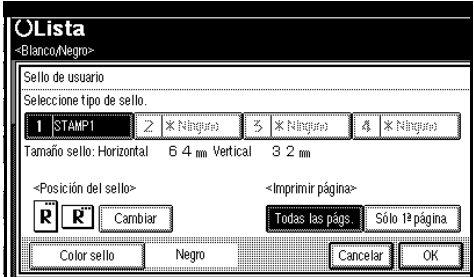

# *A* Nota

❒ Puede cambiar la posición y el color del sello. Consulte [Pág.75](#page-88-1) ["Cambio del color del se](#page-88-1)[llo"](#page-88-1).Consulte[Pág.75 "Para cam](#page-88-2)[biar la posición del sello".](#page-88-2)

F **Una vez completos todos los ajustes, pulse [OK].**

- G **Pulse [OK] dos veces.**
- H **Coloque los originales y pulse la tecla** {**Inicio**}**.**

#### <span id="page-88-1"></span>**Cambio del color del sello**

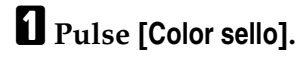

B **Seleccione el color del sello y a continuación, pulse [OK].**

<span id="page-88-2"></span>**Para cambiar la posición del sello**

### A **Pulse [Cambiar].**

B **Seleccione la posición y a continuación, pulse [OK].**

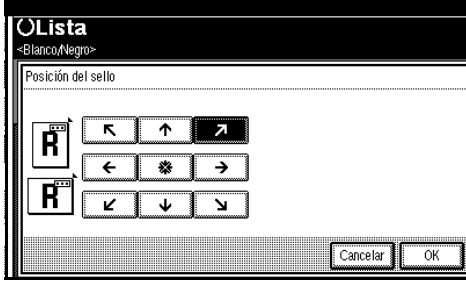

<span id="page-88-0"></span>**Para programar el sello de usuario**

### **Nota**

- ❒ El rango de visualización de las imágenes del sello es 10–297 mm de alto (0,4"–11,7") y 10–432 mm de ancho (0,4"–17,0"). Sin embargo, si el valor excede del área máxima  $(5.000 \text{ mm}^2, 7.75 \text{ pulgadas}^2)$ , se ajusta automáticamente al rango.
- ❒ Se pueden almacenar en memoria hasta cuatro imágenes usadas con frecuencia.
- A **Asegúrese de que la función de copia de la máquina está seleccionada.**

B **Pulse la tecla** {**Herram./Contador/ Consultas usuario**}**.**

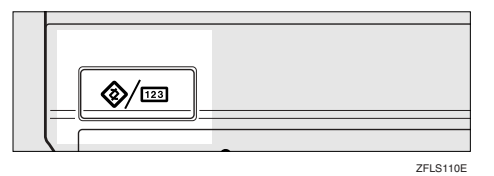

C **Pulse [Ajustes de copiadora/Document Server].**

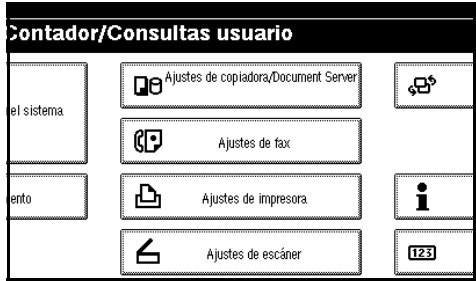

- D **Pulse [Sello].**
- E **Pulse [Sello de usuario].**
- F **Pulse [Registrar/Borrar sello].**
- G **Pulse [Programar], y a continuación pulse el número de sello (1– 4) que desea programar.**

### **Nota**

- ❒ Los números de sello que aparecen con  $\triangle$  ya tienen ajustes.
- ❒ Si el número de sello ya se está utilizando, la máquina le preguntará si desea sobrescribirlo. Pulse **[Sí]** o **[No]**.
- H **Introduzca el nombre del sello del usuario con las letras de la pantalla. Puede registrar hasta 10 caracteres.**

### I **Pulse [OK].**

### $\mathscr S$ Referencia

*Guía general de uso y configuración*

J **Introduzca el tamaño horizontal del sello con las teclas numéricas y luego pulse [#].**

#### K **Pulse [Vertical], e introduzca la medida vertical con las teclas numéricas y, a continuación, pulse [#].**

#### L **Coloque el original sobre el que desea el sello de usuario sobre el cristal de exposición y luego pulse [Iniciar exploración].**

El original se escanea y se registra el sello.

### **Nota**

❒ Los originales no se pueden escanear desde el ADF mientras se programa el sello de usuario.

# M **Pulse [Salir].**

### N **Pulse [Salir].**

Aparece el menú principal Ajustes de copiadora/Document Server.

# O **Pulse [Salir].**

Sale de la configuración y se prepara para copiar.

#### **Para eliminar el sello de usuario**

### **Importante**

❒ Un sello eliminado no puede recuperarse.

A **Asegúrese de que la función de copia de la máquina está seleccionada.**

B **Pulse la tecla** {**Herram./Contador/ Consultas usuario**}**.**

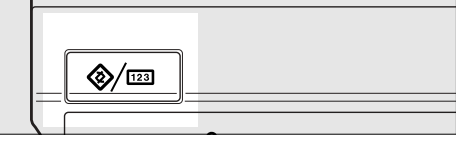

C **Pulse [Ajustes de copiadora/Document Server].**

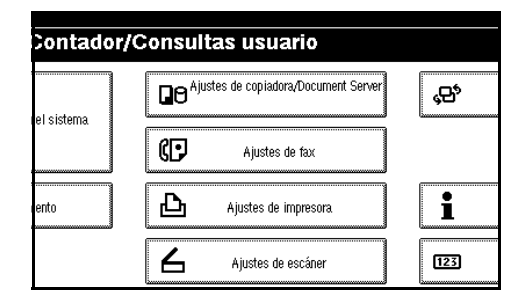

D **Pulse [Sello].**

- E **Pulse [Sello de usuario].**
- F **Pulse [Registrar/Borrar sello].**

G **Pulse [Eliminar] y, a continuación, pulse el número del sello que desea eliminar.**

H **Seleccione [Eliminar], y a continuación pulse [Salir].**

## I **Pulse [Salir].**

Aparece el menú principal Ajustes de copiadora/Document Server.

# J **Pulse [Salir].**

Sale de la configuración y se prepara para copiar.

# **Sello de fecha**

Puede utilizar esta función para imprimir fechas en las copias.

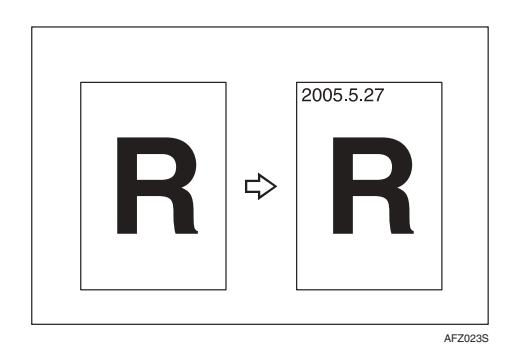

Puede seleccionar entre los siguientes formatos de datos:

- MM/DD/AAAA
- MM.DD.AAAA
- DD/MM/AAAA
- DD.MM.AAAA
- AAAA.MM.DD

### **Posición del sello y sentido original**

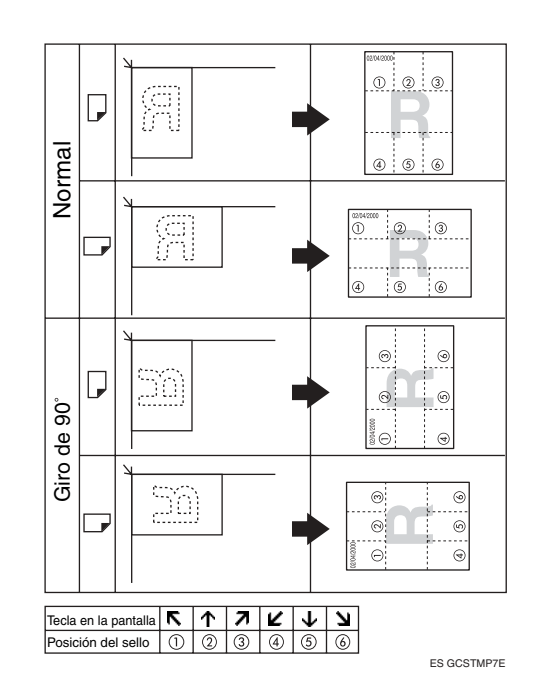

### **Nota**

- ❒ No puede utilizar la bandeja bypass con esta función.
- ❒ El color predefinido del sello es negro.

### **Referencia**

Configuración predeterminada relacionada:

[Pág.125 "Formato"](#page-138-3)

[Pág.125 "Fuente"](#page-138-4)

[Pág.125 "Posición del sello"](#page-138-5)

[Pág.126 "Ajuste del sello"](#page-139-0)

[Pág.126 "Tamaño"](#page-139-1)

[Pág.126 "Superponer"](#page-139-2)

[Pág.126 "Color sello"](#page-139-3)

*Guía general de uso y configuración*

### A **Pulse [Edición / Crear color].**

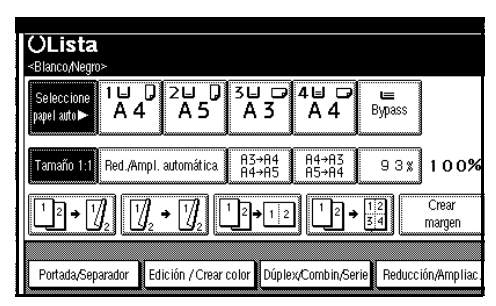

### B **Pulse [Sello].**

C **Pulse [Sello de fecha].**

D **Pulse [Todas las págs.] o [Sólo 1ª página] para seleccionar la página de impresión.**

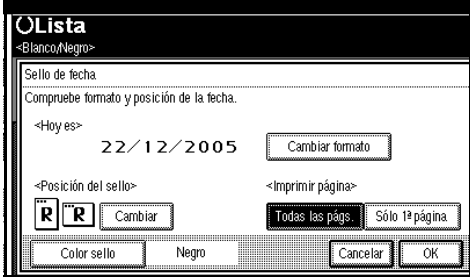

### **Nota**

- ❒ Puede cambiar el color, el formato y la posición del sello. Consulte [Pág.78 "Cambio del](#page-91-0) [color del sello"](#page-91-0), [Pág.78 "Cam](#page-91-1)[biar el formato de la fecha"](#page-91-1).
- E **Una vez completos todos los ajustes, pulse [OK].**
- F **Pulse [OK] dos veces.**
- G **Coloque los originales y pulse la tecla** {**Inicio**}**.**

#### <span id="page-91-0"></span>**Cambio del color del sello**

- A **Pulse [Color sello].**
- B **Seleccione el color del sello y a continuación, pulse [OK].**

#### <span id="page-91-1"></span>**Cambiar el formato de la fecha**

### A **Pulse [Cambiar formato].**

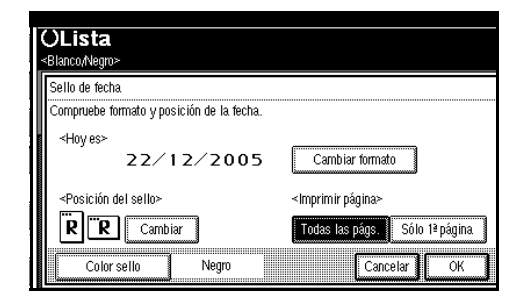

B **Seleccione el formato de la fecha y, a continuación, pulse [OK].**

**Para cambiar la posición del sello**

### A **Pulse [Cambiar].**

B **Seleccione la posición del sello de fecha y, a continuación, pulse [OK].**

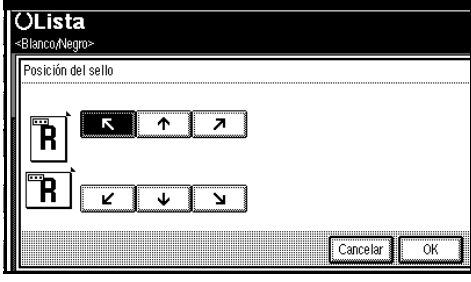

# **Numeración de páginas**

Puede utilizar esta función para imprimir números de página en las copias.

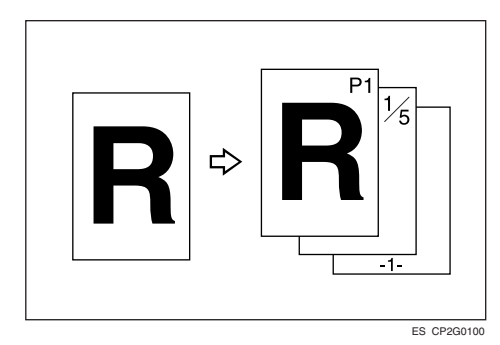

Hay seis tipos de Numeración de páginas ("n" es el número total de páginas del original):

- P1, P2,…Pn
- $1/n$ ,  $2/n$ , ...  $n/n$
- $\bullet$   $-1$ -,-2-,...-n-
- P.1, P.2,...P.n
- $1, 2...n$
- 1-1, 1-2,  $n 1$

### **Posición del sello y sentido de originales**

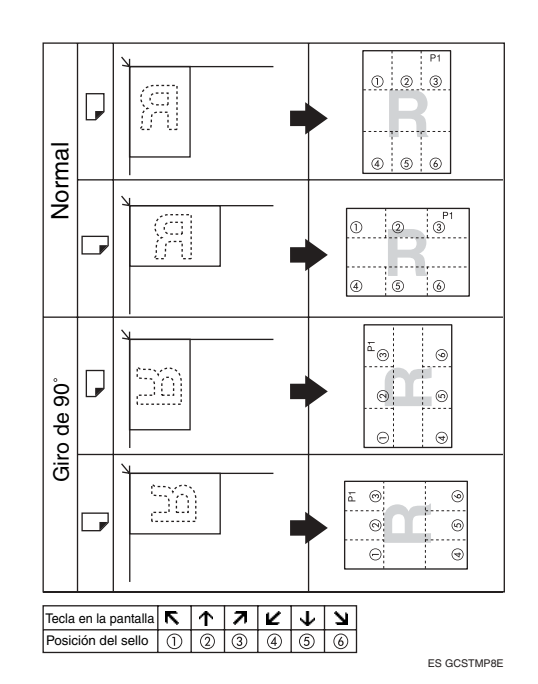

### *A* Nota

- ❒ No puede utilizar la bandeja bypass con esta función.
- ❒ El color predefinido del sello es negro.

### **Referencia**

Configuración predeterminada relacionada:

[Pág.126 "Formato del sello"](#page-139-4)

[Pág.126 "Fuente"](#page-139-5)

[Pág.126 "Tamaño"](#page-139-6)

[Pág.126 "Posición sello página](#page-139-7) [posterior dúplex"](#page-139-7)

[Pág.126 "Numeración de páginas](#page-139-8) [en modo combinar"](#page-139-8)

[Pág.127 "Posición del sello"](#page-140-0)

[Pág.127 "Superponer"](#page-140-1)

[Pág.127 "Color sello"](#page-140-2)

### A **Pulse [Edición / Crear color].**

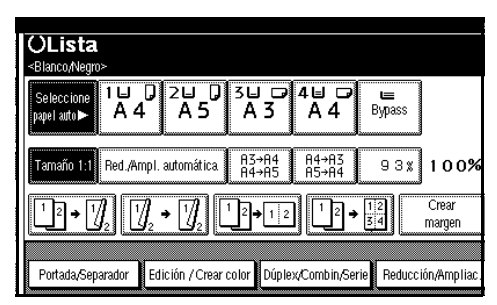

### B **Pulse [Sello].**

C **Pulse [Numeración de páginas].**

### D **Seleccione el formato.**

#### **OLista** Pulse [Copia de muestra] para hacer un solo juego Numeración de páginas .<br>Seleccione el formato de numeración de páginas  $P1, P2 1/5, 2/5...$  $-1-,-2-...$  $P.1, P.2...$  $1, 2...$  $1 - 1, 1 - 2 \cdots$ 1ª página a imprimir: Desde la página <Posición del sello> Numer. desde/hasta: 1~hasta final  $R$   $R$   $\overline{R}$   $\overline{R}$   $\overline{R$ Cambiar Color sello Negro Cancelar -ok

### **Nota**

❒ Puede especificar el color del sello, la posición, las páginas que se van a sellar y la numeración. Consulte ["Cambio de color del](#page-93-0) [sello"](#page-93-0), ["Cambar la posición del](#page-93-1) [sello",](#page-93-1) ["Especificar la primera](#page-93-2) [página de impresión y número](#page-93-2) [inicial".](#page-93-2)

E **Una vez completos todos los ajustes, pulse [OK].**

F **Pulse [OK] dos veces.**

G **Coloque los originales y pulse la tecla** {**Inicio**}**.**

#### <span id="page-93-0"></span>**Cambio de color del sello**

- A **Pulse [Color sello].**
- B **Seleccione el color del sello y a continuación, pulse [OK].**

#### <span id="page-93-1"></span>**Cambar la posición del sello**

- A **Pulse [Cambiar].**
- B **Seleccione la posición y a continuación, pulse [OK].**

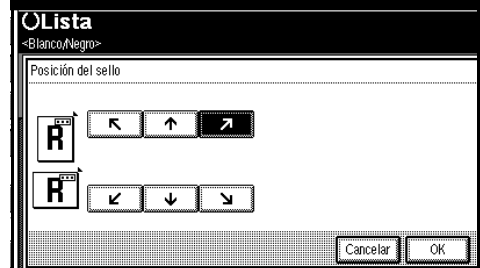

#### <span id="page-93-2"></span>**Especificar la primera página de impresión y número inicial**

Si seleccionó (P1, P2…, -1-,-2-…, Pág. 1, Pág. 2…, 1, 2…, )

### **Nota**

❒ La siguiente explicación utiliza P1, P2... como ejemplo. En las demás selecciones, los pasos son los mismos.

# A **Pulse [Cambiar] en el lado derecho.**

B **Pulse [1ª página a imprimir], utilice las teclas numéricas para introducir el número de página a partir del cual desea iniciar la impresión y a continuación pulse la tecla** {**#**}**.**

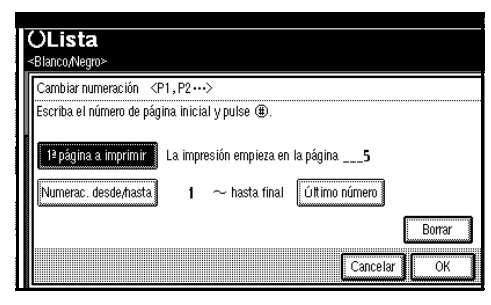

## **Nota**

❒ Para cambiar el número introducido, pulse **[Borrar]** o la tecla {**Borrar/Parar**} e introduzca el nuevo número.

C **Pulse [Numerac. desde/hasta], utilice las teclas numéricas para introducir el número de página a partir del cual desea iniciar la numeración y, a continuación, pulse la tecla** {**#**}**.**

### *A* Nota

❒ A continuación se muestra un ejemplo en el que la primera página es "2" y el número de inicio es "3".

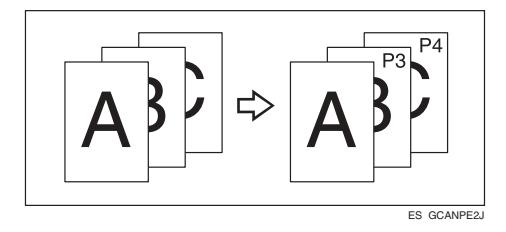

D **Pulse [Último número], utilice las teclas numéricas para introducir el número de página en el cual desea detener la numeración y, a continuación, pulse la tecla** {**#**}**.**

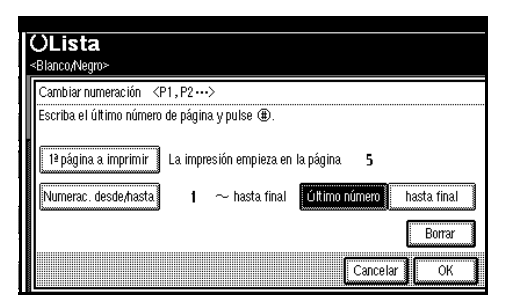

# **Nota**

- ❒ Si desea numerar todas las páginas hasta el final, pulse **[hasta final]**.
- E **Una vez completada la designación de páginas, pulse [OK].**
- F **Pulse [OK] tres veces.**

Si selecciona (1/5, 2/5…)

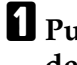

A **Pulse [Cambiar] en el lado derecho de la pantalla.**

B **Pulse [1ª página a imprimir], utilice las teclas numéricas para introducir el número de página a partir del cual desea iniciar la impresión y a continuación pulse la tecla** {**#**}**.**

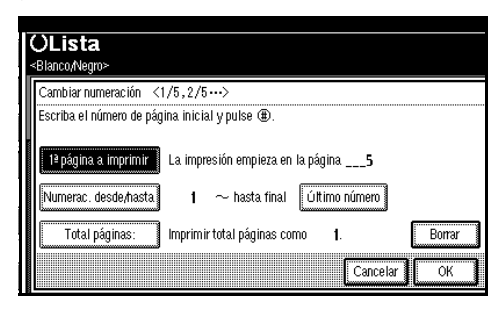

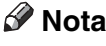

- ❒ Puede introducir un número entre 1 y 9999 como número de página desde el que desea iniciar la impresión.
- ❒ Para cambiar el número introducido, pulse **[Borrar]** o la tecla {**Borrar/Parar**} e introduzca el nuevo número.
- C **Pulse [Numerac. desde/hasta], utilice las teclas numéricas para introducir el número de página a partir del cual desea iniciar la numeración y, a continuación, pulse la tecla** {**#**}**.**
- D **Pulse [Último número], utilice las teclas numéricas para introducir el número de página en el cual desea detener la numeración y, a continuación, pulse la tecla** {**#**}**.**

Si no necesita realizar cambios, vaya al paso **D**.

#### **Nota**

- ❒ Para imprimir la última página pulse **[hasta final]**.
- ❒ El último número es el último número de página impresa. Por ejemplo, si **[Total páginas:]** es diez, si desea imprimir siete páginas hasta la página 7, introduzca **[7]** como **[Último número]**.
- ❒ Normalmente, no es necesario introducir este número.
- E **Pulse [Total páginas:], utilice las teclas numéricas para introducir el número total de páginas del original y, a continuación, pulse la tecla** {**#**}**.**
- Una vez completada la designa**ción de páginas, pulse [OK].**

### *A* Nota

- ❒ Para cambiar la configuración después de pulsar **[OK]**, pulse **[Cambiar]** y, a continuación, introduzca de nuevo los números.
- G **Pulse [OK] tres veces.**

Si seleccionó (1-1, 1-2,…)

- A **Pulse [Cambiar] en el lado derecho.**
- B **Pulse [1ª página a imprimir], utilice las teclas numéricas para introducir el número de página a partir del cual desea iniciar la impresión y a continuación pulse la tecla** {**#**}**.**

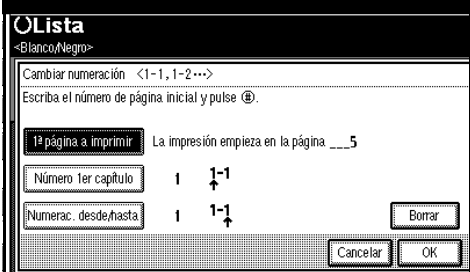

# **Nota**

- ❒ Para cambiar el número introducido, pulse **[Borrar]** o la tecla {**Borrar/Parar**} e introduzca el nuevo número.
- C **Pulse [Número 1er capítulo], utilice las teclas numéricas para introducir el número de capítulo a partir del cual desea iniciar la numeración y, a continuación, pulse la tecla** {**#**}**.**

### **Nota**

❒ Puede introducir un número entre 1 y 9999 como número de capítulo desde el que desea iniciar la numeración.

**2**

D **Pulse [Numerac. desde/hasta], utilice las teclas numéricas para introducir el número de página a partir del cual desea iniciar la numeración y, a continuación, pulse la tecla** {**#**}**.**

E **Una vez completada la designación de páginas, pulse [OK].**

F **Pulse [OK] tres veces.**

## **Portadas**

Puede usar esta función para crear portadas añadiendo páginas adicionales de un papel diferente o copiando páginas existentes en un papel distinto.

### **Preparación**

Antes de seleccionar esta función, configure la bandeja de papel para la portada. Consulte *Guía general de uso y configuración*.

### **Nota**

- ❒ La portada deberá tener el mismo tamaño y la misma orientación que el papel de copia.
- ❒ No puede utilizar la bandeja bypass con esta función.
- ❒ Al seleccionar Copia, seleccione si desea que la portada y la contraportada se copien por 1 cara o por 2 caras. Consulte *Guía general de uso y configuración*.

#### ❖ **Portada**

La primera página de los originales se copia en un determinado papel para portadas, o bien se inserta una hoja de portada antes de la primera copia.

• Copia

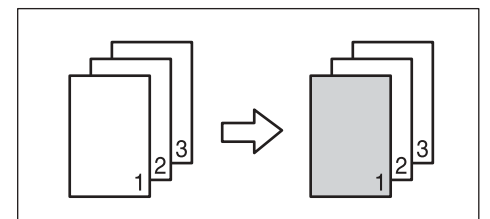

• En blanco

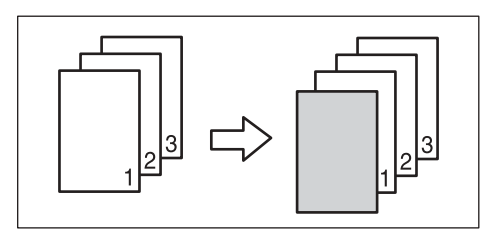

#### ❖ **Ambas Portadas**

La primera y la última página del original se copian en un papel para portadas especificado.

• Copia

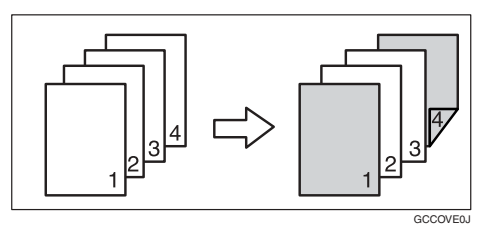

• En blanco

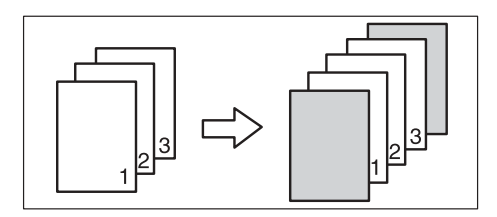

### **Referencia**

[Pág.121 "Copia de portada en](#page-134-4) [modo combinar"](#page-134-4)

### A **Pulse [Portada/Separador].**

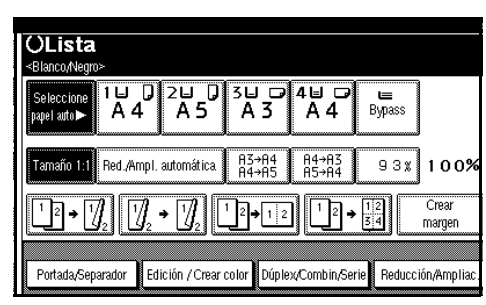

B **Pulse [Portada] o [Ambas Portadas].**

- C **Seleccione [Copia] o [En blanco] para la portada.**
- D **Seleccione la bandeja de papel que contiene el papel para copiar los originales y, a continuación, pulse [OK].**
- E **Coloque los originales en el ADF y pulse la tecla** {**Inicio**}**.**

# **Designar**

Puede usar esta función para copiar determinadas páginas del original en los separadores.

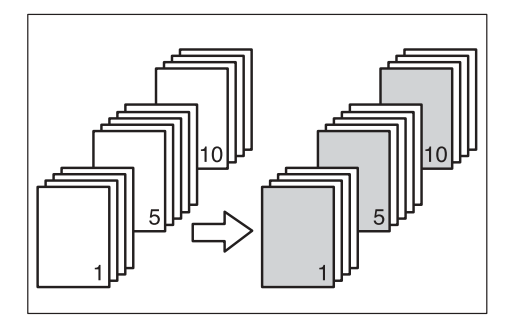

#### **Preparación**

Antes de utilizar esta función, configure la bandeja de papel especial para los separadores. Consulte *Guía general de uso y configuración*.

#### *A* Nota

- ❒ El papel para los separadores debe tener el mismo tamaño que el papel de copia y debe estar en la misma dirección.
- ❒ No puede seleccionar la bandeja bypass para la hoja de papel donde se van a copiar los originales.
- ❒ Puede especificar hasta 20 páginas.

### A **Pulse [Portada/Separador].**

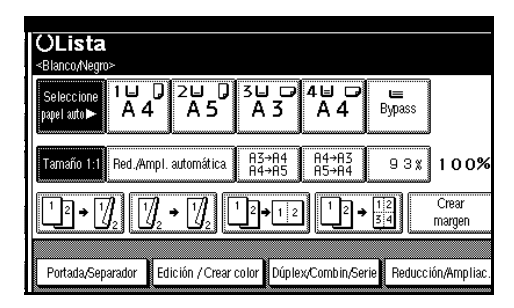

- B **Pulse [Designar/Capítulo].**
- <span id="page-97-0"></span>C **Pulse la tecla para seleccionar el número de capítulo.**
- <span id="page-97-1"></span>D **Introduzca el número de página de la ubicación del original que desea copiar en un separador con las teclas numéricas y, a continuación, pulse la tecla** {**#**}**.**
- E **Para especificar otra página, repita los pasos <b>E** a **A**.

#### **Nota**

- ❒ Para seleccionar los capítulos 11 a 20, pulse **[**T**11~20]**.
- $\mathbf{\Omega}$  Una vez completada la designa**ción de páginas, pulse [OK].**

### G **Pulse [OK].**

- H **Seleccione la bandeja de papel que tiene el papel donde se van a copiar los originales.**
- I **Coloque los originales y pulse la tecla** {**Inicio**}**.**

# **Capítulo**

Las páginas que especifique con esta función aparecerán en la portada de las hojas de copia.

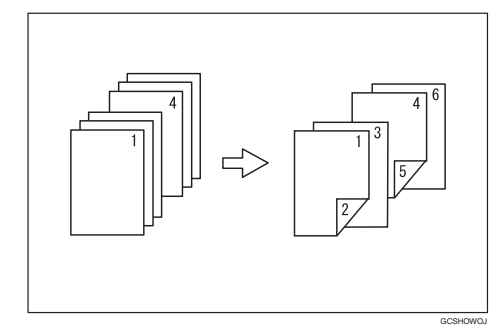

### **Preparación**

Antes de seleccionar esta función, pulse la tecla **[Dúplex/Combin/Serie]** y seleccione el modo Dúplex (1  $\text{cara} \rightarrow 2 \text{ caras}$ ) o el modo Combinar.

### **Nota**

- ❒ Puede especificar hasta 20 páginas.
- ❒ Esta función sólo se puede utilizar cuando se selecciona la función Dúplex (1 cara→2 caras) o Combinar.

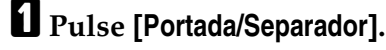

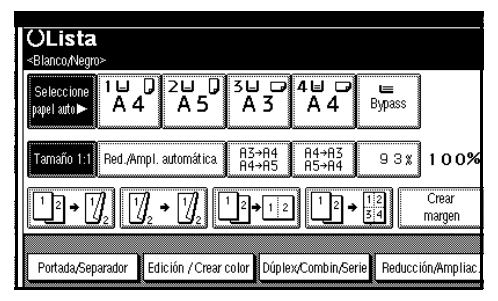

B **Pulse [Designar/Capítulo].**

C **Pulse [Capítulo].**

<span id="page-98-0"></span>D **Pulse la tecla para seleccionar el número de capítulo.**

- <span id="page-98-1"></span>E **Introduzca el número de la primera página del primer capítulo con las teclas numéricas. A continuación, pulse la tecla** {**#**}**.**
- $\Box$  Para especificar otra página, repita los pasos **A** a **A**.

### **Nota**

- ❒ Para seleccionar los capítulos 11 a 20, pulse **[**T**11~20]**.
- G **Una vez completada la designación de páginas, pulse [OK].**
- H **Pulse [OK].**
- I **Coloque los originales y pulse la tecla** {**Inicio**}**.**

# **Separadores**

Cada vez que cambia la página del original, se inserta un separador. Esta función se puede usar para insertar automáticamente un separador entre transparencias OHP o para apilar. También puede copiar en los separadores.

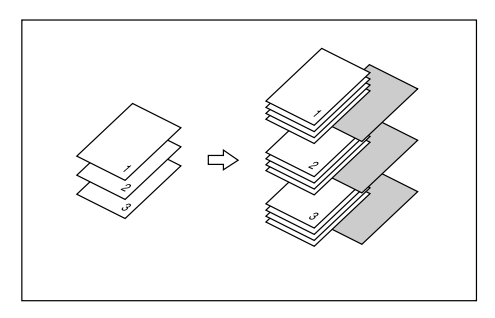

### **Preparación**

Antes de seleccionar esta función, configure la bandeja de papel para los separadores. Consulte *Guía general de uso y configuración*.

## *A* Nota

- ❒ Cargue los separadores del mismo tamaño y con la misma orientación que el papel de copia o las transparencias OHP.
- ❖ **Cuando utilice transparencias OHP de la bandeja bypass**
	- Copia

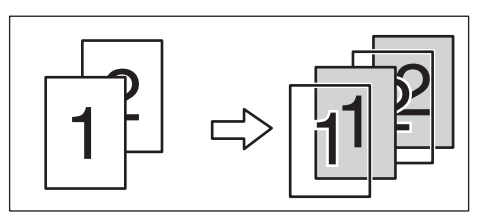

• En blanco

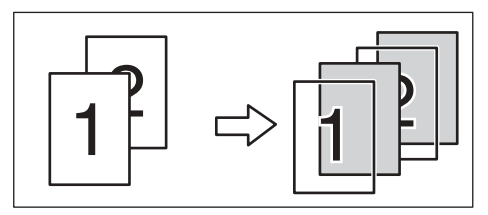

# **Nota**

- ❒ Pulse la tecla {**#**} y seleccione **[Transparencia]** en Papel especial. Consulte [Pág.24 "Cuando copie en](#page-37-0) [transparencias OHP o en papel](#page-37-0) [grueso"](#page-37-0).
- ❒ El papel se pasará a la bandeja externa desde la bandeja bypass cuando haga copias en transparencias OHP o en papel grueso, incluso si ha especificado no usar la bandeja externa como la bandeja de salida.

A **Pulse [Portada/Separador].**

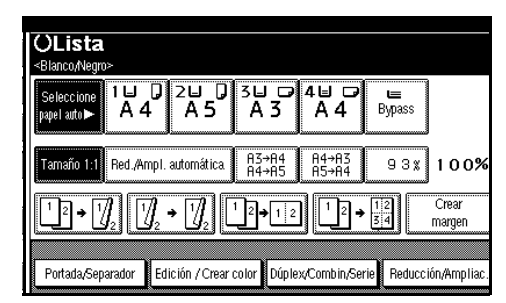

### B **Pulse [Separador].**

- C **Seleccione [Copia] o [En blanco], y a continuación pulse [OK].**
- D **Seleccione la bandeja de papel que contiene la hoja de papel para copiar los originales.**

Cuando utilice transparencias OHP, abra la bandeja bypass.

E **Coloque los originales y pulse la tecla** {**Inicio**}**.**

# **Almacenamiento de datos en Document Server**

Document Server le permite almacenar documentos en la memoria e imprimirlos cuando lo desee.

### **Importante**

❒ Un fallo de la máquina puede causa que se pierdan datos. Debería hacerse una copia de seguridad de los datos importantes que se contienen en el disco duro. El fabricante no se hace responsable de cualquier posible daño provocado por la pérdida de datos.

### **Nota**

❒ Por defecto, los datos almacenados en Document Server se borran después de tres días. Puede especificar el período tras el que se eliminarán automáticamente los datos almacenados. Para más información sobre la configuración, consulte *Guía general de uso y configuración*.

### A **Pulse [Almacenar archivo].**

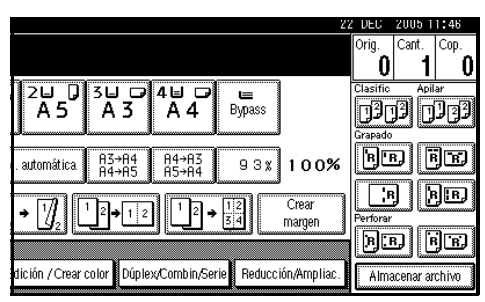

B **Introduzca el nombre de usuario, un nombre de archivo o una contraseña si es necesario.**

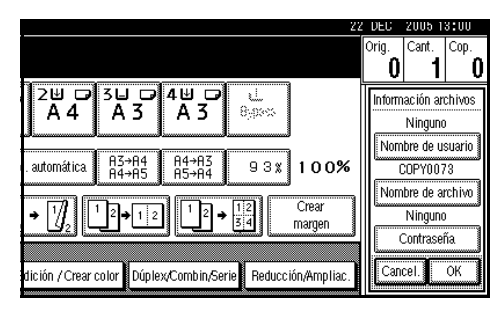

# **Referencia**

Para información acerca de cómo registrar el nombre de usuario, un nombre de archivo, o la contraseña, consulte *Guía general de uso y configuración*.

# C **Pulse [OK].**

### D **Coloque los originales.**

### **Referencia**

Para más información sobre los tipos de originales que se pueden colocar y cómo hacerlo, consulte [Pág.13 "Colocación de](#page-26-0) [los originales".](#page-26-0)

E **Establezca la configuración de escaneo de los originales.**

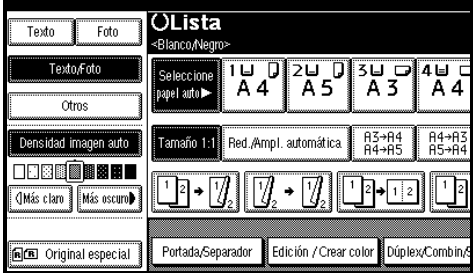

# F **Pulse la tecla** {**Inicio**}**.**

Los originales se escanean y se almacenan en memoria.

#### *A* Nota

- ❒ Para detener el escaneo, pulse la tecla {**Borrar/Parar**}. Para continuar el escaneo después de una pausa, pulse **[Continuar]** en la pantalla de confirmación. Para eliminar las imágenes escaneadas y cancelar el trabajo, pulse **[Parar]**.
- ❒ Cuando coloque un original en el cristal de exposición, pulse la tecla {**#**} cuando terminen de escanerase todos los originales.
- ❒ Para comprobar que el documento se ha guardado, pulse la tecla {**Document Server**} para mostrar la pantalla de selección de documento.
- ❒ Cuando la máquina está imprimiendo un documento guardado usando la función de copia, espere hasta que haya terminado la impresión antes de guardar otro documento.
- ❒ Para imprimir documentos almacenados, consulte *Guía general de uso y configuración*.

**2**

# **Programas**

Puede almacenar en la memoria de la máquina los ajustes de copia más frecuentes para poder acceder a ellos con posterioridad.

### **Nota**

- ❒ Puede almacenar hasta 10 programas.
- ❒ Puede seleccionar el modo estándar o el Programa Nº 10 como modo por defecto, después de borrar o restablecer un modo, o inmediatamente después de encender la máquina. Consulte [Pág.116 "Cam](#page-129-0)[biar el modo inicial".](#page-129-0)
- ❒ Los ajustes del papel se almacenan basándose en el tamaño del mismo. Sin embargo, si coloca más de una bandeja con papel del mismo tamaño, primero se seleccionará aquella que tenga prioridad en las Herramientas del usuario (Ajustes del sistema). Consulte *Guía general de uso y configuración*.
- ❒ Los programas no se eliminan cuando se apaga la máquina ni cuando se pulsa la tecla de {**Borrar modos**}. Únicamente se cancelan cuando se eliminan o se sobrescriben con otro programa.

# **Almacenamiento de un programa**

A **Edite los ajustes de copia de forma que todas las funciones almacenadas estén seleccionadas.**

# B **Pulse la tecla** {**Programar**}**.**

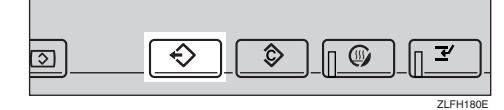

# C **Pulse [Almacenar].**

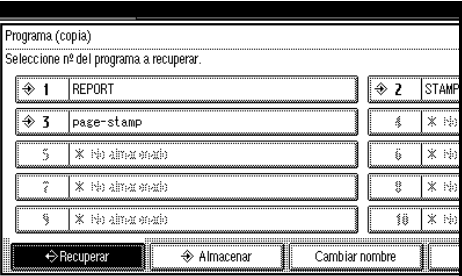

D **Pulse el número de programa que desee almacenar.**

### *A* Nota

❒ Los números de programa que aparecen con  $\clubsuit$  ya tienen ajustes.

### **Referencia**

[Pág.90 "Cambio de un progra](#page-103-0)[ma almacenado"](#page-103-0)

### E **Introduzca con el teclado el nombre del programa en la pantalla.**

Puede introducir hasta 40 caracteres.

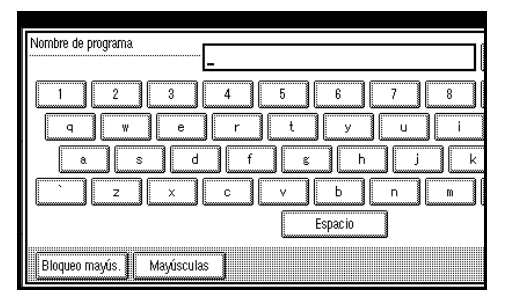

### $\mathcal P$ Referencia

Para más información sobre la introducción de caracteres, consulte *Guía general de uso y configuración*.

#### **Nota**

❒ Si no desea introducir el nombre del programa, vaya al paso **6**.

# <span id="page-103-1"></span>F **Pulse [OK].**

Cuando las configuraciones se guardan correctamente, el nombre del programa se muestra a la derecha del número de programa registrado. La pantalla vuelve unos segundos a la pantalla inicial de copia.

### <span id="page-103-0"></span>**Cambio de un programa almacenado**

A **Compruebe los ajustes del programa.**

### *A* Nota

❒ Para revisar el contenido de un programa, acceda a éste. Consulte [Pág.90 "Recuperación de](#page-103-2) [un programa".](#page-103-2)

 $\mathbf{\Omega}$  Repita los pasos  $\mathbf{\Omega}$  a  $\mathbf{\Omega}$  de "Alma**cenamiento de un programa".**

# C **Pulse [Almacenar].**

Repita los pasos **E** y **C** de "Almacenamiento de un programa".

#### **Nota**

❒ Cuando se sobrescribe, el programa anterior se borra.

### **Eliminación de un programa**

A **Pulse la tecla** {**Programar**}**.**

B **Pulse [Eliminar].**

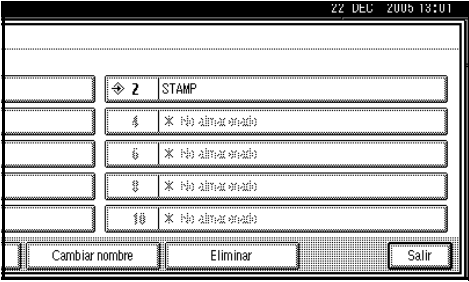

C **Pulse el número de programa que desea borrar.**

# D **Pulse [Sí].**

Se borra el programa y la pantalla vuelve a la inicial de copia.

### <span id="page-103-2"></span>**Recuperación de un programa**

- A **Pulse la tecla** {**Programar**}**.**
- B **Pulse [Recuperar].**

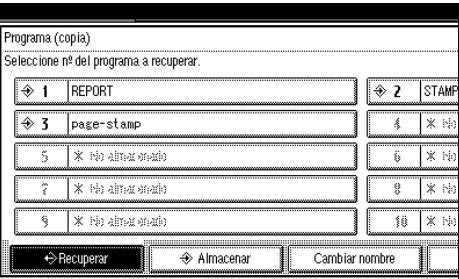

C **Pulse el número de programa al que desea acceder.**

Los ajustes almacenados se muestran en pantalla.

### *A* Nota

❒ Los números de programa que aparecen con  $\clubsuit$  ya tienen ajustes.

D **Coloque los originales y pulse la tecla** {**Inicio**}**.**

# **3. Ajuste de color/Programar**

# **Ajuste de color**

Esta función le permite modificar hasta tres colores mezclándolos con los colores adyacentes en el círculo de color.

### **Referencia**

Para información sobre ejemplos de las funciones de ajuste de imágenes, consulte [Pág.iii "Lo que se](#page-4-0) [puede hacer con esta máquina](#page-4-0) <Funciones de color/Ajustes de [color>"](#page-4-0).

### *A* Nota

- ❒ Puede ajustar hasta tres colores desde amarillo, rojo, magenta, azul, cián o verde al mismo tiempo.
- ❒ Esta función sólo está disponible en el modo A todo color.

#### A **Pulse la tecla** {**Ajustar/Programar color**}**.**

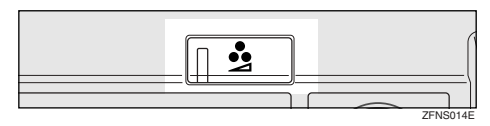

# B **Pulse [Ajustar color].**

Se muestra el círculo de color.

### C **Seleccione los colores que desea ajustar.**

Puede seleccionar hasta tres colores.

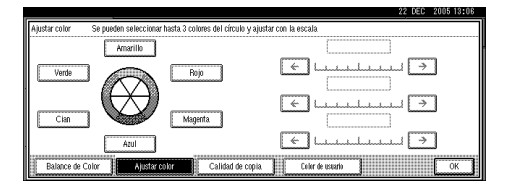

### D **Ajuste la escala utilizando [**←**]<sup>o</sup> [**→**].**

### **Nota**

- ❒ Consulte el círculo de color en el panel de mandos.
- E **Pulse [OK].**

### **Nota**

- ❒ El indicador de la tecla {**Ajustar/ Programar color**} se iluminará cuando ajuste el color.
- ❒ Las configuraciones ajustadas se eliminarán y los valores iniciales se seleccionarán, cuando se ejecute la función de borrado automático, cuando pulse la tecla {**Borrar modos**} o cuando se apague la máquina.

# <span id="page-105-1"></span>**Balance de color**

Puede ajustar el tono del color cuando la copia sea rojiza o azulada.

### $\mathscr P$ Referencia

Para información sobre ejemplos de las funciones de ajuste de imágenes, consulte [Pág.iii "Lo que se](#page-4-0) [puede hacer con esta máquina](#page-4-0) <Funciones de color/Ajustes de [color>"](#page-4-0).

#### A **Pulse la tecla** {**Ajustar/Programar color**}**.**

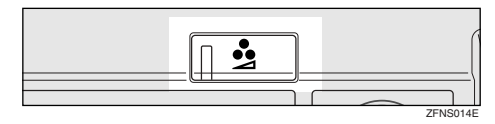

#### B **Asegúrese de que esté seleccionado [Balance de Color].**

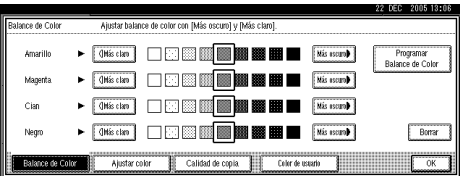

#### C **Ajuste pulsando [Más Claro] o [Más oscuro].**

### *A* Nota

❒ También puede registrar las configuraciones ajustadas. Consulte [Pág.92 "Programa de ba](#page-105-0)[lance de color"](#page-105-0).

# D **Pulse [OK].**

### *M* Nota

❒ El indicador de la tecla {**Ajustar/ Programar color**} se iluminará cuando ajuste el balance de color.

❒ Las configuraciones ajustadas se eliminarán y los valores iniciales se seleccionarán, cuando se ejecute la función de borrado automático, cuando pulse la tecla {**Borrar modos**} o cuando se apague la máquina.

# <span id="page-105-0"></span>**Programa de balance de color**

También puede guardar la configuración del balance de color en memoria y acceder a ella cuando quiere usarla.

#### **Nota**

- ❒ Puede almacenar hasta 3 programas.
- ❒ Para cambiar las configuraciones guardadas, vuelva a registrarlas. Se sobreescribirán las configuraciones registradas previamente.

#### **Almacenar el balance de color ajustado**

A **Pulse la tecla** {**Ajustar/Programar color**}**.**

### **Referencia**

Consulte [Pág.92 "Balance de co](#page-105-1)[lor".](#page-105-1)

- B **Pulse [Programar balance de color].**
- C **Pulse [Programar].**

### D **Seleccione un número (1–3) para esta configuración.**

El balance de color se registrará en el número seleccionado.

### **Nota**

❒ Si selecciona la tecla numérica del programa que aparece  $\mathfrak{D}$ , se sobreescribirán las configuraciones registradas previamente. Consulte [Pág.93 "Cambio de las](#page-106-0) [configuraciones registradas".](#page-106-0)

# E **Pulse [OK].**

#### <span id="page-106-0"></span>**Cambio de las configuraciones registradas**

- A **Pulse la tecla** {**Ajustar/Programar color**}**.**
- B **Asegúrese de que esté seleccionado [Balance de Color], y pulse [Programar balance de color].**

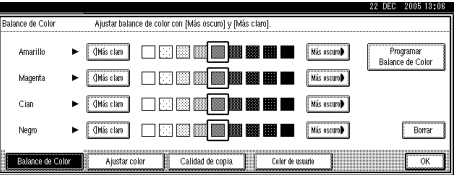

#### C **Seleccione el número de programa (1–3) cuyas configuraciones desea cambiar.**

Se muestra el balance de color registrado.

- $\blacksquare$  Cambie las configuraciones regis**tradas.**
- E **Una vez se hayan registrado las configuraciones, pulse [Programar balance de color].**

F **Pulse [Programar], y a continuación seleccione el número de programa que desea sobrescribir.**

### G **Pulse [Almacenar].**

Las configuraciones se cambian.

H **Pulse [OK].**

#### **Copiar con los ajustes registrados**

- A **Pulse la tecla** {**Ajustar/Programar color**}**.**
- B **Asegúrese de que esté seleccionado [Balance de Color], y pulse [Programar balance de color].**
- C **Asegúrese de que ha seleccionado [Rellamar], y a continuación seleccione el programa que desea usar.**
- D **Pulse [OK].**
- E **Coloque los originales y pulse la tecla** {**Inicio**}**.**

### *A* Nota

❒ Las configuraciones ajustadas se eliminarán y los valores iniciales se seleccionarán, cuando se ejecute la función de borrado automático, cuando pulse la tecla {**Borrar modos**} o cuando se apague la máquina.

#### **Eliminación de los ajustes registrados**

- A **Pulse la tecla** {**Ajustar/Programar color**}**.**
- B **Asegúrese de que ha seleccionado [Balance de Color], y pulse [Programar balance de color].**
- C **Pulse [Eliminar] y, a continuación, seleccione el programa que desea eliminar.**
- D **Pulse [Sí].**

E **Pulse [OK].**

# **Ajuste de imagen**

### **Referencia**

Para información sobre ejemplos de las funciones de ajuste de imágenes, consulte [Pág.iii "Lo que se](#page-4-0) [puede hacer con esta máquina](#page-4-0) <Funciones de color/Ajustes de [color>"](#page-4-0).

Puede hacer los siguientes tipos de ajustes de imágenes.

#### ❖ **Intenso / Suave**

Ajuste del perfil de una imagen.

#### ❖ **Contraste**

Ajuste de las sombras de una imagen.

#### ❖ **Densidad del fondo**

Ajuste de la densidad del fondo de una imagen.

#### ❖ **Ajuste del UCR.**

Ajusta la cantidad de tóner negro empleado para recalcar expresamente las áreas en negro de una imagen.

#### ❖ **Sensibilidad Texto/Foto**

Ajusta el nivel estándar para detectar la imagen en el texto y las imágenes, cuando utiliza "Texto / Foto".

### **Nota**

- ❒ Los valores "Intenso / Suave", "Contraste", "Densidad del fondo" se pueden ajustar por separado. Sin embargo, estos ajustes pueden afectar al nivel de otras funciones de ajuste.
- ❒ Cuando ajuste la calidad de la imagen, se encenderá el indicador de la tecla {**Ajustar/Programar color**}.
- ❒ Las configuraciones ajustadas se eliminarán y los valores iniciales se seleccionarán, cuando se ejecute la función de borrado automático, cuando pulse la tecla {**Borrar modos**} o cuando se apague la máquina.
- A **Pulse la tecla** {**Ajustar/Programar color**}**.**

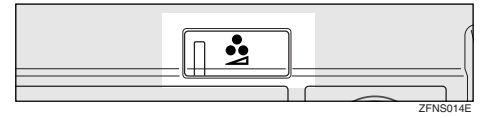

- B **Pulse [Calidad de copia].**
- C **Ajuste las configuraciones.**

Ajuste de la calidad/consistencia

A **Ajuste pulsando [Suave] o [Nítido].**

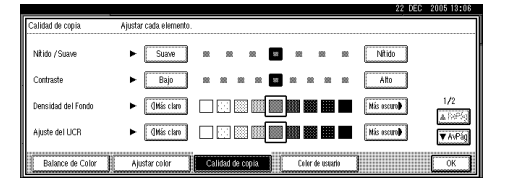

### B **Pulse [OK].**

Ajuste del contraste

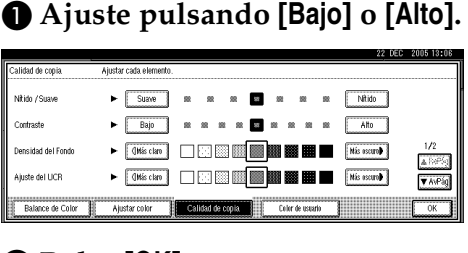

B **Pulse [OK].**
Ajuste de la densidad del fondo

A **Ajuste pulsando [Más Claro] o [Más oscuro].**

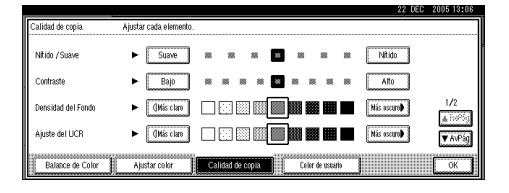

# **Nota**

- ❒ Ajuste una densidad menor cuando copie originales con una textura oscura, como periódicos o papel reciclado.
- ❒ Ajuste una densidad mayor para oscurecer el color de marcadores y subrayadores. Sin embargo, los colores de los rotuladores marcadores son difíciles de reproducir. En función del color que se utilice, pueden no aparecer en la copia o aparecer como un color diferente.

#### B **Pulse [OK].**

Ajuste de U.C.R. (supresión de colores de fondo)

A **Ajuste pulsando [Más Claro] o [Más oscuro].**

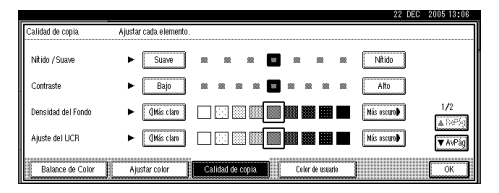

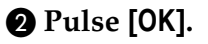

Ajuste de la sensibilidad de texto/foto

A **Pulse [**T**AvPág.].**

B **Ajuste pulsando [Texto] o [Foto].**

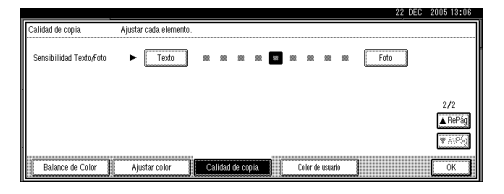

# **Nota**

❒ Ajuste el valor de "Texto" si las partes de texto están apagadas o les falta nitidez. Ajuste el valor de "Foto" si el contorno de las fotos se oscurece.

# C **Pulse [OK].**

# **Color de usuario**

Puede registrar los colores creados ajustando la densidad de amarillo, magenta, cián y negro. También puede nombrar los colores que registre e imprimirlos.

#### **Referencia**

Para información sobre ejemplos de las funciones de ajuste de imágenes, consulte [Pág.iii "Lo que se](#page-4-0) [puede hacer con esta máquina](#page-4-0) <Funciones de color/Ajustes de [color>"](#page-4-0).

A continuación se explica cómo se crean los colores:

- Ajuste la densidad de cada color usando la densidad de un color básico seleccionado.
- Especifique directamente la densidad de cada color con las teclas numéricas.

# *A* Nota

- ❒ Ajuste los colores que se registrarán de forma que la densidad total de amarillo, magenta y cián no supere el 255%.
- ❒ Si la densidad total de un color registrado supera el 256%, se corregirá a 255%.
- ❒ Cuando copie con los colores de usuario, las sombras más finas pueden variar en función de la condición de la máquina.
- ❒ Para reproducir correctamente los originales, la máquina corrige automáticamente los valores y las copias se realizan usando los valores óptimos. Por lo tanto, puede haber ligeras diferencias de color dependiendo de si realiza la copia con "Texto" o "Foto".
- ❒ Pueden registrarse hasta quince colores.
- ❒ Las copias de muestra de los colores de usuario pueden hacerse en tamaños de papel A4 $\mathbf{J}$ ,  $8^1/\mathbf{2}^{\prime\prime} \times 11^{\prime\prime} \mathbf{J}$ o en A3 $\vec{\mathbf{D}}$ , 11" × 17" $\vec{\mathbf{D}}$ .
- ❒ La impresión de una copia de muestra se contará con el contador de a todo color.

# **Ajuste de colores en función del color seleccionado**

A **Pulse la tecla** {**Ajustar/Programar color**}**.**

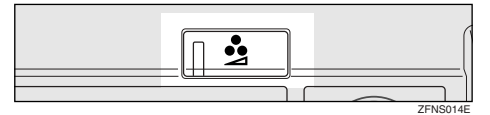

# B **Pulse [Color de usuario].**

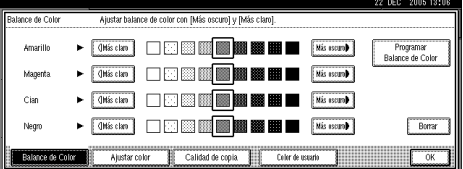

C **Seleccione el número (1–15) en el que desea guardar el color de usuario.**

# *<u>* Nota</u>

❒ Las configuraciones del color de usuario cambiarán cuando seleccione el número que se muestra con el nombre del color.

#### D **Seleccione el color que utilizará como base de [Color básico].**

Se mostrará la densidad de cada color seleccionado.

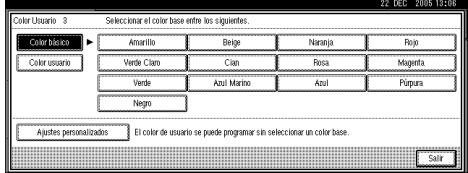

# *A* Nota

❒ Pulse **[Ajustes personalizados]** para especificar directamente la densidad de cada color con las teclas numéricas. Consulte [Pág.98 "Mezcla manual de colo](#page-111-0)[res con las teclas numéricas"](#page-111-0)

Selección de los colores de usuario.

- A **Pulse [Color de usuario].**
- **2** Seleccione de los colores regis**trados.**

E **Especifique la densidad del color.**

Usando **[**n**] [**o**]**

A **Especifique la densidad en porcentaje** (%) con  $[\pm]$  o  $[-]$ .

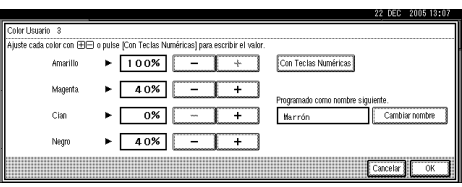

Usando **[Con Teclas Numéricas]**

- A **Pulse [Con Teclas Numéricas].**
- <span id="page-110-0"></span>B **Seleccione el color que desea ajustar.**

<span id="page-110-1"></span>C **Introduzca la densidad en porcentaje (%) con las teclas numéricas, y a continuación pulse [#].**

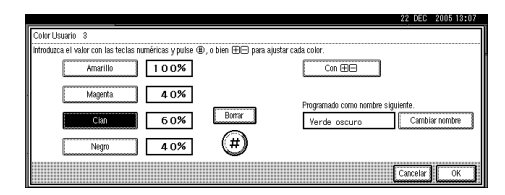

# **Nota**

- ❒ Si desea usar **[**n**]** o **[**o**]**, pul- $\frac{1}{2}$  **[Con + - ]**.
- ❒ Si introduce una densidad incorrecta, pulse **[Borrar]** o la tecla {**Borrar/Parar**}, y a continuación vuelva a introducir la densidad correcta.
- $\Box$  $\Box$  $\Box$  Repita los pasos  $\bigcirc$  y  $\bigcirc$  para especificar la densidad de los diferentes colores.

Si cambia el nombre de un color

A **Pulse [Cambiar nombre].**

B **Introduzca el nombre de un color (hasta dieciséis caracteres), y a continuación pulse [OK].**

# $\mathscr P$ Referencia

*Guía general de uso y configuración*

- $\Box$  Compruebe la densidad y el nom**bre del color y a continuación pulse [OK].**
- G **Pulse [Salir].**

# <span id="page-111-0"></span>**Mezcla manual de colores con las teclas numéricas**

- A **Pulse la tecla** {**Ajustar/Programar color**}**.**
- B **Pulse [Color de usuario].**
- C **Seleccione el número (1–15) en el que desea guardar el color de usuario.**

# *A* Nota

❒ Las configuraciones del color de usuario cambiarán cuando seleccione el número que se muestra con el nombre del color.

# D **Pulse [Ajustes personalizados].**

- <span id="page-111-1"></span>E **Seleccione el color que desea ajustar.**
- $\bigcup$  Introduzca la densidad en por**centaje (%) con las teclas numéricas, y a continuación pulse [#].**

Si cambia el nombre de un color

#### A **Pulse [Cambiar nombre].**

B **Introduzca el nombre de un color (puede usar hasta dieciséis caracteres), y a continuación pulse [OK].**

# **Referencia**

*Guía general de uso y configuración*

<span id="page-111-2"></span>G **Verifique los nombres de cada color y a continuación pulse [OK].**

# **Nota**

❒ Repita los pasos [E](#page-111-1) hasta [G](#page-111-2) si quiere especificar la densidad de los diferentes colores.

# H **Pulse [Salir].**

# **Eliminación de colores de usuario**

### **Nota**

- ❒ No puede eliminar los colores registrados en el programa o los colores registrados que se estén utilizando.
- A **Pulse la tecla** {**Ajustar/Programar color**}**.**
- B **Pulse [Color de usuario].**
- C **Pulse [Eliminar].**
- D **Pulse el número de color de usuario que desea borrar.**
- E **Pulse [Eliminar].**
- F **Pulse [Salir].**

# **Muestra de los colores de usuario**

- A **Pulse la tecla** {**Ajustar/Programar color**}**.**
- B **Pulse [Color de usuario].**
- C **Asegúrese de que el tamaño del papel es el correcto y pulse [Imprimir muestra color usu.].**

La muestra de colores de usuario saldrá por la bandeja estándar.

# *A* Nota

❒ Los colores de usuario se imprimirán en una hoja de A4 $\overline{L}$ ,  $8^1/\substack{2"} \times 11"$   $\Box$  o en hoja de A3 $\Box$ ,  $11" \times 17"$ 

# **4. Localización de averías**

# **Si su máquina no funciona como desea**

# **Cuando se ve un mensaje**

El siguiente cuadro contiene explicaciones de los mensajes más habituales. Si aparecen otros mensajes, siga las instrucciones a medida que aparezcan.

# *<u>* Nota</u>

❒ Para obtener información acerca de los mensajes que no se enumeran aquí, consulte *Guía general de uso y configuración*.

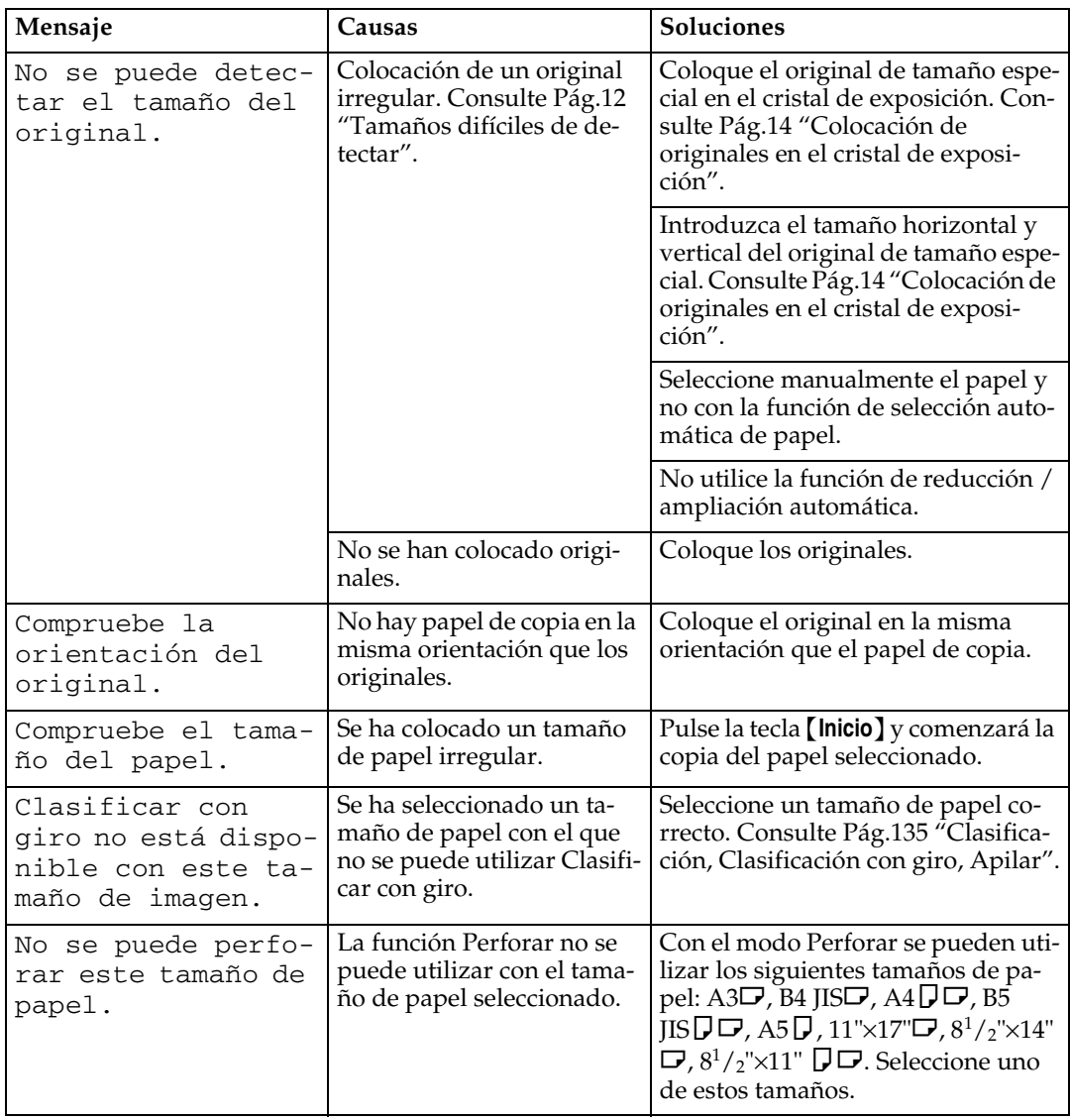

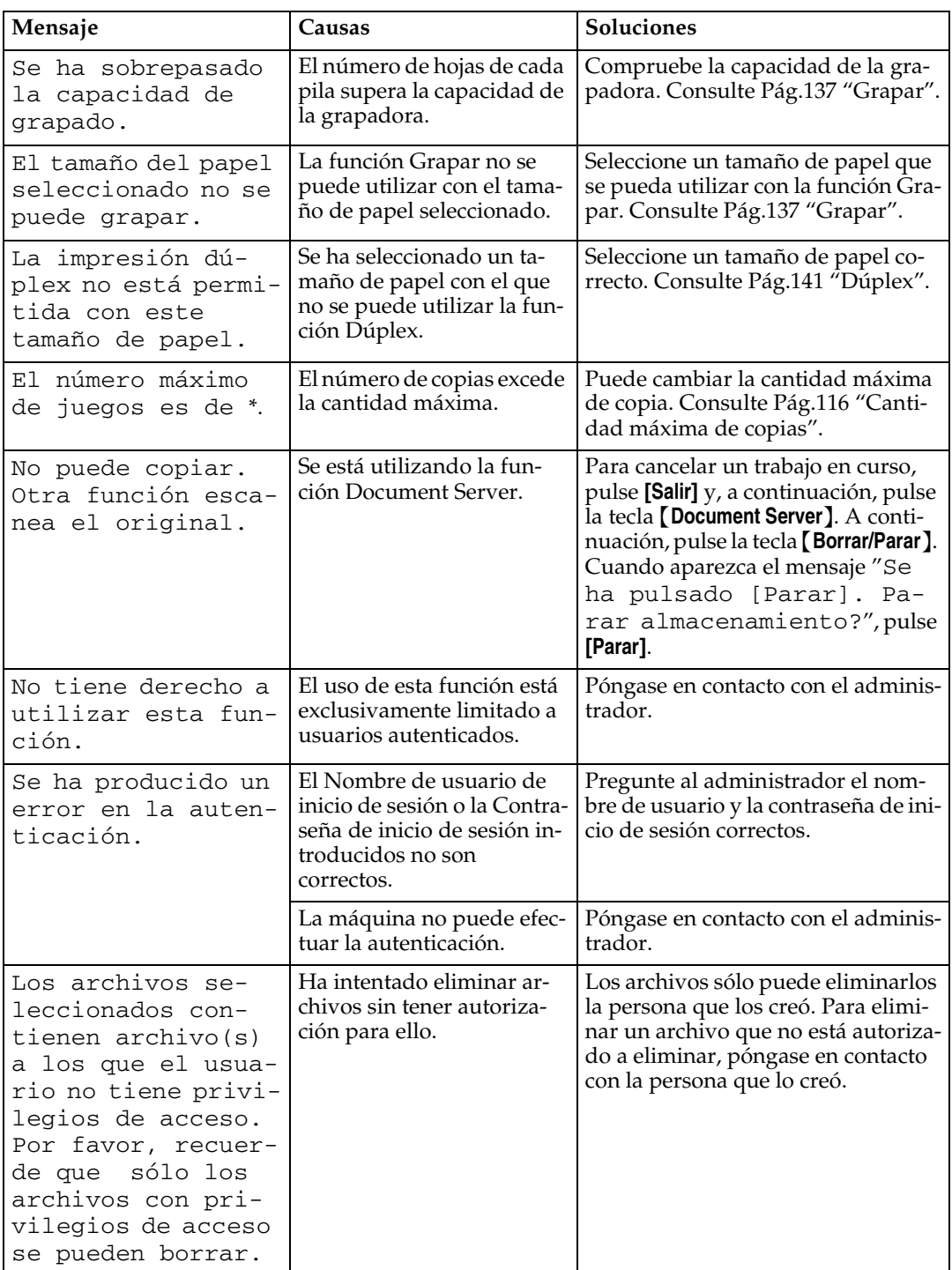

# **Si no puede hacer copias de buena calidad**

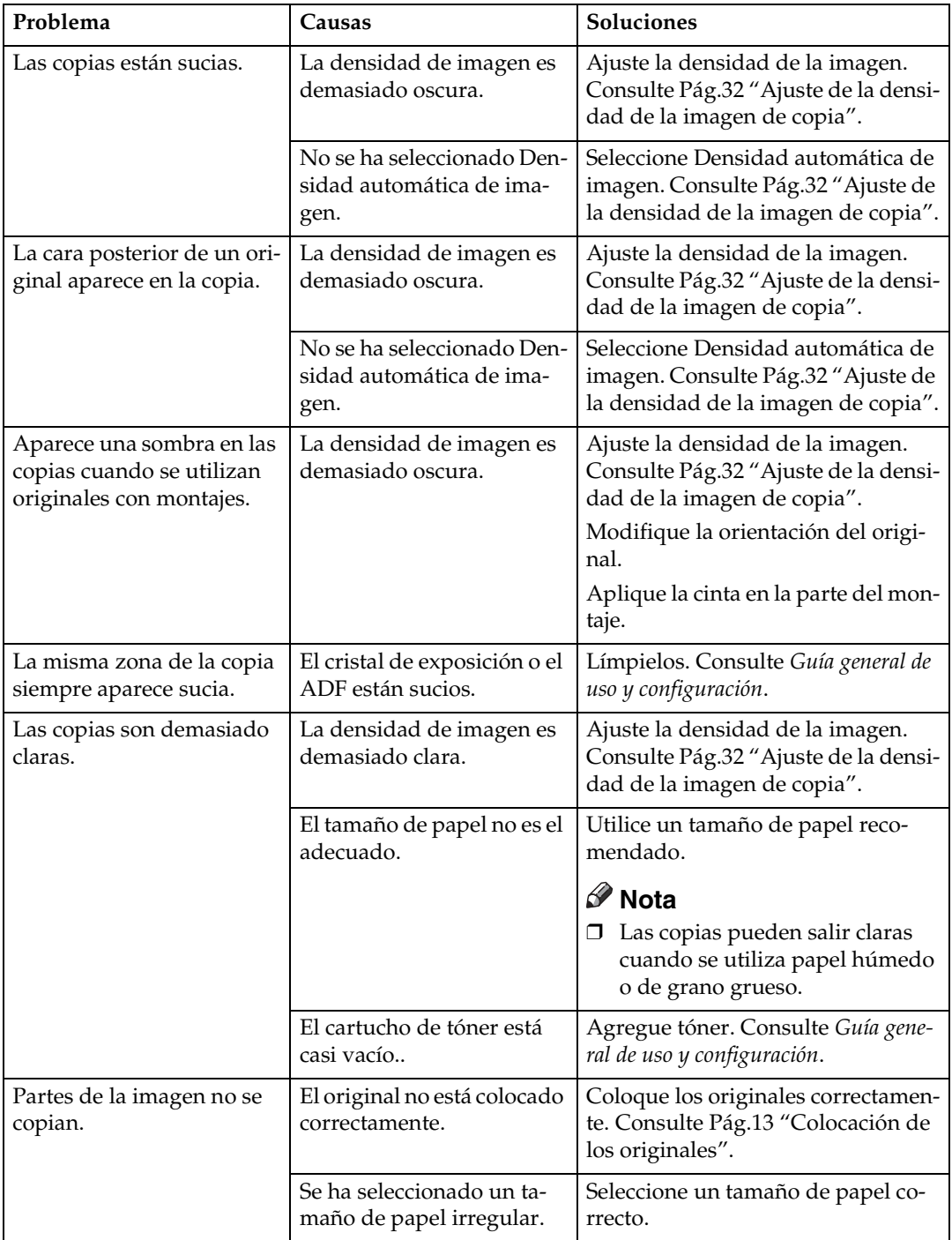

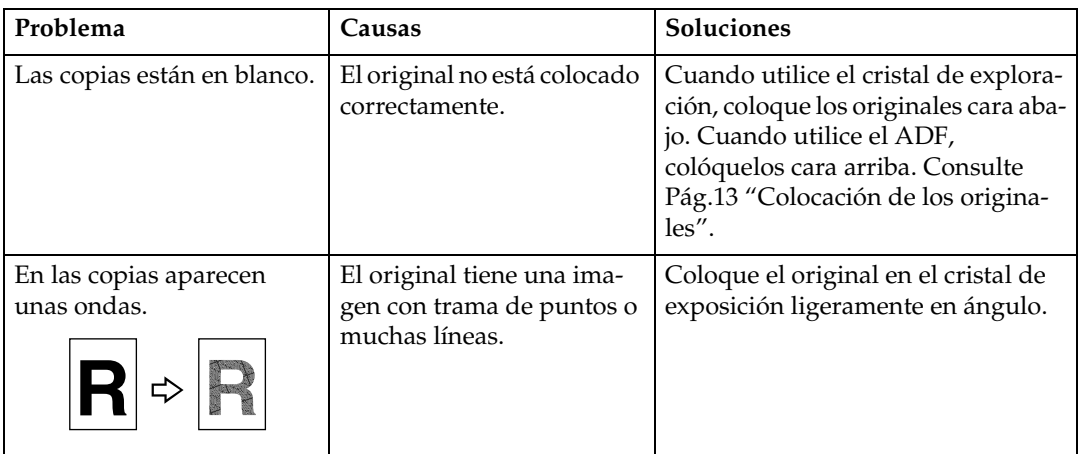

# **Si no puede hacer copias como desea**

Esta sección explica las causas y remedios para un resultado de copia inesperado.

#### ❖ **Básico**

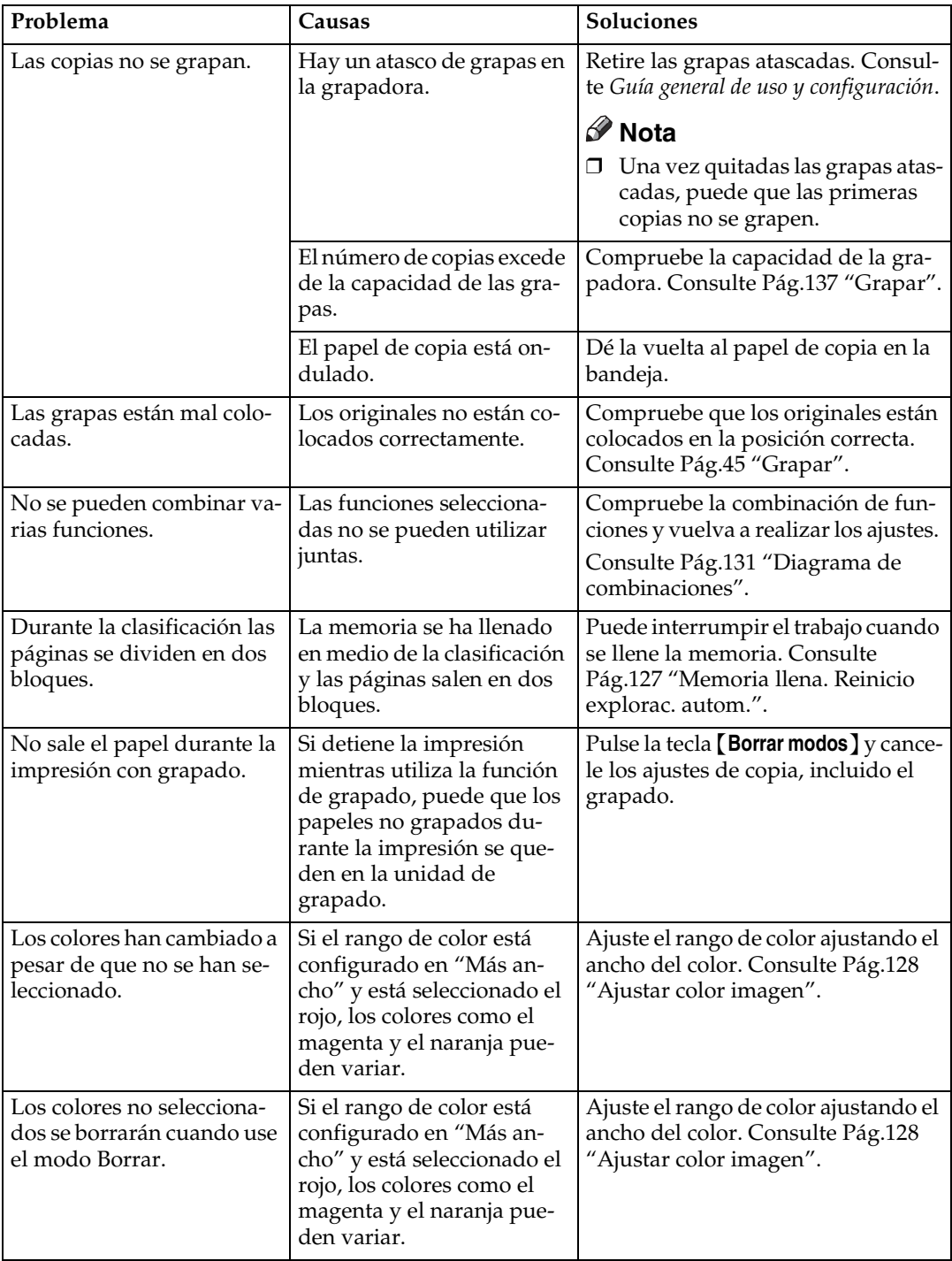

#### ❖ **Editar**

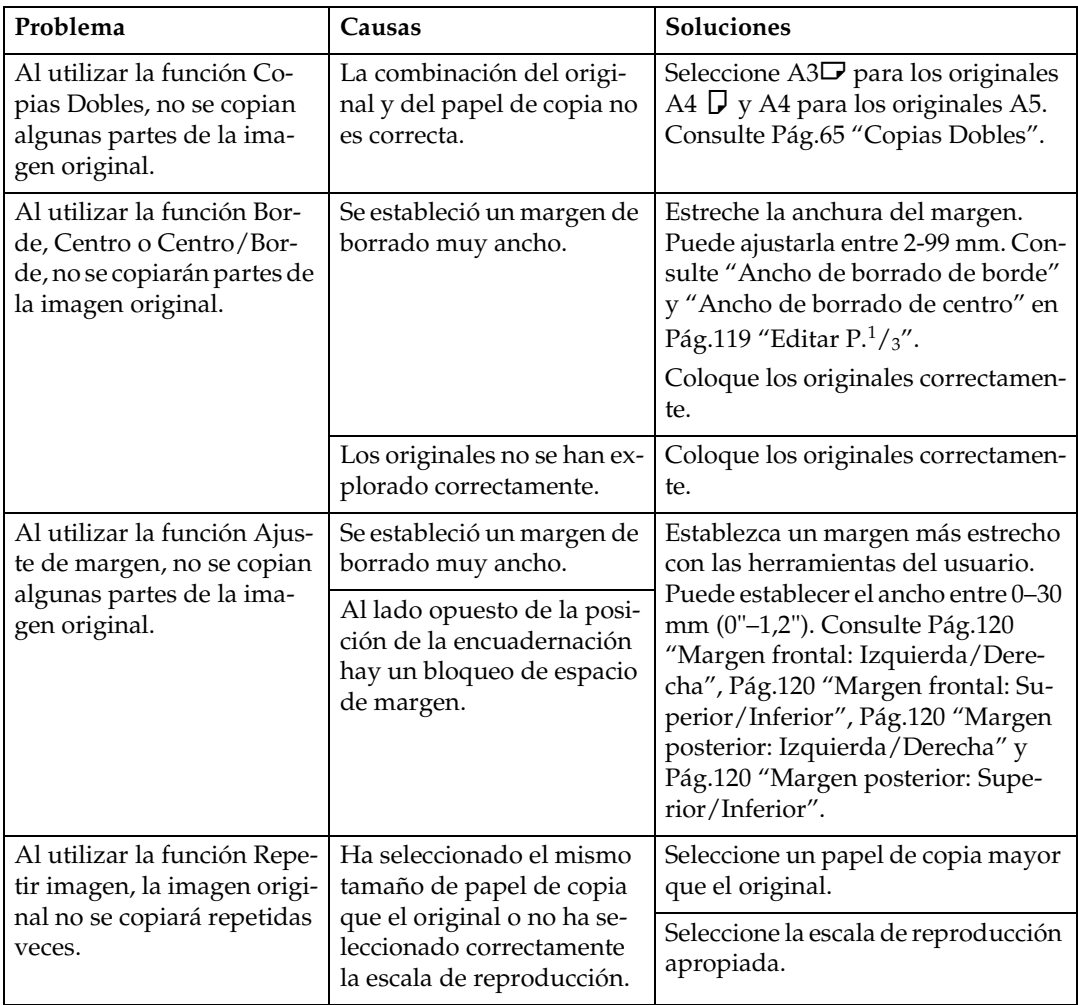

# ❖ **Sello**

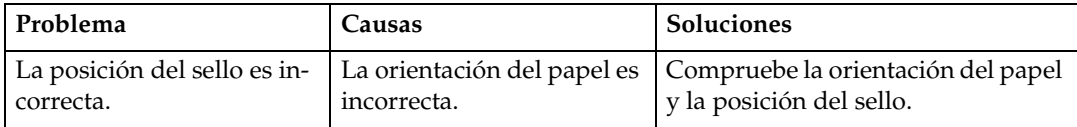

### ❖ **Combinar**

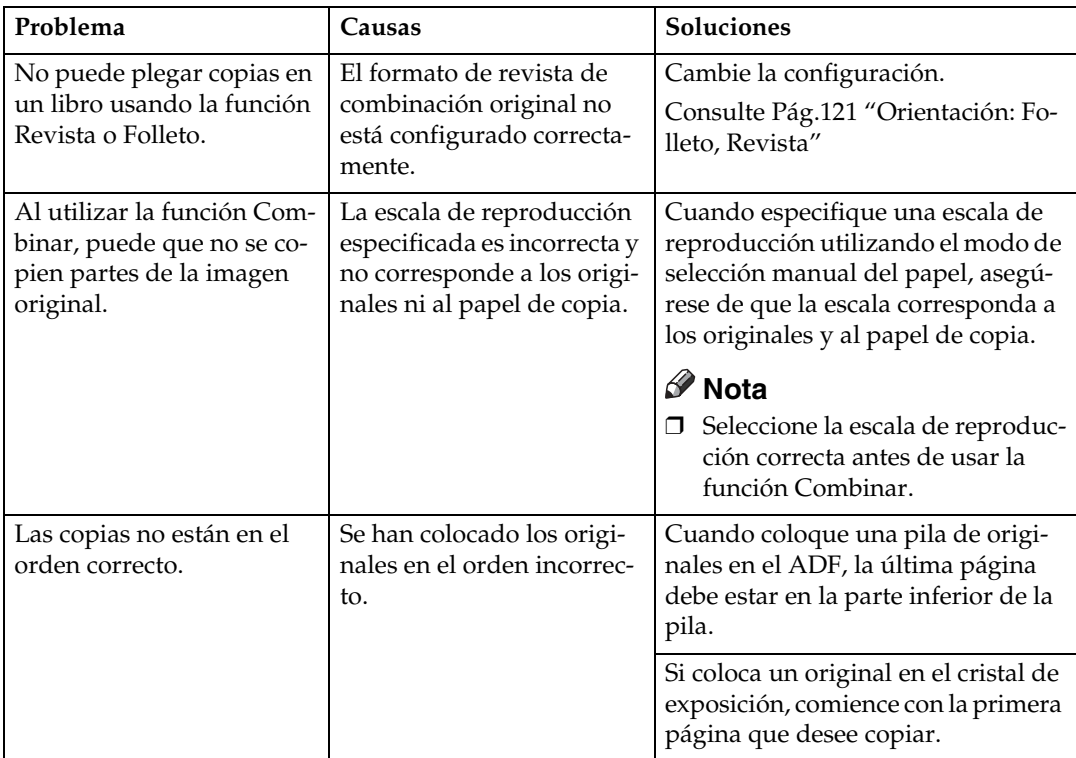

# ❖ **Dúplex**

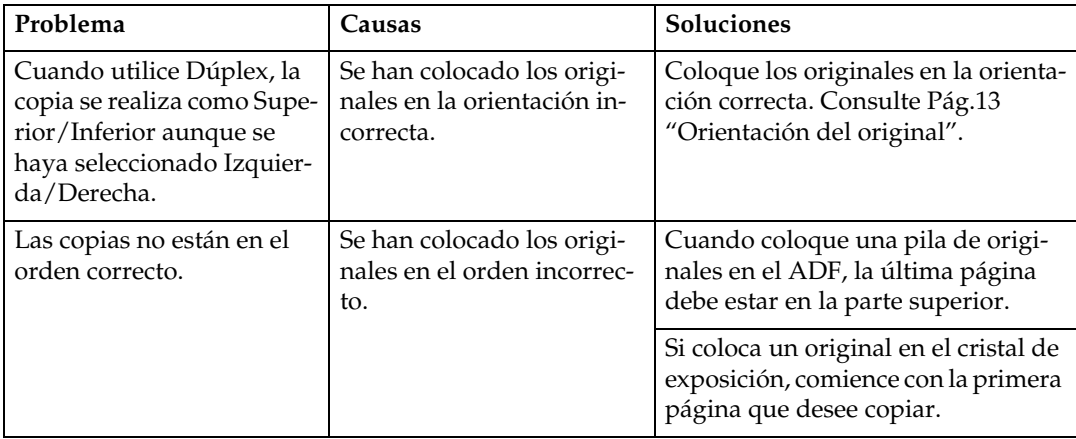

# **Si la memoria está llena**

#### *A* Nota

❒ Si establece **[Memoria llena. Reinicio explorac. autom.]** en las Herramientas de usuario (consulte [Pág.127 "Memoria llena. Reinicio explorac. autom."](#page-140-0)) en **[Sí]**, no se mostrará ningún mensaje de aviso aunque se llene la memoria. Primero, la máquina realizará copias de los originales escaneados y, a continuación, seguirá escaneando y copiando los restantes originales automáticamente. Cuando esto ocurre, las páginas clasificadas resultantes no estarán en orden.

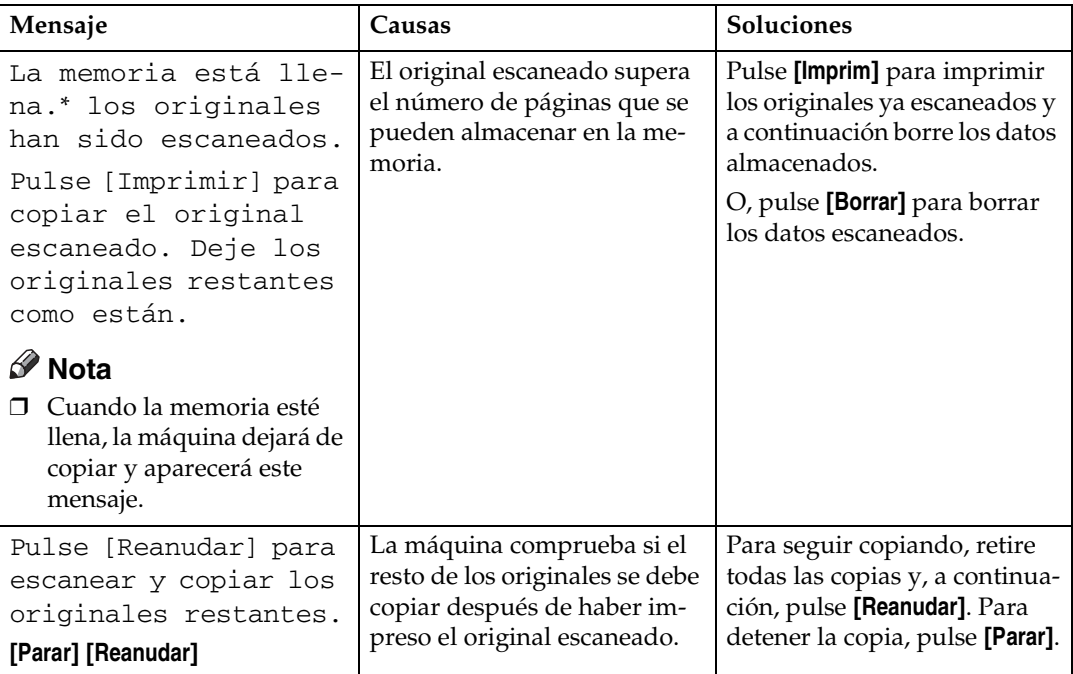

# **5. Herramientas del usuario (Ajustes de copiadora/Document Server)**

# <span id="page-120-0"></span>**Menú Herramientas del usuario (Ajustes de copiadora/Document Server)**

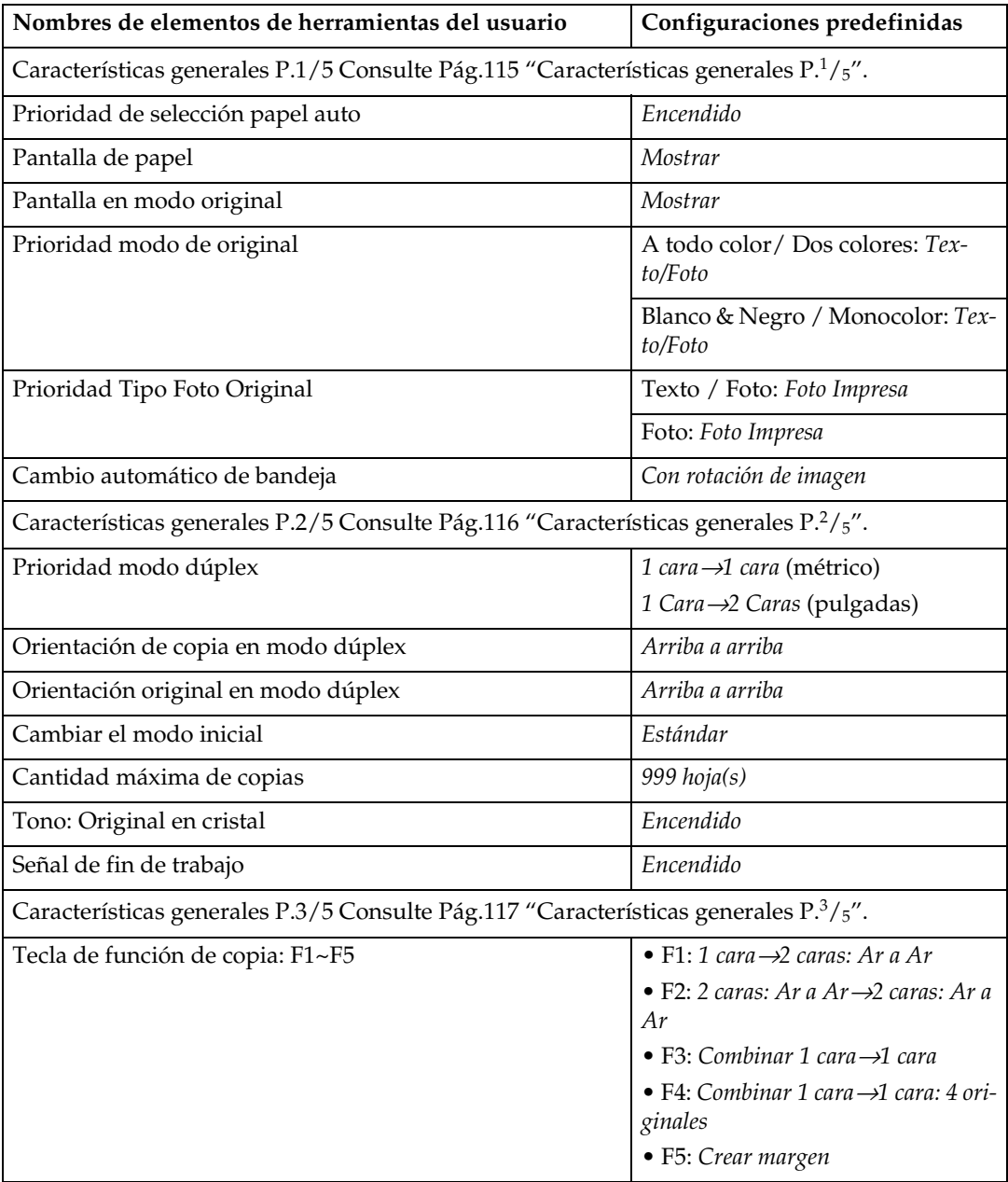

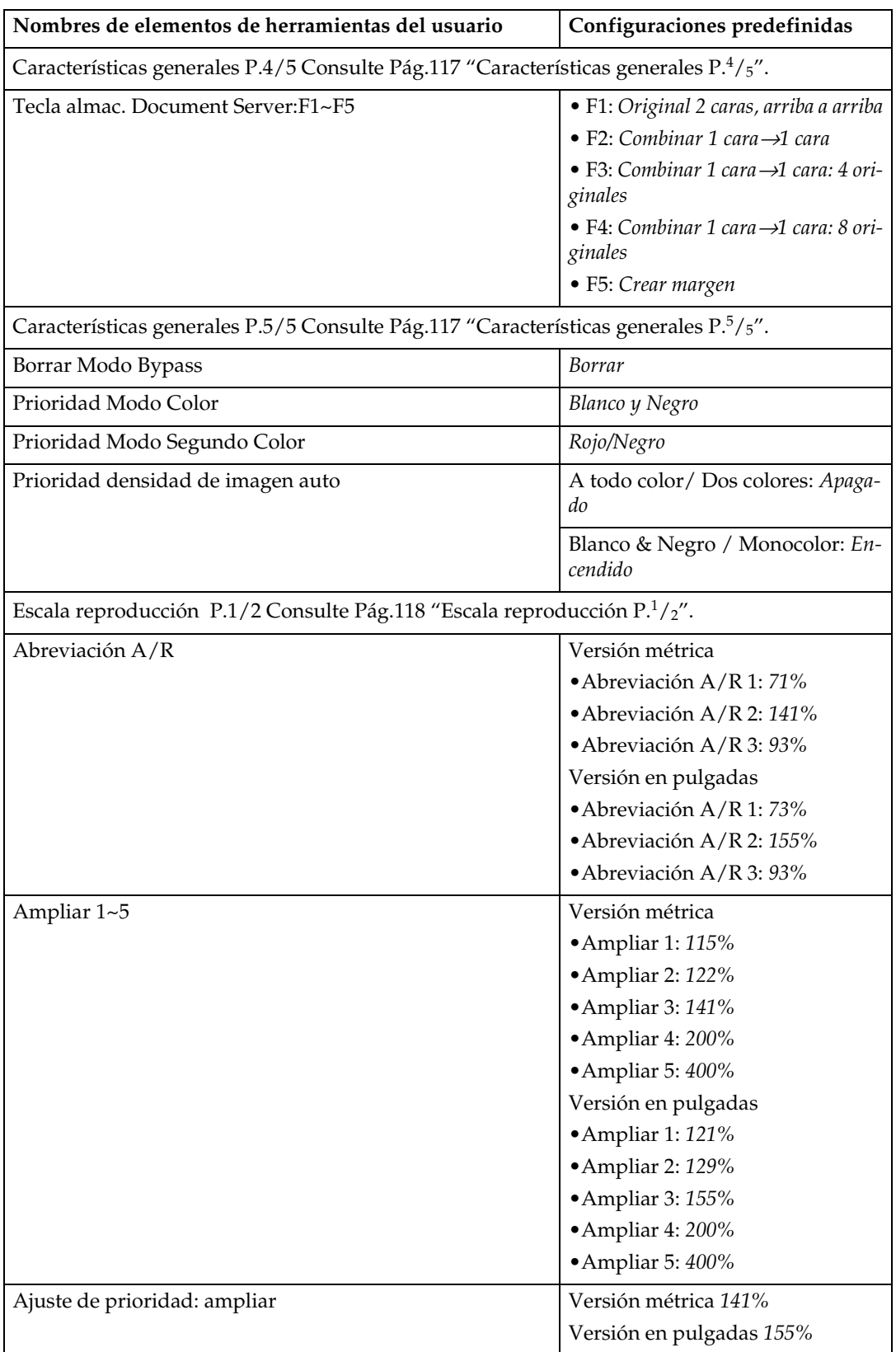

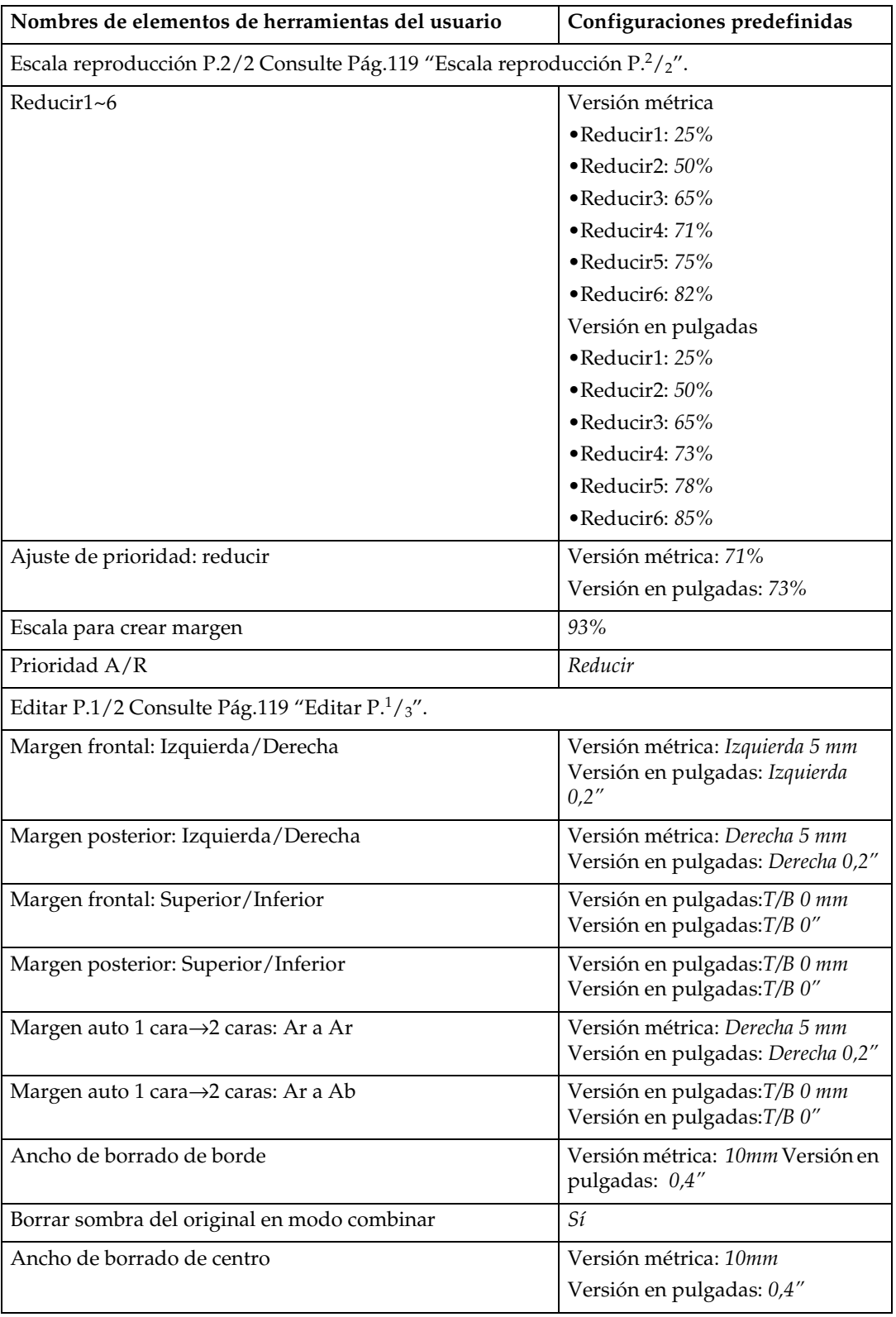

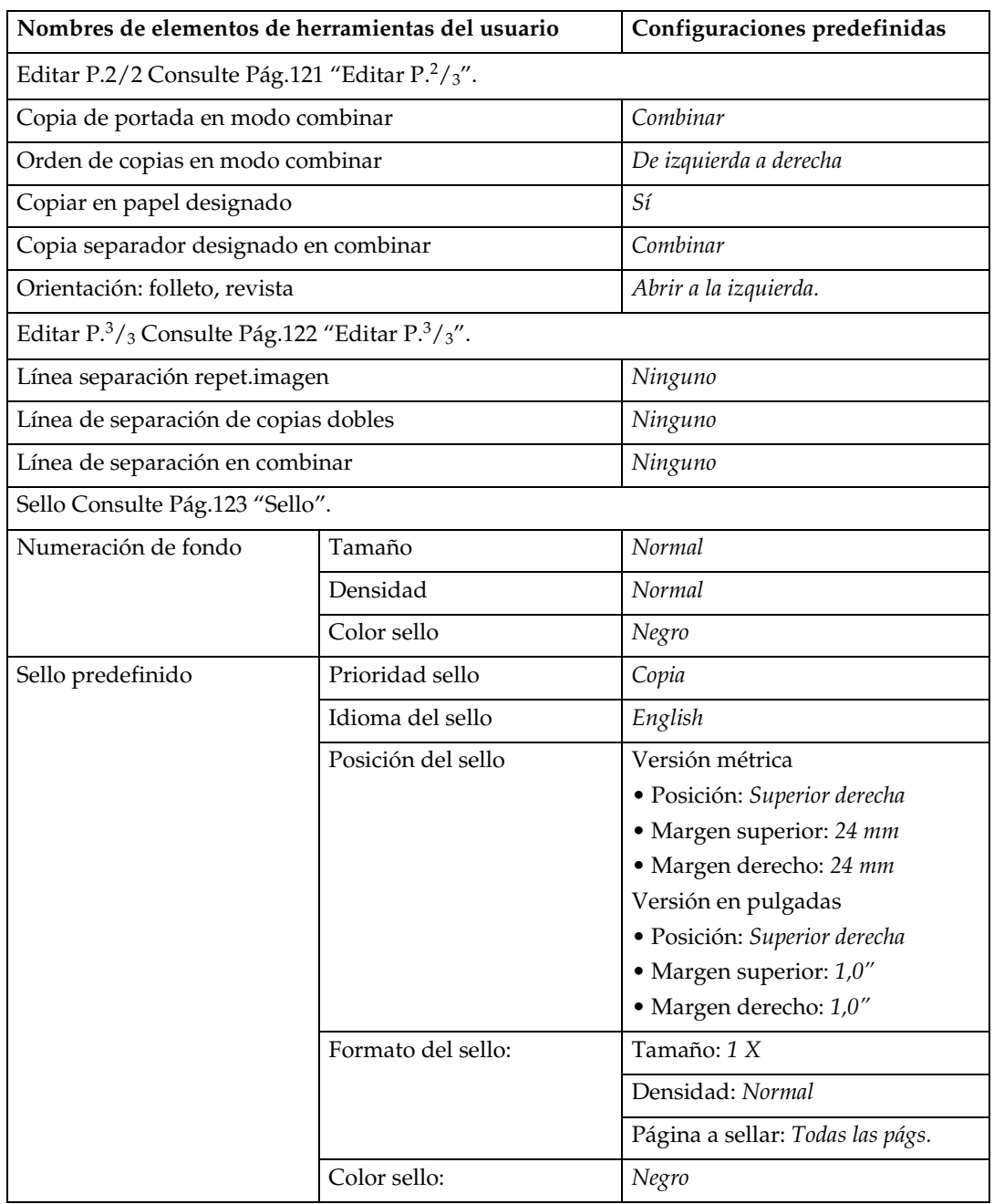

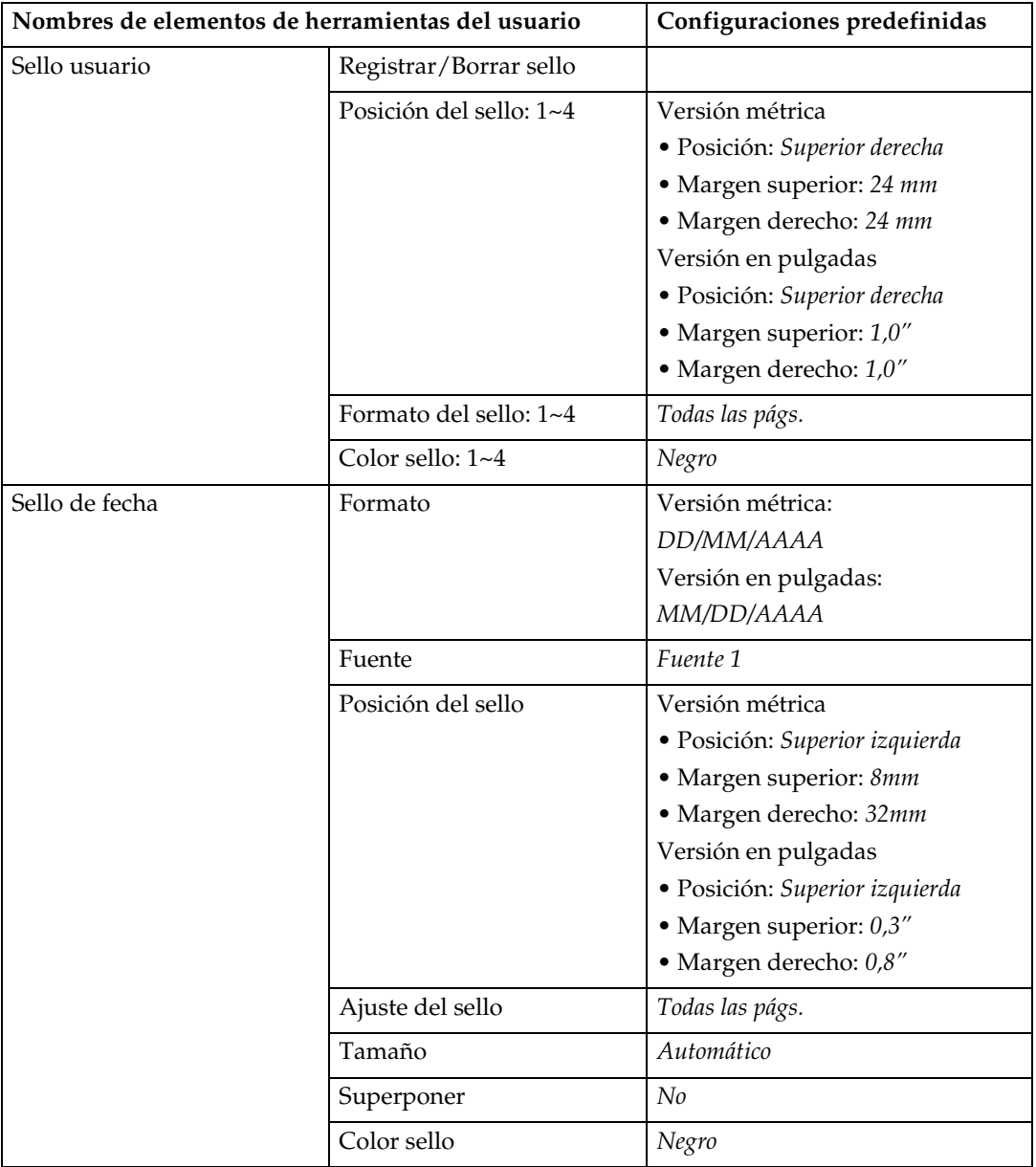

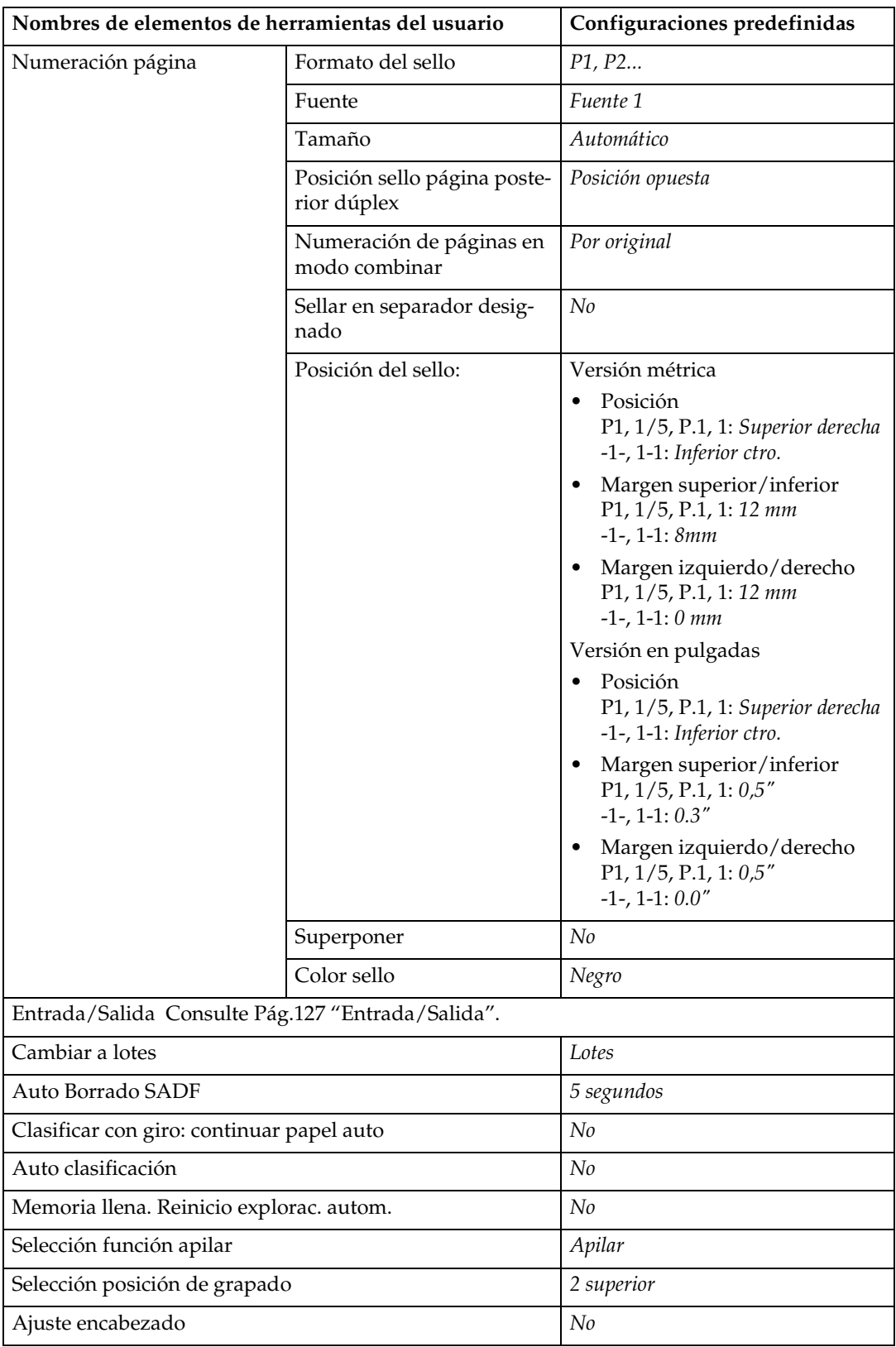

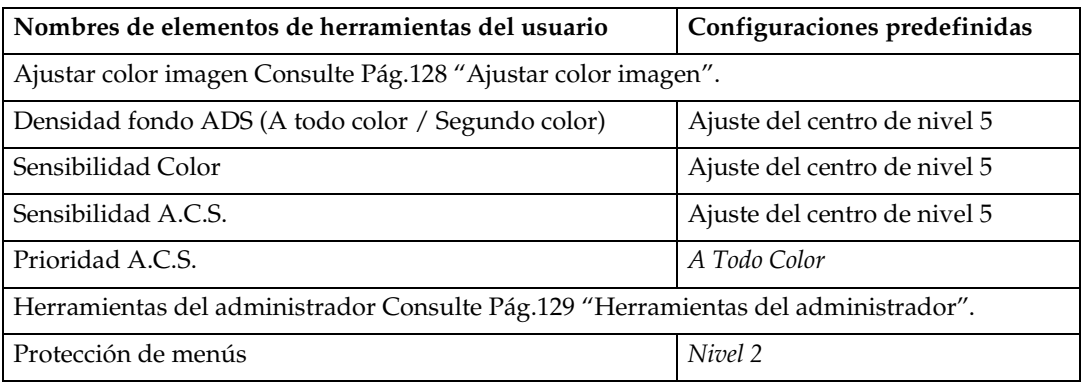

# **Acceso a las Herramientas de usuario (Ajustes de copiadora/Document Server)**

Esta sección está destinada a los administradores que están a cargo de la máquina. Con las herramientas de usuario puede cambiar las configuraciones predefinidas de la máquina.

# **Nota**

- ❒ Asegúrese de salir de las herramientas del usuario una vez realizados todos los ajustes. En esta sección se describen los ajustes del sistema que se pueden establecer para la función de copia.
- ❒ La tecla seleccionada aparece resaltada.
- ❒ Los cambios realizados en las herramientas del usuario permanecen en vigor aunque se apague el interruptor principal o el de funcionamiento, o si se pulsa la tecla {**Borrar modos**}.

# $\mathscr P$ Referencia

Para más información, consulte *Guía general de uso y configuración*.

# **Cambio de las configuraciones predefinidas**

# A **Pulse la tecla** {**Herram./Contador/Consultas usuario**}**.**

Aparecerá el menú principal de herramientas del usuario.

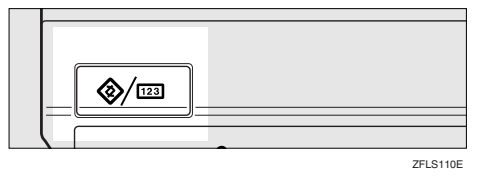

#### B **Pulse [Ajustes de copiadora/Document Server].**

Aparece el menú Ajustes de copiadora/Document Server.

#### C **Seleccione el menú que desea configurar.**

Se mostrará la pantalla de configuración para cada menú.

#### **Referencia**

Consulte [Pág.107 "Menú Herra](#page-120-0)[mientas del usuario \(Ajustes de](#page-120-0) [copiadora/Document Server\)"](#page-120-0).

D **Cambie la configuración siguiendo las instrucciones de la pantalla y, a continuación, pulse [OK].**

# **Salir de las herramientas del usuario**

A **Después de cambiar las configuraciones predefinidas, pulse [Salir] en el menú principal de Herramientas de usuario.**

Se han completado los cambios de herramientas del usuario y la máquina está lista para copiar.

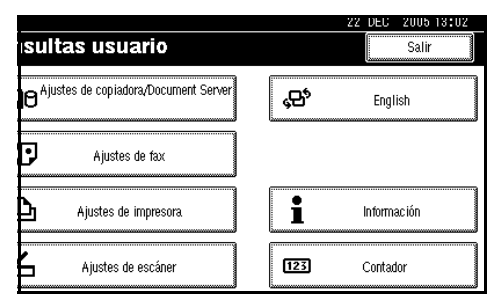

# **Nota**

❒ También puede salir de Herramientas del usuario pulsando la tecla {**Herram./Contador/Consultas usuario**}.

# **Configuraciones que puede cambiar con las herramientas de usuario**

# <span id="page-128-0"></span>**Características generales P.1 /5**

#### ❖ **Prioridad de selección automática de papel**

Seleccione papel auto es el valor por defecto. Puede anular este ajuste. Consulte [Pág.34 "Selección](#page-47-0) [del papel de copia"](#page-47-0).

# **Nota**

❒ Valor predeterminado: *Encendido*

#### ❖ **Pantalla de papel**

Puede hacer que aparezcan en la pantalla inicial los tamaños o las bandejas de papel disponibles.

# **Nota**

- ❒ Valor predeterminado: *Mostrar*
- ❒ Si selecciona **[Ocultar]**, la pantalla mostrará lo siguiente. Pulse **[Seleccione papel auto]** para mostrar los tamaños de papel.

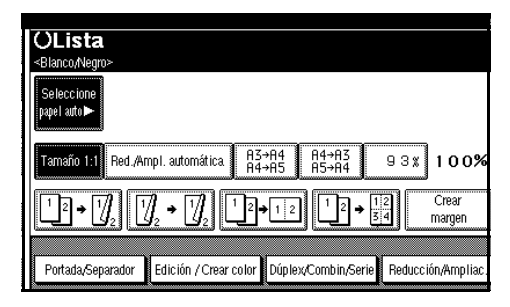

#### ❖ **Pantalla en modo original**

Puede mostrar los modos de originales en la pantalla inicial.

### **Nota**

- ❒ Valor predeterminado: *Mostrar*
- ❒ Si selecciona **[Ocultar]**, la pantalla mostrará lo siguiente.

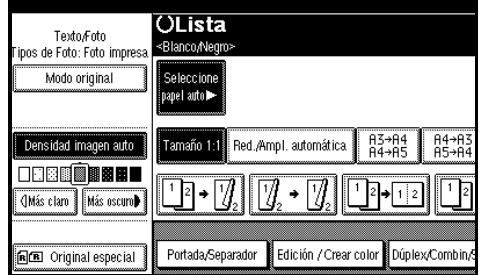

**5**

# ❖ **Prioridad modo de original**

Puede seleccionar el tipo de originales cuando se encienda la máquina, o cuando se borren los modos Consulte [Pág.32 "Selección](#page-45-1) [del tipo del original".](#page-45-1)

# **Nota**

❒ Predefinido: A todo color/Dos colores: *Texto/Foto*, Blanco&Negro/Monocolor: *Texto/Foto*

# ❖ **Prioridad Tipo Foto Original**

Si selecciona "Texto/Foto" o "Foto" en "Prioridad modo de original", puede cambiar las configuraciones del tipo del original seleccionado.

# **Nota**

❒ Valor predeterminado: Texto/Foto: *Foto Impresa*, Foto: *Foto Impresa*

#### ❖ **Cambio automático de bandeja**

Si se carga papel del mismo tamaño en dos o más bandejas, la máquina cambia automáticamente a la otra bandeja cuando la primera se queda sin papel (si se ha seleccionado Selec. Papel Auto.). Esta función se denomina "Cambio automático de bandeja". Esta configuración especifica si se utiliza el Cambio automático de bandeja o no.

#### **Nota**

- ❒ Valor predeterminado: *Con rotación de imagen*
- ❒ **[Con rotación de imagen]** Utilícela para copiar cuando utilice la función Cambio automático de bandeja.
- ❒ **[Sin rotación de imagen]** Sólo copia con Cambio automático de bandeja si carga papel del mismo tamaño y orientación en dos o más bandejas. Si el papel no es del mismo tamaño o no tiene la misma orientación, se interrumpe la copia y aparece el mensaje  $^{\prime\prime}$ Cargue papel.".
- ❒ **[Apagado]** Cuando una bandeja se queda sin papel, se interrumpe la copia y aparece el mensaje "Cargue papel.".

# <span id="page-129-1"></span>**Características generales P.2 /5**

#### ❖ **Prioridad modo dúplex**

Puede seleccionar el tipo de función Dúplex efectivo cuando la máquina se encienda o se borren los modos.

# *<u>* Nota</u>

❒ Predeterminado:

- Versión métrica: *1 cara*→*1 cara*
- Versión en pulgadas: *1 Cara*→*2 Caras*

❖ **Orientación de copia en modo dúplex** Puede establecer la orientación de la copia cuando haga copias a dos caras.

# **Nota**

- ❒ Valor predeterminado: *Arriba a arriba*
- ❖ **Orientación original en modo dúplex** Puede establecer la orientación del original cuando haga copias a dos caras.

# **Nota**

❒ Valor predeterminado: *Arriba a arriba*

#### ❖ **Cambiar el modo inicial**

Puede seleccionar el modo estándar o Programa Nº 10 como modo activo de la máquina al encenderla o cuando se borren los modos.

# **Nota**

<span id="page-129-0"></span>❒ Valor predeterminado: *Estándar*

#### ❖ **Cantidad máxima de copias**

Se puede seleccionar una cantidad máxima de copias entre 1 y 999.

# **Nota**

❒ Valor predeterminado: *999 hoja(s)*

#### ❖ **Tono: Original en el cristal**

La señal sonora (tono de tecla) funciona si se olvida de sacar el original después de hacer una copia.

# **Nota**

- ❒ Valor predeterminado: *Encendido*
- ❒ Si el Pitido del panel de las Herramientas de usuario (Ajustes del sistema) es **[Apagado]**, la señal no suena con independencia de la configuración de Tono: Original en el cristal. Consulte *Guía general de uso y configuración*.

#### ❖ **Señal de fin de trabajo**

Se puede escoger que suene un pitido cuando se termine la copia.

# **Nota**

- ❒ Valor predeterminado: *Encendido*
- ❒ Si el Pitido del Panel de la configuración de Herramientas del Usuario (Ajustes del sistema)está **[Encendido]**, la máquina emite un sonido para indicar que no ha completado un trabajo por falta de papel en la bandeja o por un atasco de papel.

# <span id="page-130-0"></span>**Características generales P.3 /5**

#### ❖ **Tecla de función de copia: F1-F5**

Las funciones que se utilicen con más frecuencia se pueden registrar en las teclas de funciones F1 a F5.

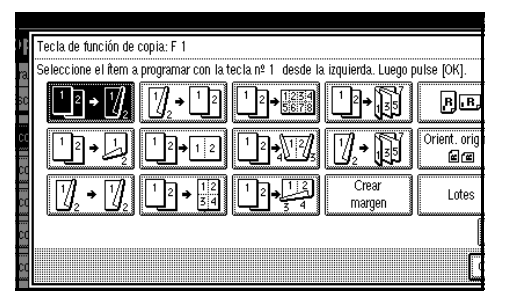

# **Nota**

❒ Predeterminado:

- Tecla de función de copia: F1: *1 cara*→*2 caras: Ar a Ar*
- Tecla de función de copia: F2: *2 caras: Ar a Ar*→*2 caras: Ar a Ar*
- Tecla de función de copia: F3: *Combinar 1 cara*→*1 cara*
- Tecla de función de copia: F4: *Combinar 1 cara*→*1 cara: 4 originales*
- Tecla de función de copia: F5: *Crear margen*

# <span id="page-130-1"></span>**Características generales P.<sup>4</sup> /5**

#### ❖ **Tecla de almac. Document Server: F1–F5**

Las funciones que se utilicen con más frecuencia se pueden registrar en las teclas de funciones F1 a F5. También puede cambiar las funciones asignadas.

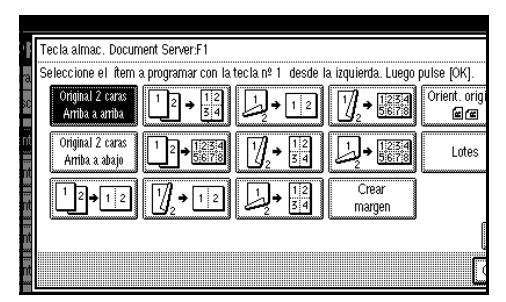

# **Nota**

❒ Predeterminado:

- Tecla almac. Document Server: F1: *Original 2 caras, arriba a arriba*
- Tecla almac. Document Server: F2: *Combinar 1 cara*→*1 cara*
- Tecla almac. Document Server: F3: *Combinar 1 cara*→*1 cara: 4 originales*
- Tecla almac. Document Server: F4: *Combinar 1 cara*→*1 cara: 8 originales*
- Tecla almac. Document Server: F5: *Crear margen*

# <span id="page-130-2"></span>**Características generales P.<sup>5</sup> /5**

# ❖ **Borrar Modo Bypass**

Puede seleccionar "Borrar" o "No borrar" las configuraciones de la bandeja bypass al encender la máquina, al reiniciarla o cuando se borren los modos.

**5**

# *A* Nota

❒ Valor predeterminado: *Borrar*

#### ❖ **Prioridad Modo Color**

Puede seleccionar dar prioridad a "Selección autómatica del color", "A todo color", o "Blanco y Negro" al encender la máquina, al reiniciarla o cuando se borren los modos.

#### **Nota**

❒ Valor predeterminado: *Blanco y Negro*

#### ❖ **Prioridad Modo Segundo Color**

Puede seleccionar dar prioridad a "Rojo y negro" o "Segundo color" en modo Segundo color.

#### *M* Nota

- ❒ Valor predeterminado: *Rojo/Negro*
- ❖ **Prioridad Densidad automática de imagen**

Puede seleccionar si Densidad automática de imagen está "Activ." o "Desact." al encender la máquina, al reiniciarla o cuando se borren los modos.

# **Nota**

- ❒ Predefinido: A todo color/Dos colores: *Apagado*, Blanco&Negro/Monocolor: *Encendido*
- ❒ Cuando se utiliza la función Selección color auto, las configuraciones de A todo color/Segundo color estarán activas.

# <span id="page-131-0"></span>**Escala reproducción P.<sup>1</sup> /2**

#### ❖ **Abreviación A/R**

Puede registrar hasta tres escalas frecuentes para Reducir/Ampliar que no sean las que ya vienen predeterminadas y que aparezcan en la pantalla inicial. También puede modificar las escalas de Reducir/Ampliar registradas.

Si no se ha ajustado la escala Reducir/Ampliar cuando se selecciona **[Abreviación A/R 1]**, **[Abreviación A/R 2]** o **[Abreviación A/R 3]**, introduzca la escala que desee con las teclas numéricas.

#### ❖ **Ampliar 1-5**

Puede personalizar las escalas de ampliación disponibles pulsando **[Reducción/Ampliac.]**, seguido de **[Ampliar]**.

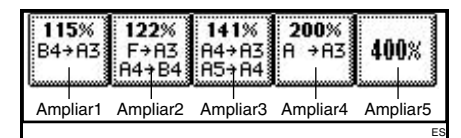

# **Nota**

❒ Predeterminado:

- Versión métrica:
	- Ampliar 1: *115%*
	- Ampliar 2: *122%*
	- Ampliar 3: *141%*
	- Ampliar 4: *200%*
	- Ampliar 5: *400%*
- Versión en pulgadas:
	- Ampliar 1: *121%*
	- Ampliar 2: *129%*
	- Ampliar 3: *155%*
	- Ampliar 4: *200%*
	- Ampliar 5: *400%*

❒ Cuando seleccione **[Esc ampl usu]**, introduzca una escala con las teclas numéricas (en el intervalo de 101 a 400%).

#### ❖ **Ajuste de prioridad: ampliar**

Se puede establecer la escala con prioridad al pulsar **[Reducción/Ampliac.]**, seguido de **[Ampliar]**.

# **Nota**

❒ Predeterminado:

- Versión métrica: *141%*
- Versión en pulgadas: *155%*

# <span id="page-132-1"></span>Escala reproducción P.<sup>2</sup>/<sub>2</sub>

❖ **Reducir 1-6**

Puede personalizar las escalas de reducción disponibles pulsando **[Reducción/Ampliac.]**, seguido de **[Reducir]**.

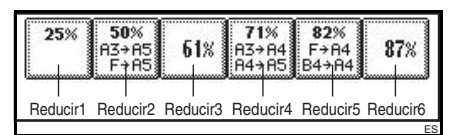

# *A* Nota

❒ Predeterminado:

- Versión métrica:
	- Reducir 1: *25%*
	- Reducir 2: *50%*
	- Reducir 3: *65%*
	- Reducir 4: *71%*
	- Reducir 5: *75%*
	- Reducir 6: *82%*
- Versión en pulgadas:
	- Reducir 1: *25%*
	- Reducir 2: *50%*
	- Reducir 3: *65%*
	- Reducir 4: *73%*
	- Reducir 5: *78%*
	- Reducir 6: *85%*

❒ Cuando seleccione **[Esc red usuario]**, introduzca una escala con las teclas numéricas (en el intervalo de 25 a 99%).

# ❖ **Ajuste de prioridad: reducir**

Se puede establecer la escala con prioridad al pulsar **[Reducción/Ampliac.]**, seguido de **[Reducir]**.

# **Nota**

- ❒ Predeterminado:
	- Versión métrica: *71%*
	- Versión en pulgadas: *73%*

#### ❖ **Escala para crear margen**

Puede establecer una escala de Reducir/Ampliar cuando registre Crear margen en una tecla de acceso directo.

# **Nota**

❒ Valor predeterminado: *93%*

# ❖ **Prioridad A/R**

Especifica a qué ficha se le da prioridad en la pantalla cuando se pulsa **[Reducción/Ampliac.]**.

# *<u></u>* Nota

❒ Valor predeterminado: *Reducir*

# <span id="page-132-2"></span><span id="page-132-0"></span>**Editar P.<sup>1</sup> /3**

# **Nota**

- ❒ Introduzca el ancho del margen de encuadernación con las teclas numéricas como sigue:
	- Versión métrica: 0–30 mm (en incrementos de 1 mm)
	- Versión en pulgadas: 0"–1,2" (en incrementos de 0,1)

#### ❒ Introduzca el ancho del margen borrado con las teclas numéricas como sigue:

- Versión métrica: 2–99 mm (en incrementos de 1 mm)
- Versión en pulgadas: 0,1"–3,9" (en incrementos de 0,1)

#### <span id="page-133-0"></span>❖ **Margen frontal: Izquierda/Derecha**

Puede especificar los márgenes izquierdo y derecho de la cara frontal usando la función Ajuste de margen.

# *A* Nota

❒ Predeterminado:

- Versión métrica: *Izquierda 5 mm*
- Versión en pulgadas: *Izquierda 0,2"*

#### <span id="page-133-2"></span>❖ **Margen posterior: Izquierda/Derecha**

Puede especificar los márgenes izquierdo y derecho de la cara posterior usando la función Ajuste de margen.

# **Nota**

❒ Predeterminado:

- Versión métrica: *Derecha 5 mm*
- Versión en pulgadas: *Derecha 0,2"*

#### <span id="page-133-1"></span>❖ **Margen frontal: Superior/Inferior**

Puede especificar los márgenes superior e inferior de la cara frontal usando la función Ajuste de margen.

# **Nota**

❒ Predeterminado:

- Versión métrica: *Arriba/Abajo 0 mm*
- Versión en pulgadas: *Arriba/Abajo 0,0"*

<span id="page-133-3"></span>❖ **Margen posterior: Superior/Inferior** 

Puede especificar los márgenes superior e inferior de la cara posterior usando la función Ajuste de margen.

# **Nota**

#### ❒ Predeterminado:

- Versión métrica: *Arriba/Abajo 0 mm*
- Versión en pulgadas: *Arriba/Abajo 0,0"*

❖ **Margen auto 1 cara**→ **2 caras: Ar a Ar** Cuando utilice la función Dúplex 1 cara → 2 caras, podrá especificar los márgenes de la cara posterior. El margen se establece en el valor de "**Margen posterior: Izquierda/Derecha**".

# **Nota**

- ❒ Predeterminado:
	- Versión métrica: *Derecha 5 mm*
	- Versión en pulgadas: *Derecha 0,2"*
- ❖ **Margen auto 1 cara**→**2 caras: Ar a Ab** Cuando utilice la función Dúplex 1 cara → 2 caras, podrá especificar los márgenes de la cara posterior. El margen se establece en el valor de "**Margen posterior: Superior/Inferior**".

# **Nota**

❒ Predeterminado:

- Versión métrica: *Arriba/Abajo 0 mm*
- Versión en pulgadas: *Arriba/Abajo 0,0"*

# ❖ **Ancho para borrado de borde**

Con esta función se puede especificar el ancho de los márgenes del borde a borrar.

# **Nota**

❒ Predeterminado:

- Versión métrica: *10 mm*
- Versión en pulgadas: *0,4"*

# ❖ **Borrar sombra original en combinar**

En modo Combinar copia o Copiar revista, puede especificar si desea borrar un margen de encuadernación de 3 mm (0,1") en los cuatro bordes de cada original.

# **Nota**

❒ Valor predeterminado: *Sí*

#### ❖ **Ancho para borrado de centro**

Con esta función puede especificar el ancho de los márgenes del centro borrado.

# *A* Nota

❒ Predeterminado:

- Versión métrica: *10 mm*
- Versión en pulgadas: *0,4"*

# <span id="page-134-1"></span>**Editar P.<sup>2</sup> /3**

# *A* Nota

❒ Si se especifican líneas continuas o discontinuas no se mostrará una imagen de aproximadamente 1,5 mm (0,06") como ancho de la línea de separación.

#### ❖ **Copia de portada en modo combinar**  Cuando se selecciona la función de portada se puede realizar una co-

pia combinada en la portada.

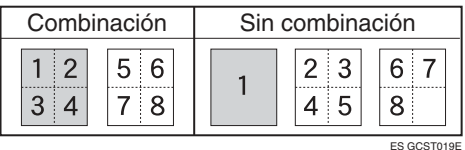

# **Nota**

❒ Valor predeterminado: *Combinar*

#### ❖ **Orden de copias en modo combinar** Puede establecer el orden de copia

usando la función Combinar a izquierda o derecha o a superior o inferior.

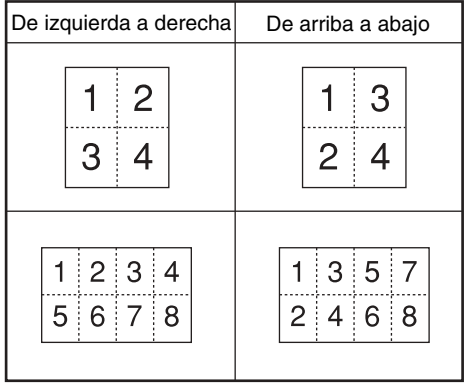

ES GCAH090E

**5**

# *A* Nota

❒ Valor predeterminado: *De izquierda a derecha*

# ❖ **Copiar en papel designado**

Puede realizar una copia combinada en un papel designado.

# *A* Nota

❒ Valor predeterminado: *Combinar*

#### ❖ **Copia separador designado en combinar**

Puede realizar una copia combinada en un papel designado.

# **Nota**

<span id="page-134-0"></span>❒ Valor predeterminado: *Combinar*

# ❖ **Orientación: Folleto, Revista**

Puede seleccionar la orientación de las copias cuando utilice la función Revista o Folleto.

# **Nota**

❒ Valor predeterminado: *Abrir a la izquierda.*

# **Referencia**

[Pág.62 "Cómo plegar y desple](#page-75-0)[gar copias para hacer una revis](#page-75-0)[ta"](#page-75-0)

# <span id="page-135-0"></span>**Editar P.<sup>3</sup> /3**

#### ❖ **Línea separación repet.imagen**

Puede seleccionar una línea y un color de separación usando la función Repetir imagen de: Ninguno, Sólido, Línea punteada A, Línea punteada B o Marcas de corte.

• Ninguno

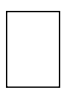

• Sólido

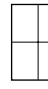

• Línea punteada A

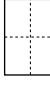

• Línea punteada B

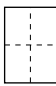

• Marcas de corte

# *M* Nota

- ❒ Valor predeterminado: *Ninguno*
- ❒ Color de línea (A todo color): amarillo, rojo, cián, magenta, verde, azul, negro
- ❒ No puede especificar líneas de separación cuando utilice **[Ninguno]**.
- ❒ En "Blanco y Negro", la impresión se realizará en negro; en "Monocolor", la impresión se realizará en el color especificado; en "Dos colores" (estándar), la impresión se realizará en el color especificado del área negra; y en "Dos colores" (rojo y negro), la impresión se realizará en negro.
- ❒ Si se especifican líneas continuas o discontinuas no se mostrará una imagen de aproximadamente 1,5 mm como ancho de la línea de separación.
- ❖ **Línea de separación de copias dobles**  Puede seleccionar una línea de separación usando la función Copias Dobles de: Ninguno, Sólido, Línea punteada A, Línea punteada B o Marcas de corte.
	- Ninguno

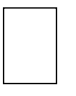

• Sólido

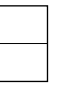

• Línea punteada A

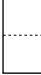

• Línea punteada B

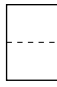

• Marcas de corte

# *A* Nota

- ❒ Valor predeterminado: *Ninguno*
- ❒ Color de línea (A todo color): amarillo, rojo, cián, magenta, verde, azul, negro
- ❒ No puede especificar líneas de separación cuando utilice **[Ninguno]**.
- ❒ En "Blanco y Negro", la impresión se realizará en negro; en "Monocolor", la impresión se realizará en el color especificado; en "Dos colores" (estándar), la impresión se realizará en el color especificado del área negra; y en "Dos colores" (rojo y negro), la impresión se realizará en negro.
- ❒ Si se especifican líneas continuas o discontinuas no se mostrarán imágenes de aproximadamente 1,5 mm como ancho de la línea de separación.

#### ❖ **Línea de separación en combinar**

- Puede seleccionar una línea de separación usando la función Combinar de: Ninguno, Sólido, Línea punteada A, Línea punteada B o Marcas de corte. Consulte [Pág.56](#page-69-0) ["Combinación de una cara"](#page-69-0) y [Pág.58 "Combinación de dos ca](#page-71-0)[ras".](#page-71-0)
- Ninguno

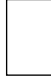

• Sólido

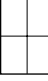

• Línea punteada A

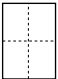

• Línea punteada B

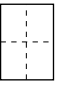

• Marcas de corte

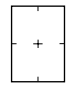

# *A* Nota

- ❒ Valor predeterminado: *Ninguno*
- ❒ Color de línea (A todo color): amarillo, rojo, cián, magenta, verde, azul, negro
- ❒ No puede especificar líneas de separación cuando utilice **[Ninguno]**.
- ❒ En "Blanco y Negro", la impresión se realizará en negro; en "Monocolor", la impresión se realizará en el color especificado; en "Dos colores" (estándar), la impresión se realizará en el color especificado del área negra; y en "Dos colores" (rojo y negro), la impresión se realizará en negro.
- ❒ Si se especifican líneas continuas o discontinuas no se mostrarán imágenes de aproximadamente 1,5 mm como ancho de la línea de separación.

# <span id="page-136-0"></span>**Sello**

#### **Numeración de fondo**

❖ **Prioridad sello**

Puede establecer el tamaño de los números.

**Nota** ❒ Valor predeterminado: *Normal*

#### ❖ **Densidad**

Puede establecer la densidad de los números.

# **Nota**

❒ Valor predeterminado: *Normal*

#### ❖ **Color sello**

Puede establecer el color de los números.

#### **Nota**

❒ Valor predeterminado: *Negro*

# **Sello predefinido P.1 /4- 4 /4**

#### ❖ **Prioridad sello**

Puede seleccionar el tipo de sello prioritario cuando se pulse **[Sello predefinido]**. Consulte [Pág.72 "Sello](#page-85-0) [preconfigurado".](#page-85-0)

#### **Nota**

❒ Valor predeterminado: *Copia*

#### ❖ **Idioma del sello**

Puede establecer el idioma del sello.

#### **Nota**

❒ Valor predeterminado: *English*

#### ❖ **Posición del sello**

Puede establecer la posición en la que se imprimirá el sello. Pulse las teclas de flecha para ajustar la posición.

# *M* Nota

❒ Predeterminado:

- Versión métrica:
	- Posición: *Superior derecha*
	- Margen superior: *24 mm*
	- Margen derecho: *24 mm*
- Versión en pulgadas:
	- Posición: *Superior derecha*
	- Margen superior: *1,0"*
	- Margen derecho: *1,0"*

#### ❖ **Formato del sello**

Puede ajustar el tamaño, la densidad y la página de impresión del sello.

• Tamaño Puede establecer el tamaño del sello.

#### **Nota**

❒ Valor predeterminado: *1X*

• Densidad Puede establecer la trama que se utilizará para imprimir el sello.

# **Nota**

- ❒ Valor predeterminado: *Normal*
- ❒ Normal: El sello se imprime sobre la imagen. No se puede verificar qué partes se van a superponer.
- ❒ Más Claro: La imagen puede verse a través del sello.
- ❒ Lo más claro: La imagen aparece más clara que con el ajuste más claro.
- Página a sellar Puede seleccionar si desea que el sello se imprima en la primera página o en todas las páginas.

# *A* Nota

❒ Valor predeterminado: *Todas las págs.*

#### ❖ **Color sello**

Establece el color de impresión del sello.

# *<u></u>* Nota

❒ Valor predeterminado: *Negro*

# **Sello usuario P.<sup>1</sup> /2- 2 /2**

#### ❖ **Registrar/Borrar sello**

Puede almacenar, cambiar o eliminar estos diseños como sellos de usuario.

# **Nota**

❒ Puede almacenar hasta cuatro sellos personalizados con el diseño que desee. Consulte [Pág.75](#page-88-0) ["Para programar el sello de](#page-88-0) [usuario"](#page-88-0).

# $\mathscr P$ Referencia

Para más información sobre cómo borrar sellos de usuario, consulte [Pág.76 "Para eliminar](#page-89-0) [el sello de usuario"](#page-89-0)

#### ❖ **Posición del sello 1 - 4**

Puede establecer la posición en la que se imprimirá el sello.

Pulse las teclas de flecha para ajustar la posición.

# **Nota**

❒ Predeterminado:

- Versión métrica:
	- Posición: *Superior derecha*
	- Margen superior: *24 mm*
	- Margen derecho: *24 mm*
- Versión en pulgadas:
	- Posición: *Superior derecha*
	- Margen superior: *1,0"*
	- Margen derecho: *1,0"*

#### ❖ **Formato del sello 1 - 4**

Puede ajustar la página de impresión para Sellos de usuario 1 a 4 ya almacenados.

• Página a sellar Establece si se imprimirá el sello en todas las páginas o sólo en la primera.

### **Nota**

❒ Valor predeterminado: *Todas las págs.*

#### ❖ **Color sello: 1 - 4**

Establece el color registrado en el color de Sello de usuario (1 a 4).

### **Nota**

❒ Valor predeterminado: *Negro*

#### **Sello de fecha**

#### ❖ **Formato**

Puede seleccionar el formato de fecha para el modo Sello de fecha.

# *A* Nota

- ❒ Predeterminado:
	- Versión métrica: *DD/MM/AAAA*
	- Versión en pulgadas: *MM/DD/AAAA*

# ❖ **Fuente**

Puede seleccionar la fuente de Sello de fecha.

# **Nota**

- ❒ Valor predeterminado: *Fuente 1*
- ❒ Este ajuste está vinculado a la función Numeración de páginas.

#### ❖ **Posición del sello**

Puede establecer la posición en la que se imprimirá el sello. Pulse las teclas de flecha para ajustar la posición.

# **Nota**

- ❒ Predeterminado:
	- Versión métrica:
		- Posición: *Superior izquierda*
		- Margen superior: *8 mm*
		- Margen izquierdo: *32 mm*

**5**

- Versión en pulgadas:
	- Posición: *Superior izquierda*
	- Margen superior: *0,3"*
	- Margen izquierdo: *0,8"*

#### ❖ **Ajuste del sello**

Puede seleccionar si desea que la fecha se imprima en la primera página o en todas las páginas.

# **Nota**

❒ Valor predeterminado: *Todas las págs.*

#### ❖ **Tamaño**

Puede seleccionar el tamaño de Sello de fecha.

# **Nota**

❒ Valor predeterminado: *Automático*

#### ❖ **Superponer**

Puede seleccionar esta opción si desea que el Sello de fecha se imprima en blanco sobre las partes negras de la imagen.

#### **Nota**

❒ Valor predeterminado: *No*

#### ❖ **Color sello**

Puede establecer la prioridad seleccionada de color cuando imprima la fecha.

# *A* Nota

❒ Valor predeterminado: *Negro*

**Numeración página P.1 /3- 2 /3**

#### ❖ **Formato del sello**

Puede seleccionar el formato del número de página al que se da prioridad cuando se pulse **[Numeración de páginas]**.

# **Nota**

❒ Valor predeterminado: *P1, P2*

#### ❖ **Fuente**

Puede seleccionar la fuente de numeración de páginas.

# *M* Nota

❒ Valor predeterminado: *Fuente 1*

#### ❖ **Tamaño**

Puede establecer el tamaño de la numeración de página.

# *A* Nota

- ❒ Valor predeterminado: *Automático*
- ❖ **Posición sello página posterior dúplex**

Se puede establecer la posición del número de página de la cara posterior que se imprimirá en la función Dúplex.

# *A* Nota

❒ Valor predeterminado: *Posición opuesta*

#### ❖ **Numeración de páginas en modo combinar**

Puede establecer la numeración de páginas cuando utilice Combinar y la función Numeración de páginas juntas.

# *A* Nota

❒ Valor predeterminado: *Por original*

# ❖ **Sellar en separador designado**

Puede imprimir el número de la página en los separadores cuando utiliza la función Designar en "Copia" y la función Numeración de páginas conjuntamente.

#### ❖ **Posición del sello**

P1, P2... Posición del sello: 1/5, 2/5... Posición del sello: –1–, –2–... Posición del sello: P.1, P.2. Posición del sello: 1, 2... Posición del sello: 1–1, 1–2...

Puede establecer la posición en la que se imprimirá el sello.

Pulse las teclas de flecha para ajustar la posición.

#### ❖ **Superponer**

Puede seleccionar si desea que los números de página se impriman en blanco sobre las partes negras de la imagen.

# **Nota**

❒ Valor predeterminado: *No*

#### ❖ **Color sello**

Puede establecer la prioridad seleccionada de color cuando imprima la fecha.

# **Nota**

❒ Valor predeterminado: *Negro*

# <span id="page-140-1"></span>**Entrada/Salida**

#### ❖ **Cambiar a lotes (SADF)**

Puede seleccionar que se muestre la función Lotes o SADF cuando pulse **[Original especial]**. Consulte [Pág.16 "Lotes"](#page-29-0).

# *A* Nota

❒ Valor predeterminado: *Lotes*

#### ❖ **Auto borrado SADF**

En el modo SADF, se debe seleccionar un original en un tiempo concreto después de que se haya introducido el original anterior. Este tiempo se puede ajustar de 3 a 99 segundos, en incrementos de 1 segundo.

# *A* Nota

❒ Valor predeterminado: *5 segundos*

#### ❖ **Clasificar con giro: continuar papel auto**

Se puede continuar copiando cuando se haya agotado el papel con la orientación necesaria durante la clasificación con giro. Consulte [Pág.42 "Clasificar con giro".](#page-55-0)

# **Nota**

#### ❒ Si selecciona **[No]**:

• Cuando el papel con la orientación necesaria se agote, la máquina se detendrá y le indicará que cargue papel. Cuando cargue el papel, la máquina continuará copiando.

#### ❒ Si selecciona **[Sí]**:

- La copia continuará con papel de copia con diferente orientación. El trabajo de copia terminará incluso si deja la máquina.
- ❒ Valor predeterminado: *No*

#### ❖ **Auto clasificación**

Se puede especificar si la función Clasificación se seleccionará cuando se encienda la máquina o cuando se borren las funciones.

# **Nota**

<span id="page-140-0"></span>❒ Valor predeterminado: *No*

#### ❖ **Memoria llena. Reinicio explorac. autom.**

Si la memoria se llena durante el escaneo de originales, la máquina copiará los originales escaneados en primer lugar y a continuación seguir el escaneo de los originales restantes automáticamente.

Puede activar o desactivar esta función.

# *A* Nota

- ❒ Si selecciona **[No]**:
	- Cuando se llena la memoria, la máquina dejará de funcionar para que pueda retirar las copias de la bandeja de salida.
- ❒ Si selecciona **[Sí]**:
	- Puede dejar la máquina para que realice todas las copias, pero las páginas clasificadas no serán secuenciales.
- ❒ Valor predeterminado: *No*

#### ❖ **Selección función apilar**

Especifique si Apilar o Clasificar con giro tiene prioridad en la pantalla inicial.

#### **Nota**

- ❒ Valor predeterminado: *Apilar*
- ❒ Para utilizar esta función es necesario el finisher de 2 bandejas o el plegador de folletos.

#### ❖ **Selección posición de grapado**

Especifique si desea que las grapas 2 Superior o Inferior tengan prioridad para mostrarse en la pantalla inicial.

# **Nota**

- ❒ Valor predeterminado: *2 superior*
- ❒ Para utilizar esta función es necesario el finisher de 2 bandejas o el plegador de folletos.

#### ❖ **Ajuste encabezado**

Si selecciona **[Sí]** en esta función, la máquina girará la imagen correctamente.

# *∜* Nota

❒ Valor predeterminado: *No*

 $\Box$  Es posible que el papel de orientación fija (de arriba abajo) o el de dos caras no se copien adecuadamente dependiendo de cómo se coloquen los originales y el papel.

# **Referencia**

Cuando utilice papel con encabezado, tenga cuidado con la orientación del papel. Consulte *Guía general de uso y configuración*.

# <span id="page-141-1"></span><span id="page-141-0"></span>**Ajustar color imagen**

#### ❖ **Densidad de fondo ADS (A todo color / Segundo color)**

La densidad de fondo se ajusta para omitir la textura y la copia. Se puede ajustar la densidad de fondo hasta en cinco niveles cuanto trabaje en A todo color o en Dos colores.

# *A* Nota

❒ Valor predefinido: *Ajuste del centro de nivel 5*

#### ❖ **Sensibilidad Color**

Puede ajustar el tono de rojo en "Segundo color (rojo y negro)", el color especificado para convertir en "Conversor de color" y el color especificado para "Borrar color", en cinco niveles.

# *A* Nota

- ❒ Valor predefinido: *Ajuste del centro de nivel 5*
- ❒ Cuando el ancho de color se ha establecido en "Más ancho", y el color que se borrará es, por ejemplo, el rojo, se borrarán todos los colores cercanos al magenta y al naranja. Si se establece en "Más fino" se borrará el color rojo.

#### ❖ **Sensibilidad A.C.S.**

La configuración en cinco pasos determina el nivel del estándar que se utiliza para discriminar entre originales en blanco y negro y originales a todo color cuando se selecciona "Selección automática del color".

# *A* Nota

❒ Valor predefinido: *Ajuste del centro de nivel 5*

#### ❖ **Prioridad A.C.S.**

Esta configuración determina la prioridad de copia entre "Blanco & negro" y "A todo color" si se ha seleccionado "Selección automática del color".

# **Nota**

❒ Valor predeterminado: *A Todo Color*

# <span id="page-142-0"></span>**Herramientas del administrador**

#### ❖ **Protección de menús**

Puede impedir que usuarios no autenticados cambien la configuración de las herramientas de usuario.

Para más información, consulte con el administrador.
# <span id="page-144-1"></span><span id="page-144-0"></span>**6. Especificaciones**

## **Diagrama de combinaciones**

El diagrama de combinación siguiente muestra las funciones que se pueden utilizar juntas. Las tablas siguientes explican los símbolos que se utilizan en el diagrama.

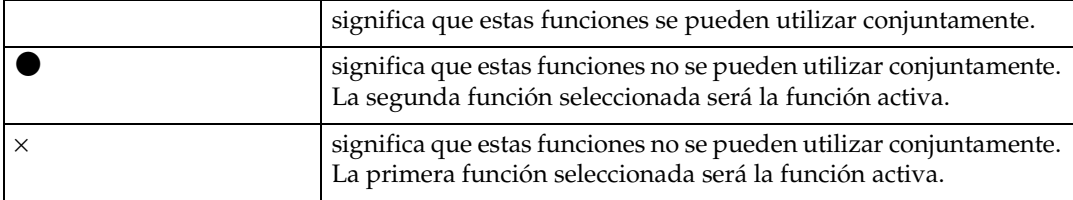

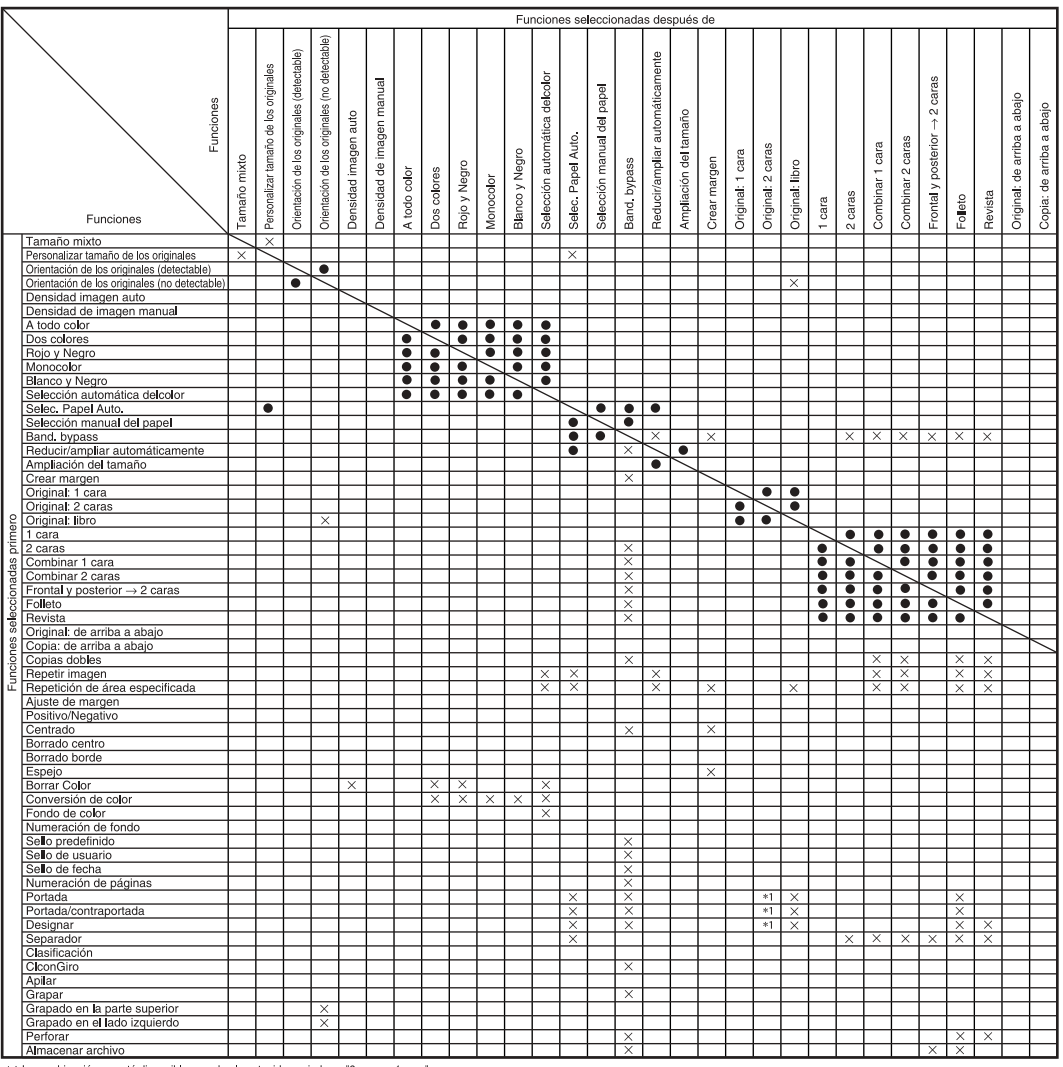

\*1 La combinación no está disponible cuando el contenido copiado es "2caras > 1 cara".

ES AFZ027S

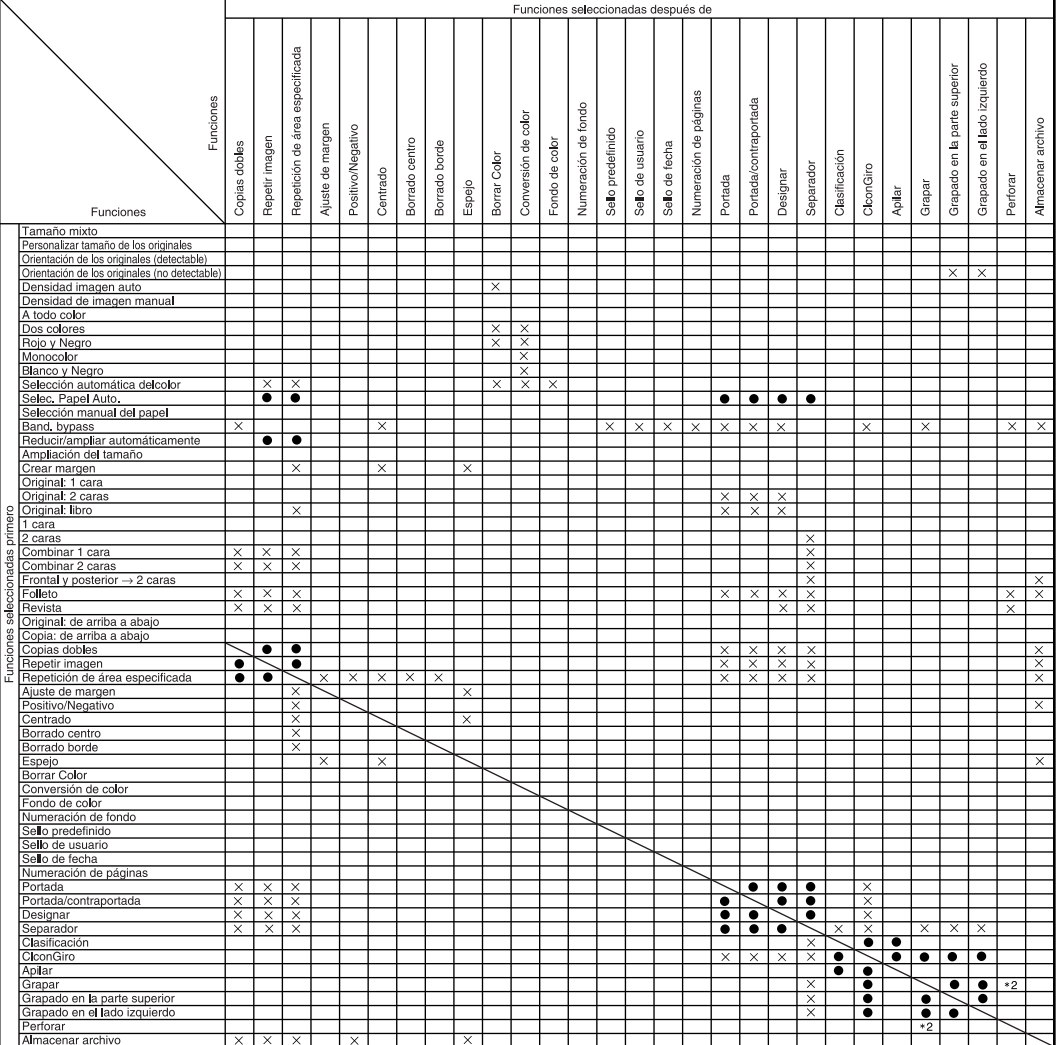

\*2 Combinación con grapado superior 2 es X con perforación a la izquierda.<br>Combinación con posición de grapado 1 es X con perforación superior.

ES AFZ029S

## **Especificaciones suplementarias**

#### ❖ **Modo Tamaño mixto**

- <span id="page-146-1"></span><span id="page-146-0"></span>• Puesto que los originales de tamaño pequeño no se pueden alinear correctamente con la guía original, puede que la imagen de copia salga inclinada.
- La velocidad de copia y de exploración se puede reducir.
- Se pueden colocar al mismo tiempo originales de dos tamaños distintos.

#### ❖ **Copia desde la bandeja bypass**

• Los siguentes tamaños de papel se pueden seleccionar como los tamaños estándar:

<span id="page-146-3"></span><span id="page-146-2"></span>A3 $\neg$ , A4 $\neg$  $\neg$ , A5 $\neg$  $\neg$ , A6 $\neg$ , B4 JIS $\neg$ , B5 JIS $\neg$ , B6 JIS $\neg$ , tarjeta $\neg$ , 11"×17" $\Box$ ,  $8^{1}/_{2}$ "×14" $\Box$ ,  $8^{1}/_{2}$ "×11" $\Box$  $\Box$ ,  $5^{1}/_{2}$ " $\times8^{1}/_{2}$ " $\Box$ ,  $7^{1}/_{4}$ "×10 $^{1}/_{2}$ " $\Box$  $\Box$ ,  $8" \times 13"$ D,  $8^1/\gamma$ " $\times 13"$ D,  $8^1/\gamma$ " $\times 13"$ D,  $12" \times 18"$ D

• Cuando el pitido está apagado, no sonará cuando se introduzca papel en la bandeja bypass. Consulte *Guía general de uso y configuración*.

## ❖ **Reducción / Ampliación preconfiguradas**

- Puede seleccionar una de las 12 escalas disponibles (5 escalas de ampliación y 7 de reducción).
- Puede seleccionar una escala independientemente del tamaño del original o del papel de copia. Con algunas escalas, puede que no se copien partes de la imagen o que aparezcan márgenes en las copias.
- Las copias pueden reducirse o ampliarse de la siguiente forma:

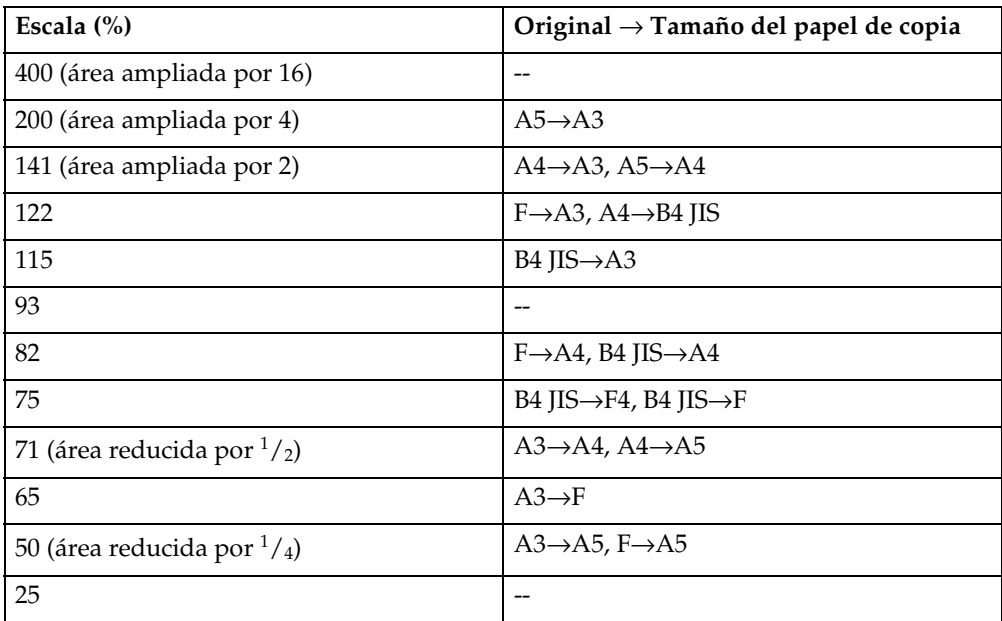

#### ❖ **Versión métrica**

**6**

#### ❖ **Versión en pulgadas**

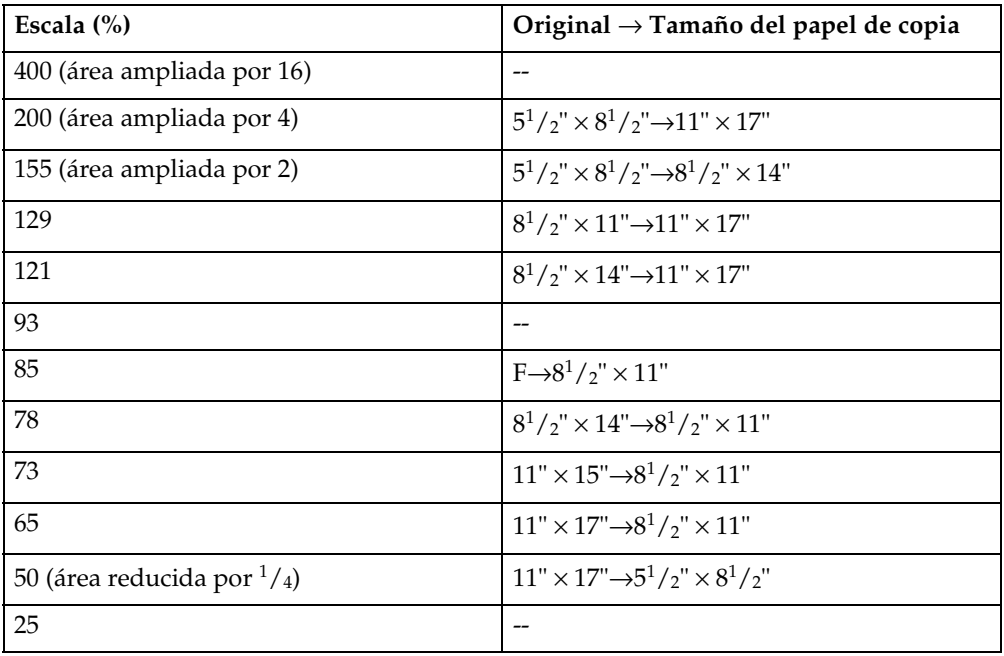

#### ❖ **Zoom**

- <span id="page-147-2"></span>• Puede especificar escalas de reproducción de 25 – 400%.
- Puede seleccionar una escala independientemente del tamaño del original o del papel de copia. Con algunas escalas, puede que no se copien partes de la imagen o que aparezcan márgenes en las copias.

#### ❖ **Ampliación del tamaño**

- <span id="page-147-0"></span>• Si la escala calculada supera el máximo o queda por debajo del mínimo, se ajusta automáticamente según la escala disponible. Sin embargo, con algunas escalas, puede que no se copien partes de la imagen o que aparezcan márgenes en las copias.
- <span id="page-147-1"></span>• Puede especificar escalas de reproducción de 25 – 400%.

#### ❖ **Ampliación del tamaño por dirección**

- Puede especificar escalas de reproducción de 25–400%.
- Al introducir una escala de reproducción, puede especificar cualquier valor del rango permitido, independientemente del tamaño del original o del papel de copia. Sin embargo, dependiendo de la configuración y de otras condiciones, puede que no se copien partes de la imagen o que aparezcan márgenes en las copias.
- Al introducir un tamaño en milímetros o pulgadas, si la escala calculada supera el máximo o queda por debajo del mínimo, se ajusta automáticamente según la escala disponible. Sin embargo, con algunas escalas, puede que no se copien partes de la imagen o que aparezcan márgenes en las copias.

#### ❖ **Clasificación, Clasificación con giro, Apilar**

• Los tamaños de papel y las orientaciones que se pueden utilizar con las funciones de Clasificación con desplazamiento y Apilar son los siguientes:

<span id="page-148-0"></span>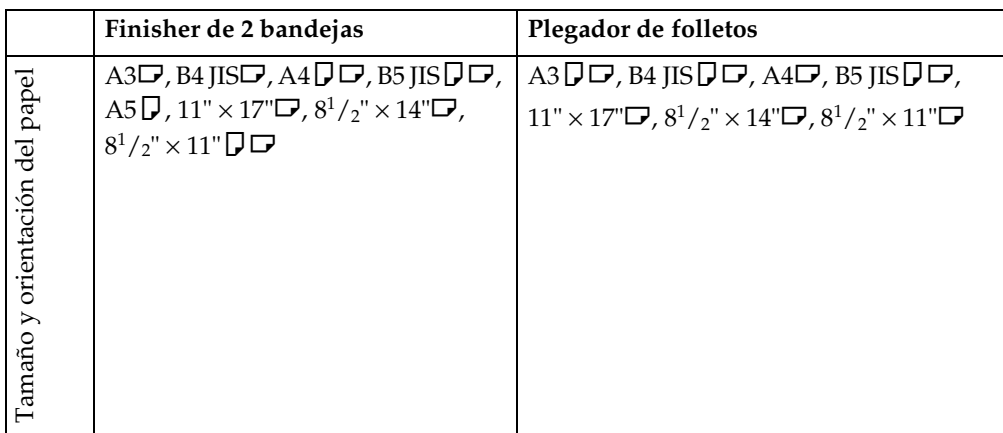

- Los tamaños del papel y las orientaciones que se pueden utilizar en la función Clasificar con giro son A4 $\mathsf{D}\mathsf{\Xi}$ , B5 JIS $\mathsf{\Xi}\mathsf{\Xi}$ ,  $8^1/_2$ "  $\times$  11" $\mathsf{\Xi}\mathsf{\Xi}$  y 5 $^1/_2$ "  $\times$  $8^1/\nu$ " $\nabla$ .
- El número de copias que se pueden colocar en la bandeja es el siguiente. Si el número de copias excede la capacidad, retire copias de la bandeja.

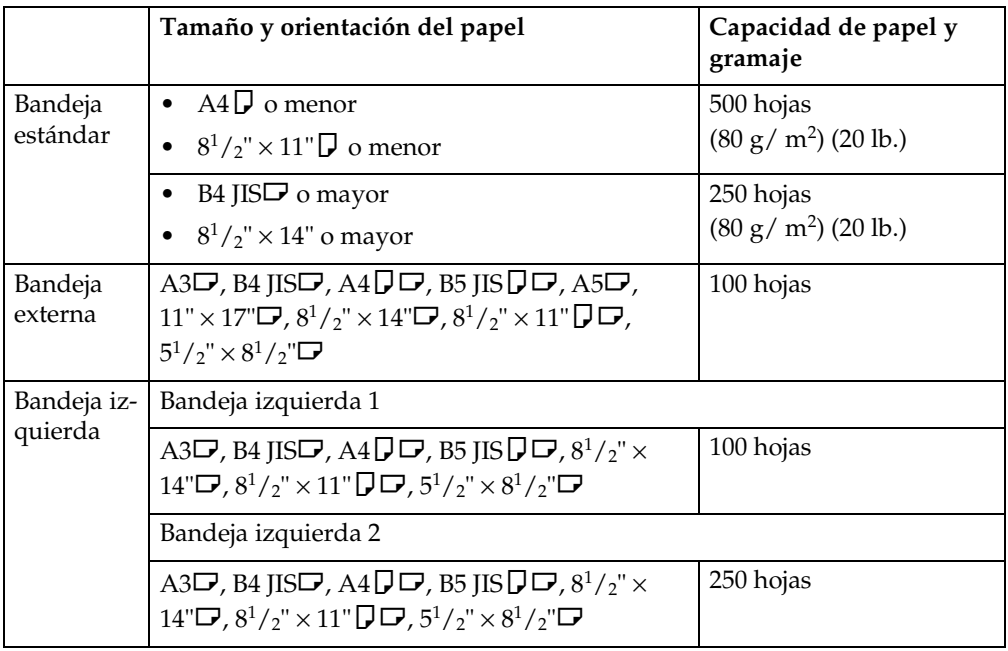

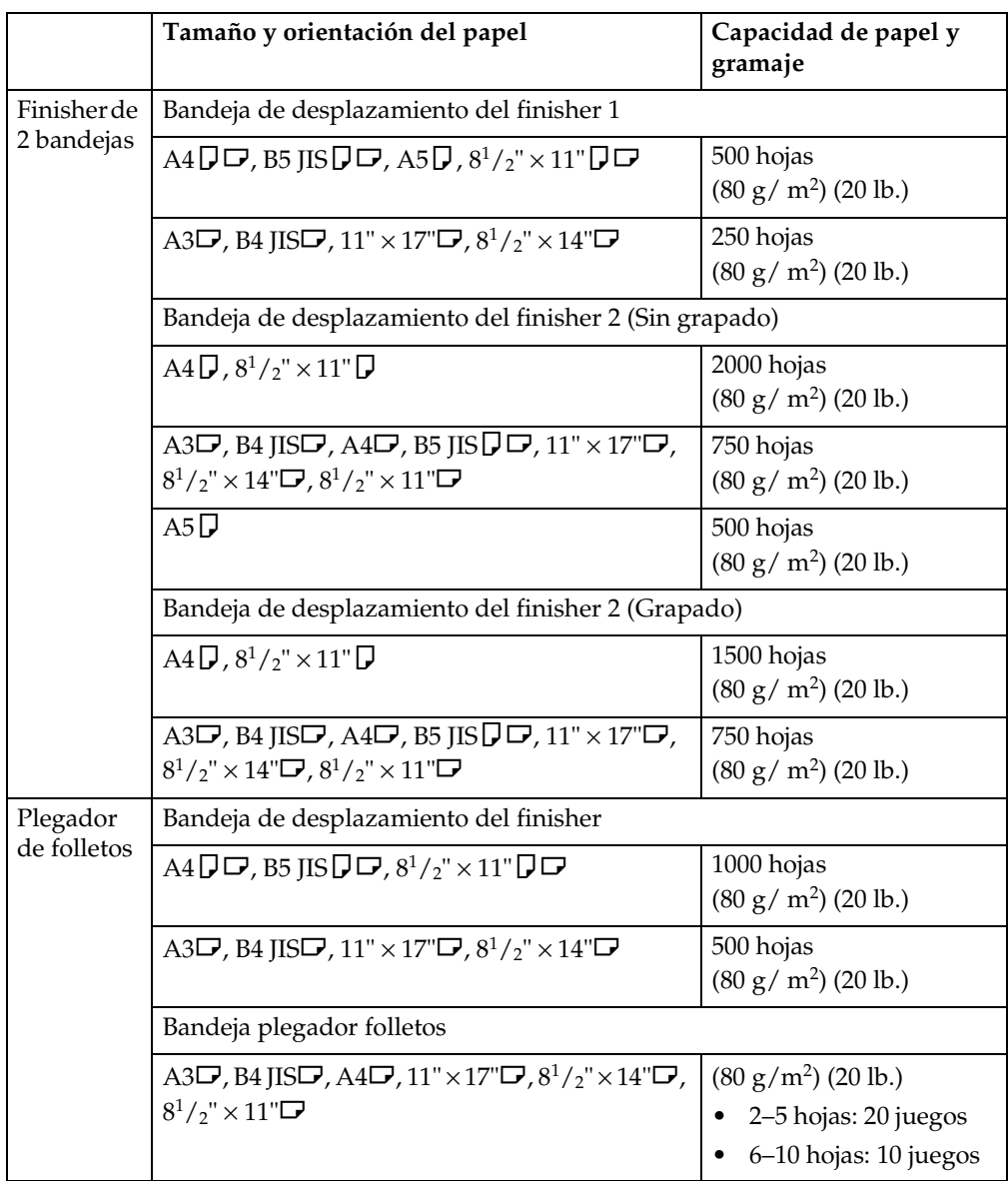

## *<u>* Nota</u>

 $\Box$  Cuando utilice las funciones Clasificar con giro o Grapar, puede reducirse la capacidad.

### ❖ **Grapar**

- <span id="page-150-0"></span>• Los siguientes tipos de papel no se pueden grapar:
	- Papel translúcido
	- Transparencias OHP
	- Papel de etiquetas (etiquetas adhesivas)
	- Papel grueso
	- Papel ondulado
	- Papel con poca rigidez
	- Papel de tamaños mixtos
- En los siguientes casos las copias se entregarán en la bandeja de desplazamiento sin grapar:
	- Cuando el número de copias de un juego supere la capacidad de grapado
	- Cuando la memoria llegue al 0% durante la copia
- Al utilizar la función Copias Dobles, o [1 cara $\rightarrow$ 1 cara], [1 cara $\rightarrow$ 2 caras], [2 caras→1 cara], o [2 caras→2 caras] en el modo Combinar, seleccione papel  $\bigcup$  para originales  $\neg$  y papel  $\neg$  para originales  $\bigcup$ .
- Al utilizar la función Copias Dobles, o [1 cara 2 páginas→ Combinar 1 cara] y [1 cara 4 páginas→ Combinar 2 caras ] en el modo Combinar, seleccione el papel  $\bigcup$  para originales  $\neg$  y papel  $\neg$  para originales  $\bigcup$ .
- Al utilizar [Izquierda 2] o [Superior 2] con Copias Dobles, o [1 cara→1 cara], [1 cara→2 caras], [2 caras→1 cara], o [2 caras→2 caras] en el modo Combinar, seleccione papel  $\bigcup$  para originales  $\neg$  y  $\neg$  papel para originales  $\bigcup$ .
- Cuando el finisher está instalado, incluso si se colocan originales de distintos tamaños en el ADF, se puede seleccionar que se utilice automáticamente el tamaño y grapado de papel adecuados utilizando el modo Tamaño mixto y la función Selección automática de papel. En primer lugar, coloque el papel que desee utilizar en las bandejas de papel. Los tamaños de papel que se pueden grapar utilizando el modo Tamaño mixto son los siguientes:
	- A3 $\neg$  y A4  $\neg$
	- B4 JIS $\Box$  y B5 JIS $\Box$
	- 11"  $\times$  17" $\overline{U}$  y 8<sup>1</sup>/<sub>2</sub>"  $\times$  11" $\overline{U}$

**6**

• Los tamaños de papel y las orientaciones que se pueden utilizar con la función Grapar y la capacidad de la grapadora son los siguientes:

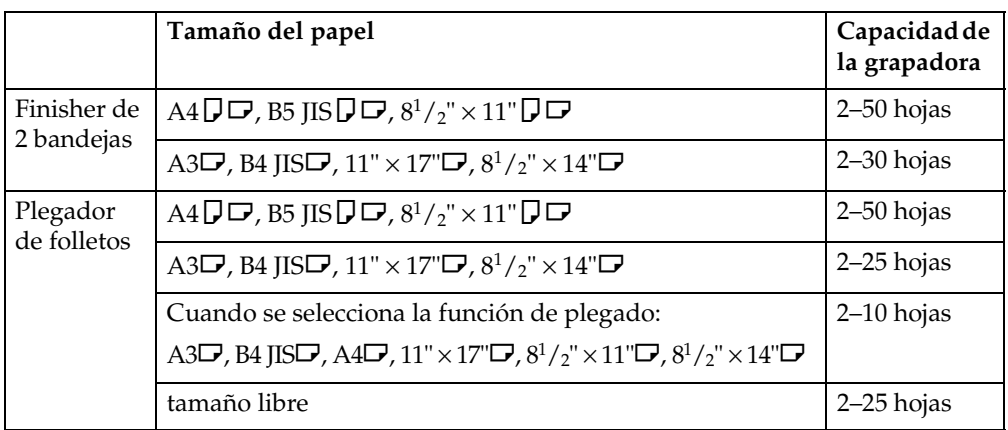

## *<u>* Nota</u>

- $\Box$  Cuando grape B4 $\Box$ , A3 $\Box$ , 8 $^1/_2$ " $\times$  14" $\Box$ , 11" $\times$  17" $\Box$ , saque el extensor de la bandeja finisher.
- ❒ Cuando el número de copias exceda la capacidad de la bandeja, la operación de copia se detendrá. Si esto ocurre, retire las copias de la bandeja de desplazamiento y reanude la copia.
- La capacidad de la bandeja para hojas grapadas es la siguiente: (gramaje del papel:  $80 g/m^2$ , 20 lb.)

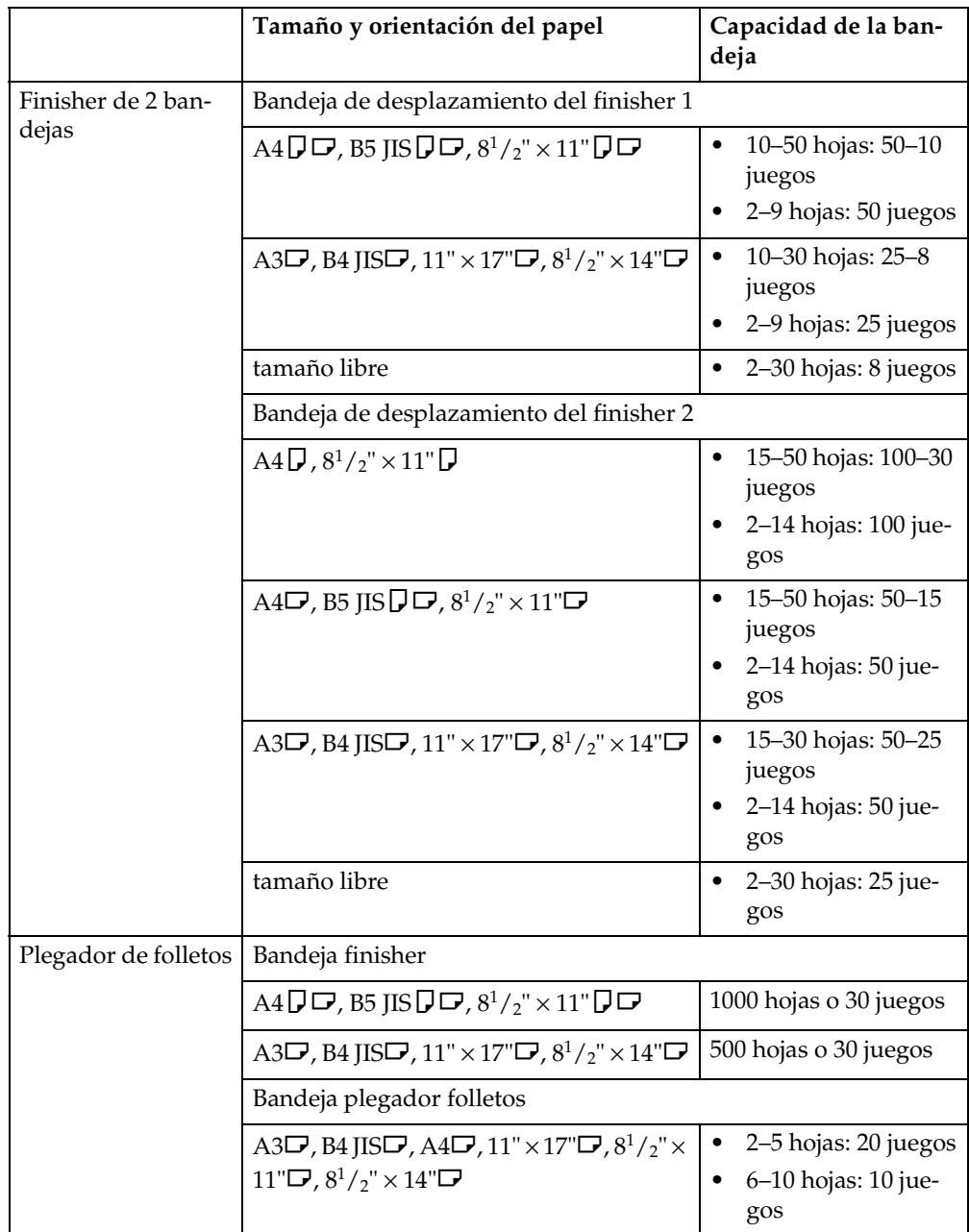

- La posición de la grapa no se puede modificar durante la copia.
- Cuando la imagen del original se gira, la orientación de la grapa gira 90°.
- El tamaño máximo de la imagen del original que se puede girar es:

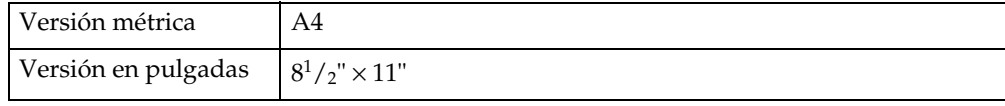

- Al utilizar **[Superior inclinado]**, **[2 izquierda]** o **[2 superior]** con las funciones Combinar, Copias Dobles o Reduc/Ampl. Automática, es posible que aparezca el mensaje "Aparecerá una parte en blanco. Verifique la orientación." en función de la orientación de los originales y el papel que se haya colocado. En este caso, cambie la orientación.
- Cuando se selecciona **[2 izquierda]** o **[2 superior]**, la siguiente configuración es útil para girar las imágenes adecuadamente:
	- Reduc/Ampl. Automática o Selec. Papel Auto.
	- Con rotación de imagen en Cambio automático de bandeja en Herramientas de usuario
- Si selecciona la función de plegado con el plegador de folletos, la máquina grapa y plega el papel por el centro y entrega el papel plegado.
- <span id="page-153-0"></span>• Si selecciona la función de plegado en el modo Revista o Folleto, la máquina grapa el papel, lo dobla como si fuera un libro y, a continuación, lo entrega plegado.

#### ❖ **Perforar**

- Al utilizar Perforar y Combinar, Copias Dobles o Reduc/Ampl. Automática, es posible que aparezca el mensaje "Aparecerá una parte en blanco. Verifique la orientación." como consecuencia de la orientación del original y del papel de la copia. Si esto sucede, cambie la orientación del papel de copia.
- Debido a que los agujeros se realizan en cada hoja, la posición de los agujeros varía ligeramente.

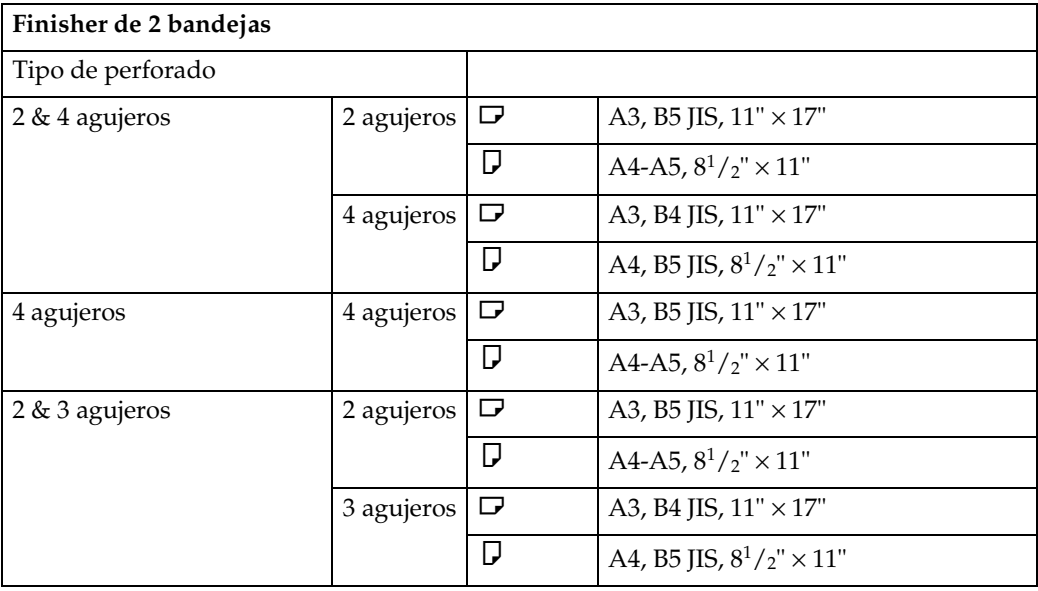

• Los tamaños de papel que se pueden perforar son:

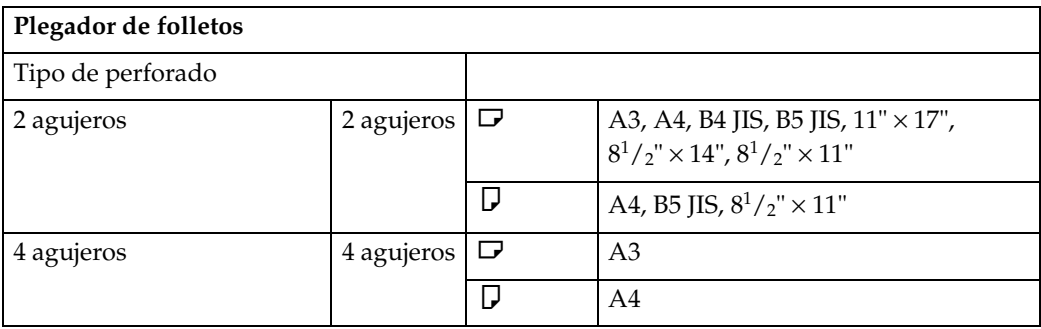

<span id="page-154-1"></span>• La posición de los agujeros de perforación varía según la orientación del papel seleccionado.

#### ❖ **Dúplex**

- No puede utilizar los siguientes tipos de papel de copia con esta función:
	- Papel menor que A5,  $5^{1}/_{2}$ " ×  $8^{1}/_{2}$ " (posible en A5 $\Box$ ,  $5^{1}/_{2}$ " ×  $8^{1}/_{2}$ " $\Box$ )
	- Papel de grosor superior a  $105 \text{ g/m}^2$ , 28 lb.
	- Papel de grosor inferior a 60 g/m<sup>2</sup>, 17 lb.
	- Papel translúcido
	- Transparencias OHP
	- Papel de etiquetas (etiquetas adhesivas)
	- Postales
- Si se coloca un número impar de originales en el ADF, el reverso de la última copia del papel copiado quedará en blanco.
- Durante el copiado, la imagen se desplaza para permitir el margen de encuadernado.
- <span id="page-154-0"></span>• Los siguientes tamaños de papel se pueden copiar en dúplex:  $A3\Box$ , B4 JIS $\bm{\triangledown}$ ,  $\mathrm{A4}\bm{\mathcal{\triangledown}}$ , B5 JIS  $\bm{\mathcal{\triangledown}}$  , A5  $\bm{\mathcal{\triangledown}}$  , 11"  $\times$  17" $\bm{\triangledown}$ , 8 $^1$  / $_2$ "  $\times$  14" $\bm{\triangledown}$ ,  $\hat{8}^1$  /  $_2$ " $\times$  11"  $\bm{\mathcal{\triangledown}}$   $\bm{\triangledown}$

#### ❖ **Combinar**

- En este modo, la máquina selecciona automáticamente la escala de reproducción. Esta escala de reproducción depende del tamaño del papel de copia y del número de originales.
- Puede especificar escalas de reproducción de 25 400%.
- Si la escala calculada está por debajo del mínimo o queda por debajo del mínimo, se ajusta automáticamente según la escala disponible. No obstante, con algunas escalas, partes de la imagen puede que no se copien.
- No se puede utilizar papel de tamaño especial.
- Si la orientación de los originales es diferente de la del papel de copia, la máquina girará automáticamente la imagen 90° para que la copia se realice correctamente.

**6**

• Si el número de originales colocados es menor que el número especificado en la combinación, la última página se deja en blanco, tal como se indica.

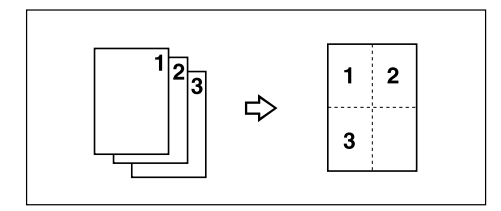

#### ❖ **Copias en serie**

- <span id="page-155-3"></span>• La máquina selecciona la escala de reproducción automáticamente para que coincida con el tamaño del papel y copia los originales en el papel.
- Puede especificar escalas de reproducción de 25 400%.
- Si la escala calculada está por debajo del mínimo o queda por debajo del mínimo, se ajusta automáticamente según la escala disponible. No obstante, con algunas escalas, partes de la imagen puede que no se copien.
- Si la orientación de los originales es diferente de la del papel de copia, la máquina girará automáticamente la imagen 90° para que la copia se realice correctamente.
- No se pueden copiar originales de distintos tamaños y orientaciones.
- Si el número de originales escaneados es menor que un múltiplo de 4, la última página se copiará en blanco.
- En el modo Revista o Folleto, puede que se tarde algún tiempo en copiar después de escanear los originales.
- Cuando esté instalado el plegador de folletos, si selecciona la función de plegado en el modo Revista o Folleto, la máquina grapa y plega el papel por el centro, y entrega el papel plegado.

#### ❖ **Repetir imagen**

<span id="page-155-2"></span><span id="page-155-0"></span>Dependiendo del tamaño de papel, la escala y la orientación, puede que no se copien partes de las imágenes repetidas.

#### ❖ **Centrar**

<span id="page-155-1"></span>Aunque el original se coloque a una orientación diferente a la del papel, la máquina no girará automáticamente la imagen 90° (rotación de la copia).

#### ❖ **Borrar**

El ancho de los márgenes borrados varía según la escala de reproducción. Si el tamaño del original es diferente de los tamaños de la lista, el margen de borrado puede resultar desplazado.

• Versión métrica

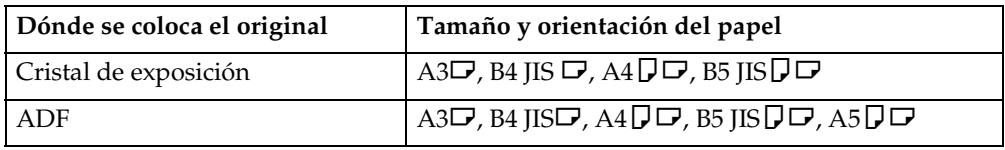

• Versión en pulgadas

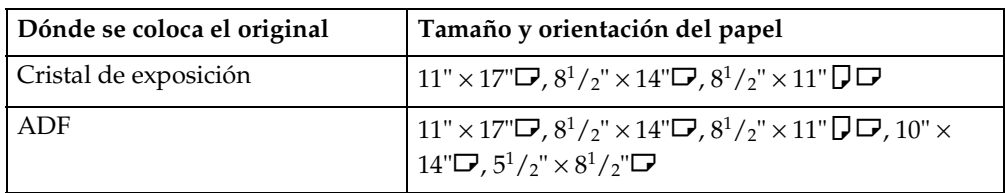

### ❖ **Ajuste Margen**

- <span id="page-156-0"></span>• Si establece un margen de encuadernación que sea demasiado ancho, puede que parte de la imagen no se copie.
- Cuando copie en modo Combinar, el margen de encuadernación se agregará a las copias cuando termine la combinación.

#### ❖ **Numeración de fondo**

<span id="page-156-2"></span>Si los números se superponen a la imagen copiada, las partes superpuestas pueden parecer algún tipo de patrón.

## ❖ **Sello predef.**

- Puede cambiar el tamaño y la densidad del sello con las herramientas del usuario. Dependiendo de la configuración, la densidad puede cambiar.
- <span id="page-156-1"></span>• Dependiendo del tamaño del papel, si cambia el tamaño del sello, es posible que no se imprima alguna parte del mismo.

#### ❖ **Sello de fecha**

• Cuando se utiliza el modo Combinar, el sello de fecha se imprime así:

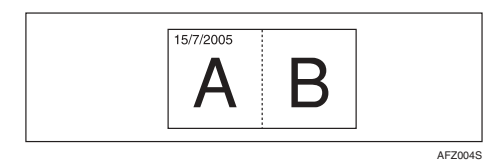

• Cuando se utiliza el modo Revista o Folleto, el sello de fecha se imprime así:

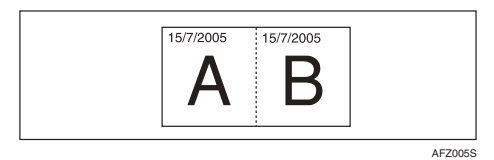

**6**

#### ❖ **Numeración de páginas**

<span id="page-157-0"></span>Cuando se utiliza la numeración de páginas con el modo Combinar, los números de página se imprimen así:

• Numeración de páginas por original: Combinado con 1 cara / 2 caras en la función Combinar

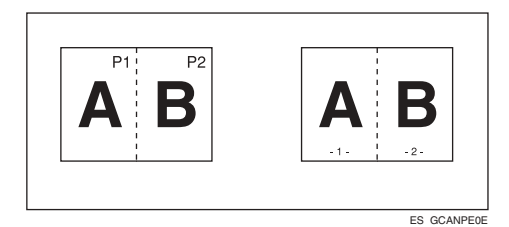

- Numeración de páginas por copia: Combinado con la función Revista o Folleto
- Numeración de páginas por copia: Combinado con 1 cara / 2 caras en la función Combinar

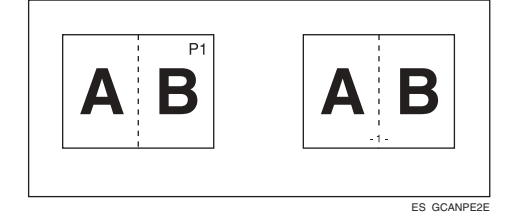

Si combina esta función con la función Dúplex (Arriba a Arriba) y selecciona el estilo [P1, P2] o [1/n, 2/n], los números de página de la cara posterior se imprimirán así:

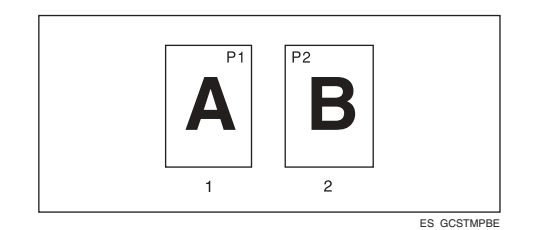

- *1.* **Anverso**
- *2.* **Reverso**

#### ❖ **Portada, Ambas portadas**

- <span id="page-158-0"></span>• Si ha seleccionado el modo En blanco, la portada no se contará como una copia.
- La portada y la contraportada se copian a dos caras dependiendo de la configuración realizada en Tiempo de visualización en Bandeja para portadas de las Herramientas de usuario (Ajustes del sistema).
	- Si se selecciona Tiempo de visualización para Modo selec., tendrá prioridad la configuración realizada en Bandeja de portadas.
	- Si se selecciona Tiempo de visualización en modo Siempre, tendrá prioridad la configuración realizada en Tipo de papel. Consulte *Guía general de uso y configuración*.

#### ❖ **Separadores**

<span id="page-158-1"></span>Si los deja en blanco, no contarán como copias realizadas.

## **ÍNDICE**

1 cara  $\rightarrow$  2 caras, [54](#page-67-0) 2 caras  $\rightarrow$  1 cara, [54](#page-67-1) 2 caras  $\rightarrow$  2 caras, [54](#page-67-2) 90° giro, [14](#page-27-0)

## **A**

Acceso a las Herramientas de usuario *Ajustes de copiadora/Document Server*, [114](#page-127-0) A.C.S. *prioridad*, [129](#page-142-0) *sensibilidad*, [129](#page-142-1) Ajsute de la imagen *U.C.R.*, [95](#page-108-0) Ajustar color imagen, [128](#page-141-0) Ajuste *calidad/consistencia*, [94](#page-107-0) *colores en función del color seleccionado*, [96](#page-109-0) *contraste*, [94](#page-107-1) *densidad de la imagen de copia*, [32](#page-45-0) *densidad del fondo*, [95](#page-108-1) *sensibilidad de texto/foto*, [95](#page-108-2) *U.C.R.*, [95](#page-108-0) Ajuste de color, [91](#page-104-0) Ajuste de imagen, [94](#page-107-2) *calidad/consistencia*, [94](#page-107-0) *densidad del fondo*, [95](#page-108-1) Ajuste de la imagen *contraste*, [94](#page-107-1) *sensibilidad de texto/foto*, [95](#page-108-2) Ajuste de la posición de la grapa y del original, [46](#page-59-0) Ajuste del color de la imagen *sensibilidad color*, [128](#page-141-1) Ajustes de copiadora/ Document Server, [107](#page-120-0) Ajustes de imagen *densidad del fondo*, [94](#page-107-3) *sensibilidad texto/foto*, [94](#page-107-4) *UCR.*, [94](#page-107-5) Almacenamiento *balance de color ajustado*, [92](#page-105-0) *de datos*, [87](#page-100-0) *programa*, [89](#page-102-0) Almohadilla (#), tecla, [6](#page-19-0) Apilar, [45](#page-58-0) Área de imagen perdida, [12](#page-25-0)

Automática *prioridad de densidad de imagen*, [108](#page-121-0) *prioridad de selección de papel*, [107](#page-120-1) *reducción/ampliación*, [39](#page-52-0) *selección de papel*, [34](#page-47-0) Automático *cambio de bandeja*, [116](#page-129-0)

#### **B**

Borrar, [68](#page-81-0) *ancho de borde*, [120](#page-133-0) *ancho de centro*, [121](#page-134-0) *borde*, [68](#page-81-1) *centro*, [68](#page-81-2) *centro/borde*, [68](#page-81-3) *color*, [30](#page-43-0) *sombra original en combinar*, [121](#page-134-1) Borrar borde, [69](#page-82-0) Borrar centro, [69](#page-82-1) Borrar centro/borde, [70](#page-83-0)

#### **C**

Cambiar *posición del sello*, [75,](#page-88-0) [78](#page-91-0) Cambiar el nombre de un color, [97](#page-110-0), [98](#page-111-0) Cambio *configuraciones registradas*, [93](#page-106-0) *formato de la fecha*, [78](#page-91-1) *número de juegos*, [44](#page-57-0) *posición del sello*, [80](#page-93-0) *posición, tamaño y densidad del sello*, [73](#page-86-0) *programa almacenado*, [90](#page-103-0) Características generales, [107](#page-120-2), [108](#page-121-1), [115,](#page-128-0) [116](#page-129-1), [117](#page-130-0) *borrar modo bypass*, [117](#page-130-1) *cambiar el modo inicial*, [116](#page-129-2) *cambio automático de bandeja*, [116](#page-129-0) *cantidad máxima de copias*, [116](#page-129-3) *orientación de copia en modo dúplex*, [116](#page-129-4) *orientación original en modo dúplex*, [116](#page-129-5) *pantalla de papel*, [115](#page-128-1) *pantalla en modo original*, [115](#page-128-2) *prioridad densidad automática de imagen*, [118](#page-131-0) *prioridad de selección automática de papel*, [115](#page-128-3) *prioridad modo color*, [118](#page-131-1) *prioridad modo de original*, [115](#page-128-4)

*prioridad modo dúplex*, [116](#page-129-6) *prioridad modo segundo color*, [118](#page-131-2) *prioridad tipo foto original*, [115](#page-128-5) *señal de fin de trabajo*, [117](#page-130-2) *tecla de almac. Document Server*, [117](#page-130-3) *tecla de función de copia*, [117](#page-130-4) *tono- original en el cristal,* 116 Círculo *de color*, [5](#page-18-0) Clasificación, [42](#page-55-0) *por desplazamiento*, [43](#page-56-0) Clasificar *con giro*, [42](#page-55-1) Colocación *de originales en el alimentador de documentos*, [15](#page-28-0) *originales*, [9](#page-22-0), [13](#page-26-0), [14,](#page-27-1) [15,](#page-28-0) [18](#page-31-0) *originales de tamaño especial*, [18](#page-31-0) *originales en el cristal de exposición*, [14](#page-27-1) Color *ajuste*, [91](#page-104-1) *ajuste/programar*, [91](#page-104-2) *balance*, [92](#page-105-1) *fondo*, [31](#page-44-0) *funciones*, [28](#page-41-0) *prioridad modo*, [118](#page-131-1) Color de usuario, [96](#page-109-1) Colores *mezcal manual con las teclas numéricas*, [98](#page-111-1) combinar dos caras *1 cara 16 páginas* → *combinar 2 caras*, [58](#page-71-0) *1 cara 4 páginas* → *combinar 2 caras*, [58](#page-71-1) *1 cara 8 páginas* → *combinar 2 caras*, [58](#page-71-2) *2 caras 16 páginas* → *combinar 2 caras*, [59](#page-72-0) *2 caras 4 páginas* → *combinar 2 caras*, [58](#page-71-3) *2 caras 8 páginas* → *combinar 2 caras*, [59](#page-72-1) combinar una cara *1 cara 2 páginas* → *combinar 1 cara*, [56](#page-69-0) *1 cara 4 páginas* → *combinar 1 cara*, [56](#page-69-1) *1 cara 8 páginas* → *combinar 1 cara*, [56](#page-69-2) *2 caras 1 página* → *combinar 1 cara*, [56](#page-69-3) *2 caras 2 páginas* → *combinar 1 cara*, [56](#page-69-4) *2 caras 4 páginas* → *combinar 1 cara*, [56](#page-69-5) *2 caras 8 páginas* → *combinar 1 cara*, [56](#page-69-6) Copia, [19](#page-32-0) *cara posterior del papel*, [25](#page-38-0) *en sobres*, [26](#page-39-0) *interrupción de copia*, [20](#page-33-0) *pitido de los originales*, [20](#page-33-1) *preconfiguración de trabajos*, [21](#page-34-0) *Transparencias OHP o Papel grueso*, [24](#page-37-0)

Copia a dos colores, [28](#page-41-1) Copia a todo color, [28](#page-41-2) Copia de copia, [33](#page-46-0) Copia de muestra, [44](#page-57-1) Copia desde la bandeja bypass *sobre papel de tamaño convencional*, [23](#page-36-0) *sobre papel de tamaño especial*, [23](#page-36-1) Copia en blanco y negro, [28](#page-41-3) Copiar *con los ajustes registrados*, [93](#page-106-1) Copias en serie, [59,](#page-72-2) [142](#page-155-0) *anverso & reverso*  $\rightarrow$  2 *caras*, [60](#page-73-0) *libro*  $\rightarrow$  1 cara, [60](#page-73-1) *libro*  $\rightarrow$  2 *caras*, [60](#page-73-2)

#### **D**

Densidad *imagen automática*, [32](#page-45-1) Densidad de fondo ADS (A todo color / Segundo color), [128](#page-141-2) Densidad de imagen combinada (automática y manual), [32](#page-45-2) Densidad de imagen manual, [32](#page-45-3) Diagrama de combinaciones, [131](#page-144-0) Document server, [87](#page-100-0)

#### **E**

Editar, [109,](#page-122-0) [119](#page-132-0) *ancho para borrado de borde*, [120](#page-133-0) *ancho para borrado de centro*, [121](#page-134-0) *borrar sombra original en combinar*, [121](#page-134-1) *copia de portada en modo combinar*, [121](#page-134-2) *Copia separador designado en combinar*, [121](#page-134-3) *línea de separación de copias dobles*, [122](#page-135-0) *línea de separación en combinar*, [123](#page-136-0) *línea separación repet.imagen*, [122](#page-135-1) *margen auto 1 cara*→*2 caras*−*Ar a Ab,* [1](#page-133-1)20 *margen auto 1 cara*→*2 caras* − *Ar a Ar*, [120](#page-133-2) *margen frontal* − *izquierda/derecha*, [120](#page-133-3) *margen frontal* − *superior/inferior*, [120](#page-133-4) *Margen posterior* − *izquierda/derecha*, [120](#page-133-5) *margen posterior* − *superior/inferior*, [120](#page-133-6) *orden de copias en modo combinar*, [121](#page-134-4) *Orientación: Folleto, Revista*, [121](#page-134-5) Eliminación *ajustes registrados*, [93](#page-106-2) *colores de usuario*, [98](#page-111-2) *programa*, [90](#page-103-1) *sello de usuario*, [76](#page-89-0)

Entrada/Salida, [112](#page-125-0), [127](#page-140-0) *ajuste encabezado*, [128](#page-141-3) *auto borrado SADF*, [127](#page-140-1) *auto clasificación*, [127](#page-140-2) *cambiar a lotes (SADF)*, [127](#page-140-3) *clasificar con giro* − *continuar papel auto*, [127](#page-140-4) *Memoria llena. Reinicio explorac. autom.*, [127](#page-140-5) *Selección función apilar*, [128](#page-141-4) *selección posición de grapado*, [128](#page-141-5) Escala de reproducción *reducir*, [119](#page-132-1) Escala reproducción, [108](#page-121-2), [109,](#page-122-1) [118](#page-131-3) *abreviación A/R*, [118](#page-131-4) *Ajuste de prioridad* − *ampliar*, [119](#page-132-2) *Ajuste de prioridad* − *reducir*, [119](#page-132-3) *ampliar*, [118](#page-131-5) *escala para crear margen*, [119](#page-132-4) *Prioridad A/R*, [119](#page-132-5) Especificaciones, [131](#page-144-1) Especificaciones suplementarias, [133](#page-146-0)

## **F**

Fecha del sello *cambio de formato*, [78](#page-91-1) Fecha de sello *Cambio de color*, [78](#page-91-2) Formato, [125](#page-138-0) Foto, [33](#page-46-1) Fuente, [125](#page-138-1) Función crear margen, [37](#page-50-0) Funciones de color *borrar color*, [30](#page-43-0) *conversor de color*, [29](#page-42-0) *selección de un modo de color*, [28](#page-41-4) Funciones de copia *ampliación direccional (%)*, [40](#page-53-0) *ampliación direccional (mm)*, [41](#page-54-0) *Ampliación/Reducción preconfiguradas*, [37](#page-50-1) *centrar*, [66](#page-79-0) *clasificación*, [42](#page-55-2) *combinación de 2 caras*, [58](#page-71-4) *Combinación de una cara*, [56](#page-69-7) *copias dobles*, [65](#page-78-0) *copias en serie*, [59](#page-72-2) *espejo*, [67](#page-80-0) *originales de libro*, [61](#page-74-0) *portadas*, [83](#page-96-0) *positivo/negativo*, [67](#page-80-1) *reducción/ampliación automática*, [39](#page-52-0)

*repetir el área especofocada*, [64](#page-77-0) *Repetir imagen*, [63](#page-76-0) *sello preconfigurado*, [72](#page-85-0) *separadores*, [85](#page-98-0) *tamaño de ampliación*, [40](#page-53-1) *zoom*, [38](#page-51-0) Funciones de copiadora *ajuste margen*, [70](#page-83-1) *apilar*, [45](#page-58-0) *designar*, [84](#page-97-0) *dúplex*, [54](#page-67-3) *grapar*, [45](#page-58-1) *numeración de páginas*, [79](#page-92-0) *sello de fecha*, [77](#page-90-0) *sello de usuario*, [73](#page-86-1) Funciones de la copiadora, [32](#page-45-4) *ajuste de la densidad de imagen de la copia*, [32](#page-45-0) *selección del papel de copia*, [34](#page-47-1) *selección del tipo del original*, [32](#page-45-5)

## **G**

Gramaje de los originales recomendados, [9](#page-22-1)

## **H**

Herramientas del usuario, [107](#page-120-0)

## **I**

Indicador de alimentación principal, [6](#page-19-1) Indicadores, [5](#page-18-1) Indicadores del Estado de las funciones, [6](#page-19-2) Informaciones adicionales *ajuste margen*, [143](#page-156-0) *ambas portadas*, [145](#page-158-0) *apilar*, [135](#page-148-0) *borrar*, [142](#page-155-1) *centrar*, [142](#page-155-2) *clasificación*, [135](#page-148-0) *clasificar con giro*, [135](#page-148-0) *combinar*, [141](#page-154-0) *dúplex*, [141](#page-154-1) *grapar*, [137](#page-150-0) *modo Tamaño mixto*, [133](#page-146-1) *numeración de páginas*, [144](#page-157-0) *perforar*, [140](#page-153-0) *portada*, [145](#page-158-0) *repetir imagen*, [142](#page-155-0) *Sello de fecha*, [143](#page-156-1) *sello predef.*, [143](#page-156-2)

Informaciones suplementarias *ampliación del tamaño*, [134](#page-147-0) *ampliación del tamaño por dirección*, [134](#page-147-1) *copia desde la bandeja bypass*, [133](#page-146-2) *copias en serie*, [142](#page-155-3) *reducción / ampliación preconfiguradas*, [133](#page-146-3) *separadores*, [145](#page-158-1) *zoom*, [134](#page-147-2) Interruptor de funcionamiento, [6](#page-19-3)

#### **L**

Locaclización de problemas *problemas de funcionamiento de la máquina*, [99](#page-112-0) Localización de averías, [99](#page-112-1) *la memoria está llena*, [106](#page-119-0) *no puede hacer copias como desea*, [103](#page-116-0) *no puede hacer copias de buena calidad*, [101](#page-114-0) Lo que se puede hacer con esta máquina, [iii](#page-4-0), [vi](#page-7-0) Lotes, [16](#page-29-0)

#### **M**

Mando de contraste de la pantalla, [5](#page-18-2) Mapa, [33](#page-46-2) Mensajes, [99](#page-112-2) Monocolor, [28](#page-41-5) Muestra de los colores de usuario, [98](#page-111-3)

#### **N**

Numeración de página *color*, [80](#page-93-1) Numeración de páginas, [79](#page-92-0) *color sello*, [127](#page-140-6) *formato del sello*, [126](#page-139-0) *fuente*, [126](#page-139-1) *numeración de páginas en modo combinar*, [126](#page-139-2) *número inicial*, [80](#page-93-2) *posición*, [80](#page-93-0) *posición de sello*, [127](#page-140-7) *posición sello página posterior dúplex*, [126](#page-139-3) *posición y sentido de originales*, [79](#page-92-1) *primera página de impresión*, [80](#page-93-2) *superponer*, [127](#page-140-8) *tamaño*, [126](#page-139-4) Numeración página, [126](#page-139-5)

#### **O**

Orientación estándar, [14](#page-27-2) Original *combinación*, [56](#page-69-8) *orientación*, [13](#page-26-1) *orientación de copia*, [55](#page-68-0) *orientación en modo dúplex*, [116](#page-129-5) *orientación y copias completadas*, [54](#page-67-4) Original claro, [33](#page-46-3) Originales, [9](#page-22-2) *pitido*, [20](#page-33-1) Originales no recomendados para el alimentador automático de documentos, [10](#page-23-0)

#### **P**

Panel de mandos, [5](#page-18-3) Pantalla, [5](#page-18-4) *en modo original*, [115](#page-128-2) Perforar, [50](#page-63-0) Portadas *ambas*, [83](#page-96-1) *Portada*, [83](#page-96-2) Prioridad *modo de original*, [115](#page-128-4) *tipo foto original*, [115](#page-128-5) Procedimiento básico, [19](#page-32-1) Programas, [89](#page-102-1)

#### **R**

Recuperación de un programa, [90](#page-103-2) Repetir imagen *repetir el área completa*, [63](#page-76-1) *repetir el área especificada*, [64](#page-77-0) Rotación de imagen, [36](#page-49-0)

#### **S**

SADF, [16](#page-29-1) Salir de las herramientas del usuario, [114](#page-127-1) Selección *automática de color*, [28](#page-41-6) *modo de color*, [28](#page-41-4) *papel de copia*, [34](#page-47-1) *tipo del original*, [32](#page-45-5) Selección automática de papel, [35](#page-48-0) Selección manual de papel, [35](#page-48-1)

Sello, [123](#page-136-1) *ajuste*, [126](#page-139-6) *color*, [124](#page-137-0), [125](#page-138-2), [126,](#page-139-7) [127](#page-140-6) *formato*, [124,](#page-137-1) [125,](#page-138-3) [126](#page-139-0) *idioma*, [124](#page-137-2) *numeración de páginas*, [79](#page-92-0) *posición*, [124,](#page-137-3) [125,](#page-138-4) [127](#page-140-7) *posición y sentido original*, [74,](#page-87-0) [77](#page-90-1) *prioridad*, [124](#page-137-4) *sello de fecha*, [77](#page-90-0) *sello de usuario*, [73](#page-86-1) *sello predefinido*, [72](#page-85-0) Sello de fecha, [77,](#page-90-0) [125](#page-138-5) *ajuste del sello*, [126](#page-139-6) *cambiar posición*, [78](#page-91-0) *color sello*, [126](#page-139-7) *formato*, [125](#page-138-0) *fuente*, [125](#page-138-1) *posición*, [125](#page-138-6) *posición y sentido original*, [77](#page-90-1) *superponer*, [126](#page-139-8) *tamaño*, [126](#page-139-9) Sello de usuario, [73](#page-86-1) *cambio de color*, [75](#page-88-1) *cambio de la posición*, [75](#page-88-0) *colores*, [125](#page-138-2) *eliminar*, [76](#page-89-0) *formato*, [125](#page-138-3) *posición*, [125](#page-138-4) *posición y sentido original*, [74](#page-87-0) *programar*, [75](#page-88-2) Sello preconfigurado *posición y sentido original*, [72](#page-85-1) Sello predefinido, [124](#page-137-5) *cambio de color*, [73](#page-86-2) *cambio de densidad*, [73](#page-86-0) *cambio de posición*, [73](#page-86-0) *cambio de tamaño*, [73](#page-86-0) *color*, [124](#page-137-0) *formato*, [124](#page-137-1) *idioma*, [124](#page-137-2) *posición*, [124](#page-137-3) *prioridad*, [124](#page-137-4) Sello usuario, [125](#page-138-7) *registrar/borrar*, [125](#page-138-8) Superponer, [126,](#page-139-8) [127](#page-140-8)

#### **T**

Tamaño *de los originales recomendados*, [9](#page-22-1) Tamaños *detectables por la selección automática de papel*, [10](#page-23-1) *difíciles de detectar*, [12](#page-25-1) Tamaños libres, [17](#page-30-0) Tecla *ahorro de energía*, [6](#page-19-4) *# (almohadilla)*, [6](#page-19-0) *borrar modos*, [6](#page-19-5) *borrar/parar*, [6](#page-19-6) *comprobar modos*, [5](#page-18-5) *copia de muestra*, [6](#page-19-7) *Herram./Contador/Consultas usuario*, 5 *inicio*, [6](#page-19-8) *Interrumpir*, [6](#page-19-9) *Programar*, [6](#page-19-10) Tecla Ahorro de energía, [6](#page-19-4) Tecla Borra/Parar, [6](#page-19-6) Tecla Borrar modos, [6](#page-19-5) Tecla Colour *selection*, [6](#page-19-11) Tecla Comprobar modos, [5](#page-18-5) Tecla Copia de muestra, [6](#page-19-7) Tecla Herram. usu./Contador, 5 Tecla Inicio, [6](#page-19-8) Tecla Interrumpir, [6](#page-19-9) tecla para ajustar y registrar los *adjust/program colour*, [5](#page-18-6) tecla para ajustar y registrar los Adjust/ Program Colour, [5](#page-18-6) Tecla Programar, [6](#page-19-10) Teclas numéricas, [6](#page-19-12) Texto, [32](#page-45-6) Texto/Foto, [32](#page-45-7) Tipos de copias dúplex, [vi](#page-7-0) Tono − original en el cristal, [116](#page-129-7) Transparencias OHP, [86](#page-99-0)

# $C \in$

#### Declaración de conformidad

"El producto cumple los requisitos de la EMC, Directiva 89/336/EEC y sus modificaciones y de la Directiva de bajo voltaje 73/23/EEC y sus modificaciones."

De acuerdo con IEC 60417, esta máquina utiliza los siguientes símbolos para el interruptor principal:

- a **significa ENCENDIDA.**
- b **significa APAGADA.**
- c **significa ESPERA.**

#### **Marcas registradas**

Acrobat® es una marca registrada de Adobe Systems Incorporated.

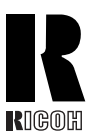

#### **RICOH COMPANY, LTD.**

15-5, Minami Aoyama 1-chome, Minato-ku, Tokyo 107-8544, Japan Phone: +81-3-3479-3111

## **Overseas Affiliates**

#### **USA**

RICOH CORPORATION 5 Dedrick Place West Caldwell, New Jersey 07006 Phone: +1-973-882-2000

#### **The Netherlands**

RICOH EUROPE B.V. Groenelaan 3, 1186 AA, Amstelveen Phone: +31-(0)20-5474111

#### **United Kingdom**

RICOH UK LTD. Ricoh House, 1 Plane Tree Crescent, Feltham, Middlesex, TW13 7HG Phone: +44-(0)20-8261-4000

#### **Germany**

RICOH DEUTSCHLAND GmbH Wilhelm-Fay-Strasse 51, D-65936 Frankfurt am Main Phone: +49-(0)69-7104250

#### **France**

RICOH FRANCE S.A. 383, Avenue du Général de Gaulle BP 307-92143 Clamart Cedex Phone: +33-(0)-821-01-74-26

#### **Spain**

RICOH ESPAÑA S.A. Avda. Litoral Mar, 12-14, Blue Building, Marina Village, 08005 Barcelona Phone: +34-(0)93-295-7600

#### **Italy**

RICOH ITALIA SpA Via della Metallurgia 12, 37139 Verona Phone: +39-045-8181500

#### **China**

RICOH CHINA CO., LTD. 29/F., Lippo Plaza, No.222 Huai Hai Zhong Road, Lu Wan District, Shanghai P.C.:200021 Phone: +86-21-5396-6888

#### **Singapore**

RICOH ASIA PACIFIC PTE.LTD. 260 Orchard Road, #15-01/02 The Heeren, Singapore 238855 Phone: +65-6830-5888

Printed in The Netherlands  $SP(E)$  B180-7684